**Software RIP** 

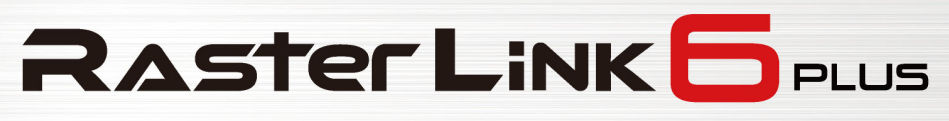

¢

# リファレンスガイド

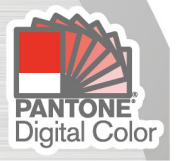

株式会社ミマキエンジニアリング

D203225-26

**MIMAKI** 

 $\overline{\mathsf{m}}$ 

<span id="page-1-0"></span>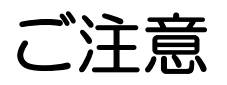

- 本書の一部、または全部を無断で記載したり、複写することは固くお断りいたします。
- 本書の内容に関しまして、将来予告無しに変更することがあります。
- 本ソフトウェアの改良変更等により、仕様面において本書の記載事項とが一部異なる場合があります。 ご了承ください。
- 本ソフトウェアを他のディスクにコピーしたり(バックアップを目的とする場合を除く)、実行する以外 の目的でメモリにロードすることを固く禁じます。
- 株式会社ミマキエンジニアリングの保証規定に定めるものを除き、本製品の使用または使用不能から生ず るいかなる損害(逸失利益、間接損害、特別損害またはその他の金銭的損害を含み、これらに限定しない) に関して一切の責任を負わないものとします。また、株式会社ミマキエンジニアリングに損害の可能性に ついて知らされていた場合も同様とします。一例として、本製品を使用してのメディア(ワーク)等の損 失、メディアを使用して作成された物によって生じた間接的な損失等の責任負担もしないものとします。

Adobe、Adobe ロゴ、Acrobat、Illustrator、Photoshop、および PostScript は、 Adobe Incorporated の米国ならびにその他の国における商標、または登録商標です。 Apple、Macintosh、Mac OS、Mac OSX は、Apple Inc, の登録商標です。 Microsoft、Windows、Windows 7、Windows 8.1、Windows 10 は、Microsoft Corporation の米国ならびにその他の国での登録商標または商標です。

PANTONE® Colors displayed in the software application or in the user documentation may not match PANTONE-identified standards. Consult current PANTONE Color Publications for accurate color. PANTONE® and other Pantone trademarks are the property of Pantone LLC. ©Pantone LLC, 2016.

Pantone is the copyright owner of color data and/or software which are licensed to MIMAKI ENGINEERING CO., LTD. to distribute for use only in combination with RasterLink6Plus. PANTONE Color Data and/or Software shall not be copied onto another disk or into memory unless as part of the execution of RasterLink6Plus.

その他、本書に記載されている会社名、および商品名は、各社の商標または登録商標です。

# <span id="page-2-0"></span>この説明書について

本書は "RasterLink6Plus" の機能について説明をします。

# <span id="page-2-1"></span>本文中の表記について

メニューに表示される項目は、[ フルカラー ] のように [] で囲っています。 ダイアログに表示されているボタンは、 ̄更新 ̄,[ 更新 ] のように、 ̄ または [] で囲っています。

# <span id="page-2-2"></span>マークについて

操作を行う上で、注意する点を説明しています。 (重 要 !)

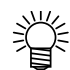

- 知っていると便利な使い方について説明しています。
- 関連した内容の参照ページを示しています。 유군

# <span id="page-2-3"></span>用語について

- ジョブ : RasterLink6Plus が取り扱う印刷ファイルのことを " ジョブ " と称します。 Adobe Illustrator などのアプリケーションソフトウェアから出力した各種フォーマットの 入力データを RasterLink6Plus にスプールすると RasterLink6Plus に登録され、ジョブになりま す。
- 幅は : RasterLink6Plus の設定画面で表示する [幅 ] とは、プリンタのヘッドが動く方向(Y 方向)を 指します。
- 送り : RasterLink6Plus の設定画面で表示する [送り] とは、プリンタのメディアが動く方向(X 方向) を指します。

# <span id="page-3-0"></span>**RasterLink6Plus** のソフトウェア構成

RasterLink6Plus は以下のソフトウェアにより構成されています。

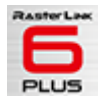

### **RasterLink6Plus**

各種画像データを受け、多彩な編集を行い、プリンタに作画データを送信するソフトウェアです。

## プロファイルマネージャー

RasterLink6Plus で使用するデバイスプロファイルおよび入力プロファイルを管理するソフト ウェアです。( インストールガイド P.28)

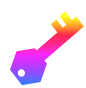

## ライセンスツール

RasterLink6Plus を使用するためには、ライセンス認証する必要があります。ライセンスツール はライセンス認証を行うためのツールです。( ( ) インストールガイド P.19)

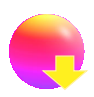

## アップデートツール

最新のプログラムおよびプロファイルをインターネットを経由してダウンロードし、適用する ツールです。( (23 インストールガイド P.35)

### **RasterLinkTools**

Adobe Illustrator でプリント&カットおよび特色用データを作成するためのプラグインソフト ウェアです。( RasterLinkTools ガイド )

目次

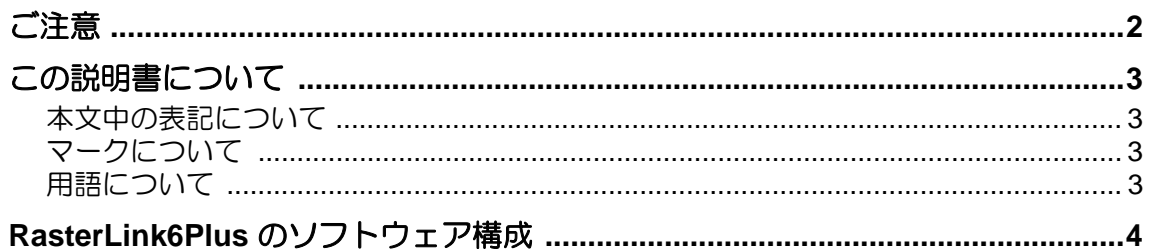

# RasterLink6Plus の基礎

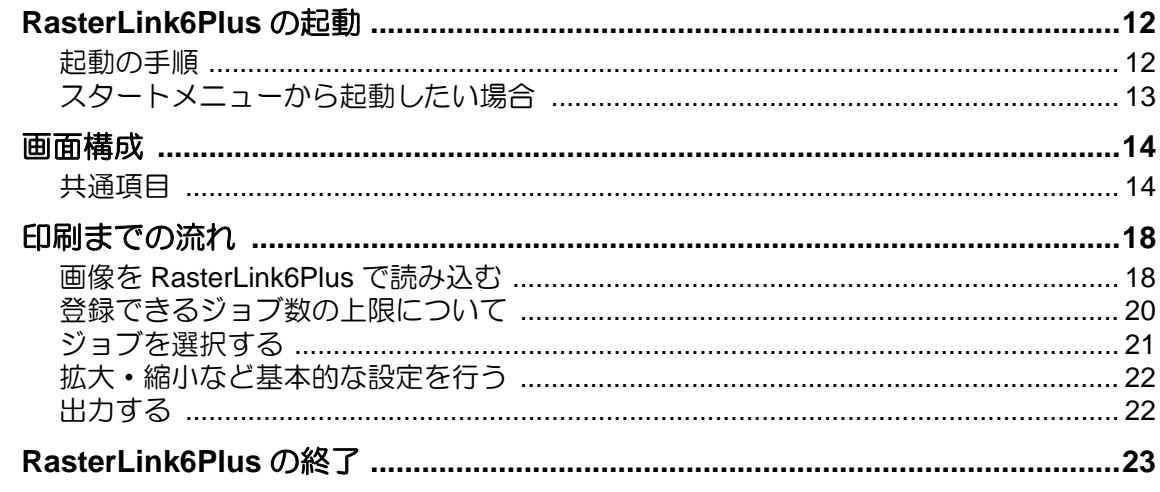

# 機能説明

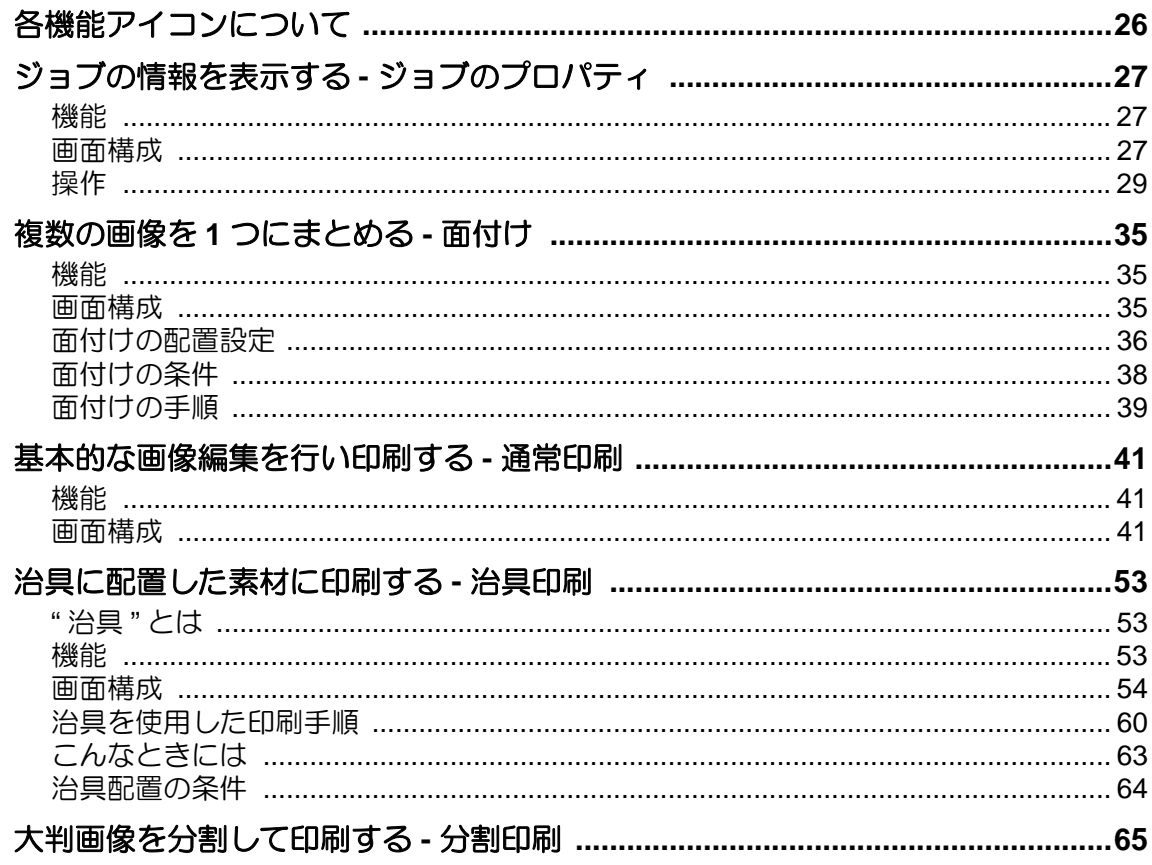

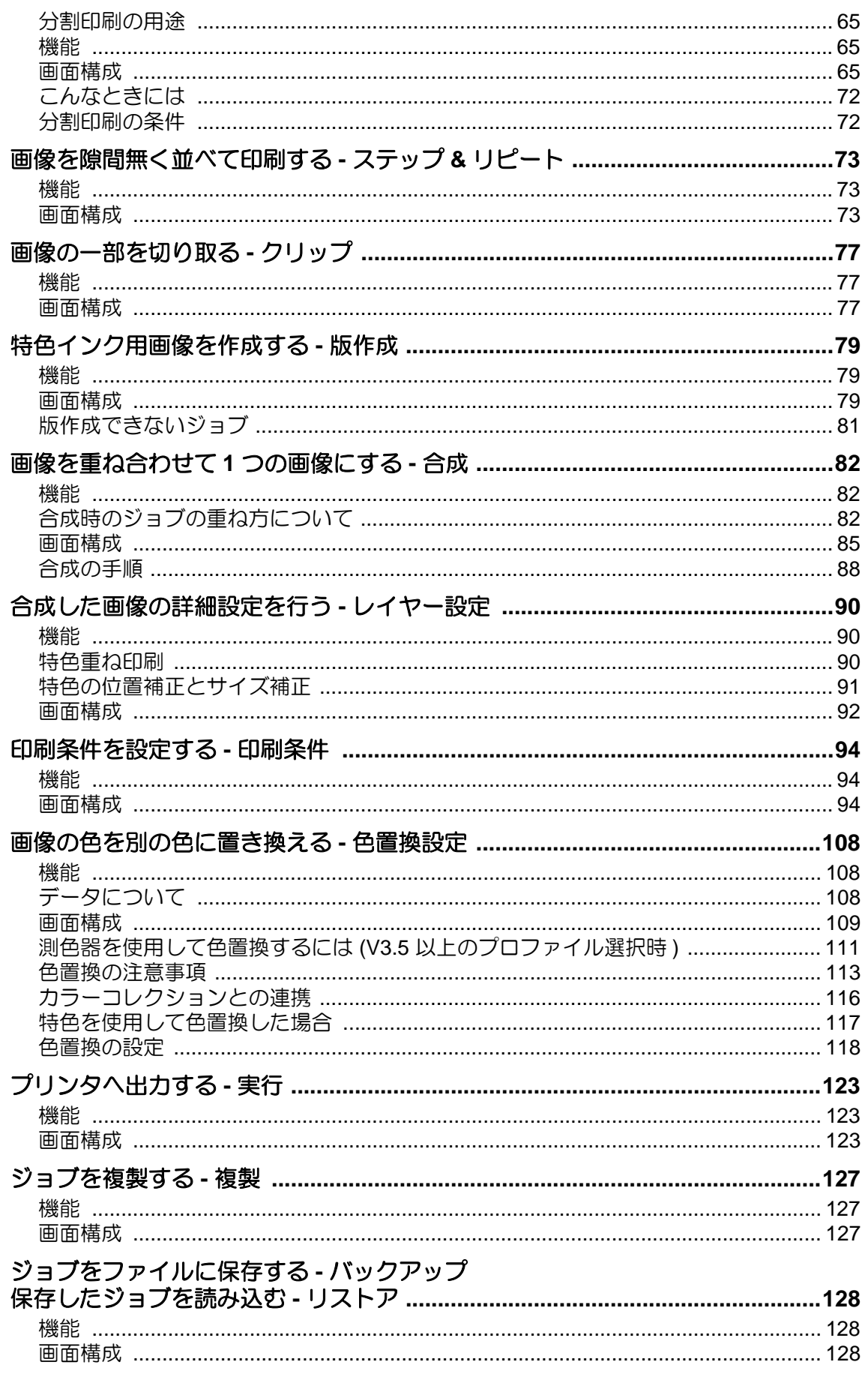

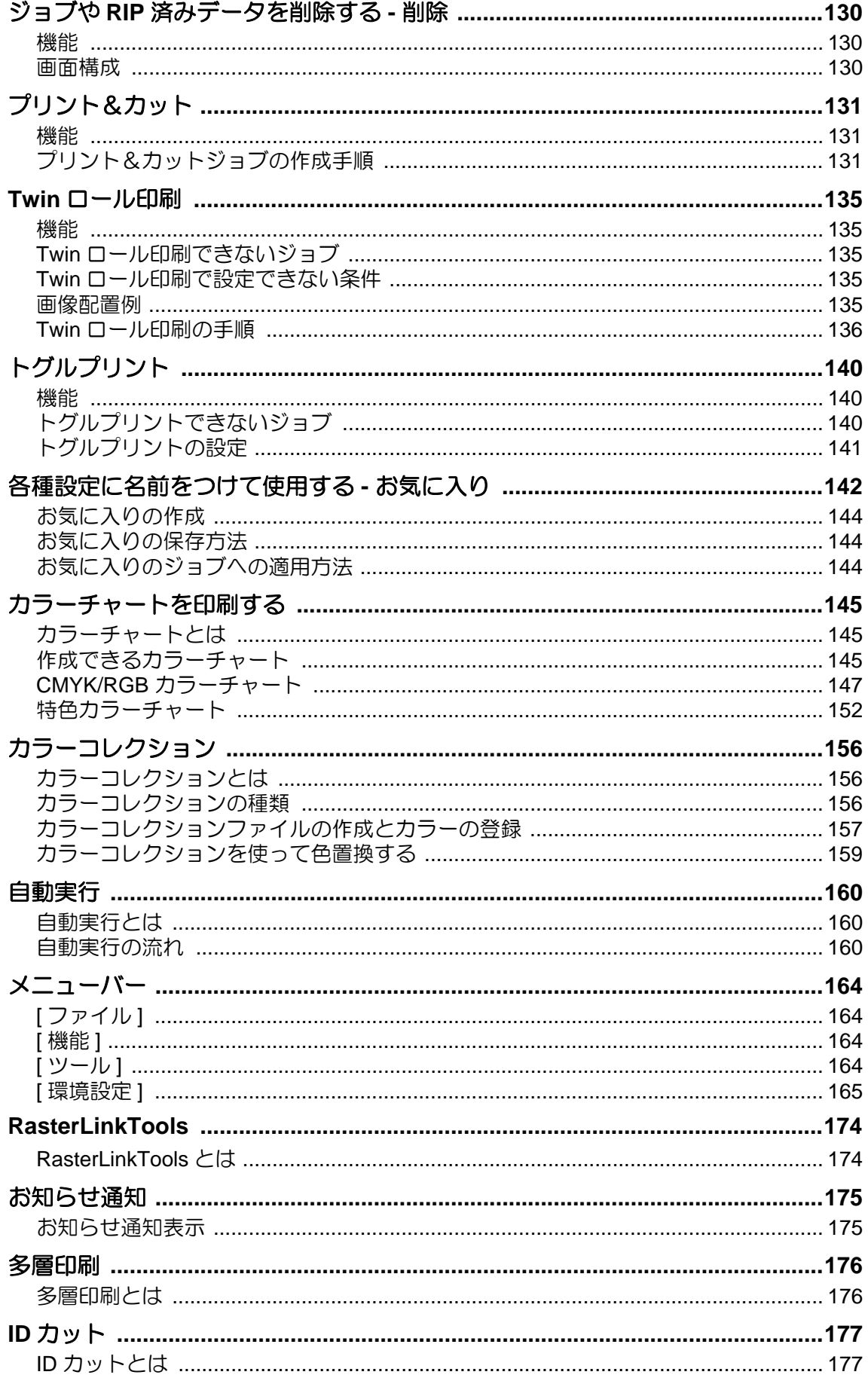

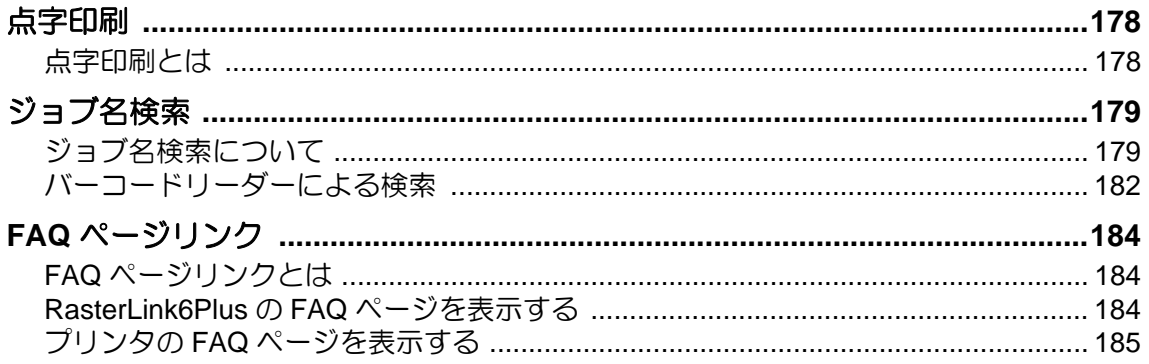

# こんなときには

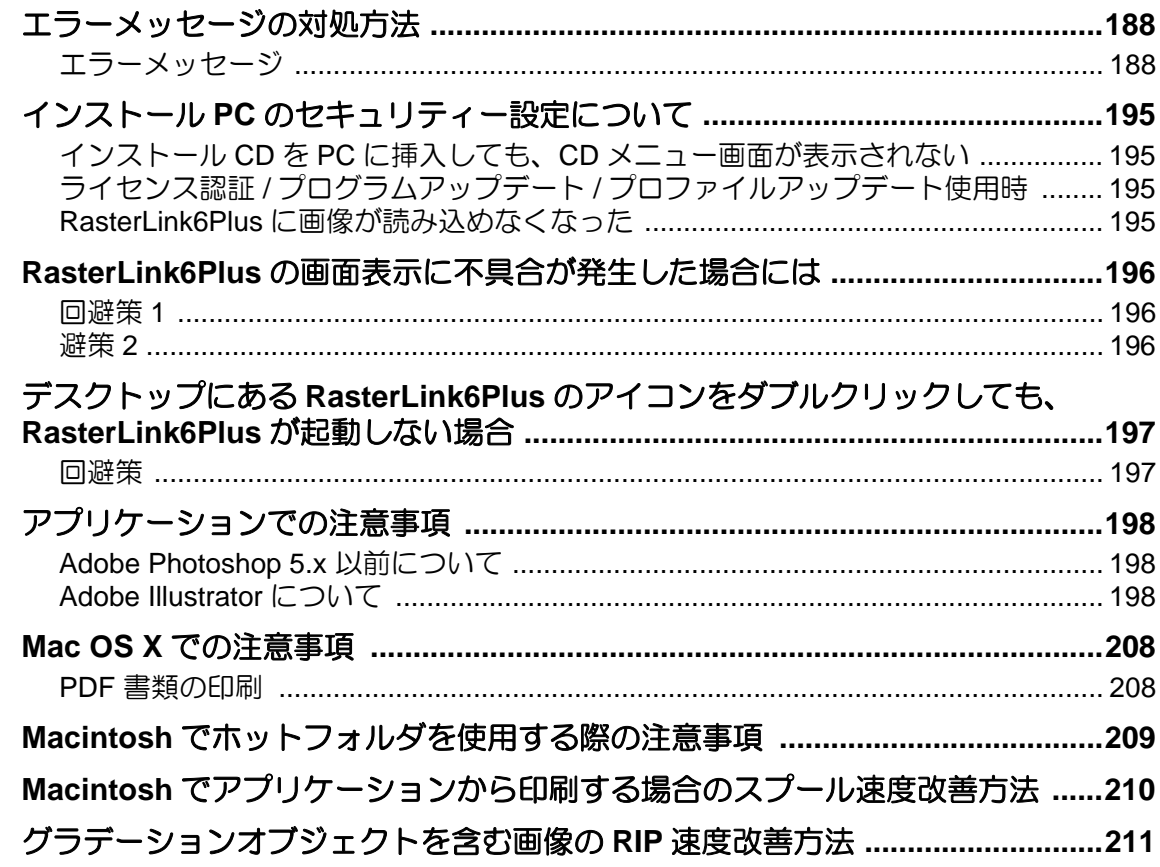

# 付録

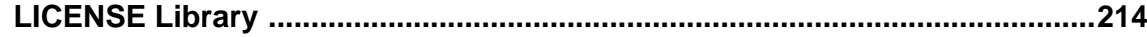

目次

# <span id="page-10-0"></span>**RasterLink6Plus** の基礎

# <span id="page-11-0"></span>**RasterLink6Plus** の起動

**(重要!) RasterLink6Plus を起動しているユーザの権限により、使用できる機能に制限があります。** 

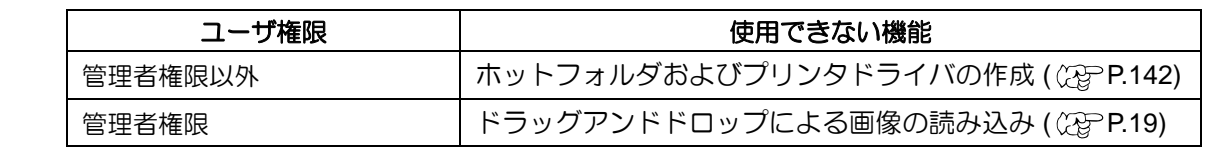

<span id="page-11-1"></span>起動の手順

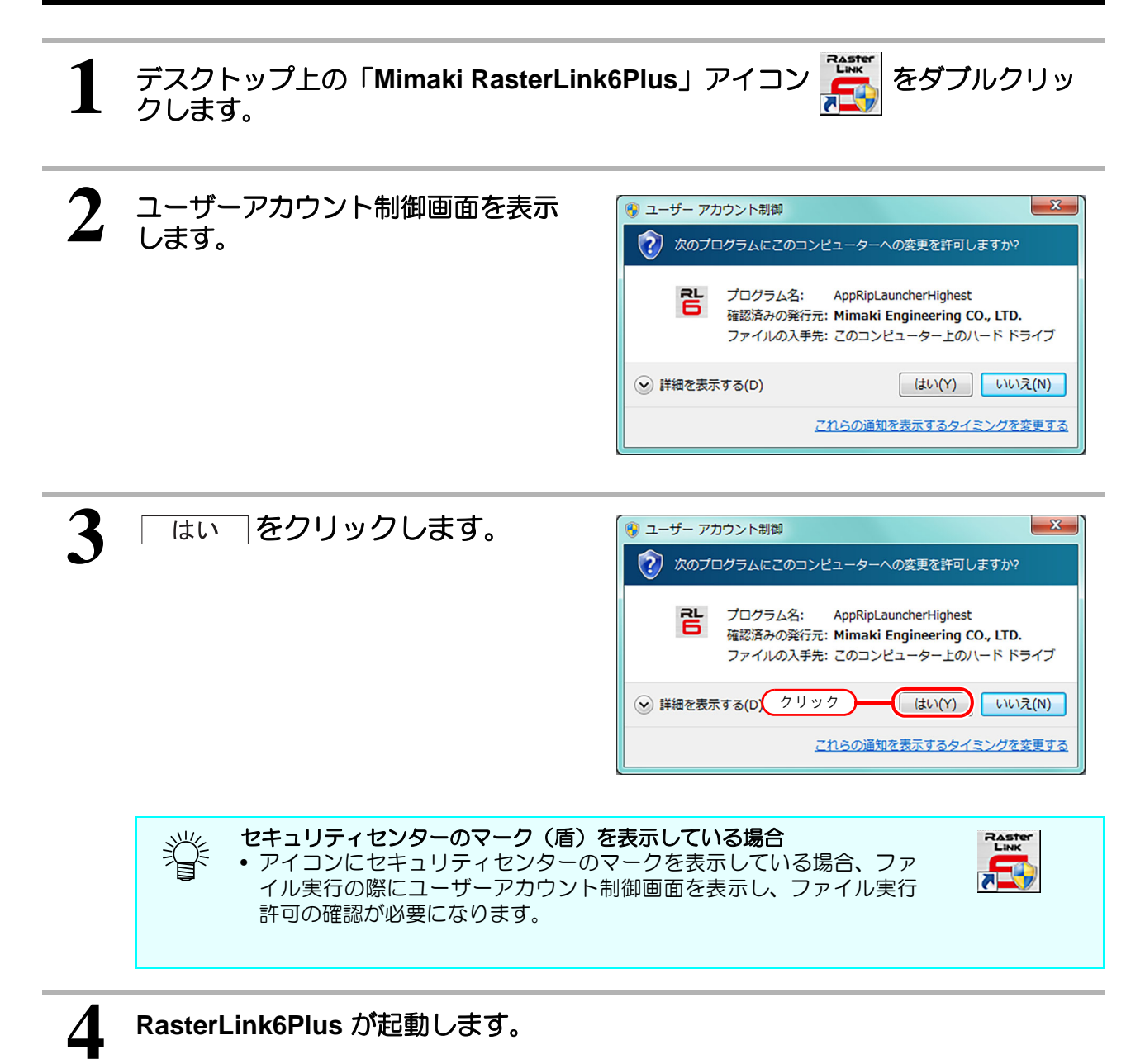

<span id="page-12-0"></span>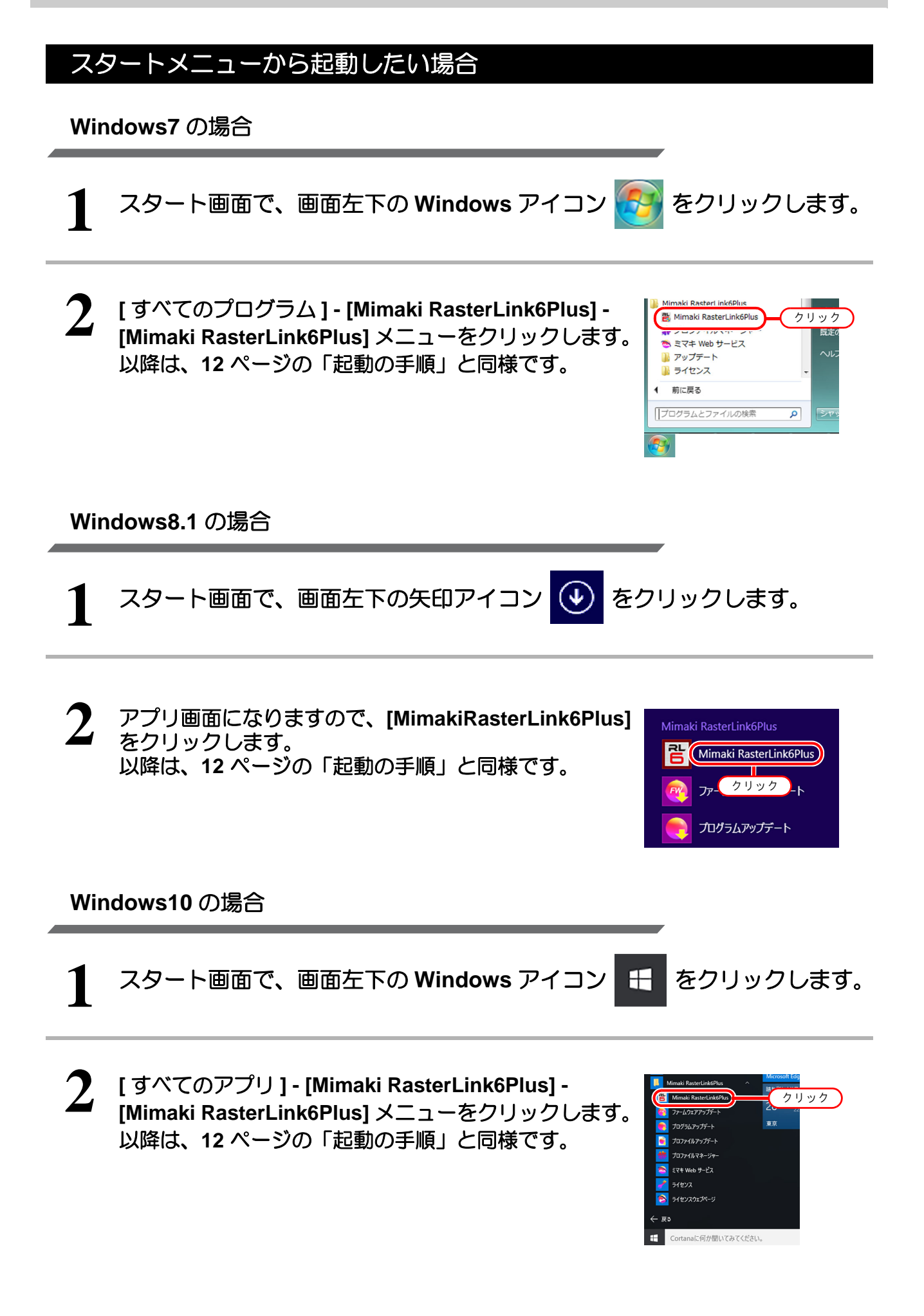

<span id="page-13-0"></span>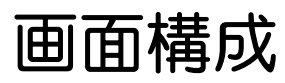

RasterLink6Plus はメイン画面の表示を、画面右の機能アイコンを選択し、変更することで多彩な設定を行い ます。

<span id="page-13-1"></span>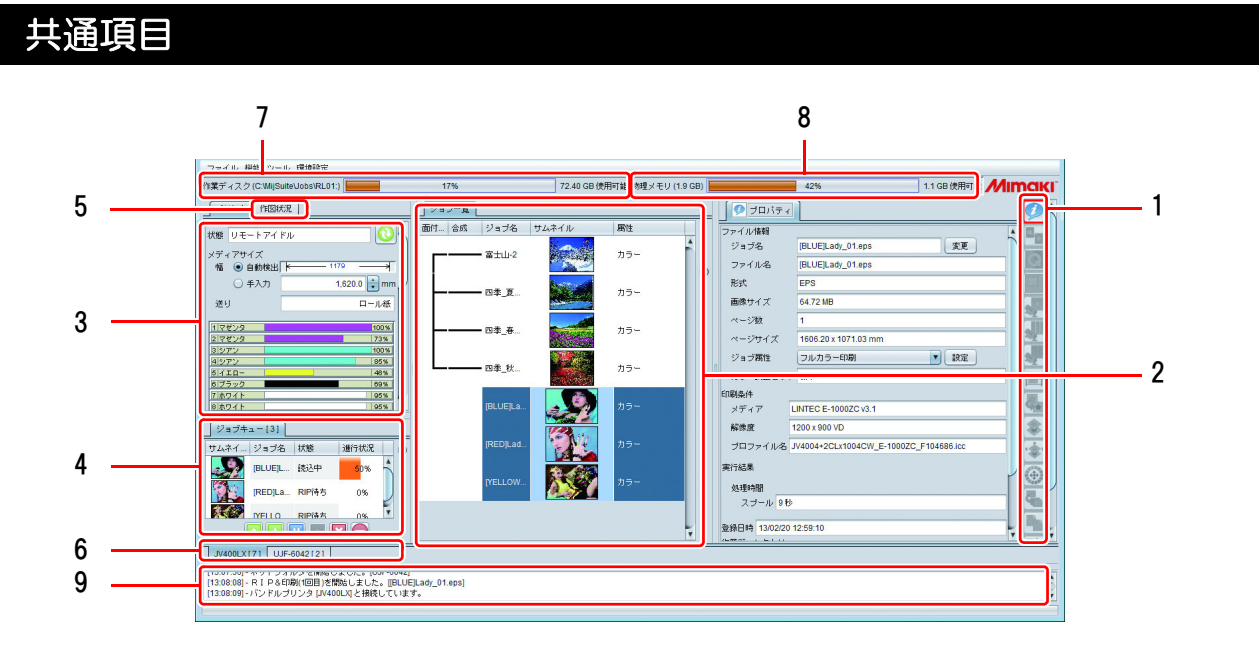

### **1.** 機能アイコン

これらのアイコンを押してメイン画面を切り替えます。 画面の高さが全てのアイコンを表示するのに小さい場合、スクロールバーが表示されます。 これらのアイコンは大きさを変更したり、不要なアイコンを非表示にすることができます。( (23PP.141) ご使用のプリンタにより、表示される機能アイコンは異なります。また、ジョブ一覧にて、選択した ジョブの条件により、機能アイコンがグレーで表示され、選択できないことがあります。

## **2.** ジョブ一覧

ジョブの一覧が表示されます。

类

• この画面は以下の機能アイコンを選択している場合表示されます。 ジョブのプロパティ、面付け、合成、版作成、実行、複製、バックアップ・リストア、ジョブの削除

### 各列について

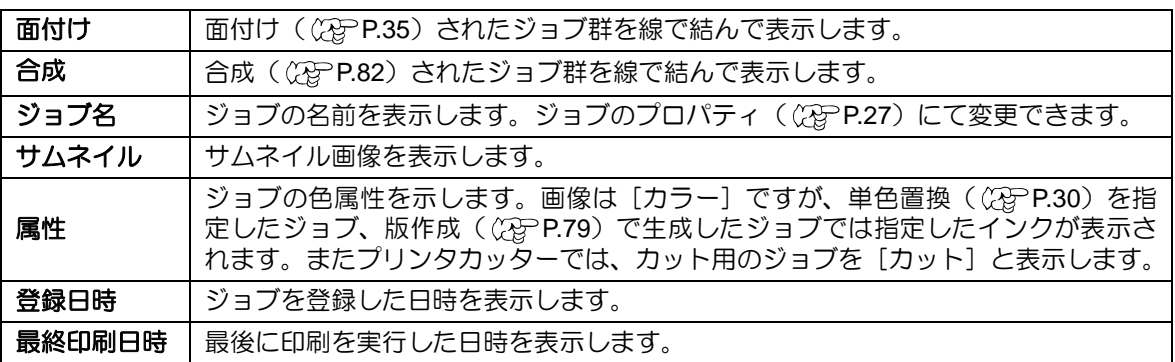

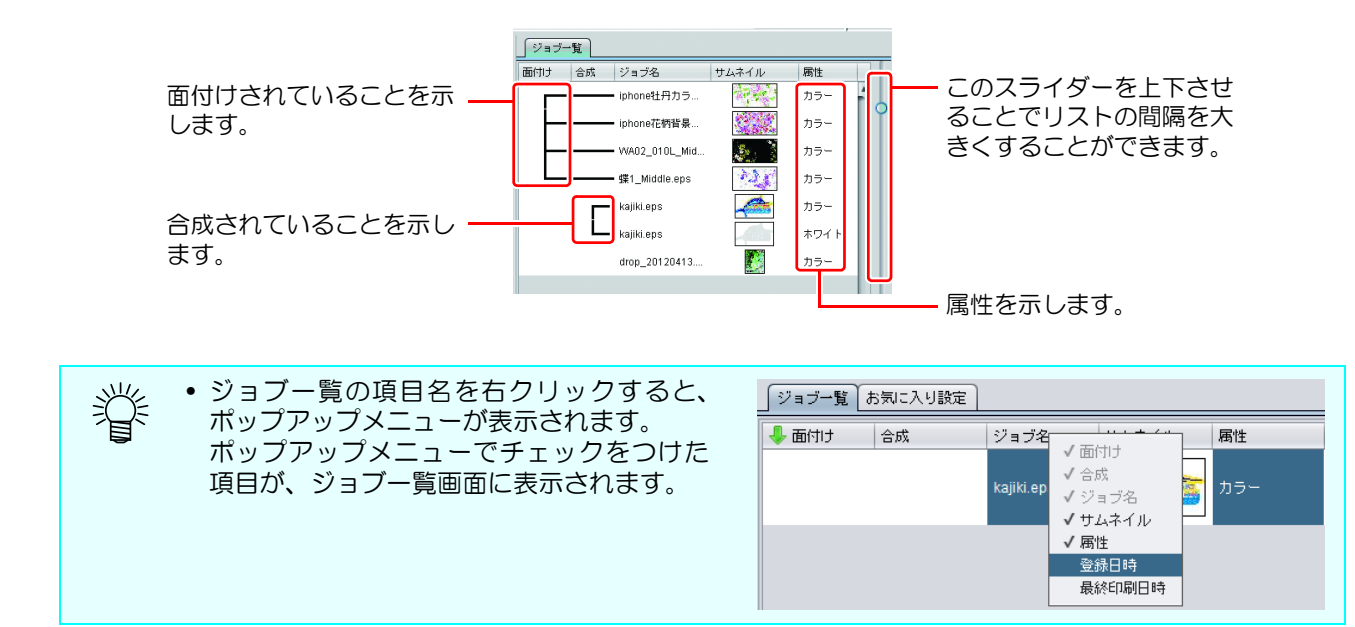

### ジョブの背景色

ジョブの背景色は以下の意味を持ちます。

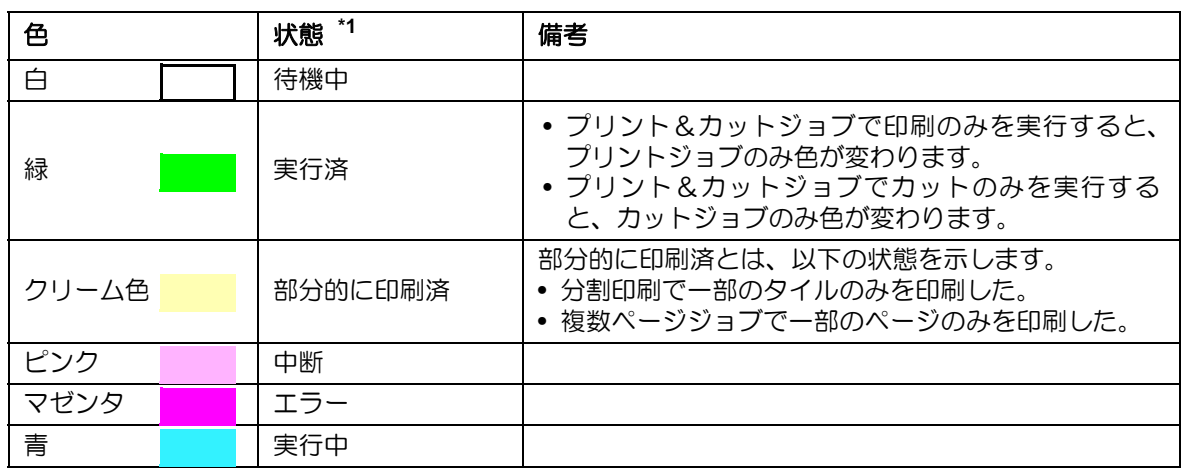

\*1. RIP 済みデータありの場合、太文字で表示されます。

### ツールチップ

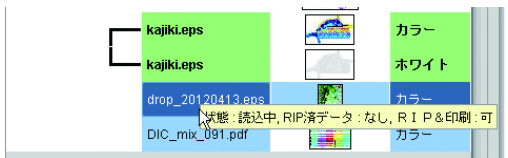

ジョブの上にマウスを置くことで、そのジョブの状態 をツールチップに表示します。

• 表示データ 状態/ RIP 済みデータの有り無し/ RIP &印刷ができ るか/画像編集タイプ

### ポップアップメニュー

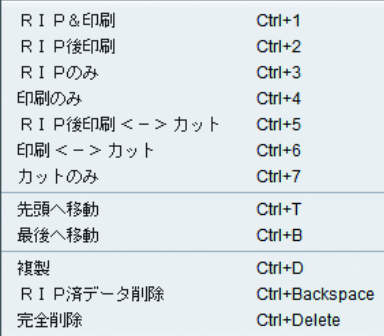

ジョブを選択し、マウスの右ボタンを押すとポップ アップメニューが表示されます。

**RIP** &印刷 **/RIP** 後印刷 **/RIP** のみ **/** 印刷のみ **/RIP** 後印刷 <->カット **(** プリントカッターのみ **)/** 印刷<->カッ ト **(** プリントカッターのみ **) /** カットのみ(プリントカッ ターのみ)

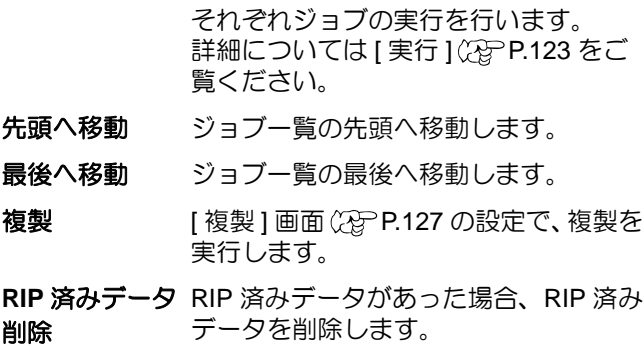

完全削除 選択されたジョブを削除します。

### ジョブをダブルクリックする

通常印刷画面 ( ( ) [P.41](#page-40-3)) に移動します。

ソート

ジョブ一覧のタイトル行左端の [ 面付け ] をクリックすると、昇順・降順でソートします。

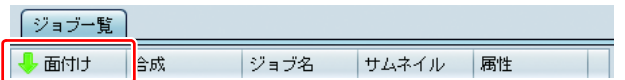

### **3.** プリンタステータス

接続中のプリンタの情報を表示します。

• この画面は以下の機能アイコンを選択している場合表示されます。 ジョブのプロパティ、面付け、合成、印刷、複製、バックアップ・リストア、ジョブの削除 • プリンタにより、表示内容が異なります。

## **4.** ジョブキューリスト **(** 詳細は **[P.126\)](#page-125-0)**

画像読み込み時の処理、RIP、印刷の状況を表示します。 処理中のジョブの中断 / 削除 / 印刷順の変更が行えます。

• この画面は以下の機能アイコンを選択している場合表示されます。 ジョブのプロパティ、面付け、合成、版作成、実行、複製、バックアップ・リストア、ジョ ブの削除 • 自動実行 (  $C\widehat{C}$ P.160) が開始されている場合、タブに(自動実行中) と表示されます。

### **5.** 作図状況画面

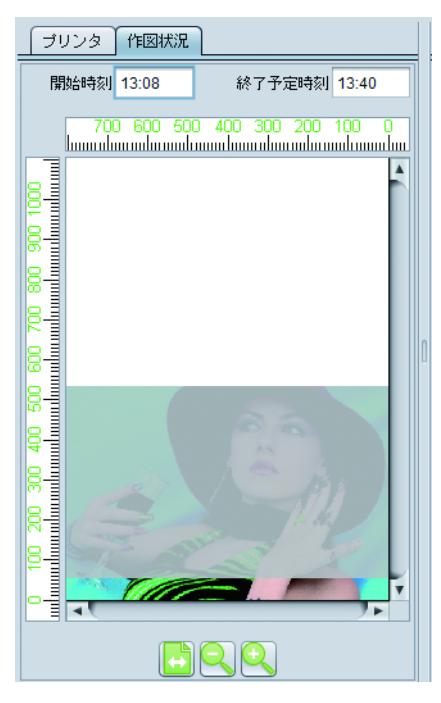

プリンタが印刷中にこの画面を開くと、現在印刷がど こまで進んだか、確認することが出来ます。 [ 環境設定 ]-[ オプション ]-[ 表示 ]-[ 作図状況を表示す る] を ON にすると表示されます (2gP [P.167](#page-166-0) この画面は以下の機種で表示することができます。 JV400-LX、JV400-SUV、TS500、Tx500、UJV500、 JV300、JV150、CJV300、CJV150, TS300P、Tx300P、 TS500P、SIJ-320UV、UJV55-320、UCJV300、 UCJV150、JV300 Plus、CJV300 Plus、Tx300P MkII、 TS55、SUJV

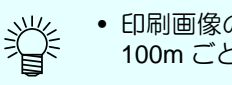

• 印刷画像の長さが 100m を超える場合、 100m ごとに区切って表示します。

• プリント&カットジョブおよび引戻しプリ (重要!) ントが設定してある場合、作図状況は表示 されません。

### **6.** プリンタタブ

プリンタ管理 ((2gP.170) で登録したプリンタ毎にメイン画面を切り替えます。 プリンタ名の横にはそのプリンタ用に読み込まれたジョブの総数が表示されます(下図の赤枠内の 数字)。

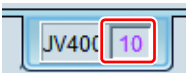

• ジョブは全てのプリンタ合わせて 200 個まで作成できます。 小学

### **7.** 作業ディスク

RasterLink6Plus のジョブ情報を管理するフォルダ ( 作業フォルダ ) があるディスクの使用量を表示 します。

### **8.** 物理メモリ

現在のこのパソコンのメモリ使用量を表示します。

### **9.** メッセージ表示

処理の状況を表示します。

• エラーについては赤文字で表示しますので、必ずご確認ください。

# <span id="page-17-0"></span>印刷までの流れ

画像を 1 つ印刷する場合、以下のような手順で行います。

(1) 画像を RasterLink6Plus で読み込む

(2) 拡大・縮小など基本的な設定を行う

(3) 出力する

# <span id="page-17-1"></span>画像を **RasterLink6Plus** で読み込む

画像を RasterLink6Plus に読み込む方法は以下の 4 つがあります。

(1) [ ファイル ] メニューから [ 開く ] を選択し読み込む (2) ジョブ一覧へドラッグアンドドロップする (3) ホットフォルダへ入れる

(4) プリンタドライバで印刷する

**[** ファイル **]** メニュー

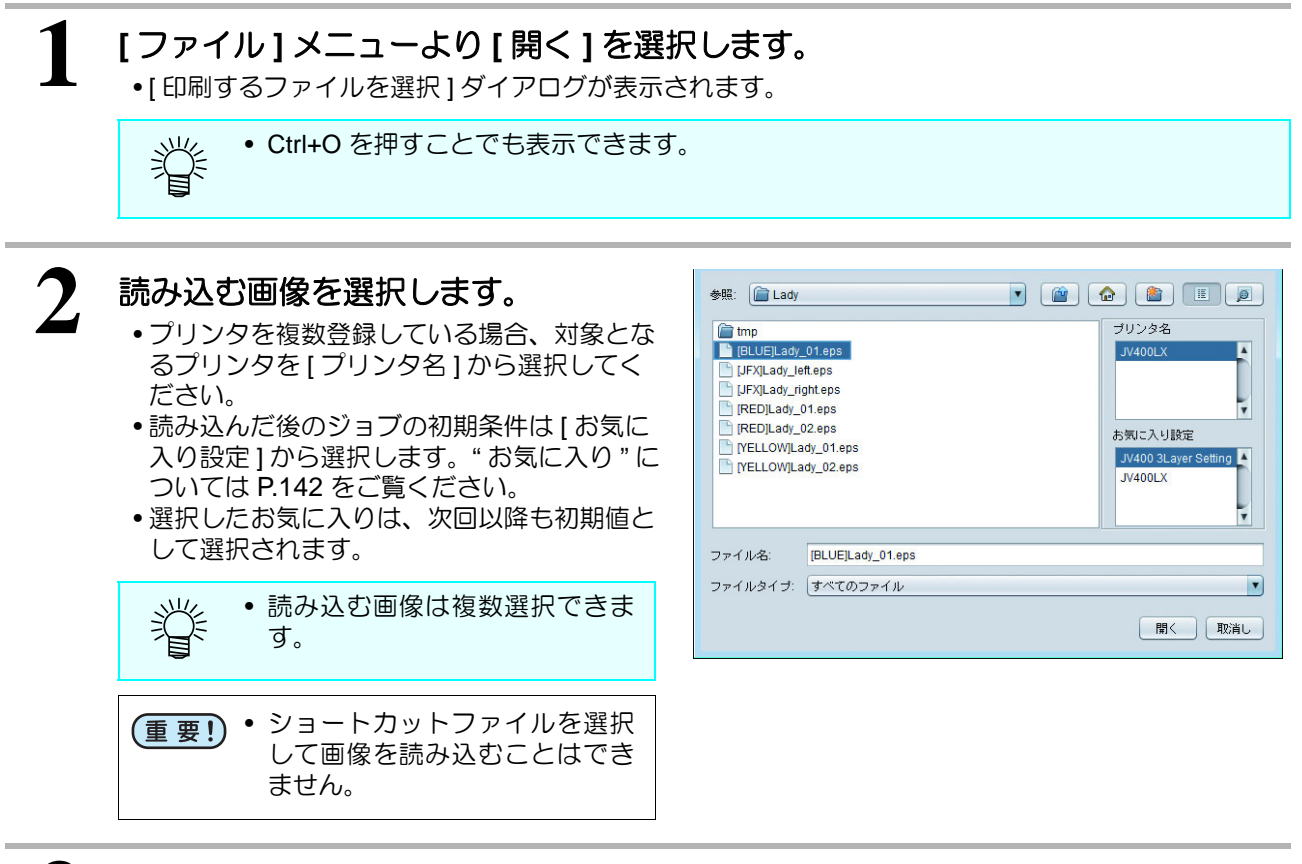

**3** 画像ファイルを全て選択後、**[** 開く **]** を押します。

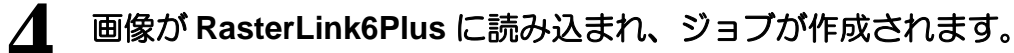

<span id="page-18-0"></span>ジョブ一覧へドラッグアンドドロップ

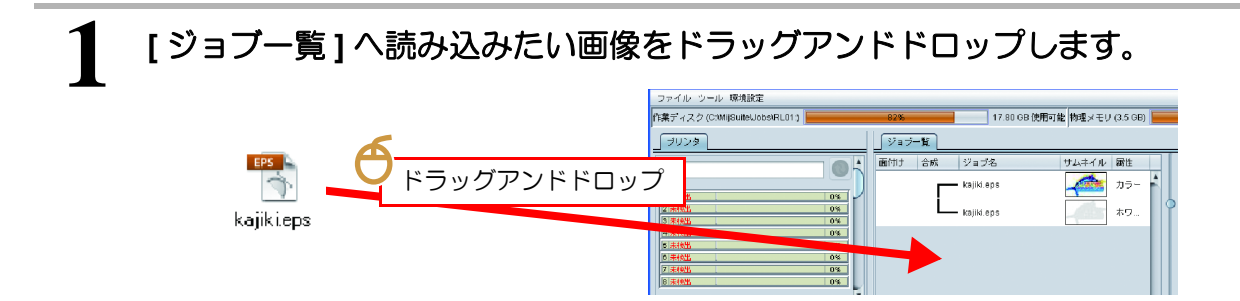

# **2 [** 印刷するファイルを選択 **]** ダイアログが表示されます。

• 後は、[ ファイル ] メニューを使用した読み込みと同じです。

(重 要!) • 管理者権限で RasterLink6Plus を起動している場合、ジョブー覧ヘドラッグアンドドロップしても ファイルは読み込まれません。

# ホットフォルダ

特別なフォルダ ( ホットフォルダ ) にファイルをコピーすることで、自動的に画像を読み込みます。 [お気に入り ] ( CGBP [P.142](#page-141-2)) ごとに作成でき、読み込んだジョブはお気に入りで設定された条件が初期設 定されます。 作成方法については ( (2g [P.142\)](#page-141-2)、ネットワーク経由で使用する場合はネットワーク接続ガイドをご覧く

ださい。

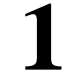

1 ホットフォルダは以下の場所にあります。<br>
• [RasterLink6Plus のインストールフォルダ ]¥Hot¥お気に入り名

小学

• ホットフォルダは作成時に自動的に共有設定されるので、ネットワークからもコピーでき ます。

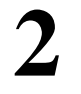

# **2** ホットフォルダに画像ファイルをコピーします。

• ジョブが作成されます。

# プリンタドライバ

RasterLink6Plus で作成したプリンタドライバを使用することで、アプリケーションから直接 RasterLink6Plus に画像を送信できます。

[ お気に入り ] ごとに作成でき、読み込んだジョブはお気に入りで設定された条件が初期設定されます。 .<br>プリンタドライバの作成方法については ( CGP [P.142\)](#page-141-2)、ネットワーク経由で使用する場合、ネットワーク 接続ガイドをご覧ください。

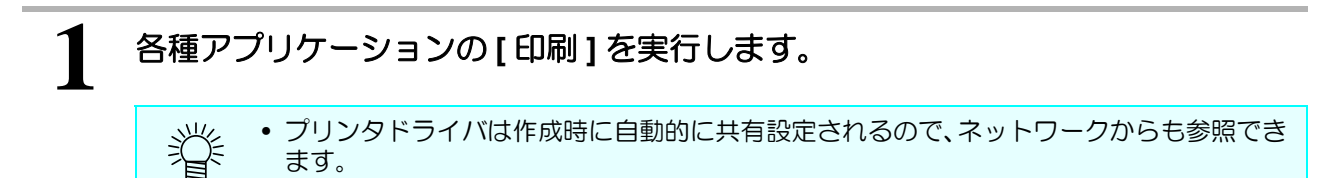

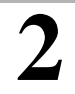

**2** プリンタから **[** お気に入り **]** と同名のプリンタを選択し、印刷します。

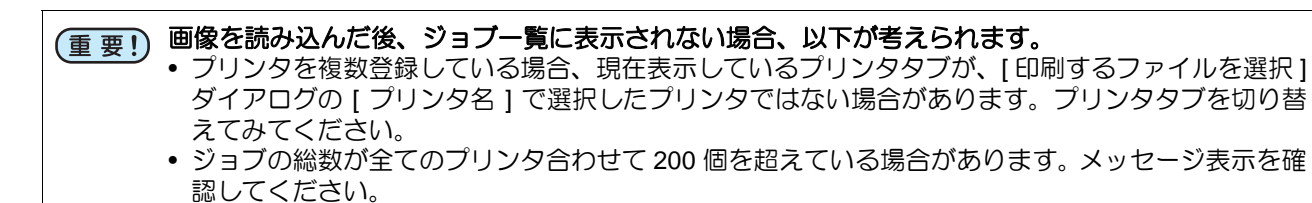

# <span id="page-19-0"></span>登録できるジョブ数の上限について

ジョブ一覧に登録できるジョブ数の上限は、登録しているプリンタすべてを合わせて 200 個までとなります。 200 個を超えるジョブを読み込もうとした場合、読み込み方法によって以降の操作が異なります。

(1)[ ファイル ] メニューから [ 開く ] を選択し読み込む (2)ジョブ一覧へドラッグアンドドロップする (3)ホットフォルダへ入れる (4)プリンタドライバで印刷する • 方法 (1)(2) の場合 以下のメッセージが表示され、追加で登録しようとしたジョブはキャンセルされます。

メッセージ:「ジョブの最大登録数 [200] [を超えました。これ以上ジョブを登録できません。不要なジョ](#page-189-0) [ブを削除してください。」\(](#page-189-0) ( ) [P.190](#page-189-0))

• 方法 (3)(4) の場合

以下のメッセージが表示され、追加で登録しようとしたジョブは読み込み待機状態になります。

メッセージ:「登録できるジョブの上限に達しました。これ以上ジョブを登録できません。 不要なジョブを削除してください。○○件のジョブが待機しています。」

ジョブを削除し、登録されているジョブの総数が 200 個未満になると、待機状態になった順に RasterLink6Plus に追加されます。

読み込み待機状態のジョブが残っている場合、RasterLink6Plus の終了およびホットフォルダを削除す る際に以下の確認ダイアログが表示されます。

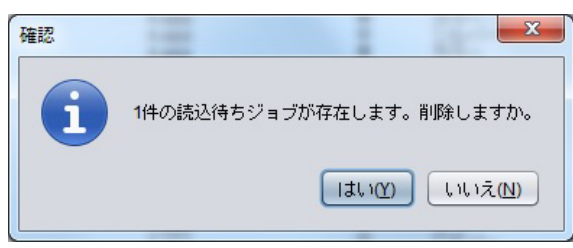

### <span id="page-20-0"></span>ジョブを選択する **1** ジョブ一覧より、ジョブをマウスでク  $\boxed{\frac{\partial}{\partial \theta} \frac{\partial}{\partial \theta} \frac{\partial}{\partial \$ リックすることで、選択できます。 クリック ハートカラー.eps 深っ  $\overline{\overline{n}}$ L. フラワーカラー.eps カラー

# 連続する複数のジョブを選択する

先頭のジョブをマウスクリックして選択後、 最後のジョブを **[SHIFT]** を押しながらクリッ クします。

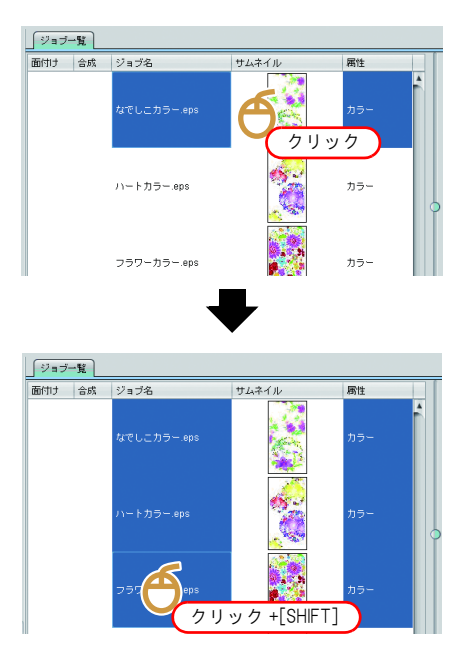

複数のジョブを飛び飛びに選択する

**[CTRL]** を押しながらマウスクリックして選択 します。

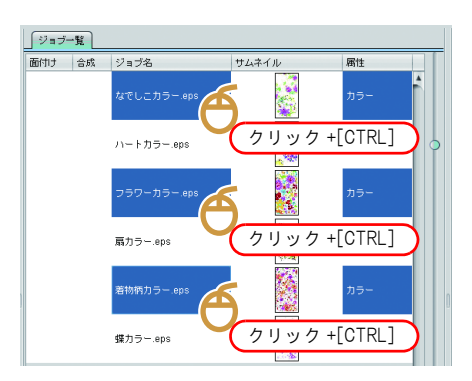

# <span id="page-21-0"></span>拡大・縮小など基本的な設定を行う

**1** ジョブ一覧より、印刷するジョブを選択します。

# 2 機能アイコンより ※ (通常印刷) を選択します。

• メイン画面が通常印刷の画面に切り変わります。

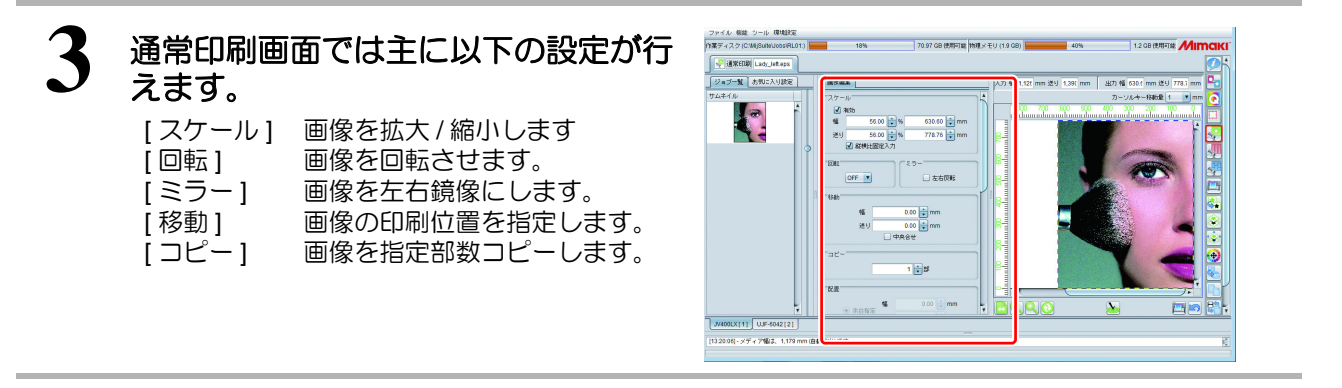

# <span id="page-21-1"></span>出力する

小学

# **1** 通常印刷画面のプレビュー画面下の (実行)ボタンを押します。

• [ 実行 ] 画面に切り替わり、印刷が開始されます。

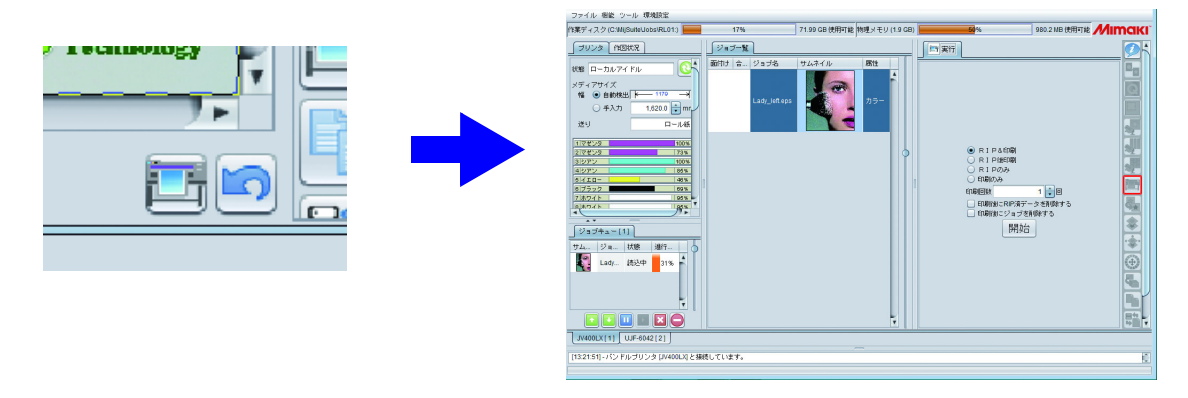

• 印刷方法は、直近の実行方法の設定に依存します。実行方法の種類については[P.124](#page-123-0)をご覧ください。

# <span id="page-22-0"></span>**RasterLink6Plus** の終了

# **1 [** ファイル **]** メニューより **[** 終了 **]** を選択します。

### 以下の方法でも終了できます。

- Ctrl |+ Q を押す。
	- メインウィンドウ右上の × を押す

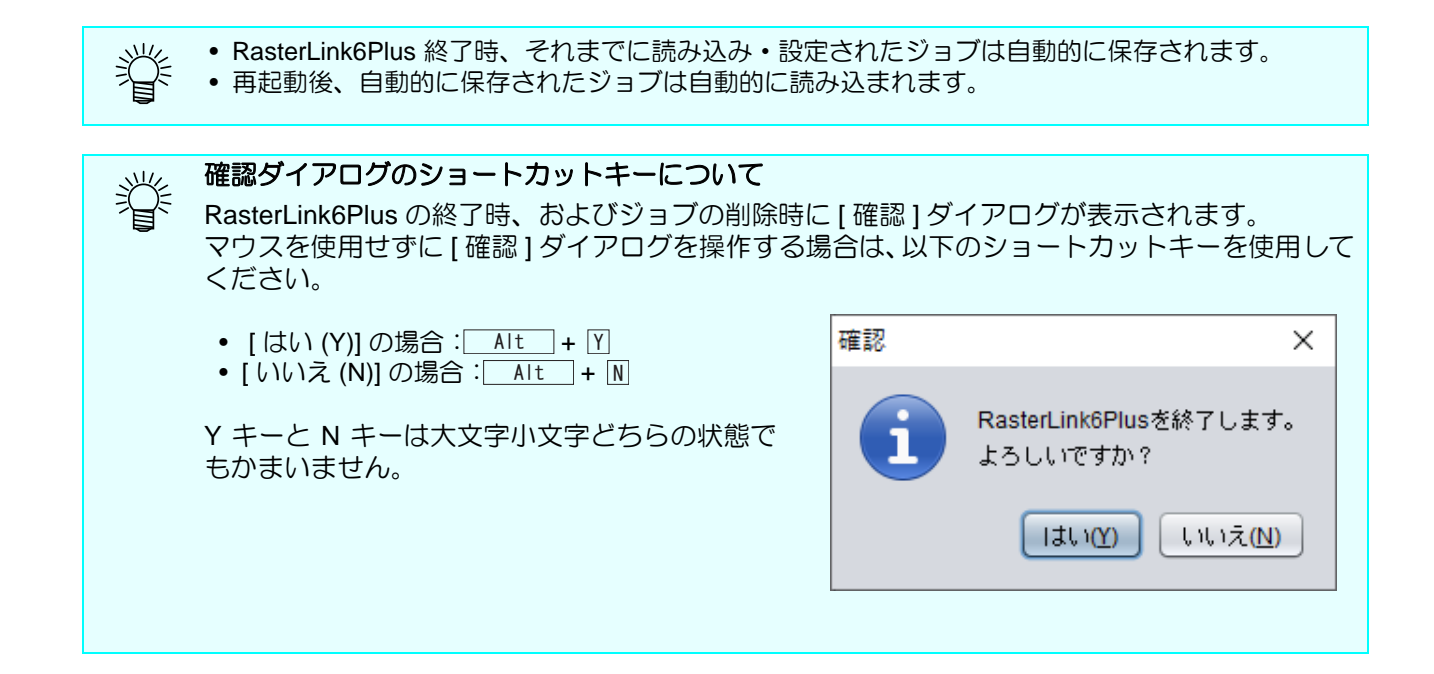

<span id="page-24-0"></span>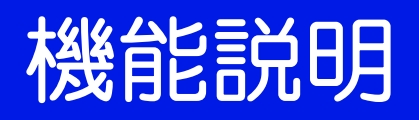

# <span id="page-25-0"></span>各機能アイコンについて

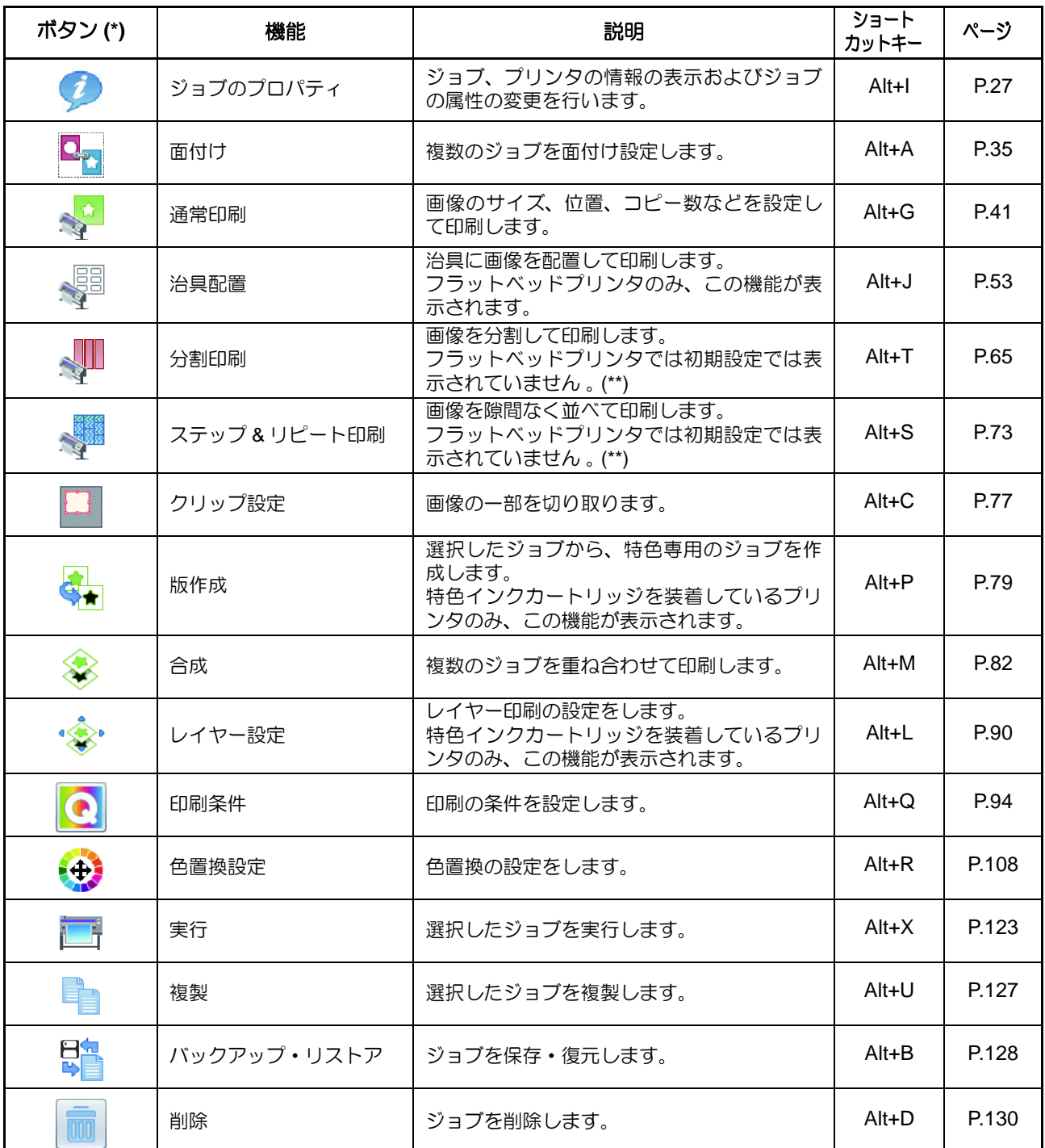

(\*) UJF-3042HG、UJF-6042、UJF-3042MkII、UJF-6042MkII、UJF-7151 を使用する場合、上記のほかに Kebab 印刷の アイコンが表示されます。この機能については、別冊「Kebab システム取扱説明書」または「KebabMkII/MkII-L シス テム取扱説明書」をご覧ください。UJF-3042HG、UJF-6042 を使用する場合、上記のほかに BBQ 配置印刷のアイコ ンが表示されます。この機能については、別冊「BBQ システム取扱説明書」をご覧ください。

(\*\*) プリンタ管理 ( 2gp [P.170](#page-169-1)) の [ 機能アイコン設定 ]( 2gp [P.171](#page-170-0) ) 機能にて、非表示になっているアイコンを表示できます。

• プリンタ、インクセットにより表示されない機能があります。 (重要!) • 機能の設定により選択できない(グレーアウト ) 状態になります。該当の機能のショートカットキーを押 すことで、メッセージエリアに選択できない理由が表示されます。

# <span id="page-26-3"></span><span id="page-26-0"></span>ジョブの情報を表示する **-** ジョブのプロパティ

# <span id="page-26-1"></span>機能

[ ジョブのプロパティ ] 画面では以下の操作を行います。

- ジョブの名称を変更する
- ジョブの属性 **(** フルカラー印刷 **/** 特色版印刷 **/UV** 照度等 **)** を変更する
- ジョブの情報を表示する。

# <span id="page-26-2"></span>画面構成

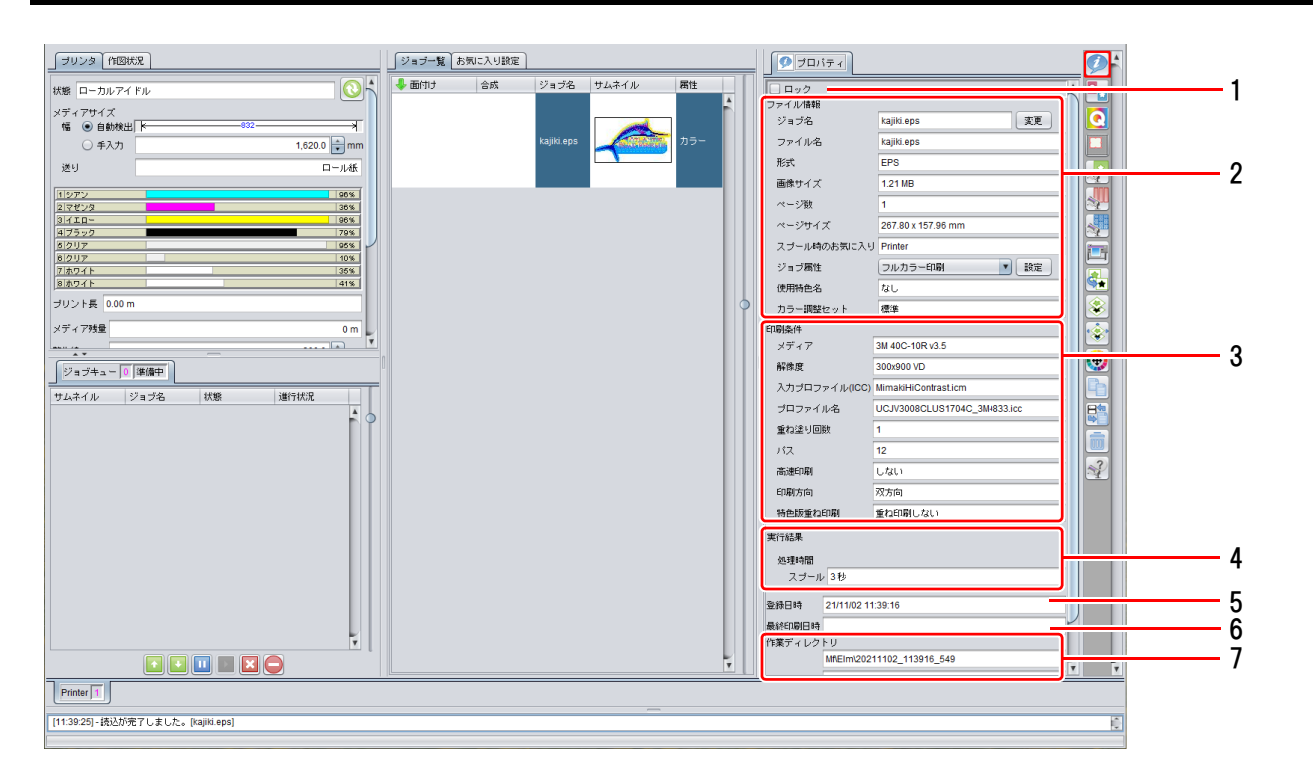

## **1.** ロック

ON にすると、選択したジョブに対して、設定変更、削除をできなくします。

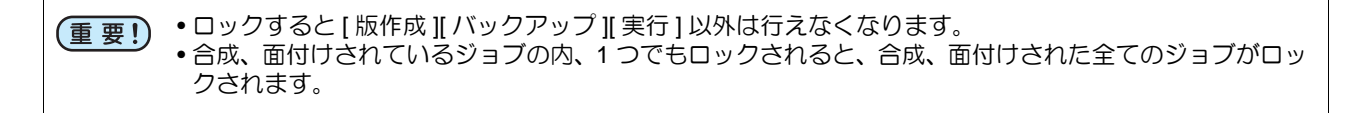

### **2.** ファイル情報

ジョブおよびジョブの元となった画像の情報を表示します。

- ジョブ名 ジョブの名称を表示します。初期の名称は元画像のファイル名ですが、変更できま す。( ②P [P.29\)](#page-28-1)
- ファイル名を表示します。
- 形式 アンチング 画像の形式を表示します。
- 画像サイズ 画像のファイルサイズを表示します。
- ページ数 リング 画像のページ数を表示します。
- ページサイズ イページの大きさを表示します。

スプール時のお気に入りジョブをスプールした時に指定したお気に入り設定を表示します。

- ジョブ属性 印刷方法により以下の属性を表示または設定します。
	- フルカラー印刷 元の画像の色で印刷するジョブです。画像のジョブの初期値です。
	- 単色印刷 元画像が CMYK カラーモードの場合のみ設定できる属性です。CMYK のどれかを指定のインク色に割り当てて印刷します。 詳細 / 設定については (2g [P.30](#page-29-1) をご覧ください。
	- 特色版 「版作成 ] 機能 ( ( ) ( ) [P.79\)](#page-78-0) で作成したジョブです。他の属性に変更でき ません。詳細 / 設定については (冷P[P.79](#page-78-0) をご覧ください。
	- カットのみ ( プリントカッターのみ)カットデータのジョブです。他の属性に変更 できません。プリント&カットについては [P.131](#page-130-0) をご覧ください。
- 使用特色名 ジョブで印刷する特色インク(ホワイト、クリア等)を表示します。

画像編集 ジョブに対して行った設定(コピーなど)が表示されます。

カラー調整セット ジョブで使用しているカラー調整セットを表示します。

### **3.** 印刷条件

印刷条件( [P.94](#page-93-0)) で指定した、以下の条件を表示します。 メディア、解像度、入力プロファイル、プロファイル名、重ね塗り回数、パス、高速印刷、印刷方 向、特色版重ね印刷、ヒータ、ヒータ OFF 時間

### **4.** 実行結果

RIP および印刷を実行後の各種結果を表示します。 インク消費量 印刷で消費するインク量を、RIP したデータより計算で求め、インク別に表示します。

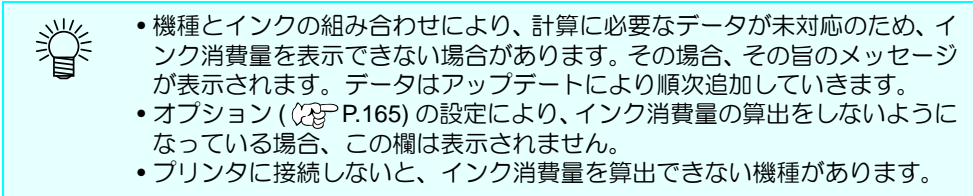

処理時間 各処理にかかった時間を表示します。

### **5.** 登録日時

ジョブを登録した日時を表示します。

### **6.** 最終印刷日時

最後に印刷を実行した日時を表示します。

### **7.** 作業ディレクトリ

ジョブの情報を保存している作業ディレクトリ名を表示します。実際の作業ディレクトリは、画面 左上の [ 作業ディスク ] に記載されているディレクトリ直下にあります。

例) 作業ディスク : C:\MijSuite\Jobs\RL01

作業ディレクトリ: CI\Elm\20121217\_110309\_252 →実際のフォルダは、C:\MijSuite\Jobs\RL01\Cl\Elm\20121217\_110309\_252

## お気に入り

[ プロパティ ] 画面では、以下の条件をお気に入りとして登録 / 使用できます。

- **•** ジョブ属性
- **•** 色置換元 **/** 色置換後の色

ジョブ属性が " 単色印刷 " の場合に表示されます。

**• UV** モードの設定

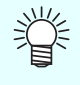

上記条件は、以下のジョブの場合にお気に入りとして登録 **/** 使用できます。

• ジョブ属性が " フルカラー印刷 "、なおかつ CMYK 色またはスポットカラーを特色インクに色置換してい ないジョブ

• ジョブ属性が " 単色印刷 " のジョブ

**• UV** モード **(** 色置換 **)** CMYK 色またはスポットカラーを特色インクに色置換したジョブに登録 / 使用する UV モードの設定

**• UV** モード **(** 版作成 **)** 版作成したジョブ、または自動特色版作成したジョブに登録 / 使用する UV モードの設定

設定方法、適応方法については [P.142](#page-141-0) をご覧ください。

以下の条件のジョブは、お気に入りへの設定の保存、およびお気に入りの設定の適用ができません。 (重要!) • [ プロパティ ] 画面のジョブ属性が " カットのみ " • 元画像が RGB カラーモード

# <span id="page-28-0"></span>操作

# <span id="page-28-1"></span>ジョブ名を変更する

ジョブ名を変更することができます。

同じ画像ファイルを複数読込んだときや、ジョブの複製を行った場合など、見分けをつけるために使用し ます。

# **1 [** プロパティ **]** <sup>の</sup> **[** ジョブ名 **]** に適当な名称を入れて、**[** 変更 **]** ボタンを押します。

• ジョブ名が変更されます。

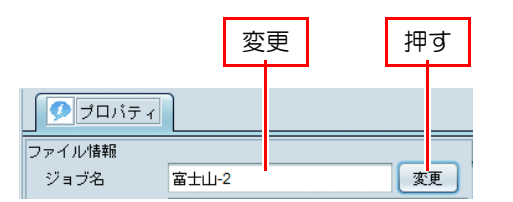

• あわせて [ ジョブ一覧 ] の [ ジョブ名 ] も変更されます。

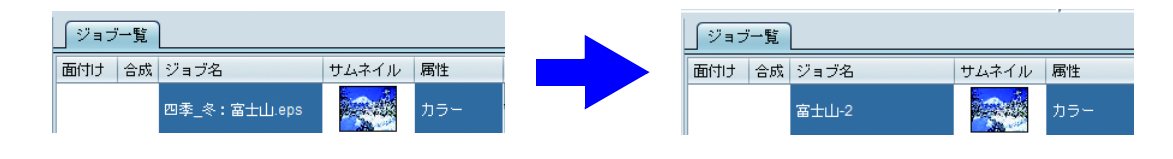

# <span id="page-29-1"></span><span id="page-29-0"></span>フルカラーの画像をインク単色で印刷する設定を行う **-** 単色置換

特色インク ( ホワイト / クリア / プライマーなど ) を単色で印刷する場合などに使用します。

• CMYK カラーモードの画像のみ単色印刷が行えます(RGB カラーモードは不可 ) 重要!) • イラスト (ベクタ)、イメージ (ラスタ)のどちらでも単色置換が行えます。

# **1 [** プロパティ **]** <sup>の</sup> **[** ジョブ属性 **]** <sup>が</sup> **"** フルカラー印刷 **"** のジョブを選択します。

# **2 "** 単色印刷 **"** を選択します。

- [ ジョブ属性 ] ダイアログが表示されます。
- [ 置換元の色 ] より元画像の中で置き換える色 を選択します。
- [ 置換後の色 ] より使用するインク色を選択し ます。
- 同一のインク色が複数ある場合、そのインク色 を複数選択できます。

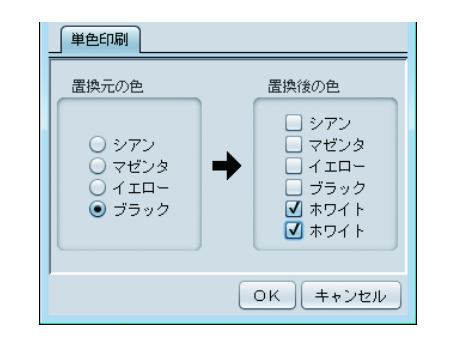

## **3 OK** ボタンを押し、ダイアログを閉じます。 • [ プロパティ ] の [ ジョブ属性 ] が " 単色印刷 " に変更されます。 • ジョブ一覧のサムネイルおよび属性が設定した条件に合わせて変更されます。 ジョブ一覧 グョブ一覧

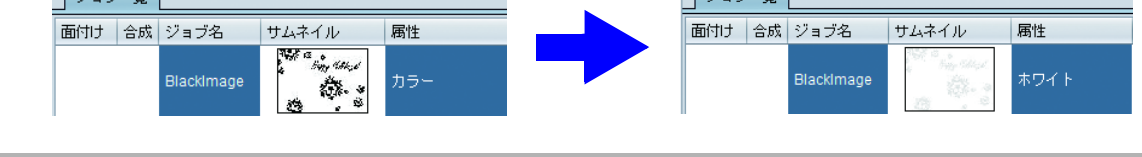

• フルカラー画像の場合、[ 置換元の色 ] として指定された色以外の情報は破棄され、印刷されません。 (重要!) • 印刷されるインク濃度は [ 置換元の色 ] の濃度が適用されます。

# **[** 版作成 **]** 機能で作成した特色版ジョブのインク濃度などを変更する

ジョブ属性が " 特色版 " の場合、特色インクのインク色およびインク濃度を変更できます。

**1 [** プロパティ **]** <sup>の</sup> **[** ジョブ属性 **]** <sup>が</sup> **"** 特色版 **"** のジョブを選択します。

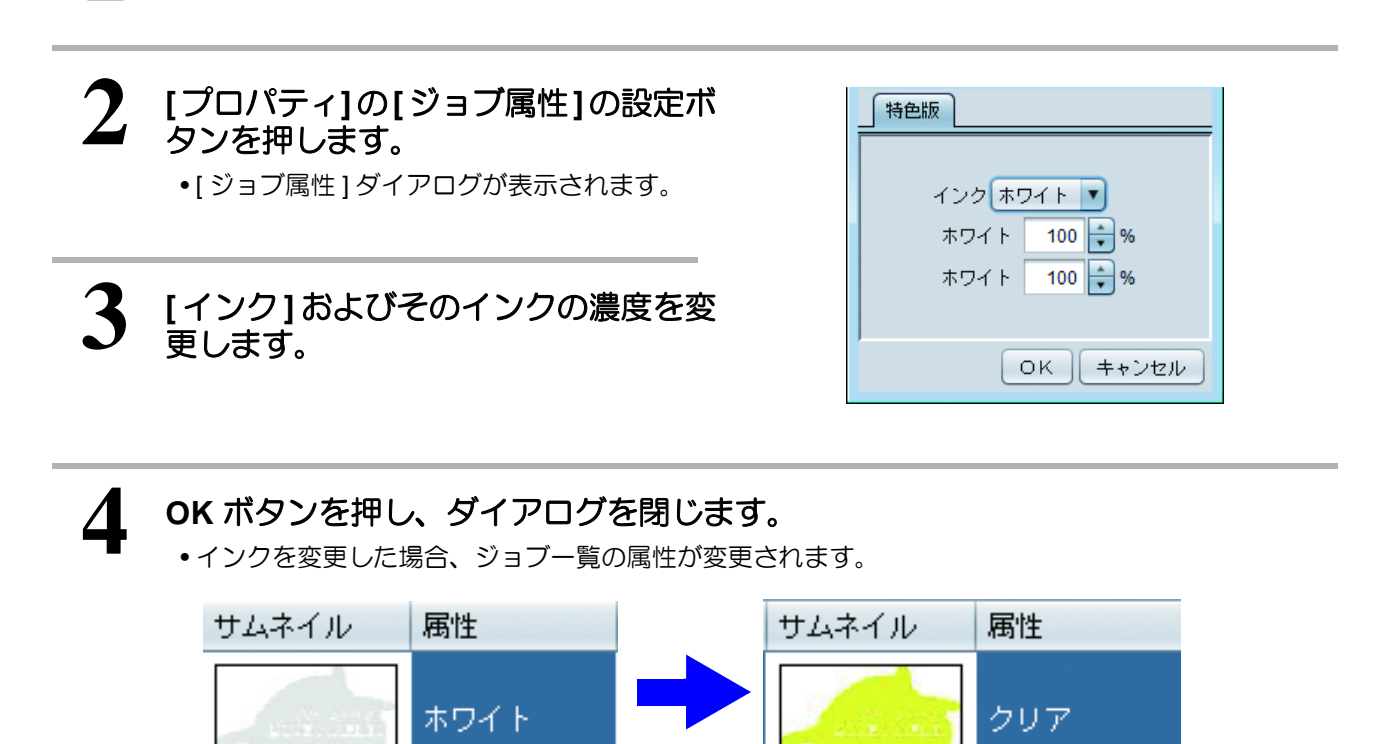

OK キャンセル

**UV** プリンタの場合

UV プリンタの場合、UV 照射設定が行えます。機種およびジョブ属性により設定内容は異なります。

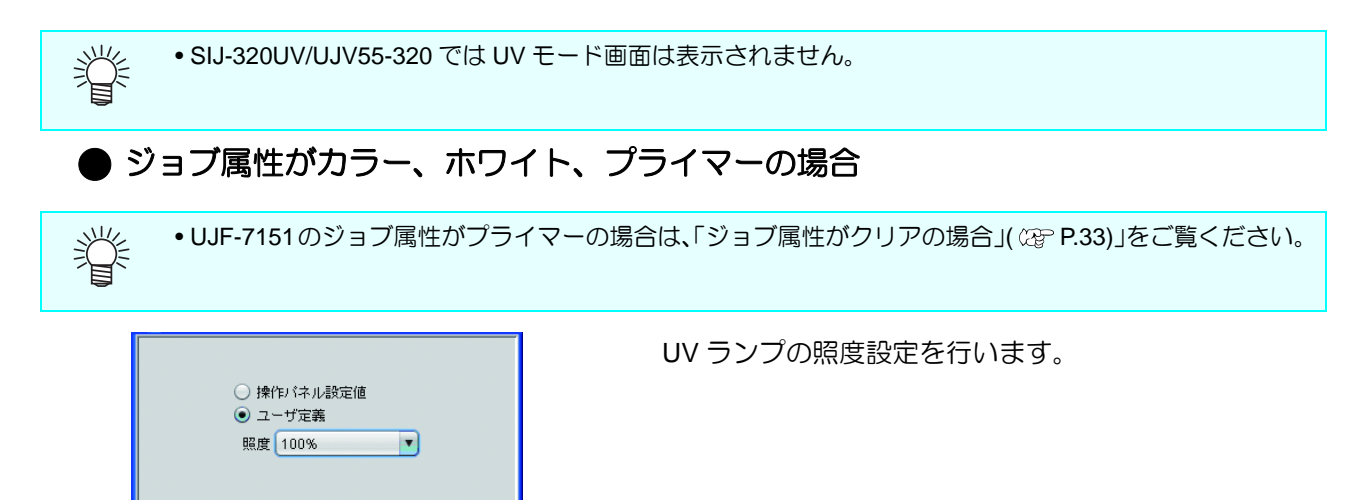

# <span id="page-32-0"></span>● ジョブ属性がクリアの場合

• クリア版を印刷する際の UV モード ( 印刷方法 ) を指定します。

• プリンタに対応していない UV モードは表示されません。 誉

• UJF-7151 のジョブ属性がプライマーの場合は、「クリア」を「プライマー」に置換えてお読みください。

### **•** 操作パネル設定値

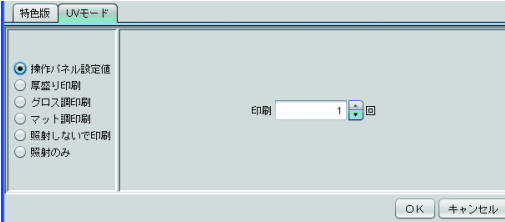

照度はパネル設定値となります。 クリア版の重ねる回数を指定します。

### **•** 厚盛り印刷

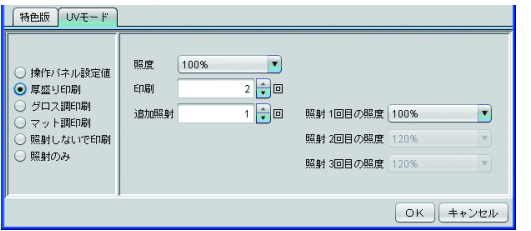

クリアインクを複数回重ねて印刷することにより、盛り 上げます。

照度 **:**印刷時の照度を設定します。

印刷 **:**重ねて印刷する回数を指定します。

追加照射 **:**厚盛り印刷の場合、印刷時の照射だけでは、硬化 しないため、追加で照射のみ行う必要がありま す。照射回数とその際の照度を設定します。

### **•** グロス調印刷

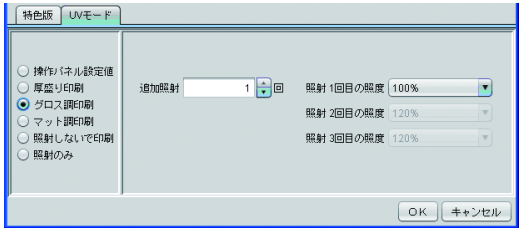

表面が滑らかな、グロス調になる照射設定で、クリアイ ンクを印刷します。

追加照射 **:**クリアインク印刷後に完全に硬化させるために、 追加で照射のみ行います。照射回数とその際の照 度を設定します。

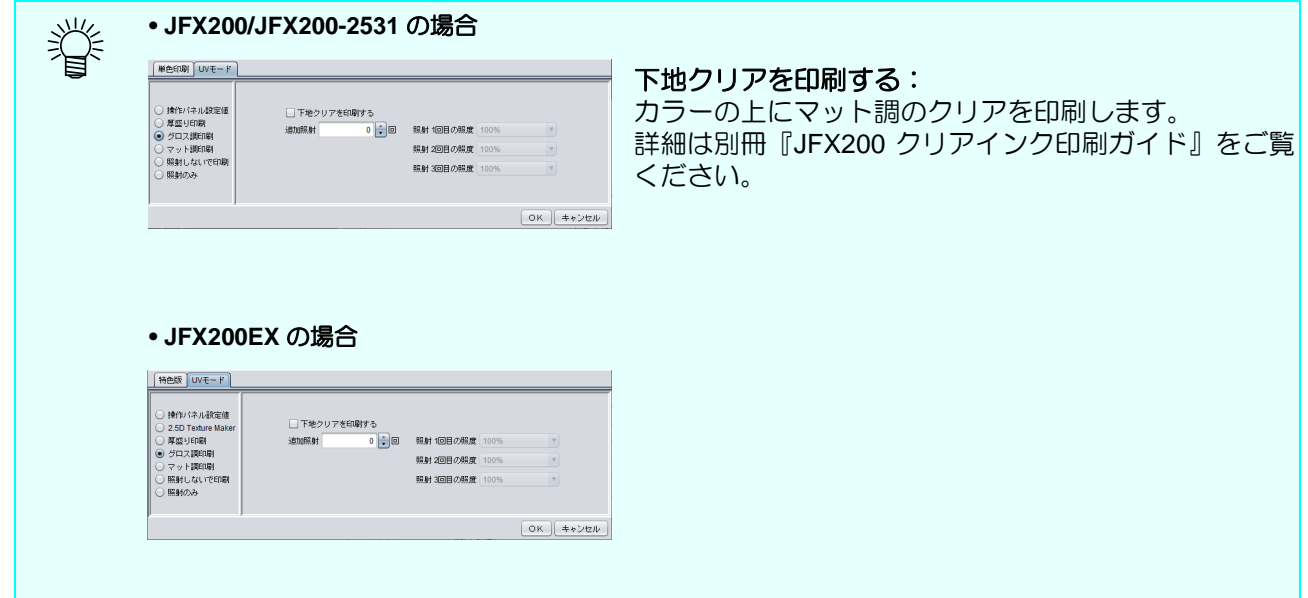

**•** マット調印刷

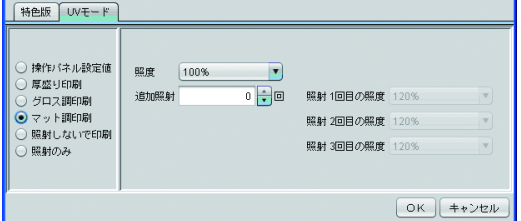

クリアインクを照射しながら 1 回印刷します。印刷直後 に照射により硬化させるため、デコボコ感が残り、マッ ト調になります。

照度 **:**印刷時の照度を設定します。

追加照射 **:**追加で照射が必要な場合に指定します。 照射回数とその際の照度を設定します。

### **•** 照射しないで印刷

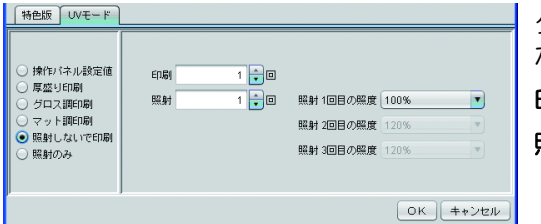

クリアインクを照射しないで印刷します。重ね印刷回数 が指定できます。

- 印刷 **:**重ね印刷回数を指定します。
- 照射 **:**印刷後の照射回数とその際の照度を設定します。

### **•** 照射のみ

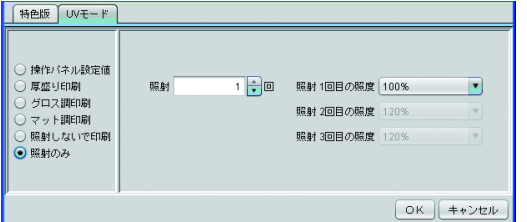

一切印刷を行わずに照射のみ行います。

硬化が不完全だった場合に、追加で照射を行うことが出 来ます。

照射 **:**照射回数とその際の照度を設定します。

# <span id="page-34-3"></span><span id="page-34-0"></span>複数の画像を **1** つにまとめる **-** 面付け

# <span id="page-34-1"></span>機能

[ 面付け ] では以下の操作を行います。

- 複数の画像をまとめて印刷できるようにする
- RasterLink6Plus では複数の画像を 1 度に出力することを「面付け印刷」と呼称します。 类

# <span id="page-34-2"></span>画面構成

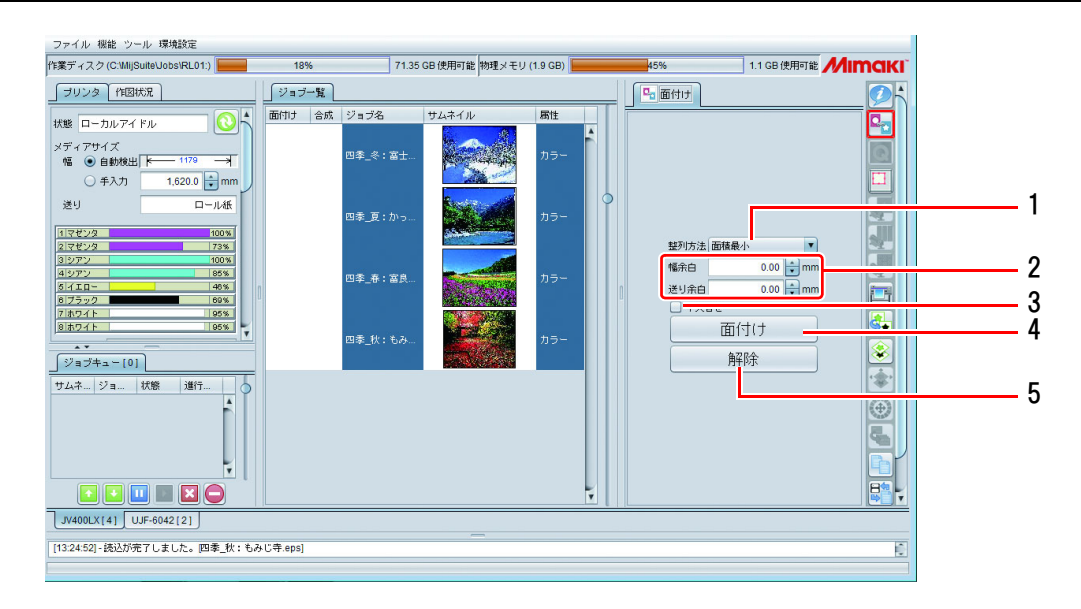

## **1.** 整列方法

[ 面付け ] ボタンを押したときのジョブ群の整列方法を指定します。 各ジョブを任意の位置に配置する場合、面付け後、[ 通常印刷 ]( [P.41](#page-40-0)) にて行います。 詳細は次ページ をご覧ください。

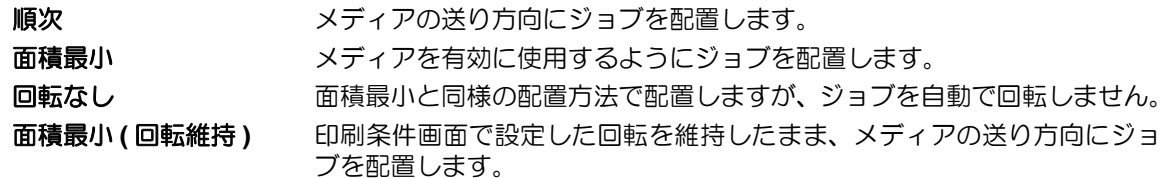

## **2.** 幅余白、送り余白

画像間の余白を幅 / 送り毎に設定します。[ 面付け ] ボタンを押したときに適用される値です。面付 け後、は [ 通常印刷 ]( [P.41\)](#page-40-0) にて変更します。詳細は次ページをご覧ください。

### **3.** 中央合せ

チェックをつけると、面付けしたジョブ全体領域をメディアの中央に配置します。[ 面付け ] ボタン を押したときに適用される値です。面付け後、は [ 通常印刷 ]( [P.41\)](#page-40-0) にて変更します。 詳細は [P.37](#page-36-0) をご覧ください。

### **4.** 面付け

ジョブ一覧で選択している複数のジョブを面付けします。ジョブの設定により、面付けできない条 件があります。詳細は [P.38](#page-37-1) をご覧ください。

**5.** 解除

ジョブ一覧で選択している面付けされたジョブの面付け設定を解除します。

# <span id="page-35-0"></span>面付けの配置設定

面付けボタンを押すと、選択した複数の画像が配置されます。その時の配置方法を2タイプから指定するこ とができます。

[ 通常印刷 ] にてコピー数を指定したジョブを面付けすることもできます。このとき、コピー数を指定した ジョブにて設定していた画像間の余白は、面付けの余白設定にて上書きされます。

## 面積最小 **/** 回転なし **/** 面積最小 **(** 回転維持 **)**

面積最小 きょう はい この間面積を最小にするため、配置する画像によっては、自動的にジョブを回転さ せて配置します。

回転なし : 印刷面積を最小にするため、ジョブの配置順が自動的に変更されます。ジョブが 自動的に回転することはありません。

面積最小 **(** 回転維持 **)** : 印刷条件画面で設定したジョブの回転の設定を維持しながら、印刷面積が最小に

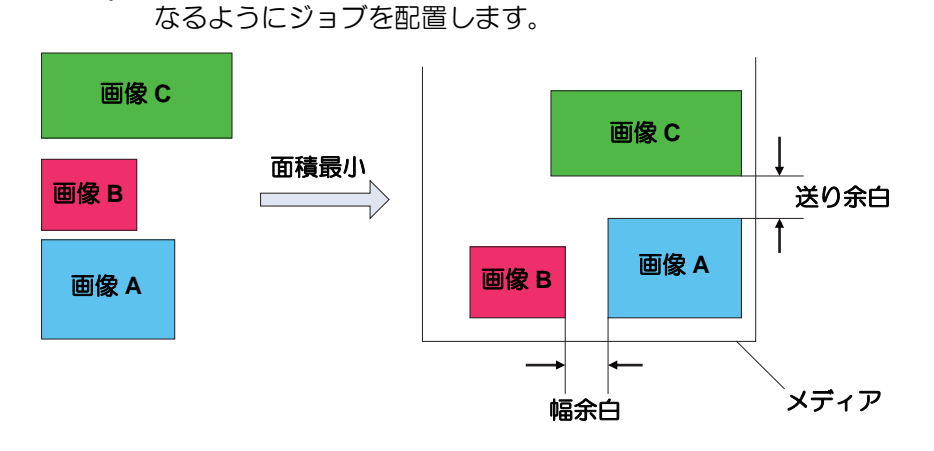

## 順次

画像をメディアの送り方向に配置します。長さを最小にするように配置するため、自動的にジョブを回転 させることがあります。送り余白を指定することができます。

画像の順次印刷は、単純に画像を連続的に印刷指示することでも可能ですが、この場合、画像と画像の間 にプリンタがある一定量の余白を入れてしまいます。面付けの順次印刷では画像と画像の間の余白を正確 に指示することができます。

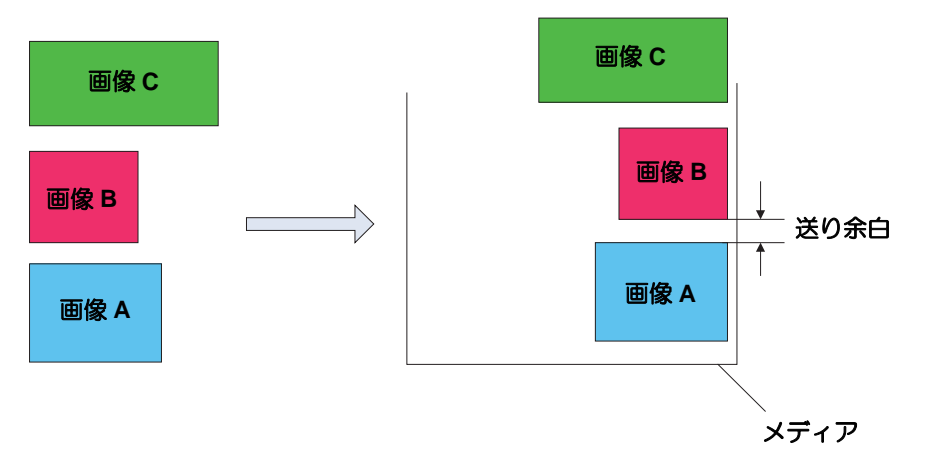
# <span id="page-36-0"></span>中央合わせ

面付けした画像をメディア幅の中央になるよう配置します。

面積最小

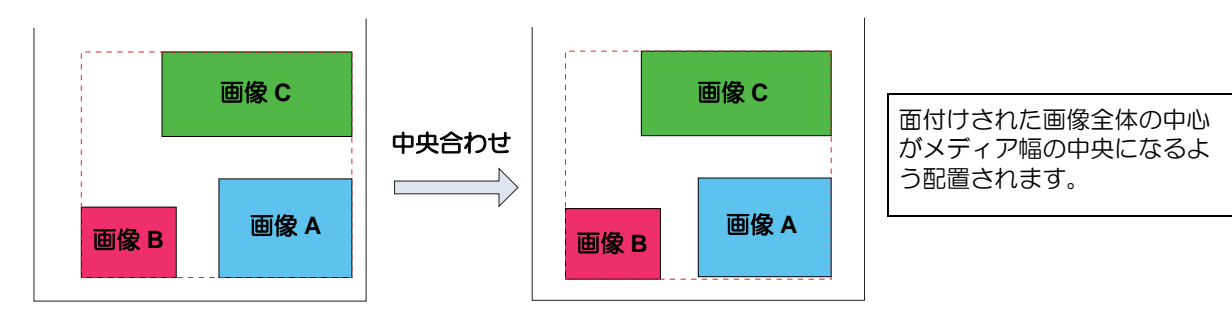

順次

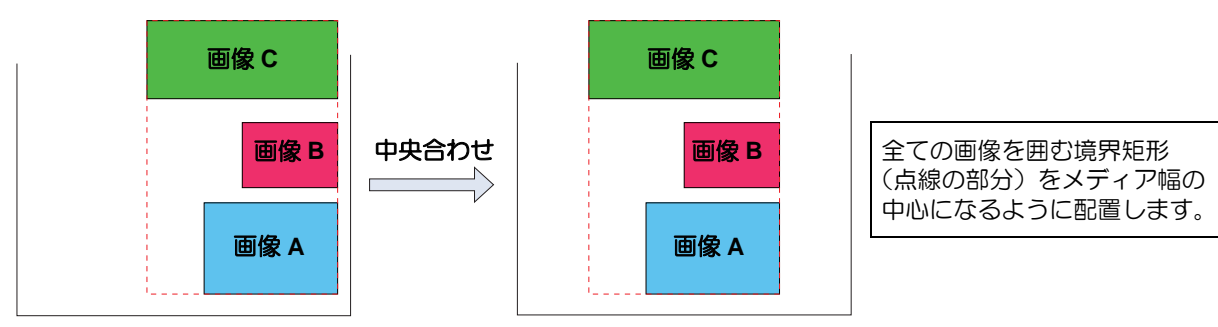

## 面付けの条件

## 面付けできる最大数

30 個まで面付けできます。

## 面付けできない編集条件

以下の設定が行われているジョブは面付けできません。

- 分割印刷
- ステップ&リピート

また、すでに面付けしているジョブ群に対して、他のジョブを面付けできません。この場合、一度面付け を解除してから、おこなってください。

## 合成ジョブを面付けする場合

合成ジョブを複数面付けすることができますが、以下の条件があります。

- 特色重ね印刷している場合、特色とカラーの印刷順が、面付けする全てのジョブで同じであること。
- フラットベッドプリンタの場合、印刷移動回数が、面付けする全てのジョブで同じであること。

# プリント&カットジョブを面付けする場合

プリント&カットジョブを複数面付けすることができますが、以下の条件があります。 • プリント&カットとカラーのみもしくはカットのみのジョブを組み合わせて面付けできません。

#### 印刷条件について

#### 面付けできない条件

以下の設定が異なるジョブは面付けできません 出力解像度、(UV プリンタのみ )UV モード

#### 上記以外の条件が違う場合

以下の印刷条件が異なる場合、すべて先頭のジョブと同一条件となります。 パス、重ね塗り回数、ハーフトーン、高速印刷、印刷方向 スキャン毎の乾燥時間、印刷後カット、印刷前後余白、終端余白フィード、ヒータスタンバイ、ヒー タ OFF、吸着ファン、デバイス調整、ドットサイズ、距離補正、ワークチェンジ、カット品質

その他の条件については、設定が異なっていても面付け可能です。

# 面付けの手順

# 面付けを行う

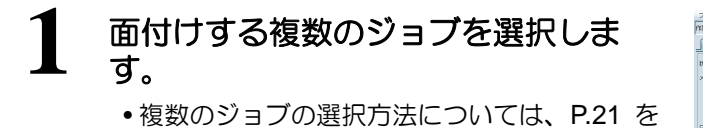

ご覧ください。

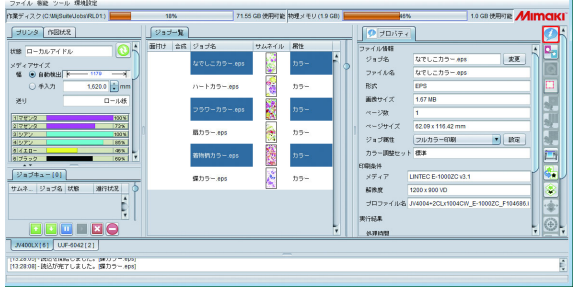

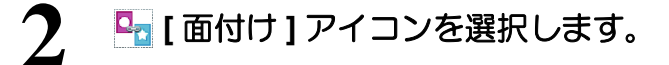

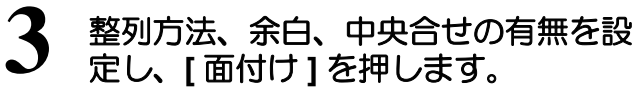

• ジョブ一覧にて、選択されたジョブが一塊にな り、面付けに線が表示されます。

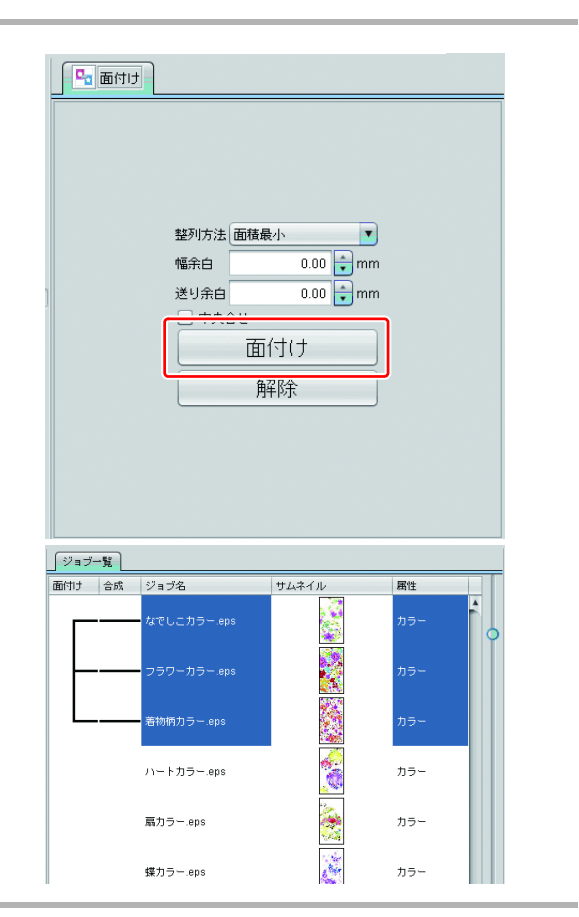

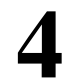

**4 [**通常印刷**]**アイコンを選択すると、 面付けされてプレビューされます。

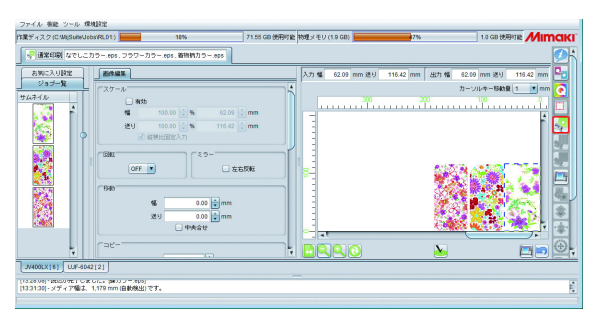

面付けを解除する

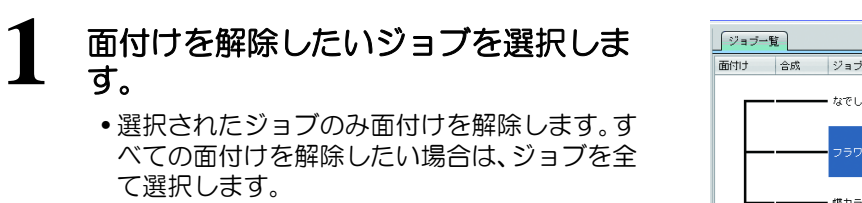

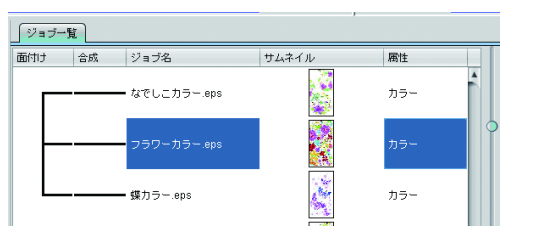

2 Pr [面付け ] アイコンを選択します。

# **3 [** 解除 **]** を押します。

• 選択したジョブの面付けが解除されます。

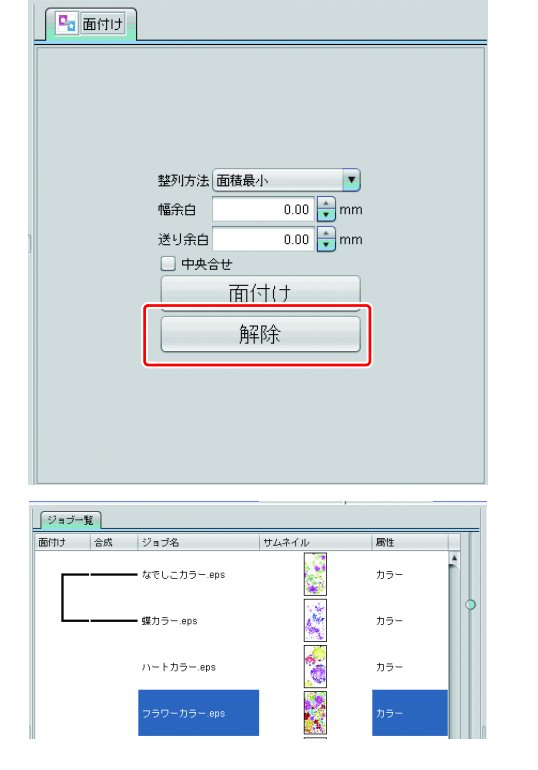

# 基本的な画像編集を行い印刷する **-** 通常印刷

# 機能

[ 通常印刷 ] では以下の操作を行います。

- 画像の拡大・縮小、回転、ミラー
- 画像の配置 ( 移動、コピーレイアウト )
- トンボの付加
- 印刷情報ラベルの付加
- 印刷実行

# 画面構成

# 大まかな構成

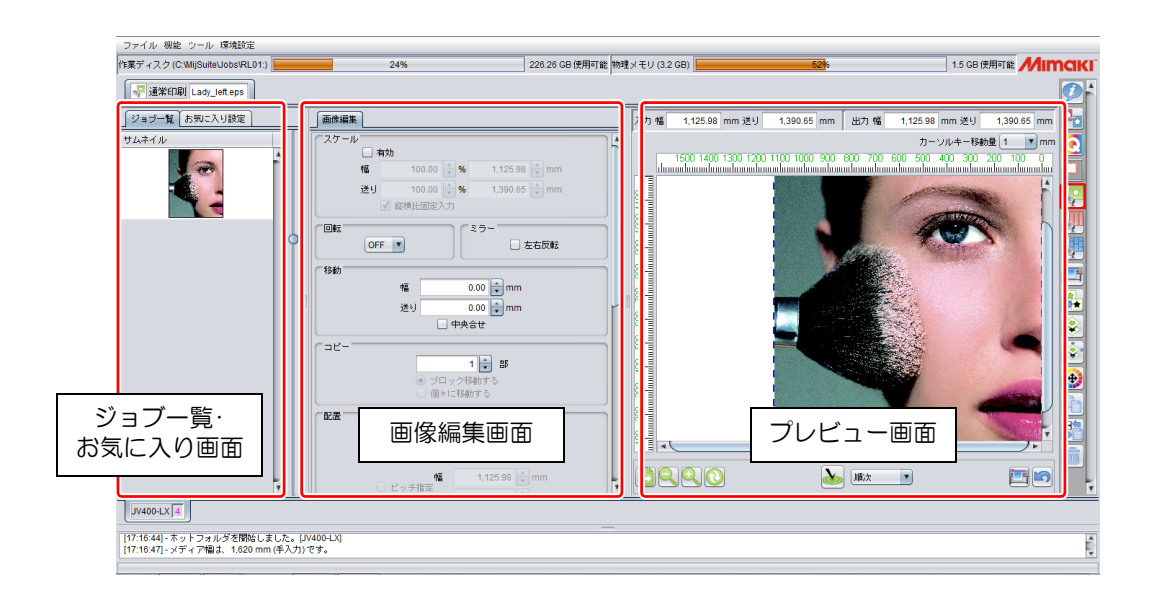

## 画像編集画面

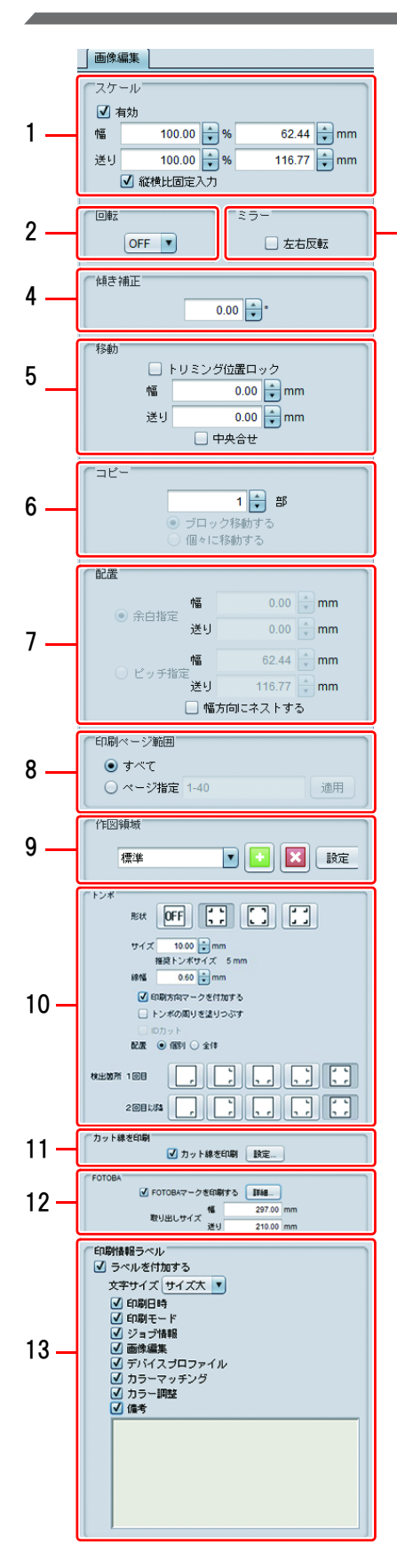

## **1.** スケール

画像の印刷サイズを指定します。倍率 (%) もしくは実長サイズで 指定できます。

• [ 縦横比固定入力 ] を ON にすると、元画像の縦横比を固定し たまま、拡大・縮小します。

## **2.** 回転

3

画像を回転させます。以下の値が設定できます。

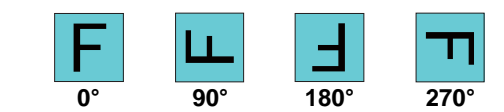

## **3.** ミラー

画像を鏡像にします。

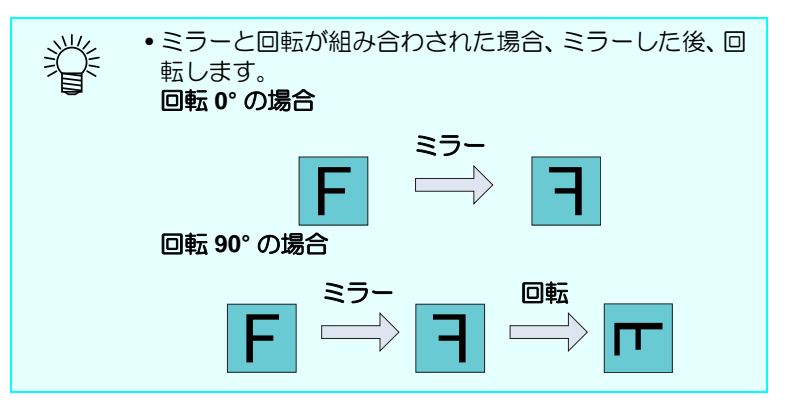

# **4.** 傾き補正 **(** フラットベッドプリンタのみ **)**

-45 ~ +45 度の範囲で画像を傾けます。 テーブルに対して、傾いた状態で配置された素材に印刷するとき に使用します。

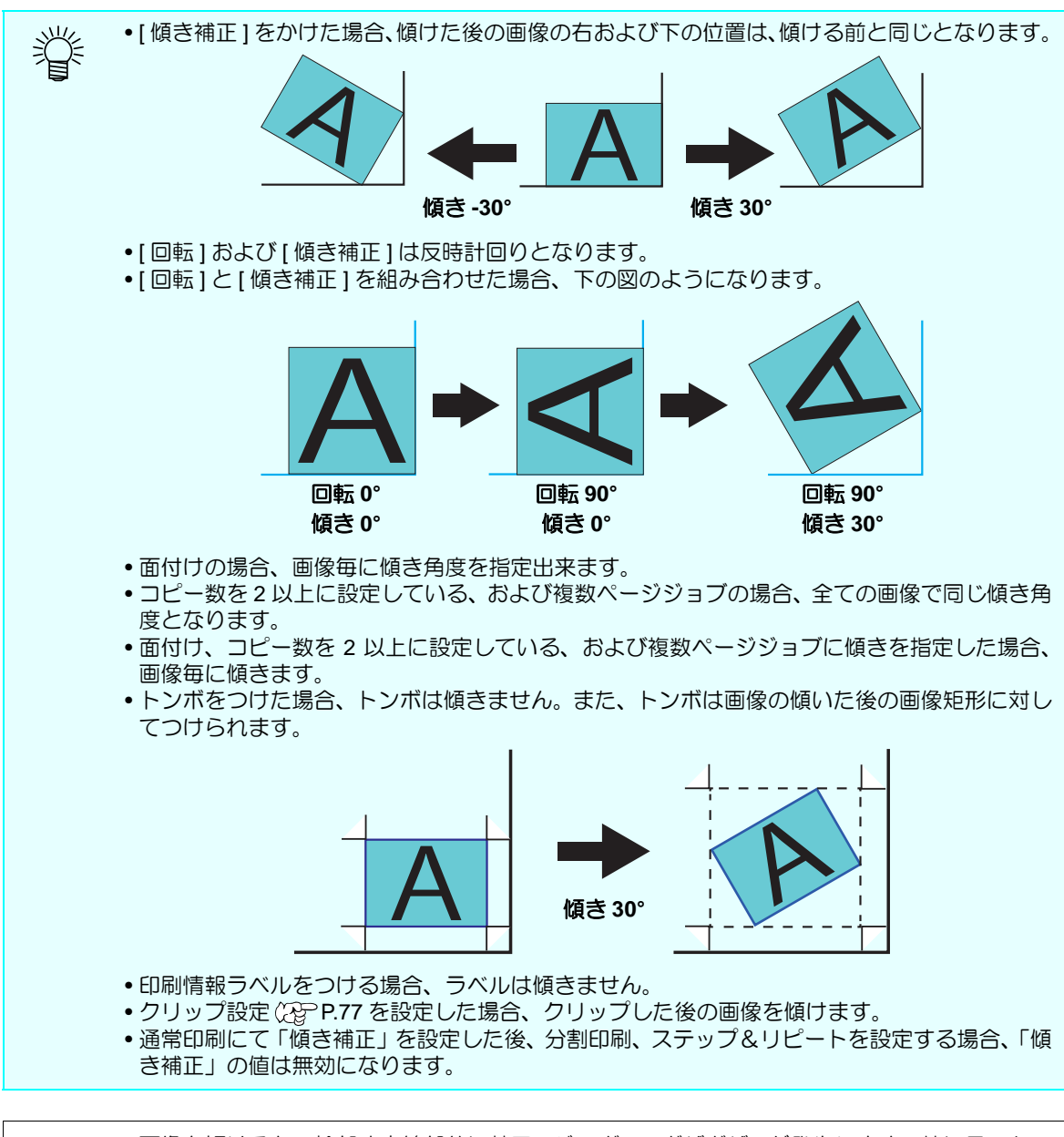

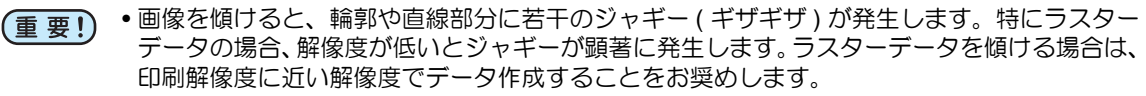

#### **5.** 移動

- 各ジョブの原点位置を数値で設定します。
- [ 中央合せ ] を ON にすると画像がメディア中央に配置されます。コピーもしくは面付けしている 場合は [P.37](#page-36-0) のように、複数画像全体領域をメディアの中央に移動させます。
- [ トリミング位置ロック ] を ON にすると、トリミングの原点がロックされて表示されます。
- 以下の場合は [ トリミング位置ロック ] 機能は使用できません。
	- •Roll to Roll プリンタ •面付けジョブ •合成ジョブ •複数ページジョブ •中央合わせが ON になっている •コピーが 2 部以上になっている •トンボを印刷する •カット線を印刷する
	- •FOTOBA マークを印刷する
	- •冶具配置印刷をする
	- •分割印刷をする
	- •ステップ&リピート印刷をする
	- •Kebab 印刷をする
- 移動種別 : 複数ページジョブの移動方法を指定できます。複数ページジョブのときに表示されま す。
	- 個別 ページ毎に移動できます。
	- 全体 複数ページジョブをまとめて移動できます。

#### **6.** コピー

画像を指定部数コピーし、配置します。

コピーした画像の移動方法を以下より指定できます。

- ブロック移動する:コピーした画像全体をまとめて移動できます。
- 個々に移動する :コピーした画像を個々に移動できます。

• 面付けジョブに対しては、移動方法の選択は表示されず、移動方法は「個々に移動する」とな (重要!) ります。

#### **7.** 配置

ジョブが面付けされているもしくはコピー指定されていて、自動的に配置させた場合 (2gP.51[ [最](#page-50-0) [適化](#page-50-0) 1参照 ) の配置位置を指定します。指定後、[ 最適化 1 ボタンを押すことで設定がプレビューに 反映されます。

• 余白指定

画像と画像との間隔を数値指定します。画像が面付 けされているときには、面付け画面の余白指定を上 書きします。

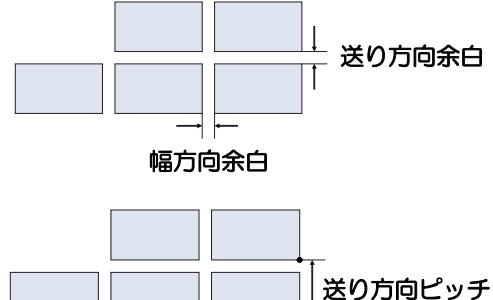

#### • ピッチ指定

画像の原点から次の画像の原点までの距離を数値指 定します。

以下の場合、ピッチ指定は表示されません。 • 面付けされている

幅方向ピッチ

- 複数ページジョブ (\*)
- 幅方向にネストする ( 複数ページジョブ (\*) でのみ表示 ) 複数ページジョブ内の画像を幅方向に 並べて配置します。OFF の場合、縦方向に並べて配置します。
- \* 複数ページジョブ:PDF や TIFF のマルチページのように、1ファイル内に複数の画像がある ものを複数ページジョブと呼称します。

#### **8.** 印刷ページ範囲 **(** 複数ページジョブ選択時のみ表示 **)**

複数ページジョブ内の、印刷するページを指定します。

- すべて ファイル内の全てのページを印刷します。
- ページ指定

指定したページを印刷します。 指定例 )

- 2 から 5 ページまで印刷する場合:[2-5]
- 2,4,6 ページのみ印刷する場合:[2,4,6]
- 2 ~ 5 ページおよび 8,11 ページを印刷する場合:[2-5,8,11]

## **9.** 作図領域設定(フラットベッドプリンタのみ)

印刷するメディアのサイズに合わせて有効作図領域を登録します。 有効作図領域を登録すると、画像を配置する際の目安になります。 また、メディアの外に印刷してしまうのを防ぎます。

- 作図領域の設定をテンプレートとして保持します。
- 名称を入れ、[+] ボタンを押すことでプリセットを追加します。 [ 設定 ] ボタンをクリックすると下のダイアログが表示され、有効作図領域を設定できます。

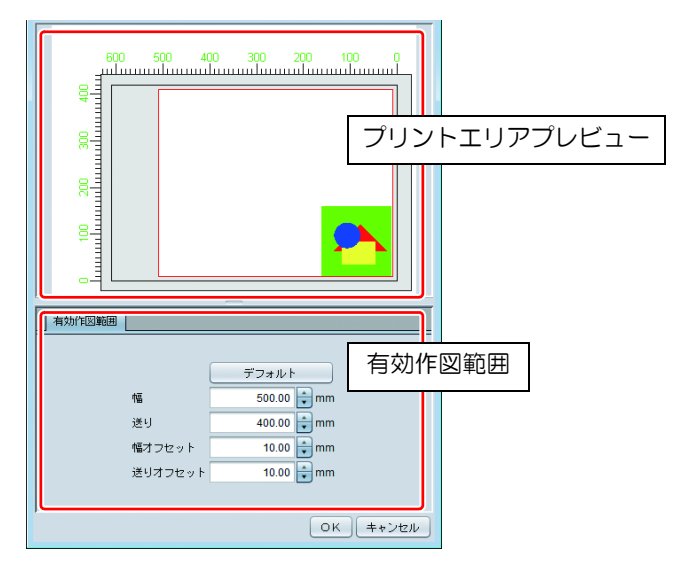

• プリントエリアプレビュー

[ 有効作図範囲 ] メニューで設定した有効作図範囲を赤い矩形で表示します。

**• [** 有効作図範囲 **]** メニュー

デフォルト 有効作図範囲を最大に設定し、原点の位置をプリンタの初期原点の位置に指定し ます。

幅 有効作図範囲の幅を入力します。

送り あいりつ 有効作図範囲の高さを入力します。

**幅オフセット プリンタ原点から幅方向への移動距離を入力します。** 

送りオフセット プリンタ原点から送り方向への移動距離を入力します。

#### **10.** トンボ

画像にトンボをつけます。主に弊社のプリンタおよびカッティングプロッタでカット時の位置検出 を行うために用います。

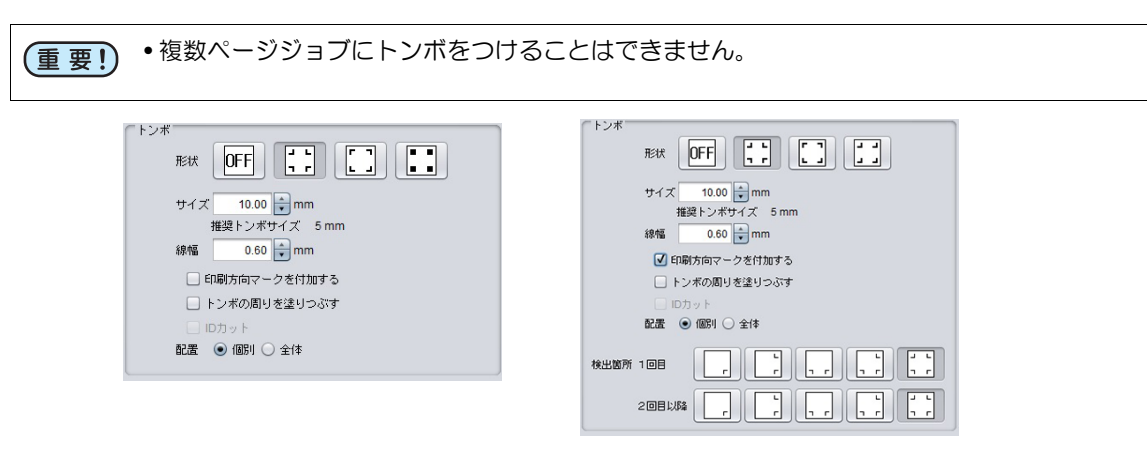

JV400-LX の場合 CJV300 の場合

• 形状

以下のトンボを選択できます。印刷しない場合は OFF を選択してください。形状についてはカッ ティングプロッタの設定にあわせてください。

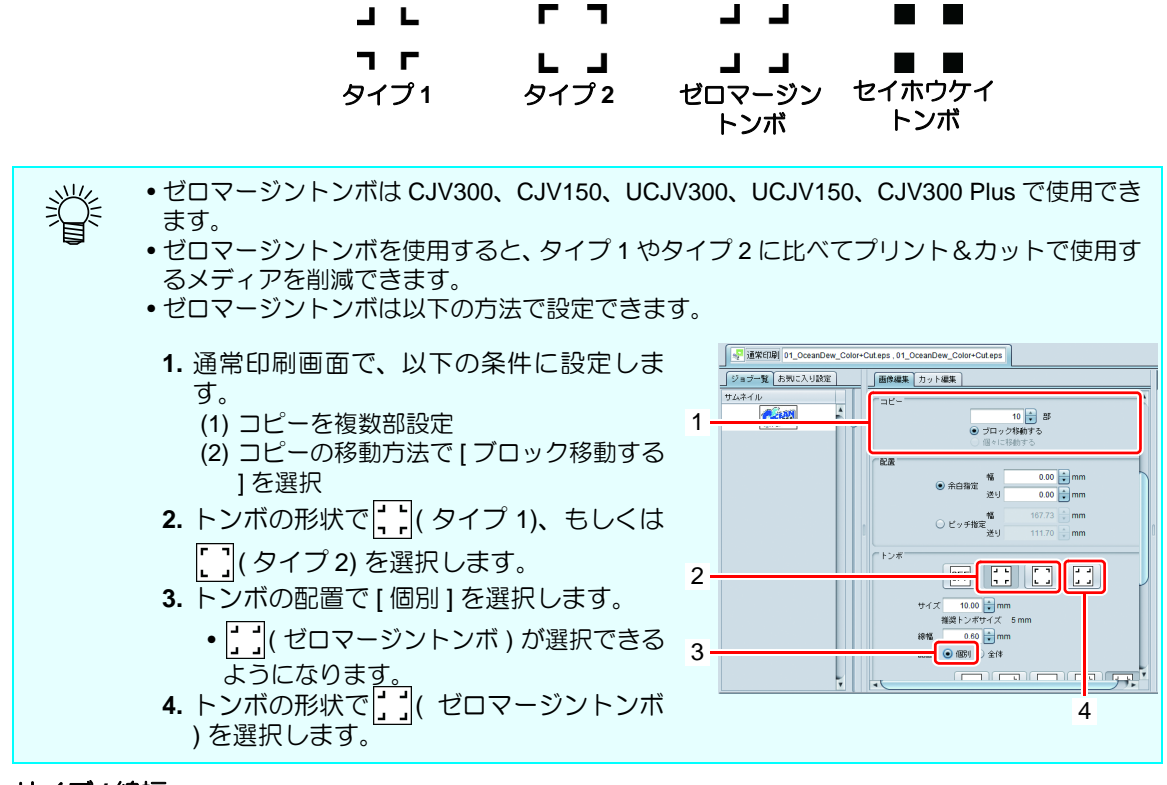

• サイズ **/** 線幅

トンボの大きさを変更します。[ 推奨トンボサイズ ] として、弊社のプリンタおよびカッティング プロッタで検出する場合の推奨値が表示されますので、これ以上の値を入力してください。([ 推 奨トンボサイズ1は画像の大きさにより変化します)

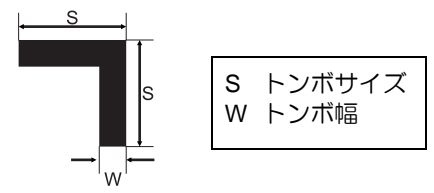

#### **•** 印刷方向マークを付加する

トンボ作成時に▼マークを付加します。 前後の判別が難しいデータの場合、このマークを付けておくと印刷済みメ ディアを正しい向きでプリンタにセットできます。

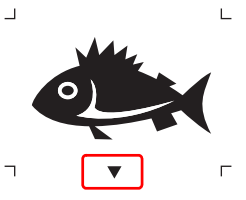

• 本機能の対象機種は以下の通りです。 (重要!) CJV150 , CJV30 , CJV300 , UCJV150 , UCJV300 , CJV300 Plus

• 以下の場合は印刷方向マーク機能を使用できません。 (重要!) ゼロマージントンボが有効な場合 中間トンボが有効な場合 トンボ間の距離が 20mm 未満の場合 ID カット機能が有効な場合 面付けを行っている場合

- 印刷方向マーク機能のお気に入りへの登録はできません。
	- 回転を行った場合、回転に合わせて印刷方向マークの位置が移動します。
	- トンボサイズやスケールの変更を行っても印刷方向マークのサイズは変更されません。

#### • トンボの周りを塗りつぶす

トンボの周りを赤色で塗りつぶします。地の色が白以外のメディアで、トンボが正常に認識され ない場合に使用すると、トンボが認識できることがあります。

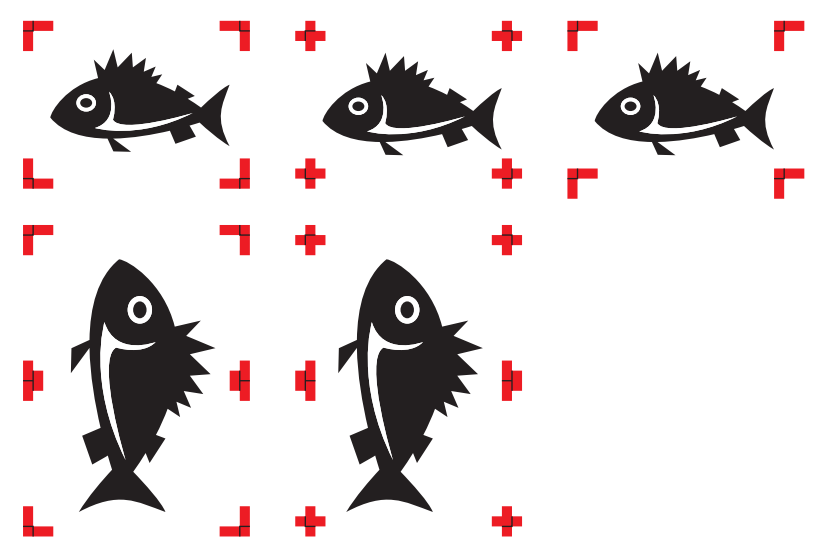

• 配置

トンボを画像ごとにつけるか、複数画像を配置した全体につけるかを選択できます。

個別 **:** トンボを画像ごとにつけます。カットする際、画像ごとにトンボを検出するので、時間がかか りますが、印刷とカットのズレは少なくなります。 プリント&カットジョブでは、個別を選択し、トンボを印刷する設定にした場合、トンボの検 出箇所を設定する画面が表示されます。

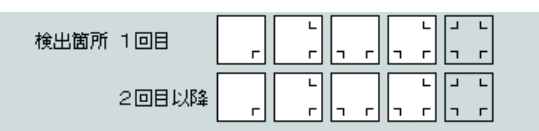

読み取るトンボの数が多いほど、カッティング位置精度は高くなりますが、時間がかかります。 検出箇所は 1 回目と 2 回目以降で変えることが出来ます。

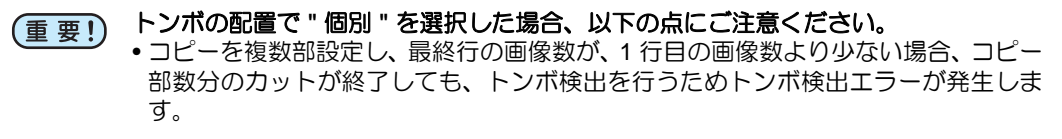

全体 **:** 複数画像を配置した全体に対してトンボをつけます。カットする際、1セット分のトンボを検 出するだけなので、時間が短くなりますが、印刷とカットのズレは個別に対して大きくなりま す。

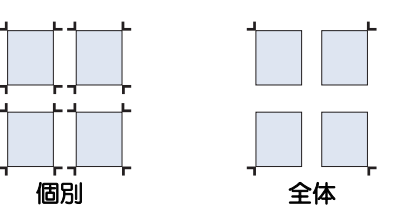

トンボの配置で **"** 全体 **"** を選択した場合、以下の点にご注意ください。 (重要!) • プリント後、弊社カッティングプロッタでカットする場合、プリント & カット機ま たは ID カットの場合を除き、トンボ検出機能を使用できません。 このような場合は " 個別 " を選択してください。

• 中間トンボ **(CJV300**、**CJV150**、**UCJV300**、**UCJV150**、**CJV300 Plus)**

[配置]で " 全体 " を選択したとき、中間トンボを付加できます。 中間トンボを付加することにより、より高い精度で長尺のカットを行うことができます。

分割方向 **:** 中間トンボの分割方向を設定します。

分割数 **:** 中間トンボの分割方向を設定します。( 2 ~ 10 の範囲で分割数を指定できます。)

• 中間トンボを設定する場合、トンボ間が50mm以上になるように分割数を設定してください。 (重 要 !) • 中間トンボを設定する場合、トンボサイズ以上のオフセットを設定してください。

#### • オフセット

トンボと画像のオフセットを設定します。

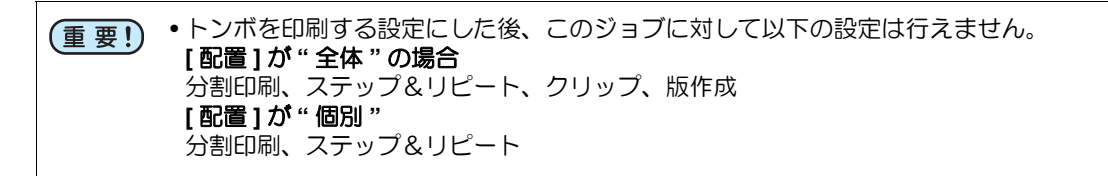

### **11.** カット線を印刷

ON にすると、画像の周辺にカット線を印刷します。 [ 設定 ] ボタンをクリックすると、下のダイアログが表示されます。

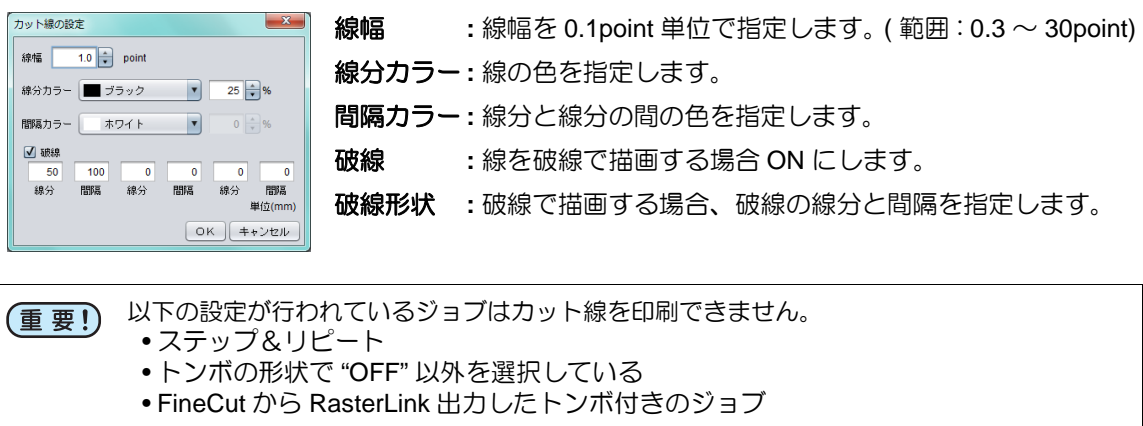

• " カット線を印刷 " のチェックを入れると、出力サイズにはカット線を含めたサイズを表示 类 します。

#### **12. FOTOBA**

"FOTOBA マークを印刷する " を ON にすると、画像に FOTOBA シリーズ ( 高速フィニッシングカッ ターマシン ) で使用するカットマークをつけます。

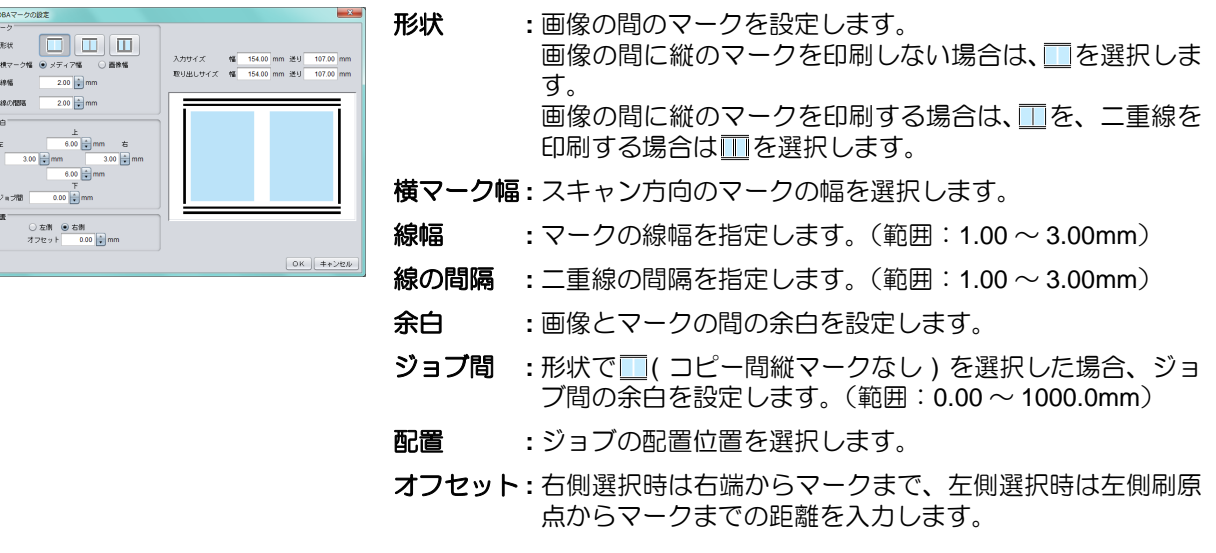

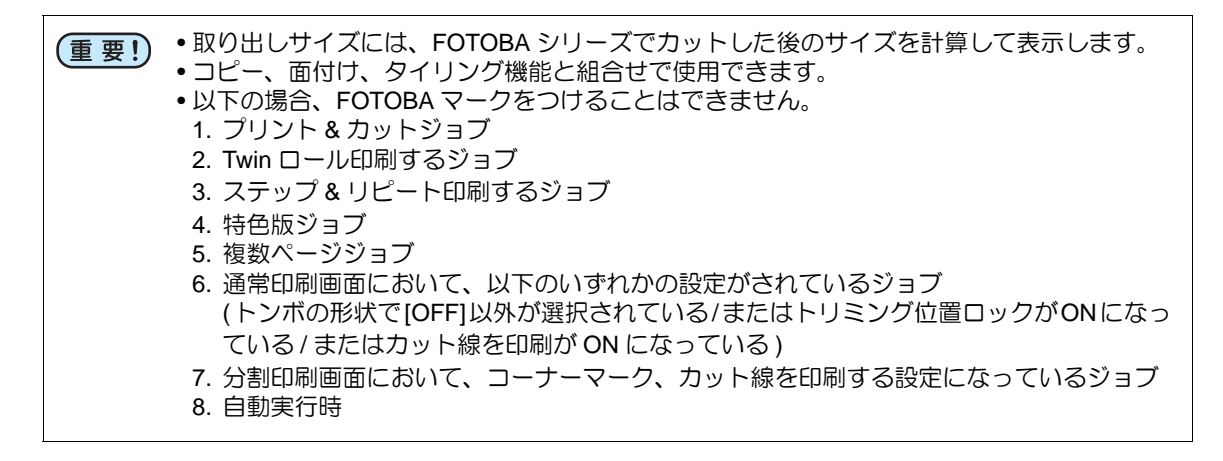

#### **13.** 印刷情報ラベル

" ラベルを付加する " を ON にすると、ON にした項目の情報を、ジョブの後端に印刷します。

プレビュー画面

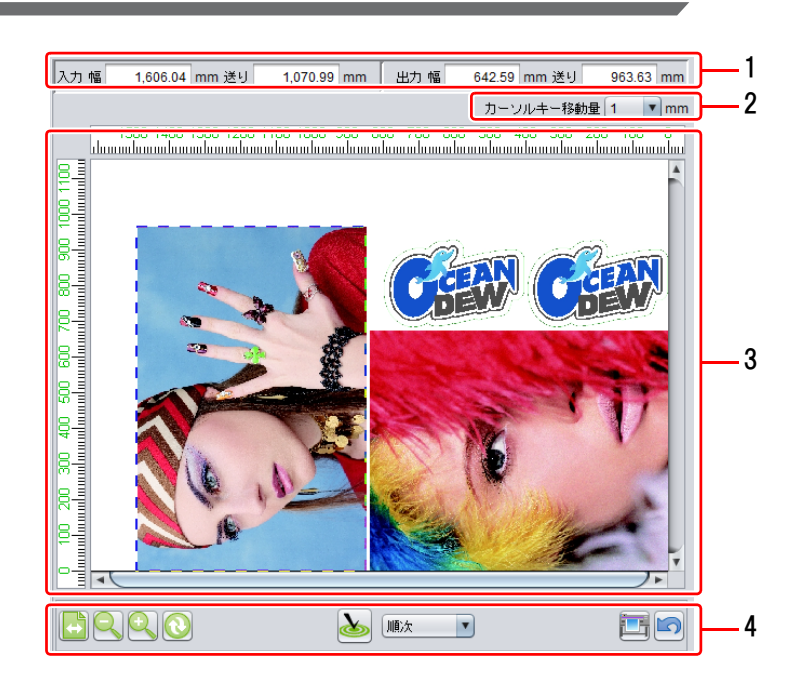

## **1.** 入力 **/** 出力

選択しているジョブの、元のサイズを [ 入力 ]、出力時のサイズを [ 出力 ] に表示します。

## **2.** カーソルキー移動量

選択しているジョブを、キーボードの矢印キーを使って、移動させることができます。その際の1 回のキー押下に対するジョブの移動量を指定します。

## **3.** 配置プレビュー

画像が印刷されたときの配置場所を表示します。 画面内の白い部分が有効作図範囲(メディア内)、グレーの部分が範囲外となります。

マウスで画像を選択することで以下のことが出来ます。( 選択できる画像は 1 つのみです。)

- 選択した画像を [ 画像編集 ] 画面の編集対象とする。
- 選択した画像をキーボードの矢印キーを使って移動する。
- マウスを使ってドラッグして移動する。

## **4.** 各種ボタン

メディア幅で表示 配置プレビューの幅を、メディア幅として表示します。

スームアウト 配置プレビュー画面を縮小表示します。

ズームイン 配置プレビュー画面を拡大表示します。

<span id="page-50-0"></span>メディア幅の更新 プリンタよりメディア幅を取得し、配置プレビューの有効作図領域の 表示を更新します。

Roll to Roll プリンタでのみ表示します。

ふ まえている エンジェン 整列方法を選択し、 かをクリックすると、選択した整列方法で画像を 配置します。実行時、" 配置 " で指定している余白設定を使用します。 フラッドベッド機にて、1 つの盤面に複数の画像が収まりきらない場 合、最適化を実行することで、自動的に新しい盤面を作成し、収まり きらない画像を配置します。

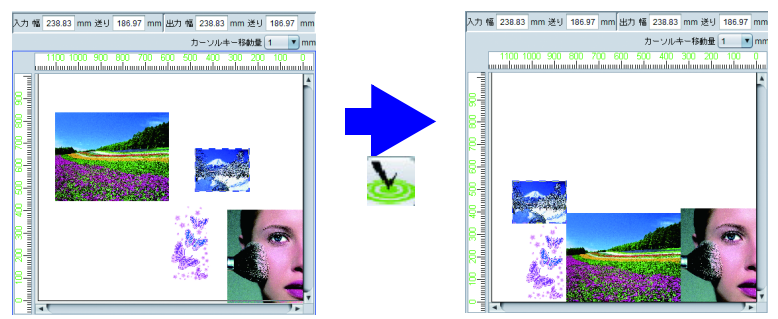

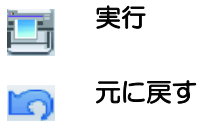

実行 RIP · 印刷を実行します。実行するモードは前回の [ 実行 ] 機能を使用 した際の設定となります。( ( [P.123](#page-122-0)) 元に戻す [ 通常印刷 ] 画面を開いたときの設定に戻します。

# フラットベッドプリンタの場合

盤面情報

複数の画像を面付けやコピーしている場合、盤面に収まりきらず、複数回印刷する必要があります。 この場合、 最適化を押すことで、新しい盤面を作成し、配置します。

盤面が2以上になった場合、表示が赤になります。 < ||<||| + || + || を押すことで、プレビュー画面を盤 面ごとに切り替えることができます。

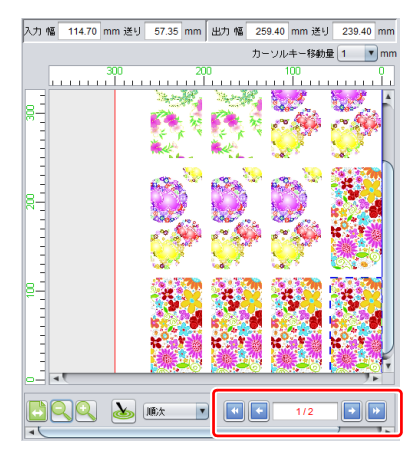

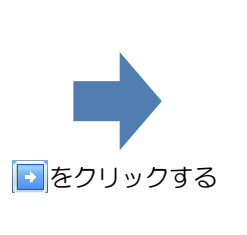

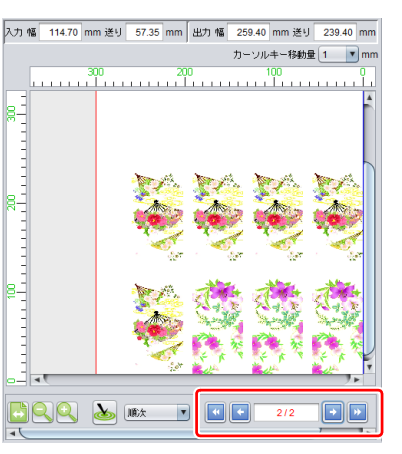

# ジョブ一覧

面付けされているジョブを表示します。 選択することで [ 画像編集 ] での編集対象となります。

# お気に入り

[ 通常印刷 ] 画面では以下の条件をお気に入りとして登録 / 使用できます。

- スケール
- 回転
- ミラー
- 中央合せ
- 傾き補正

設定方法、適用方法については [P.142](#page-141-0) をご覧ください。

# 治具に配置した素材に印刷する **-** 治具印刷

# **"** 治具 **"** とは

治具とは、印刷対象の小物 ( 例:ボールペン、ケース ) などを固定する物を言います。固定することにより印 刷しやすくなります。

# 機能

[ 治具印刷 ] では以下の操作を行います。

- 治具に配置された素材上に印刷するための位置のテンプレート(以下 [ 治具テンプレート ] を作成する )
- 治具テンプレートで設定されている治具の輪郭線を印刷する
- 治具テンプレートに画像を配置する
- 印刷を実行する

(重要!) •本機能は、フラットベッドプリンタでのみ使用できます。

# 組み合わせ可能な機能

ジョブの印刷条件の設定違いにより、治具配置できない組合せがあります。

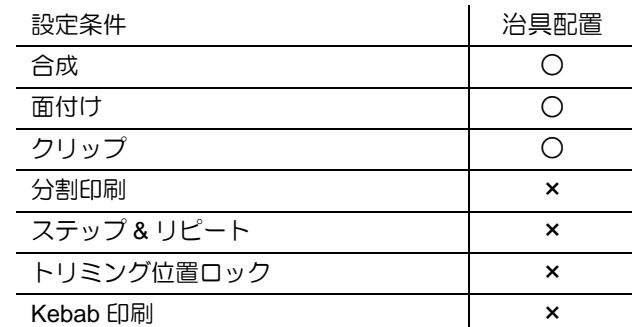

○ : 治具配置可能です

× : 治具配置できません

# 画面構成

# 大まかな構成

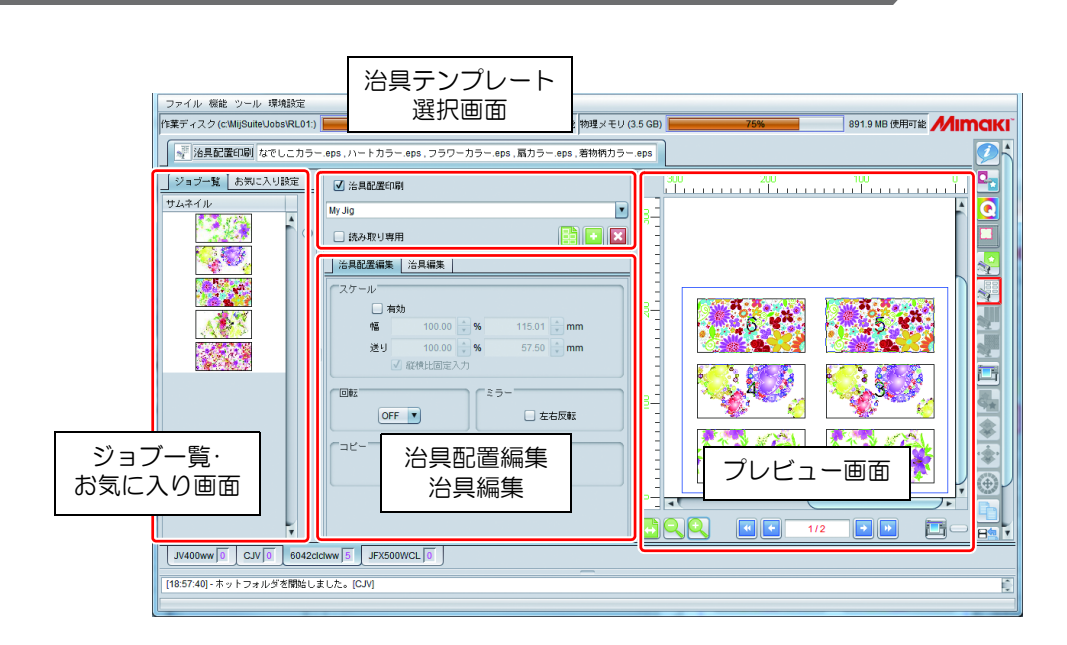

# 治具テンプレート選択 **/** 作成

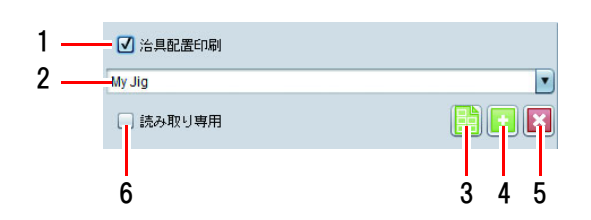

## **1.** 治具配置印刷

治具配置印刷する / しないを指定します。

## **2.** 治具テンプレート名

治具テンプレートを選択します。 新規にテンプレートを作成する場合、ここに新しい名称を入力し、 ( 治具テンプレートの追加 ) を押します。

```
• " 作図領域全体 " テンプレートは編集・削除できません。
(重要!)
```
# 3. う治具輪郭を印刷

治具テンプレートで設定されている治具の輪郭線を印刷します。 このボタンを押すと [ 治具輪郭を印刷 ] ダイアログが表示されます。

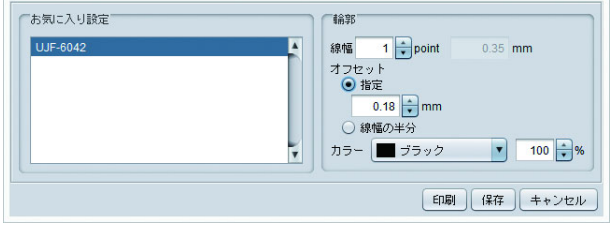

お気に入り設定 **:** 輪郭線を印刷するときの初期条件となるお気に入り設定を選択します。

線幅 **:** 輪郭線の線幅を指定します。

オフセット **:** 治具の矩形に対する実際に描画する線のオフセットを指定します。 (以下、赤枠:治具の矩形、黒線:印刷する輪郭線)

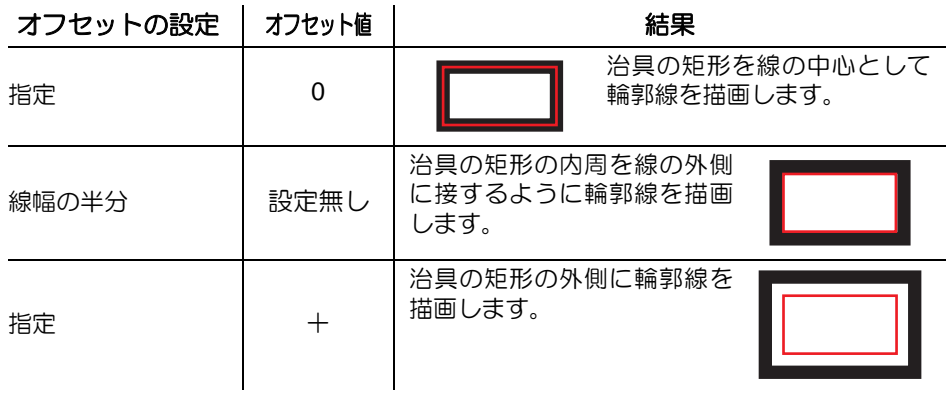

カラー **:** 輪郭線の色を設定します。

[ 印刷 ] ボタンを押すと輪郭線のジョブが印刷されます。 [ 保存 ] ボタンを押すと輪郭線の PDF ファイルが作成されます。

## **4. ■ 治具テンプレートの追加**

[ 治具テンプレート名 ] に新規の名前を入力し、このボタンを押すと、現在の設定を初期値とした新 たな治具テンプレートが追加されます。 すでにある名前を選択してこのボタンを押すと、現在の設定で上書きします。

## **5.** 治具テンプレートの削除

[ 治具テンプレート名 ] で選択されている治具テンプレートを削除します。

## **6.** 読み取り専用

ON にすると、選択した冶具テンプレートを読み取り専用にします。治具テンプレートの変更,削 除を防ぎたい場合に指定してください。

# 治具配置編集タブと配置プレビュー

治具配置編集タブでは、サムネイルもしくは配置プレビュー上で選択したジョブに対する画像編集を行い ます。配置プレビューでは実際に印刷した場合のプレビューが盤面ごとに表示できます。

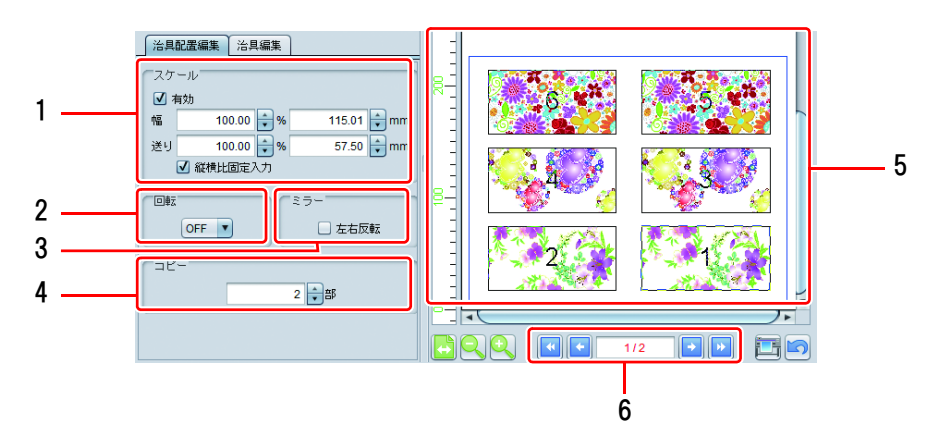

## **1.** スケール

サムネイルもしくはプレビューで選択した画像の印刷サイズを指定します。倍率 (%) もしくは実長 サイズで 指定できます。

• [ 縦横比固定入力 ] を ON にすると、元画像の縦横比を固定したまま、拡大・縮小します。 榮

#### **2.** 回転

サムネイルもしくはプレビューで選択した画像を回転させます。

#### **3.** ミラー

サムネイルもしくはプレビューで選択した画像を鏡像にします。

## **4.** コピー

サムネイルもしくはプレビューで選択した画像のコピー部数を指定します。

#### **5.** 配置プレビュー

治具テンプレートに画像を配置した状態をプレビューします。

#### **6.** 盤面切り替え

印刷する画像の総数が、盤面 1 つに収まらない場合、同じ治具テンプレートを用いた盤面を自動作 成し、そこに配置します。 4 4 4 + + + + を押し、盤面を切り替えることが出来ます。

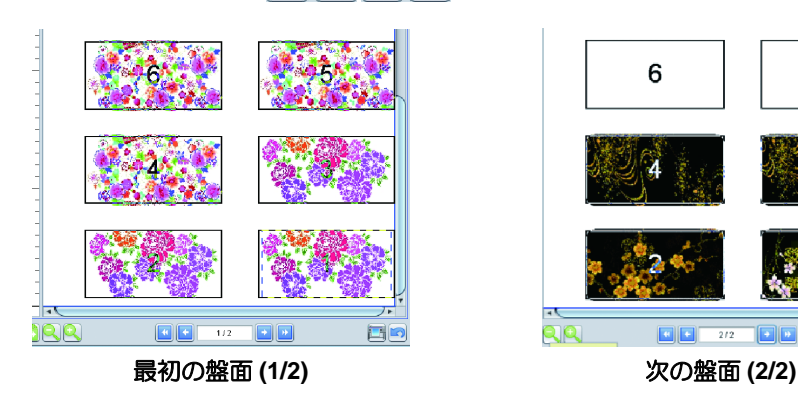

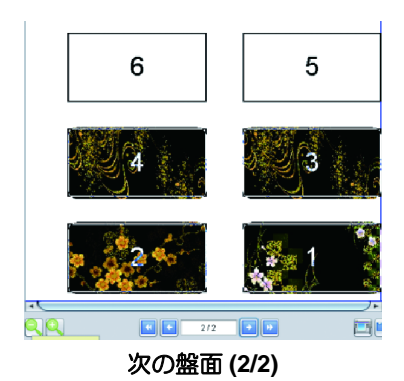

# 治具編集画面

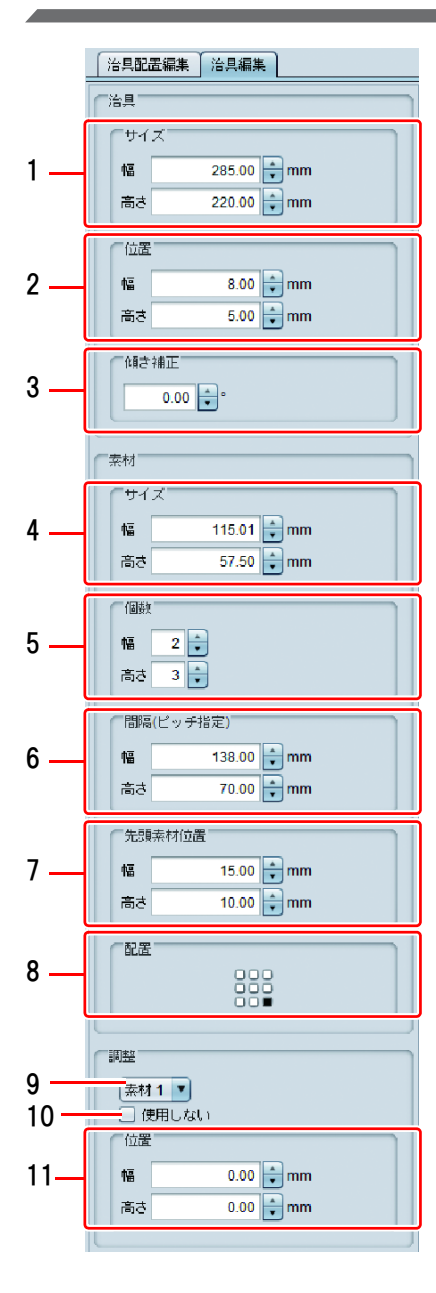

## 【治具】

## **1.**サイズ

治具全体のサイズを指定します。

#### **2.**位置

作図原点から、治具の右下までの距離を指定します。

## **3.**傾き補正

治具全体を、治具の右下を支点として、-45 ~ +45 度の範囲で傾け ます。治具を傾けると、治具上の各素材が傾き、素材位置は相対 移動します。テーブルに対して、傾いた状態で治具が取り付けら れた場合に指定します。

• 治具を傾けると、印刷画像の輪郭や直線部分に若干のジャ (重要!) ギー ( ギザギザ ) が発生します。特にラスターデータの場合、 ラスタライズ解像度が低いとジャギーが顕著に発生します。 ラスターデータを傾ける場合は、印刷解像度に近い解像度で データ作成することをお奨めします。

#### 【素材】

治具内に配置される素材の情報を定義します。プレビュー上では、選 択状態の素材定義は赤い矩形で、非選択状態の素材定義は黒い矩形で 表示されます。

### **4.**サイズ

素材1つの大きさを指定します。 設定できる大きさは、25.4mm ~そのプリンタの有効作図サイズま でです。

#### **5.**個数

素材の配置個数を幅方向・高さ方向毎に指定します。 設定できる個数の最大は幅、高さ共に 99 個 ( 総数: 99x99 = 9801 個 ) です。

## **6.**間隔

幅 **:** 右隣の素材の右端からの距離を指定します。

高さ **:** 下隣の素材の下端からの距離を指定します。

#### **7.** 先頭素材位置

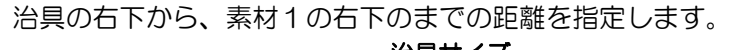

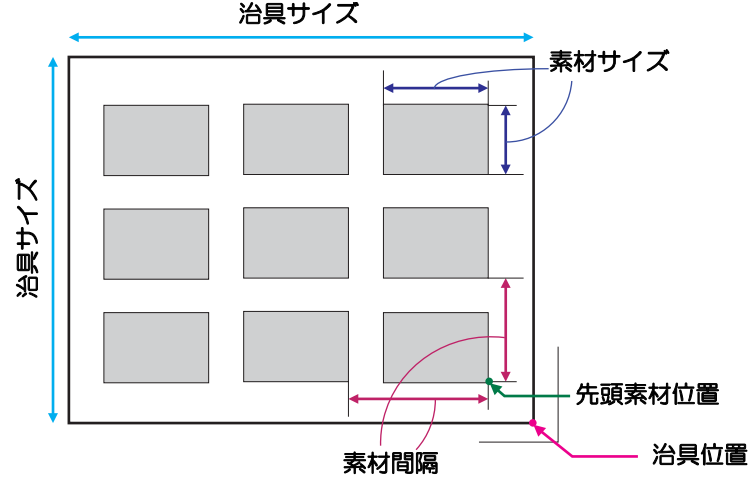

#### **8.** 配置

素材内のどの位置を基準に画像を配置するかのポリシーを、9 方向より指定します。

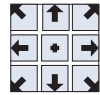

#### 【調整】

指定した素材位置を使用するかどうか、および、印刷位置の微調整を行います。

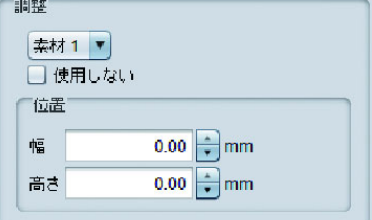

#### **9.** 素材コンボボックス

調整する素材を選択します。テンプレートプレビューからマウスで選択することも出来ます。

#### **10.** 使用しない

チェックすると、その素材の位置には画像が配置されません。またテンプレートプレビュー、配置 プレビューでは × で表示されます。汚れ、破損等により特定の素材位置に配置したくない場合に チェックします。

## **11.** 位置

等間隔で配置された素材位置を微調整します。

# お気に入り

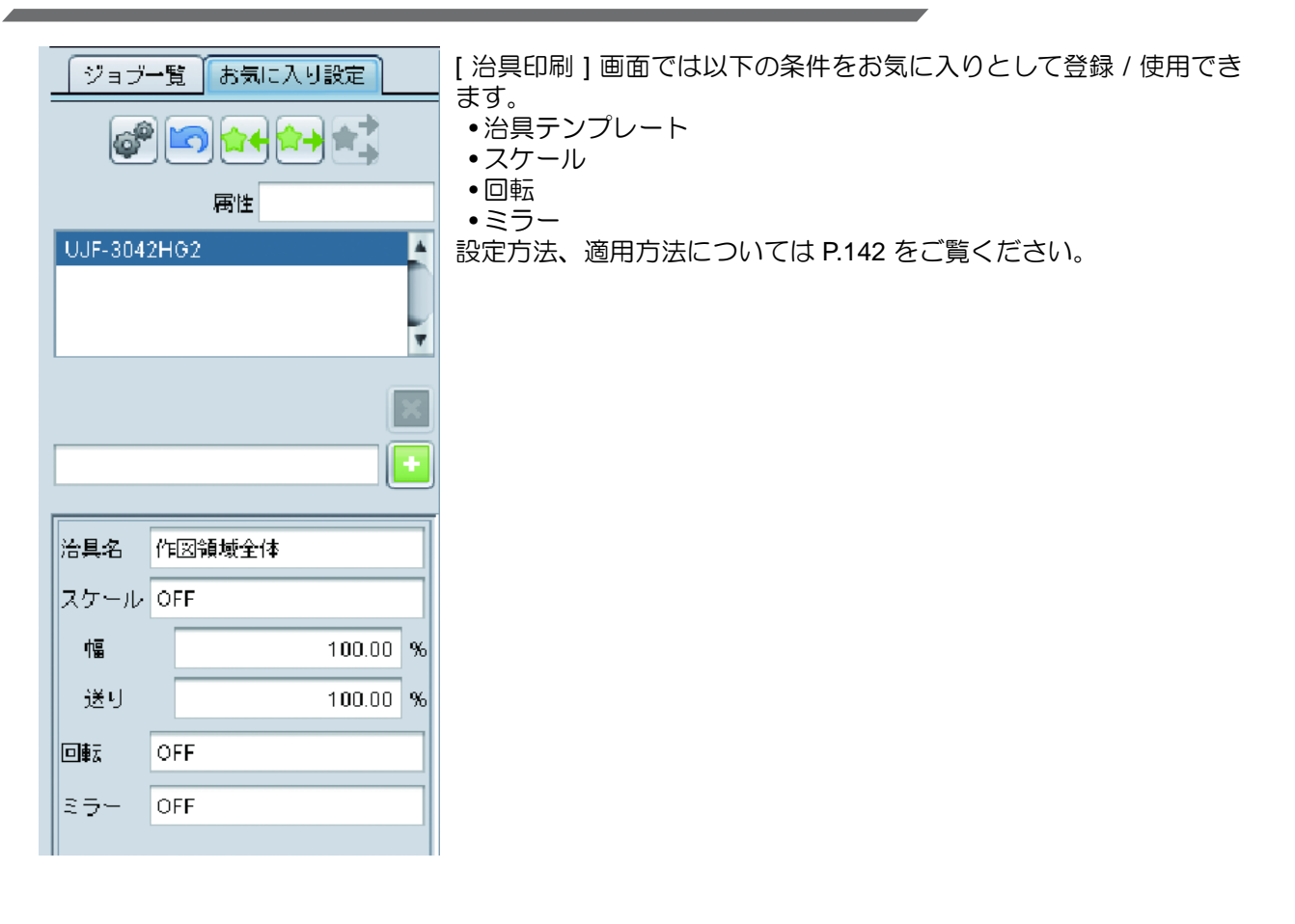

# 治具を使用した印刷手順

下図のような寸法の素材へのプリントを例として説明します。

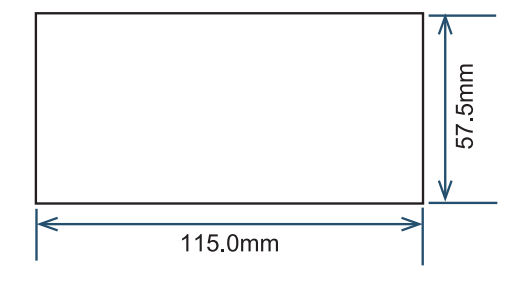

## **1.** 治具テンプレートを新規登録

(1) 印刷対象のジョブを選択し、治具配置印刷アイコンを押して治具配置印刷画面を開きます。

(2) 治具テンプレート名に適当な名称(ここでは「My Jig」)と入力し、[ + ] ボタンを押します。自動的 に治具定義タブに切り替わります。

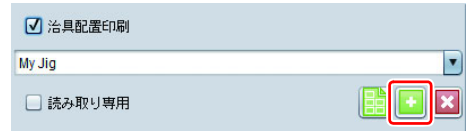

## **2.** 治具テンプレートを設定する

プリンタに取り付けられた治具のサイズ情報を入力します。ここでは以下の寸法で作成,取り付け られた治具を例として説明します。図中の番号は、以下の手順番号と対応します。

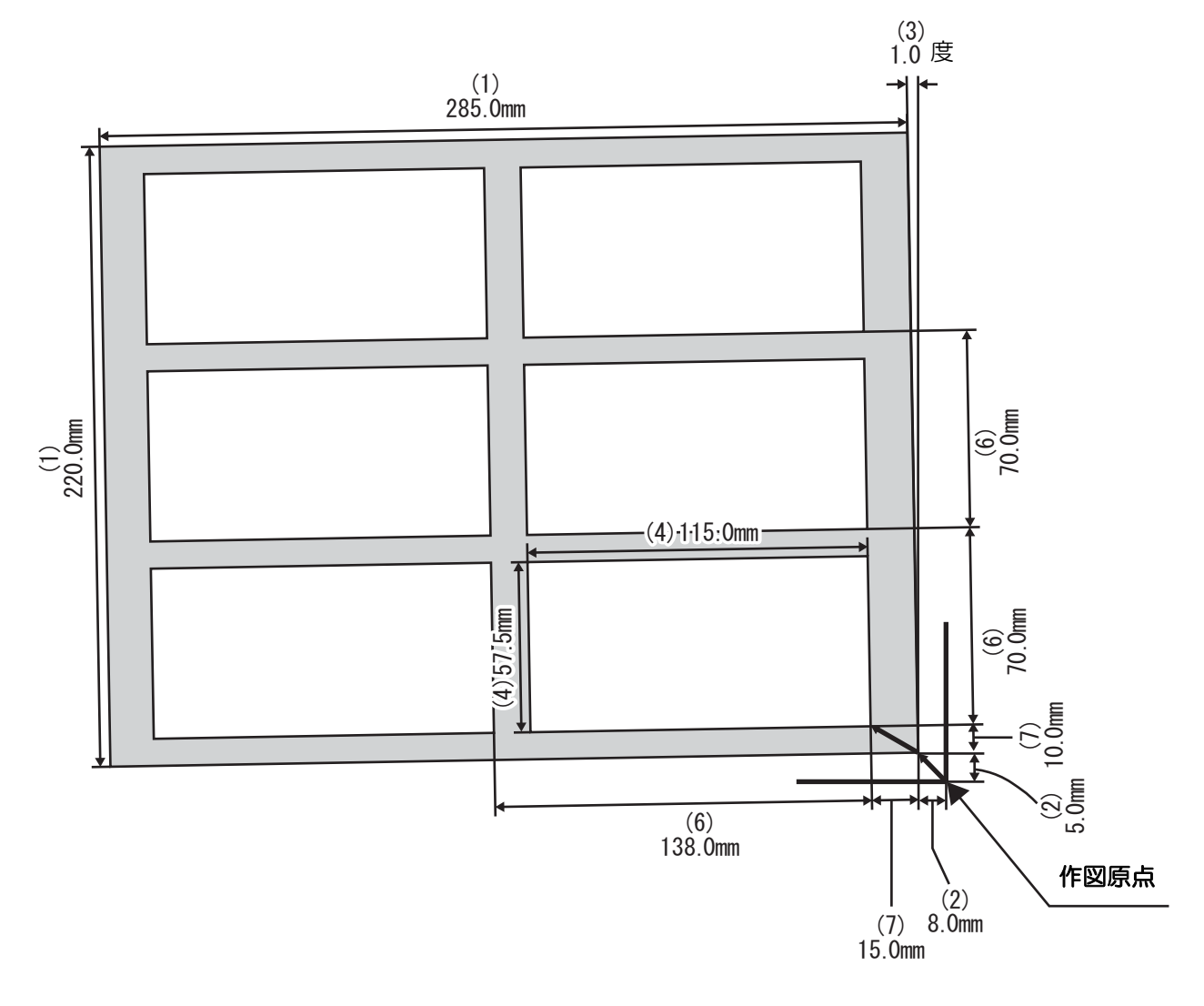

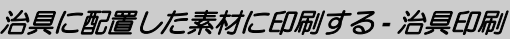

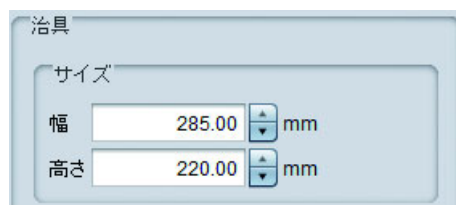

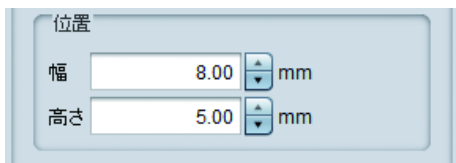

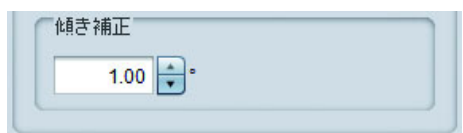

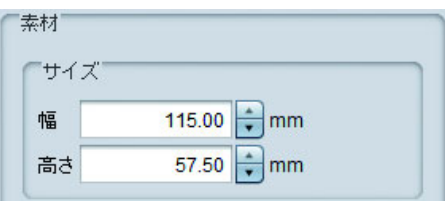

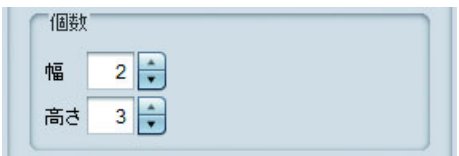

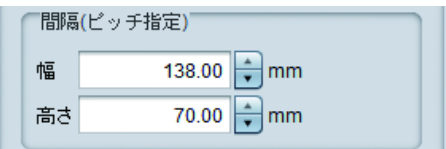

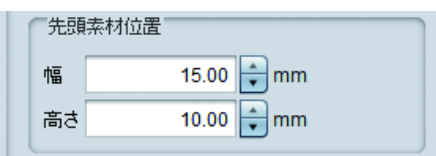

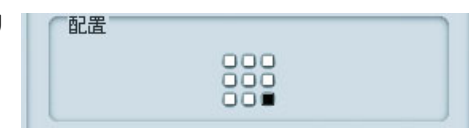

(1) 治具全体のサイズを入力します。

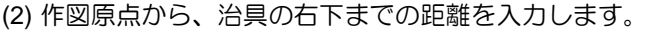

(3) テーブルに対して、治具の傾きの角度を入力します。反時 計回りがプラスの値、時計回りがマイナスの値になります。

(4) 素材の大きさを入力します。

(5) 素材の幅方向,高さ方向それぞれの配置個数を入力します。

(6) 素材を並べる時の間隔をピッチで入力します。

(7) 治具の右下から、素材位置の右下までの距離を入力します。

(8) 素材サイズと画像サイズが一致しない場合の、配置ポリ シーを選択します。

## **3.** 治具に画像を配置する

- (1) ジョブのプロパティアイコンを押し、ジョブ一覧を表示します。
- (2) 印刷するジョブを選択し、治具印刷画面を開きます。
	- ここでは例として 3 つのジョブ面付けしたものを選択します。

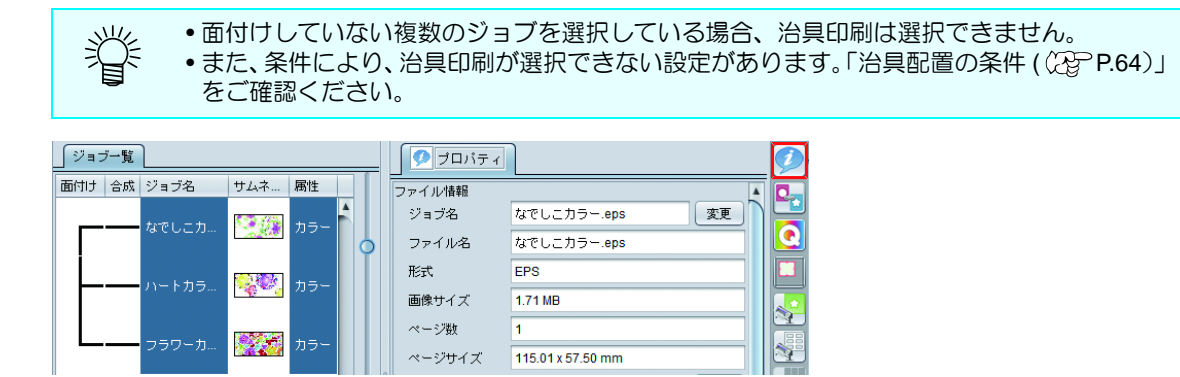

(3) 作成した治具テンプレート(My Jig)を選択します。 配置プレビューに 1 つずつ画像が配置されます。

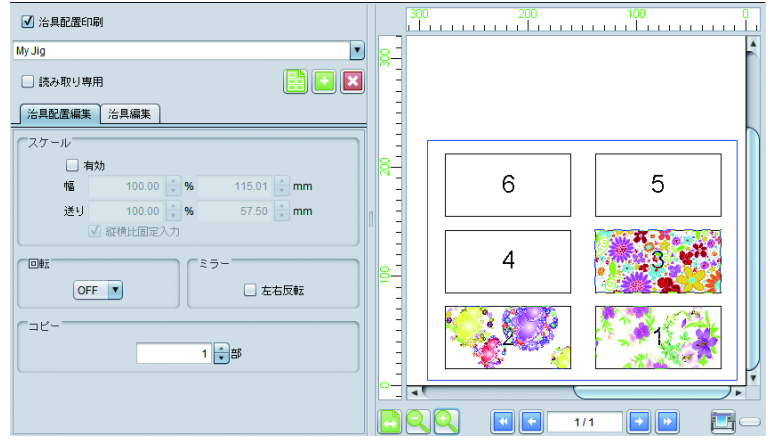

- ジョブ一覧の上の画像から配置していきます。印刷順が重要な場合、RasterLink6Plus に画像を読み込む (重 要 !) 順番に注意してください。(ジョブー覧の順番は、上から読み込んだ順となります。読み込んだ後に、-覧の順番を変えることは出来ません。)
	- (4) 各画像を複数印刷する場合、[ 配置プレビュー ] で画像を選択し、[ コピー ] に印刷枚数を指定します。 ここでは、各画像 2 枚ずつ印刷するように指定します。

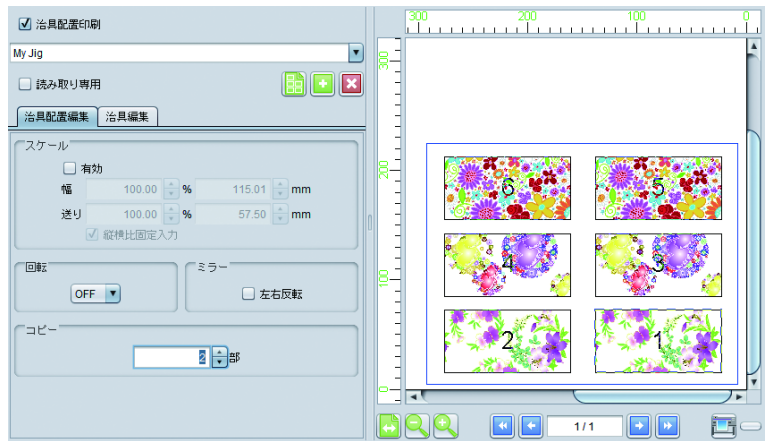

## **4.** 印刷する

配置プレビューの下の印刷ボタンを押し、印刷します。

# こんなときには

## 印刷位置がずれた

初回に設定した治具テンプレートの配置では印刷位置がずれる場合、治具編集タブの [ 調整 ] タブにて、 素材1つずつに対して位置の調整を行います。 例として、前章の「治具を使用した印刷手順」の例で、3 番目の素材の位置がずれた場合、どのように設 定するか説明します。

(1) 3 番目の素材に対してどれだけ印刷がずれたか、測定します。

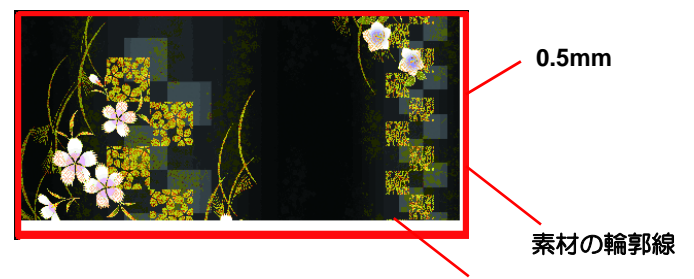

**1.1mm**

- (2) 治具印刷画面を開きます。
- (3) [ 治具編集 ] タブを開きます。
- (4) [ 調整 ] 欄で、素材番号に [ 素材 3] と設定し、以下のように入力します。

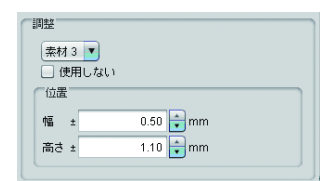

(5) 再度印刷し、ズレが無いか確認します。

# 印刷に失敗した素材が有った場合、その画像だけ再度印刷する

治具印刷画面では、直接印刷する画像を指定できません。以下の方法でその画像だけ印刷するように指定 します。

ジョブが **1** つのみでコピー指定していた場合

失敗した個数をコピー数に設定し、治具印刷します。

## ● 面付けしていた場合

一度面付けを解除し、失敗したものだけを再度面付けして、治具印刷します。

# <span id="page-63-0"></span>治具配置の条件

## 治具配置できない編集条件

以下の設定が行われているジョブは治具配置できません。

- 分割印刷
- ステップ&リピート

# 複数の画像を印刷する場合

面付け設定を行ってから、そのジョブ群を選択し、治具配置印刷画面を開いてください。

# 大判画像を分割して印刷する **-** 分割印刷

# 分割印刷の用途

看板など、プリンタ幅よりも大きな画像を出力したい場合、分割印刷機能を用いて、画像を施工しやすい大 きさに分割して出力します。

# 機能

[ 分割印刷 ] では以下の操作を行います。

- 画像の拡大・縮小、回転、ミラー
- 画像の分割設定
- 分割した画像のレイアウト設定
- 看板などに施工しやすくするためのオプション設定
- 印刷実行

# 画面構成

# 大まかな構成

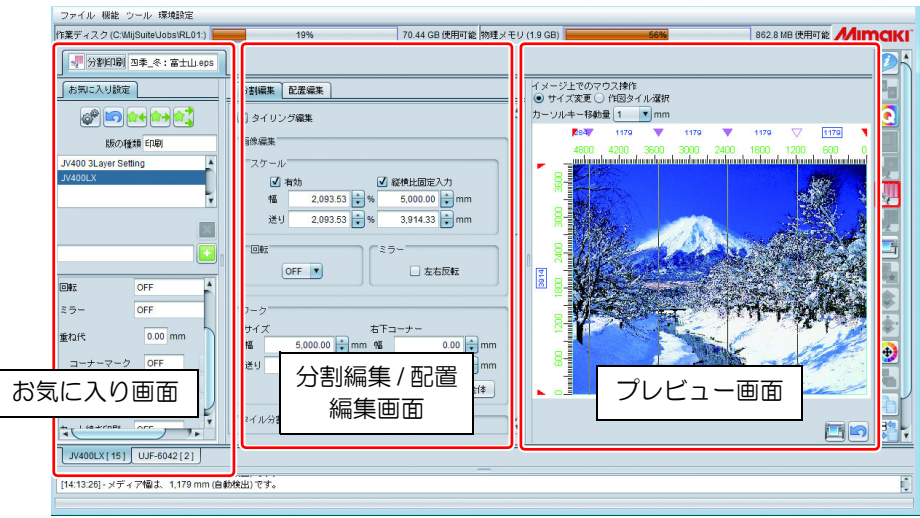

# 分割編集

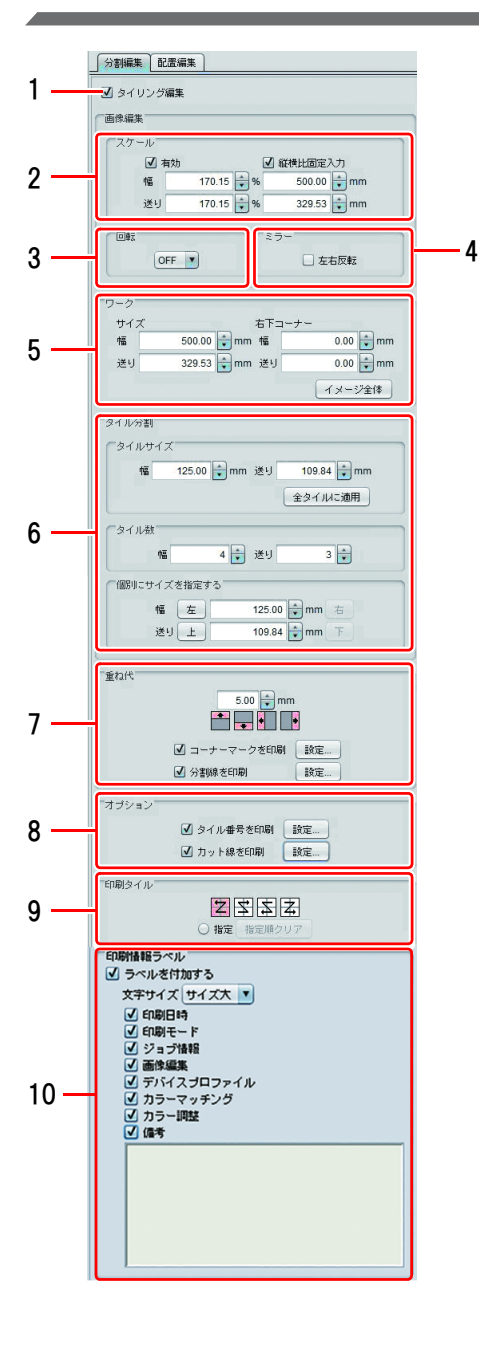

**1.** 分割印刷

ON にすると分割印刷が指定され編集が行えます。

- **2.** スケール
- 画像を拡大・縮小します。

#### **3.** 回転

画像を回転させます。

**4.** ミラー

画像を鏡像にします。

**5.** ワーク

画像をクリップする大きさと位置を指定します。

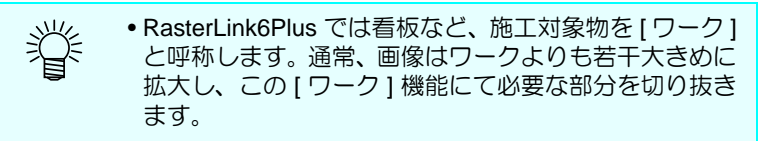

# **6.** タイル分割

画像を分割します。分割できる個数は 100 個までです。

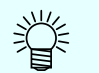

• RasterLink6Plus では分割した画像 1 つを [ タイル ] と呼 称します。

分割方法は 3 つあります。

#### **A.**タイルサイズ

タイル 1 つのサイズを設定し、それを全てのタイルに対して 適用します。

**B.**タイル数

分割数を幅、送りに対して設定し、等分割します。

**C.**個別にサイズを設定する

サイズを指定するタイルを[右][左][上 || 下 ] ボタンを使って 選択し、サイズを指定します。編集対象のタイルはプレビュー 画面に以下のようにサイズが□で囲まれて表示されます。 ▼マークをマウスクリックすると、選択状態 ( ▽ ) になります。 この状態でカーソルキーで微調整することができます。

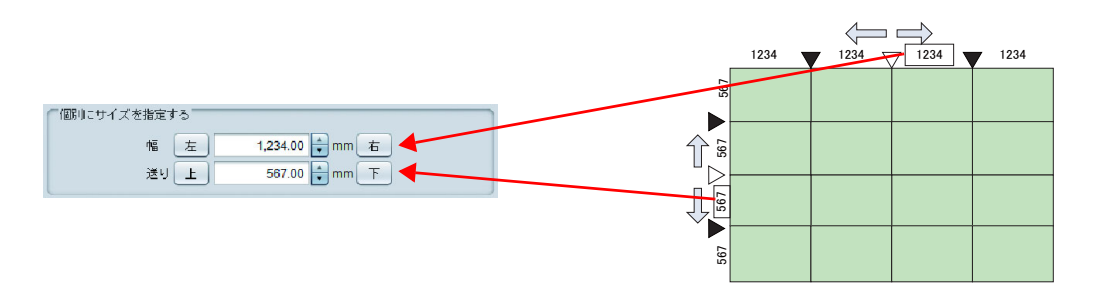

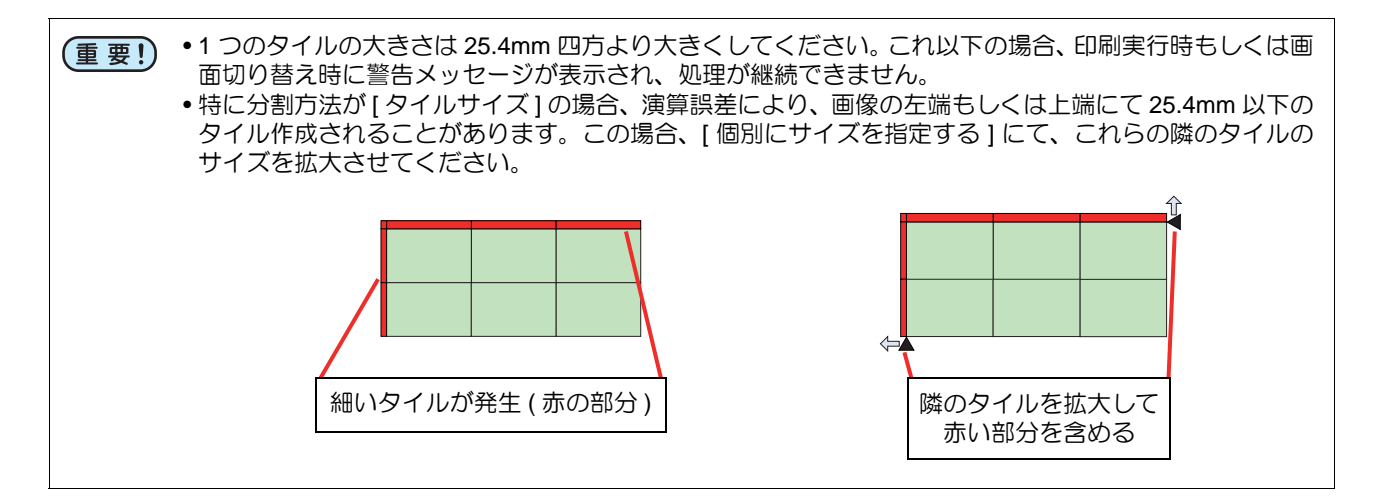

## **7.** 重ね代

看板に施工する際、そのまま画像を分割したものを貼り合わせると隙間が出てしまうことがありま す。これを防ぐため、タイルが隣り合う部分に重ね代をつけることが出来ます。

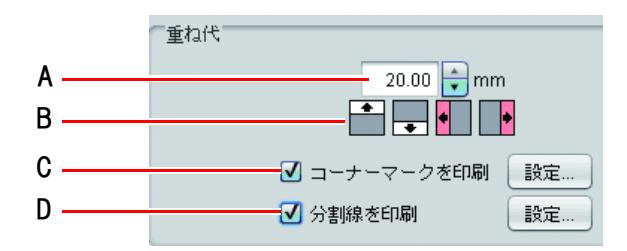

#### **A.**サイズ指定

重ね代の長さを指定します。

#### **B.**重ね代位置

重ね代がつく位置を指定します。画像を縦に 3 分割し、タイルの左右に重ね代をつける設定にし た場合、重ね代のつき方は以下のようになります(斜線部が重ね代)

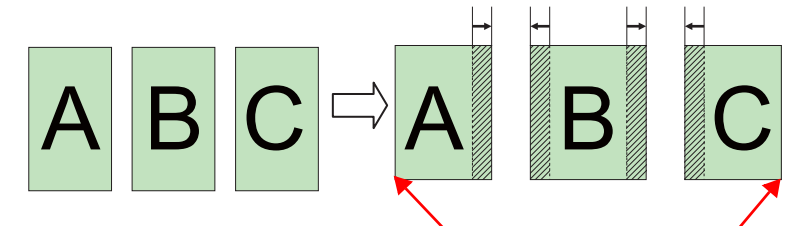

画像の端には重ね代はつかない 付くのは隣り合うタイルがある場合のみ

#### **C.**コーナーマークを印刷

 $\sqrt{x}$ 

 $1.00$   $\rightarrow$  mm  $1.00$   $\rightarrow$  mm  $1.00$   $\rightarrow$  mm  $1.00$   $\rightarrow$  mm

 $\mathbf{v}$  25  $\frac{1}{2}$  % OK キャンセル

コーナーマークの設定

線幅

「位置と長さ

 $\overline{3}$   $\overline{)}$  point カラー ■ ブラック

ON にすると貼りあわせの目安となるマーク ( + ) を印刷します。[ 設定 ] ボタンを押すと下のダ イアログが表示されます。

位置と長さ **:** マークの 4 方の長さを指定します。(範囲:0 ~ 100mm)

線幅 **:** マークの線幅を 0.1pt 単位で指定します。 ( 範囲:0.3 ~ 30point)

カラー **:** マークの色と濃度を指定します。

[OK] ボタンを押すと設定が適用されます。

#### **D.**分割線を印刷

ON にするとタイル本体と重ね代の境目に線(分割線)を印刷します。[ 設定 ] ボタンを押すと下 のダイアログが表示されます。

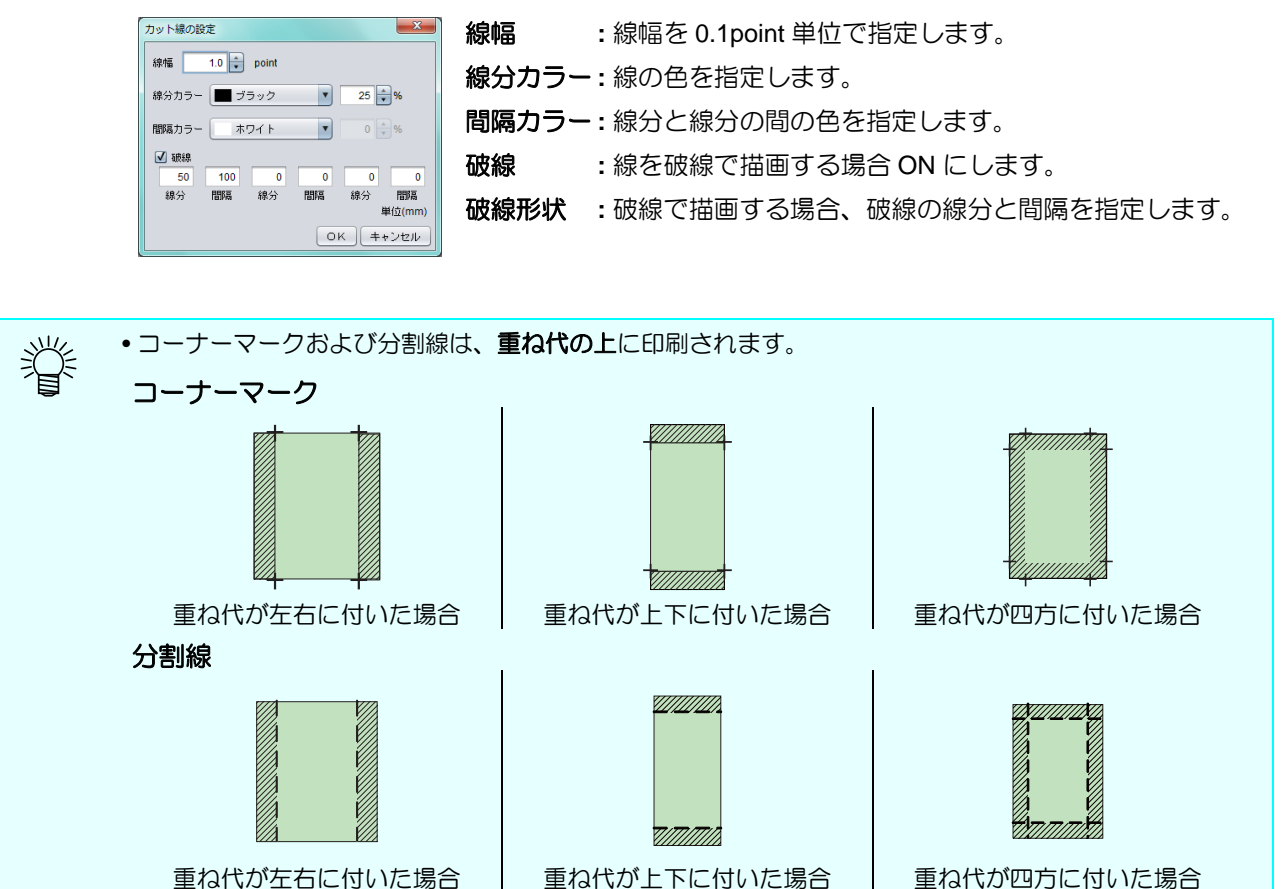

# **8.** オプション

#### タイル番号を印刷

ON にすると印刷したタイルが、元の画像のどの位置かわかるように番号を印刷します。[ 設定 ] ボタンを押すと下のダイアログが表示されます。

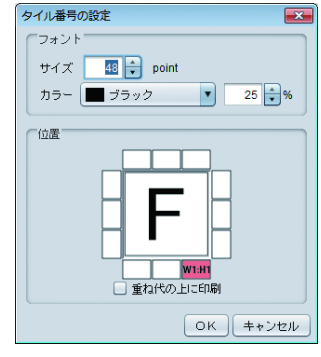

 $\boxed{\mathbf{x}}$ フォントサイズ **:**タイル番号のフォントの大きさを設定します。 カラー **:**タイル番号の色を設定します。 位置 **:**タイル番号をタイルのどの位置に印刷するか選択 します。 重ね代の上に印刷 **:**重ね代をつける設定で、ON にすると重ね代の上 にタイル番号を印刷します。

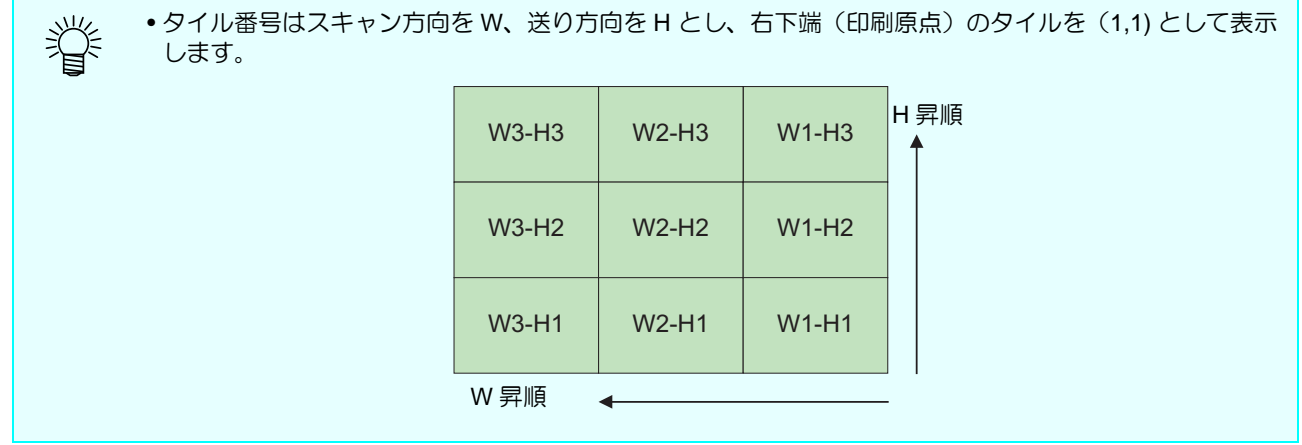

#### カット線を印刷

ON にすると、タイルの外周に線をプリントします。タイルに空白部が有る場合などに、カット する目安としてお使いいただけます。

[ 設定 ] ボタンを押すと下のダイアログが表示されます。

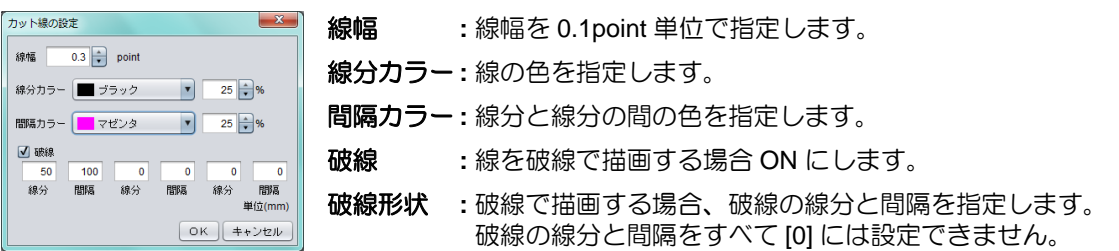

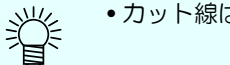

• カット線は重ね代を含むタイルの外周に印刷されます。

#### **9.** 印刷タイル

印刷順序および印刷するタイルを選択します。

#### 全部のタイルを一度に印刷する場合

印刷順を示すアイコンをクリックします。

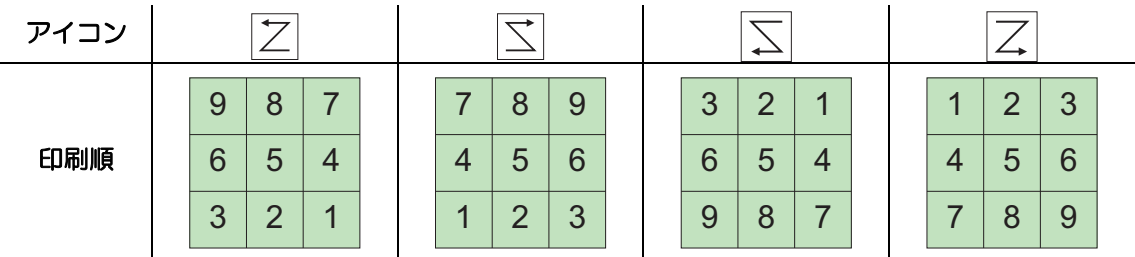

#### 任意の順番で指定したタイルのみ出力する

[ 指定 ] を選択します。その後のタイルの順番指定 / 選択方法については [ [特定のタイルのみ印刷](#page-71-0) [したい](#page-71-0) ](  $C_{C}$ ) [P.72](#page-71-0)) をご覧ください。

#### **10.** 印刷情報ラベル

" ラベルを付加する " を ON にすると、ON にした項目の情報を、各タイルの後端に印刷します。

## 配置編集

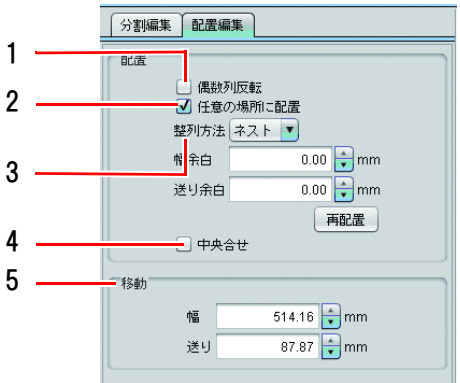

## **1.** 偶数列反転

タイルの右から数えて偶数列を 180° 回転します。 プリンタの左右でヒーター温度ムラ等で色差があり、タイルを貼 り合わせた際、接合部が目立ってしまうときに有効です。

• 偶数列反転 OFF:全タイル同じ方向で印刷します。

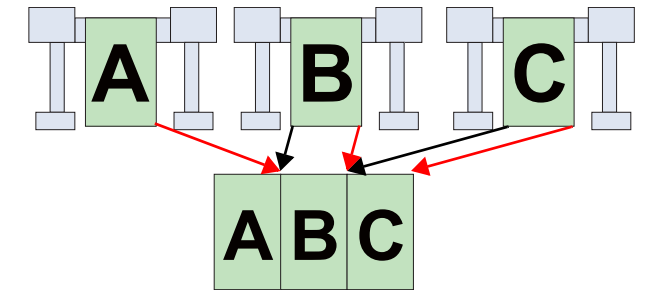

• 偶数列反転 ON : 偶数列 (ここでは B のタイル) を 180° 回 転して印刷します。

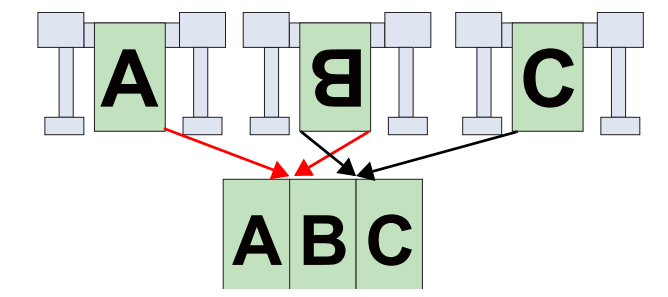

#### **2.** 任意の場所に配置

ON にすると、任意の位置にタイルを移動できます。

#### **3.** 整列方法

[ 任意の場所に配置 ] が ON の場合に操作できます。 タイル間を [ 幅余白 ][ 送り余白 ] で指定した分空け、[ 再配置 ] ボタンを押すことで、以下のように 配置します。

• ネスト

タイルをメディアの幅方向に並べて配置します。

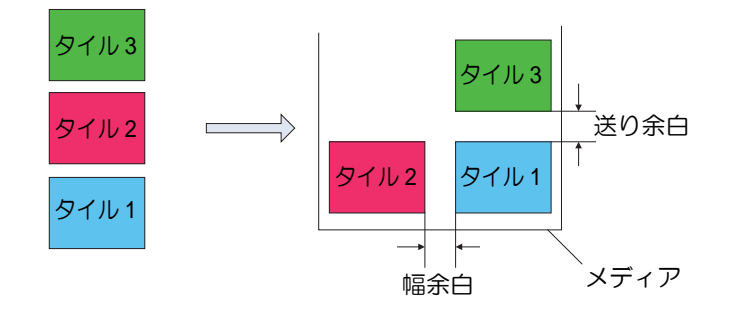

• 順次

タイルをメディアの送り方向に並べて配置します。

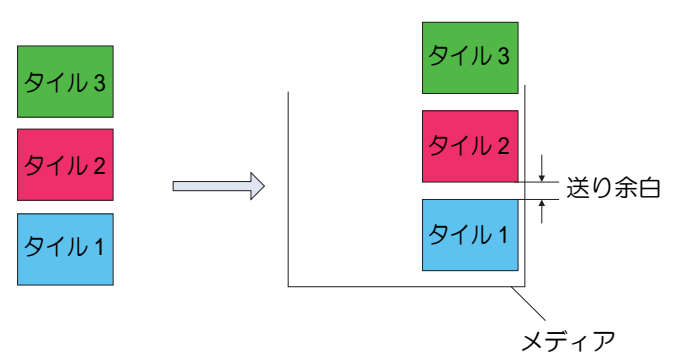

#### **4.** 中央合せ

ON にすると [P.37](#page-36-0) のように、複数タイル全体領域をメディアの中央に移動させます。

**5.** 移動

レイアウトプレビュー上でクリックして選択されたタイルを数値を使って移動させます。

# お気に入り

[ 分割印刷 ] 画面では以下の条件をお気に入りとして登録 / 使用できます。

- スケール
- 回転
- ミラー
- 重ね代の大きさと位置
- コーナーマークの有無と設定
- 分割線の有無と設定
- タイル番号の有無と設定
- カット線の有無と設定

# こんなときには

## <span id="page-71-0"></span>特定のタイルのみ印刷したい

あるタイルだけ、施工が失敗した等で、印刷しなおしたい場合、以下の手順で特定のタイルのみ印刷でき ます。

# **1** 対象のジョブを選択し、分割印刷画面を開きます。

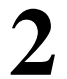

**2 [**印刷タイル**]**欄の**[**指定**]**を選択します。 • 分割プレビューの各タイル上に印刷順を示す 番号が表示されます。

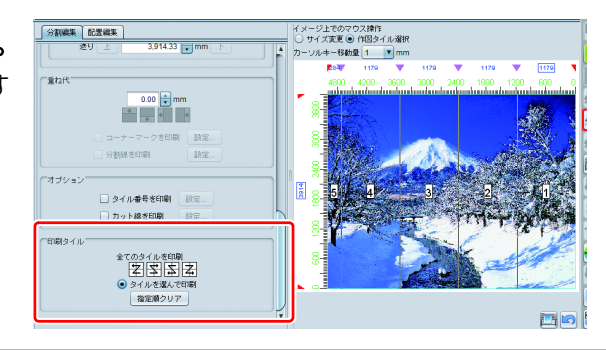

# **3 [** 指定順クリア **]** ボタンを押します。

• 分割プレビューの各タイル上に表示された番号が消えます。

# **4** 分割プレビューで、印刷したいタイル をクリックします。

- クリックしたタイルに印刷順を示す番号が表 示されます。
- 複数のタイルが選択できます。クリックした順 に印刷順が表示されます。

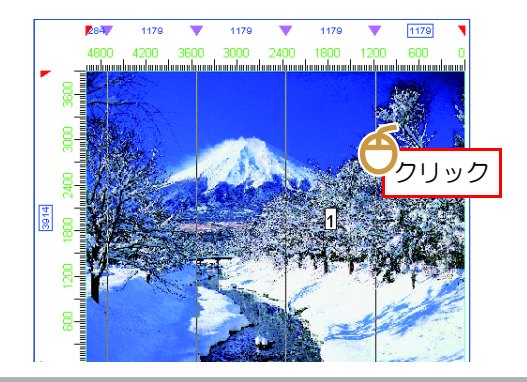

**5** 印刷します。

# 分割印刷の条件

## 分割印刷できない条件

以下の設定が行われているジョブは分割印刷できません。

- 面付け
- ステップ&リピート
- 合成
- 通常印刷などでコピー数を 2 以上に設定している場合
- プリント & カット
- 通常印刷でトンボを設定している場合
- [ トリミング位置ロック ] がオンの場合
# 画像を隙間無く並べて印刷する **-** ステップ **&** リピート

# 機能

[ ステップ&リピート ] では以下の操作を行います。

- 画像の拡大・縮小、回転、ミラー
- 画像の並べ方の指定および出力幅 / 長さの指定

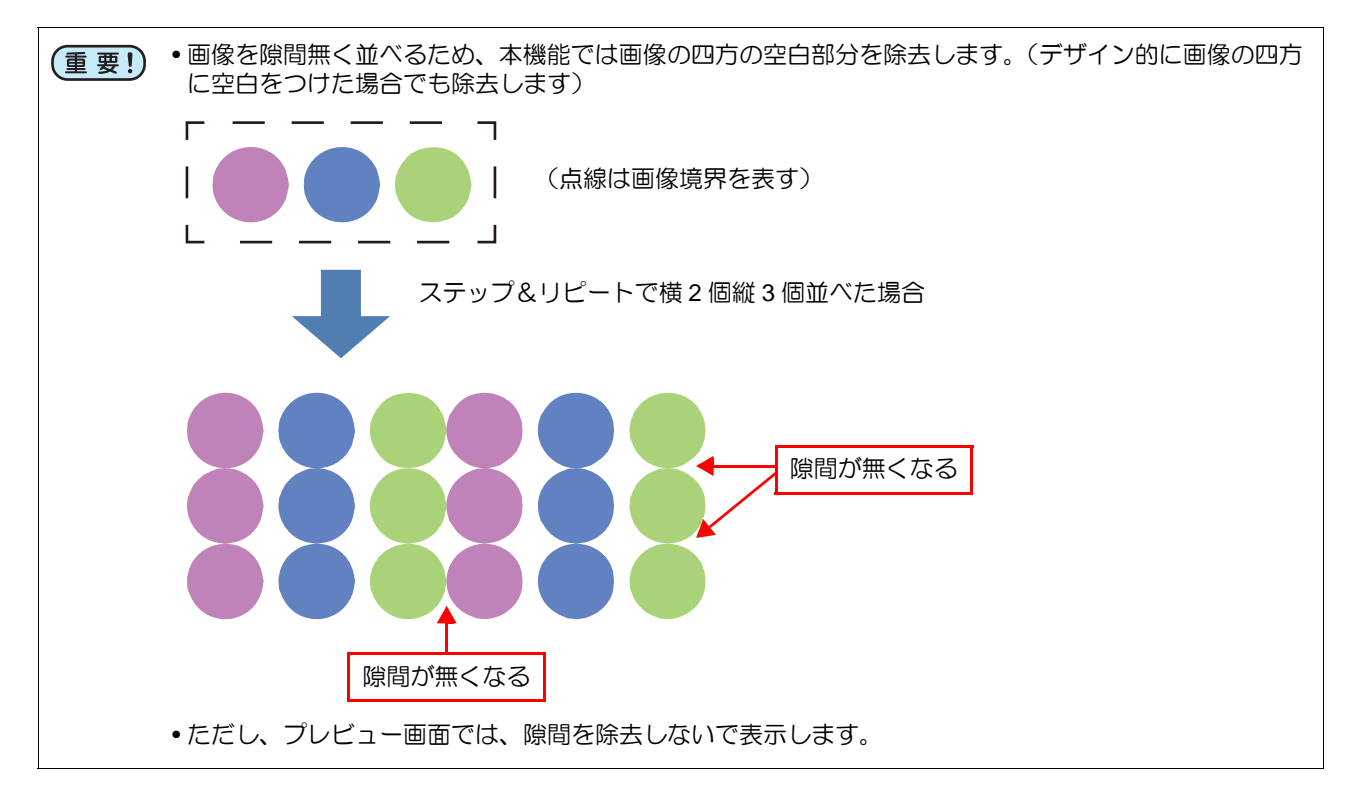

## 画面構成

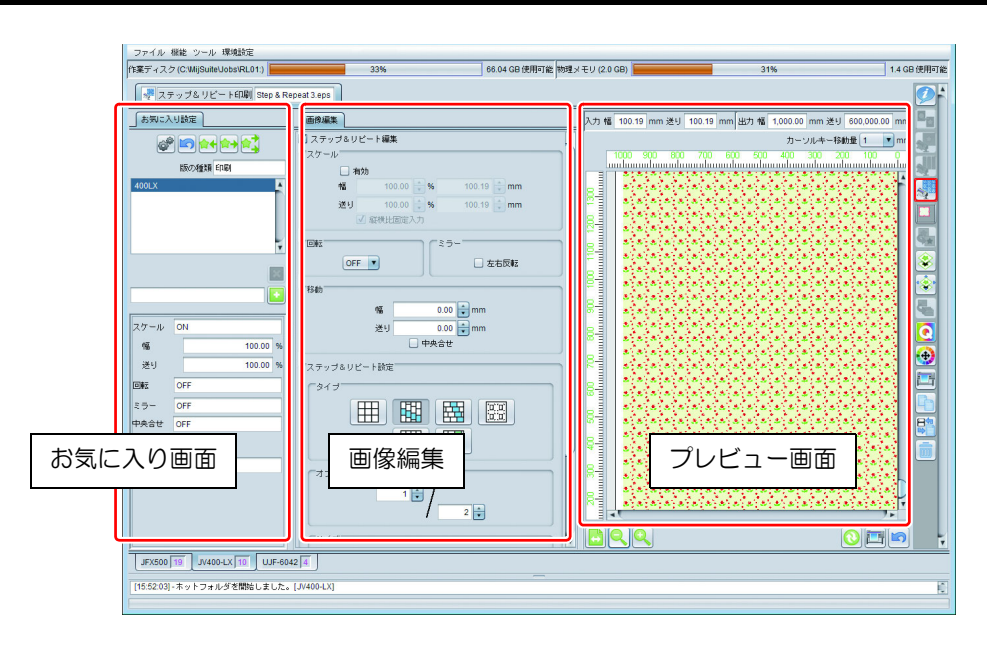

### 画像編集

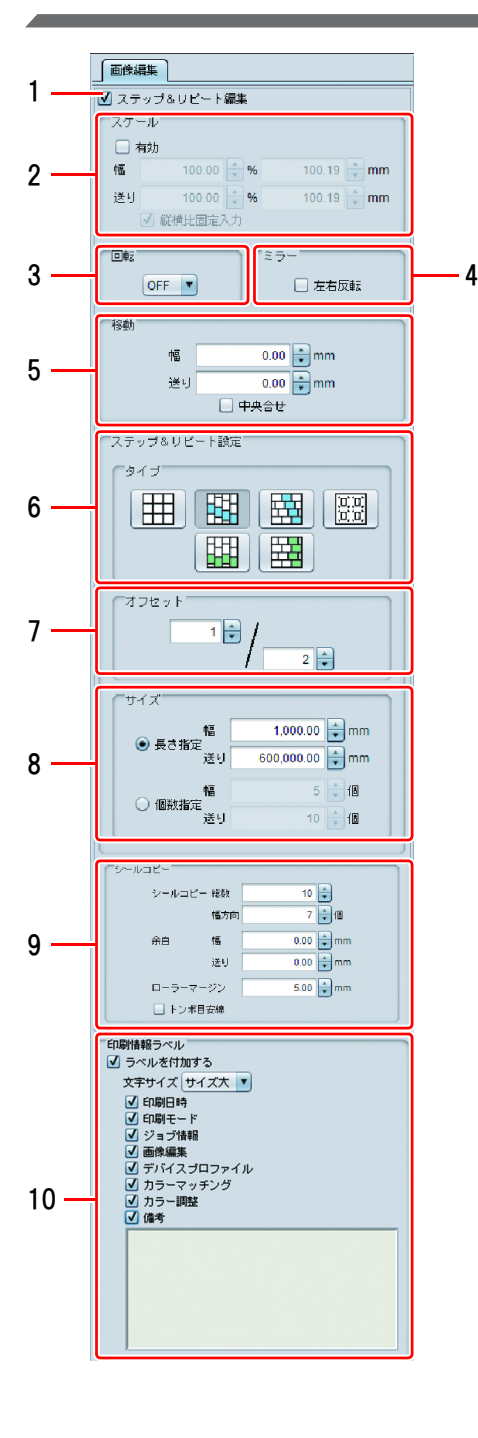

- **1.** ステップ&リピート編集 ステップ&リピートを行います。
- **2.** スケール 元画像を拡大・縮小します。

#### **3.** 回転

元画像を回転させます。

**4.** ミラー

元画像を鏡像にします。

**5.** 移動

ステップ&リピートで配置した画像を移動させます。 • [ 中央合せ ] を ON にするとステップ&リピート配置した画像 全体をメディアの中央に配置します。

ノーマル: ずれなく画像を並べます。

#### **6.** タイプ

画像の並べ方を指定します。

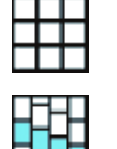

垂直 1: 垂直方向に画像をずらして並べます。 1 列ごとにオフセット分ずれ量が増します。

一行ごとにオフセット分ずれ量が増します。

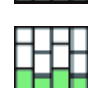

垂直 2: 垂直方向に画像をずらして並べます。 偶数列のみオフセット分ずらします。

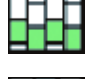

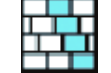

ίū ά ם מ 水平 2: 水平方向に画像をずらして並べます。 偶数列のみオフセット分ずらします。

水平 1: 水平方向に画像をずらして並べます。

シールコピー (Roll to Roll プリンタで表示 ): 任意の間隔を空けて並べます。( 詳細は次ページ参照 )

#### 例:オフセットを **1/3** とした場合の各タイプの配置

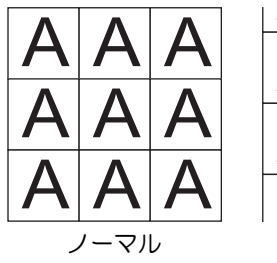

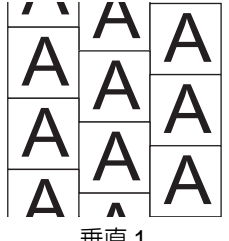

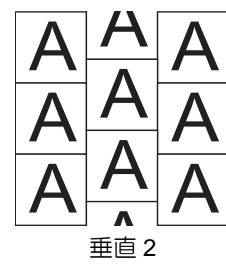

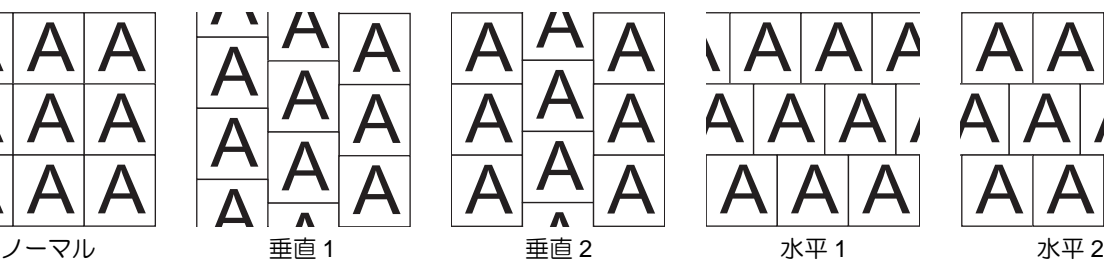

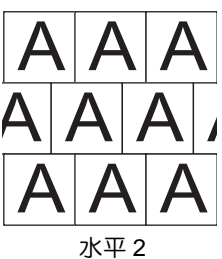

\* シールコピーについては次ページを参照

#### **7.** オフセット

画像をずらして並べる場合に表示されます。ずらす量を指定します。

**8.** サイズ

繰り返しサイズを指定します。

長さ指定: 印刷長/幅を指定します。最大長: 950m

個数指定 : 元画像を 1 個としたときの、個数で指定します。最大範囲:長さ 950m/ スケールをか けた画像サイズ

**9.** シールコピー

[タイプ]で"シールコピー"を選択すると表示されます。

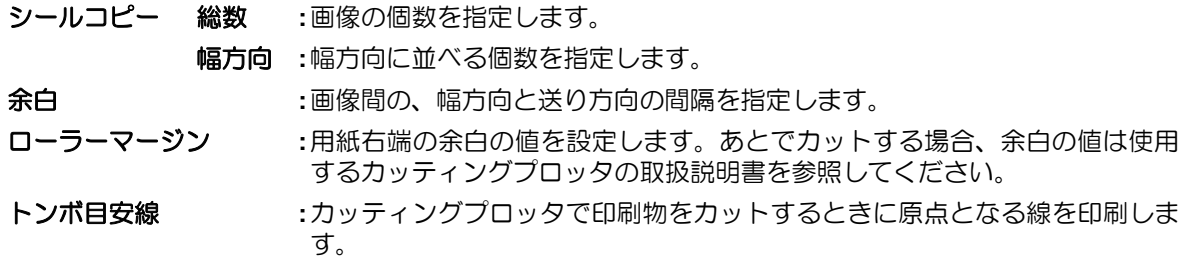

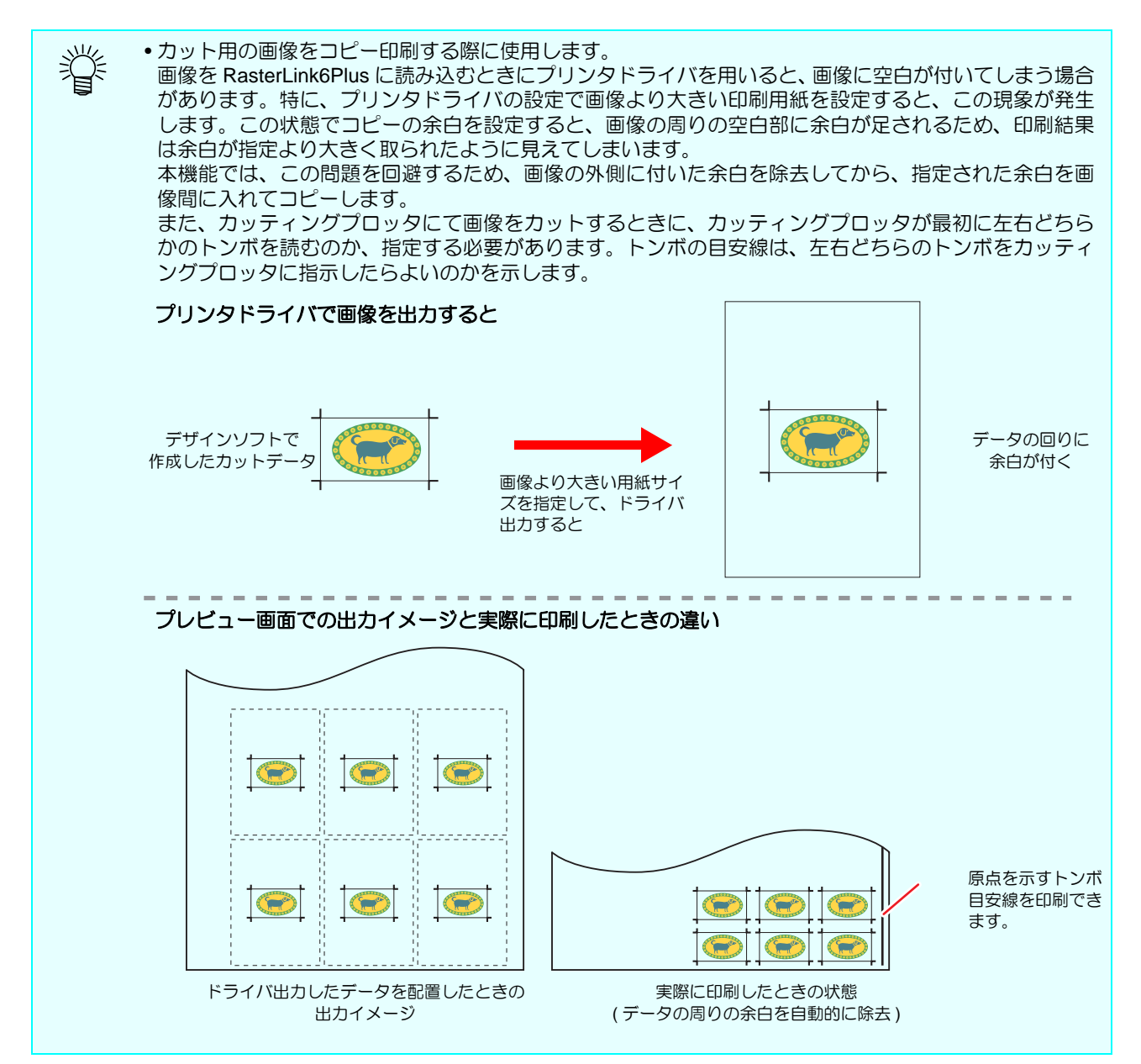

#### **10.** 印刷情報ラベル

" ラベルを付加する " を ON にすると、ON にした項目の情報を、ジョブの後端に印刷します。

#### お気に入り

[ ステップ&リピート ] 画面では以下の条件をお気に入りとして登録 / 使用できます。

- スケール
- 回転
- ミラー
- 中央合わせ
- タイプ
- オフセットの値
- トンボ目安線

## ステップ&リピートを設定できない条件

以下の設定が行われているジョブはステップ & リピートを設定できません。

- 版生成機能で作成した特色版とカラー版を合成した合成ジョブ
- 面付け
- 分割印刷
- 通常印刷などでコピー数を 2 以上に設定している場合
- プリント & カット
- 通常印刷でトンボを指定している場合
- 複数ページジョブ
- [ トリミング位置ロック ] がオンの場合

# 画像の一部を切り取る **-** クリップ

## 機能

[クリップ]では以下の操作を行います。 • 画像の一部分を切り取る

## 画面構成

# 大まかな構成

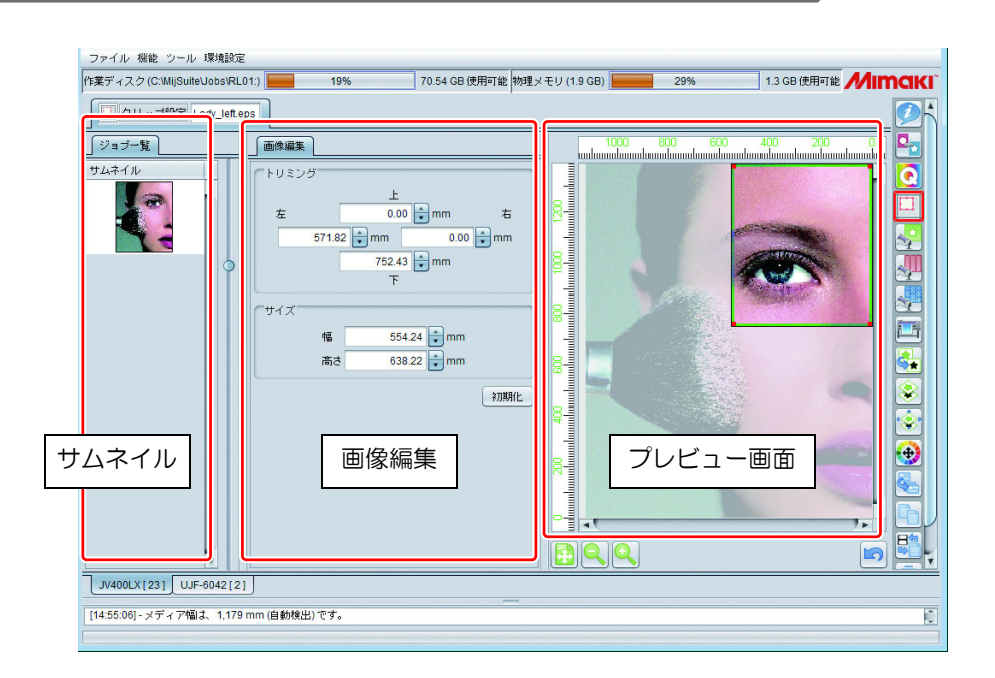

### 画像編集

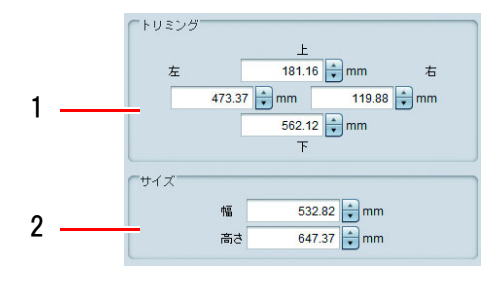

## **1.** トリミング

切り取る矩形範囲を画像の上下左右からの距離で指定します。

## **2.** サイズ

切り取る矩形の大きさを指定します。

• トリミングおよびサイズは画像の元のサイズを基準として (重要!) 指定します。通常印刷等で拡大指定した場合、クリップ後の 画像を拡大します。

#### **3.** 初期化

画像全体を印刷する設定に戻します。

クリッププレビュー

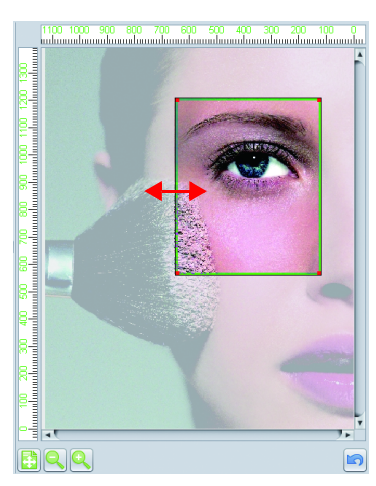

プレビュー上で、緑の線をマウスでドラッグ&ドロップすることによ り、切り取る範囲を指定できます。

## サムネイル

ジョブ一覧で複数選択して [ クリップ ] 画面に移った場合、サムネイルに選択したジョブの一覧が表示さ れます。クリップを設定したい画像をサムネイルから選んでから、設定を行ってください。設定は各々の ジョブに対して行ってください (一括で設定できません)

# <span id="page-78-0"></span>■ 特色インク用画像を作成する - 版作成

# 機能

[版作成1では以下の操作を行います。

- 特色インク(ホワイト、クリアコートなど)で印刷する画像をカラー画像から作成する
- 作成した画像の印刷順(重ね順)を指定する

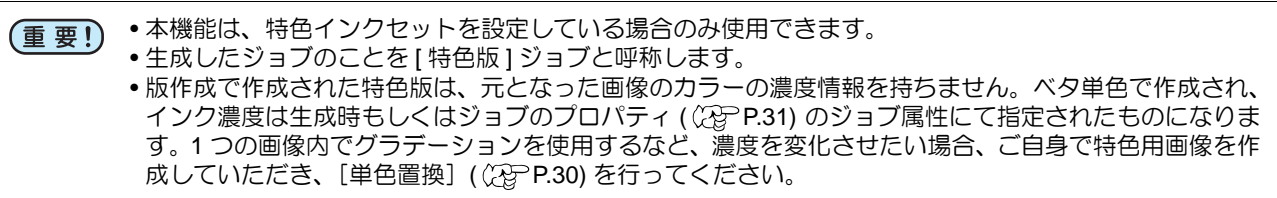

## 画面構成

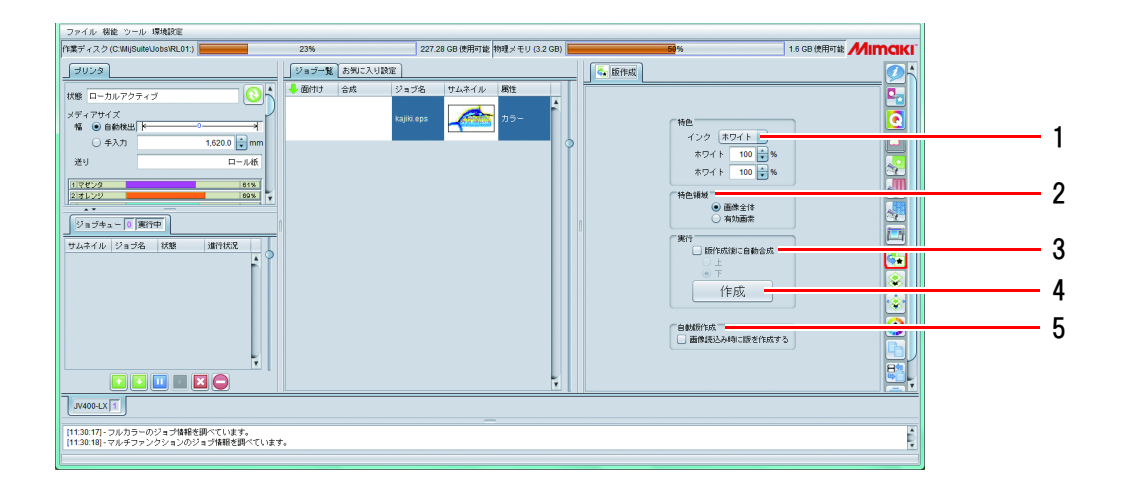

### **1.** 特色

使用する特色インクとその濃度を指定します。

• 生成された特色版に設定できる特色インクは 1 種類のみです。 (重要!)

#### **2.** 特色領域

元の画像のどの部分に特色をプリントするか設定します。

- 画像全体
- 元画像の矩形全体に特色をプリントします。
- 有効画素

元画像のプリントされる部分のみ特色をプリントします。

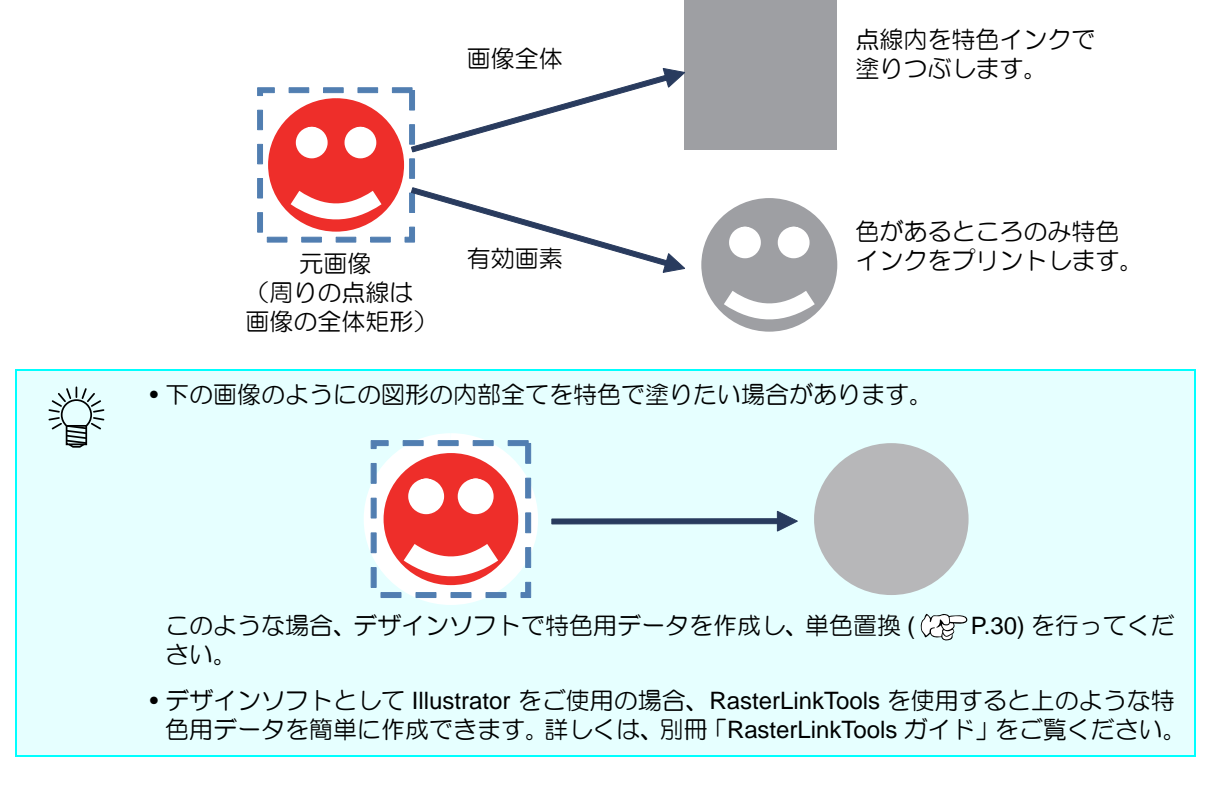

#### **3.** 版作成後に自動合成

特色版ジョブを作成後、自動的に合成 ( ( ) [P.88](#page-87-0) ) を行うか設定します。 元画像に対して特色版を [ 上 ] に重ねるか、 [ 下 ] に重ねるか指定します。

• 元画像から、複数の特色版を版作成にて作成する場合(例:1 つのカラー画像からホワイト用 とクリア用の特色版を生成する)、合成したジョブから版作成は行えないので、ここでは合成 せず、[ 合成 ] 画面 ( [P.88](#page-87-0)) にて合成してください。

#### <span id="page-79-0"></span>**4.** 作成ボタン

上記の 1 ~ 3 の設定を行った後、このボタンを押すと特色版のジョブが作成され、ジョブ一覧に追 加されます。

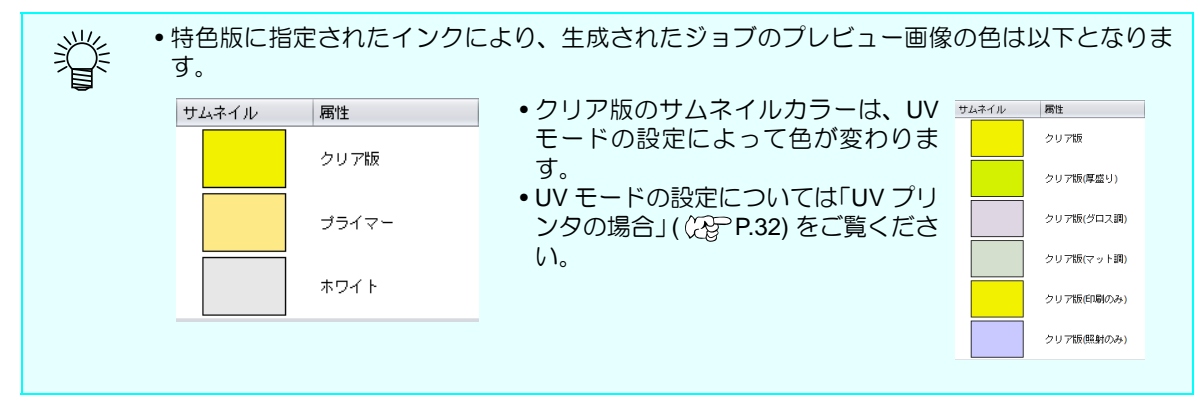

<sup>∕≡</sup> 

#### **5.** 自動版作成

[ 画像読込み時に版を作成する ] を有効にし、お気に入りを作成します。 画像を読み込む際にそのお気に入りを適用すると、お気に入りの設定どおりに特色版を作成しま す。

## お気に入り

[ 版作成 ] 画面では、以下の条件をお気に入りとして登録 / 使用できます。

- 使用する特色インクと濃度
- 特色領域
- 版作成後に自動合成の ON/OFF
- 合成順
- 自動版作成の ON/OFF

設定方法、適応方法については [P.142](#page-141-0) をご覧ください。

# 版作成できないジョブ

以下の条件のジョブを選択している場合、版作成できません。

- 面付けされている
- 合成されている
- 分割印刷、ステップ&リピートが設定されている
- 版作成で生成した特色版

上記のジョブに対して、版作成を行いたい場合は一度上記の設定を解除してから行ってください。

# <span id="page-81-0"></span>◆ 画像を重ね合わせて1つの画像にする - 合成

## 機能

[ 合成 ] 画面では以下の操作を行います。 • 複数のジョブを重ねて印刷する指定を行う。 重ね方の種類は複数有ります。次章にて説明します。

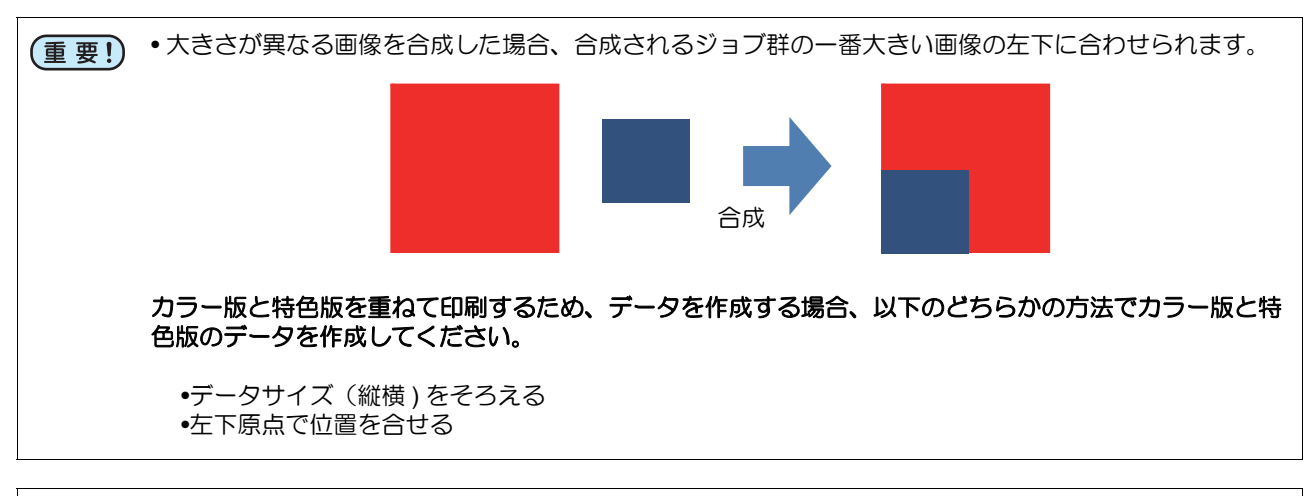

• 単色印刷を設定したジョブと、そのジョブから版作成したジョブを合成して印刷しないでください。正 (重要!) 常に印刷されません。

# 合成時のジョブの重ね方について

合成時のジョブの重ね方はプリンタの種類およびジョブの属性によって異なります。

## **Roll to Roll** プリンタの場合

#### カラージョブ同士の合成

すべての画像データを重ね合わせた印刷データを作成し、同時に印刷します。

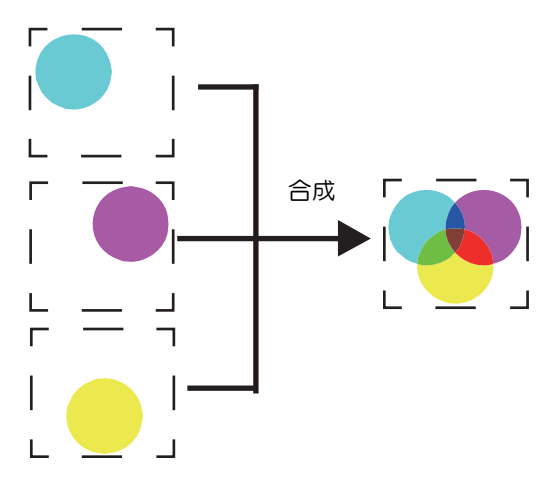

#### カラージョブと特色版ジョブの合成

Roll to Roll プリンタの場合、機種によって、指定できる印刷方法が異なります。カラージョブと特色版 ジョブを合成した場合、下表の方法で印刷できます。

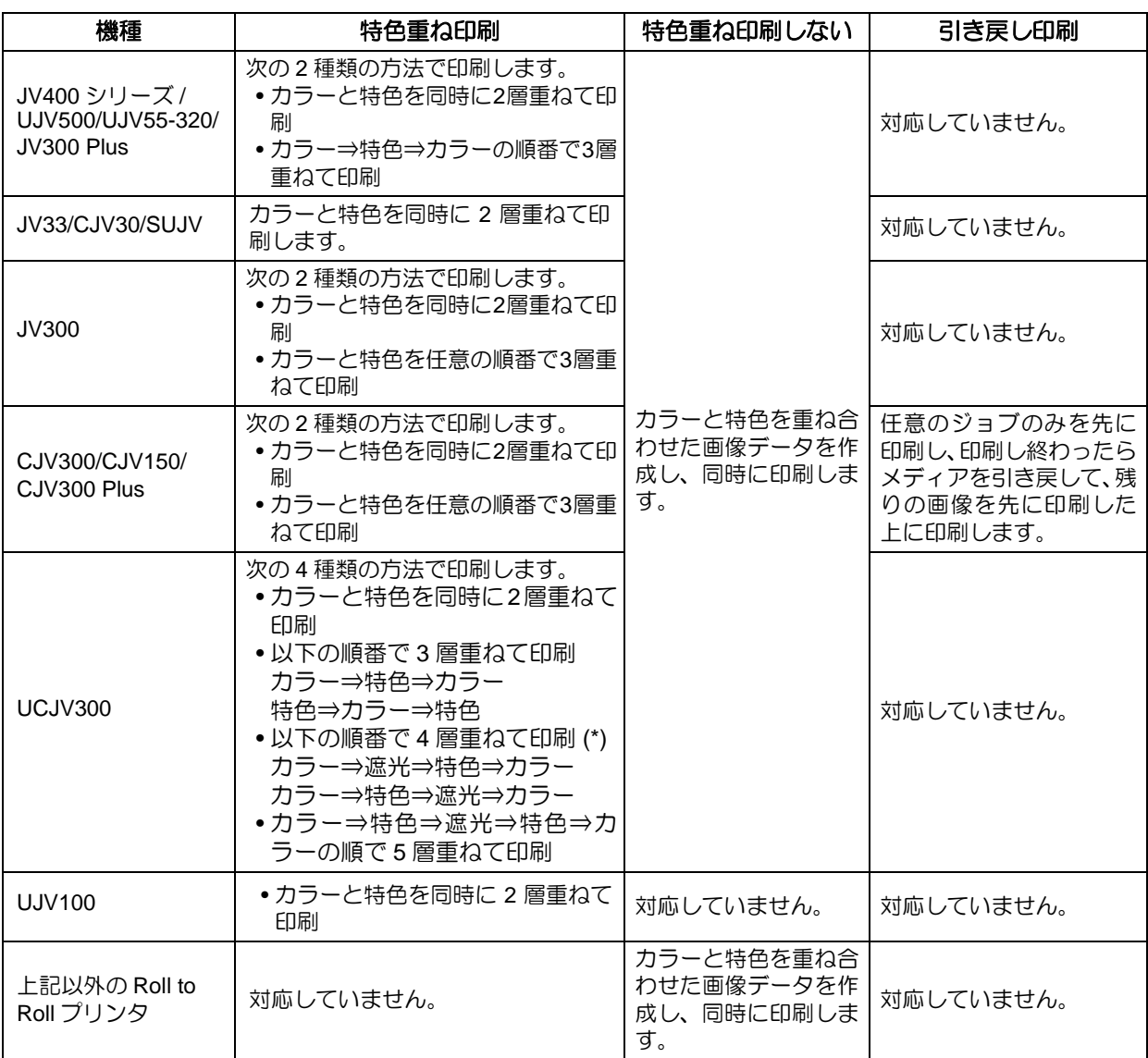

(\*) 詳細については別冊『多層印刷ガイド』をご覧ください。

#### 例:カラー版とホワイトの特色版を合成した場合

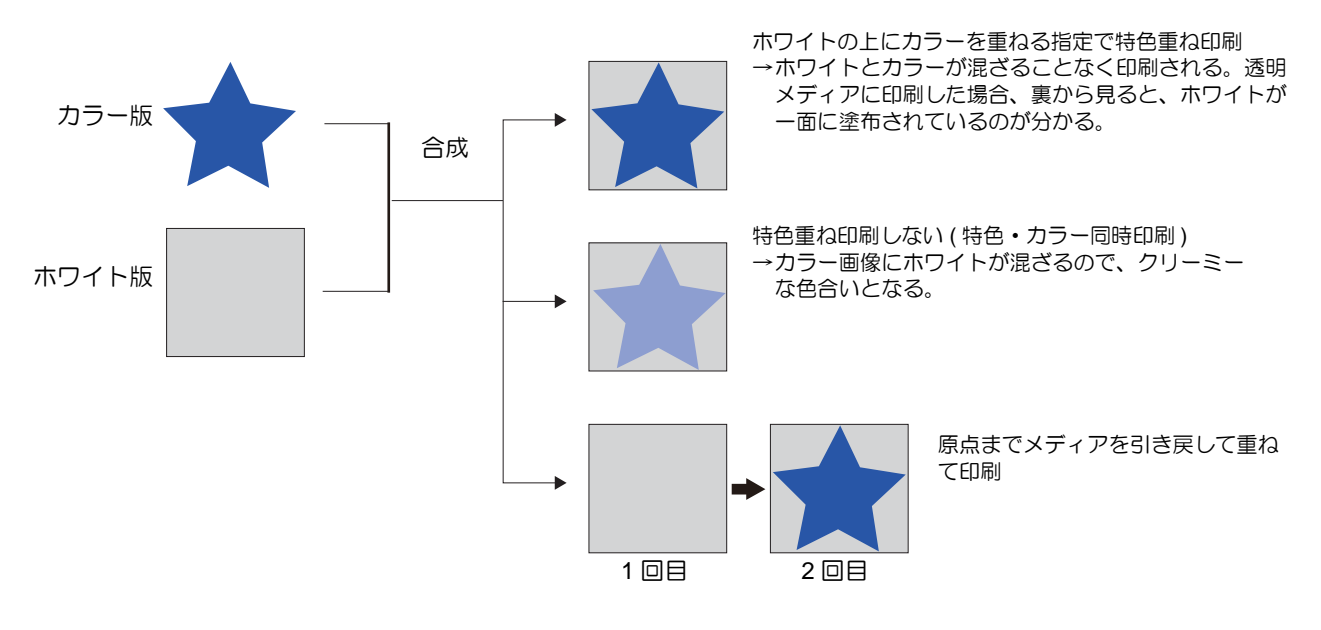

フラットベッドプリンタの場合

フラットベッドプリンタの場合、合成時に指定する [ 合成条件 ] ( (を) [P.86](#page-85-0)) により動作が変わります。

#### カラージョブ同士の合成

**[** 合成条件 **]** が **"** 速度優先 **"** の場合 **:**すべての画像データを重ね合わせた印刷データを作成し、同時に印刷 します。

**[** 合成条件 **]** が **"** 品質優先 **"** の場合 **:**1 画像ずつ印刷し、印刷し終わったら原点に戻り、次の画像を先に印 刷した上に印刷します。

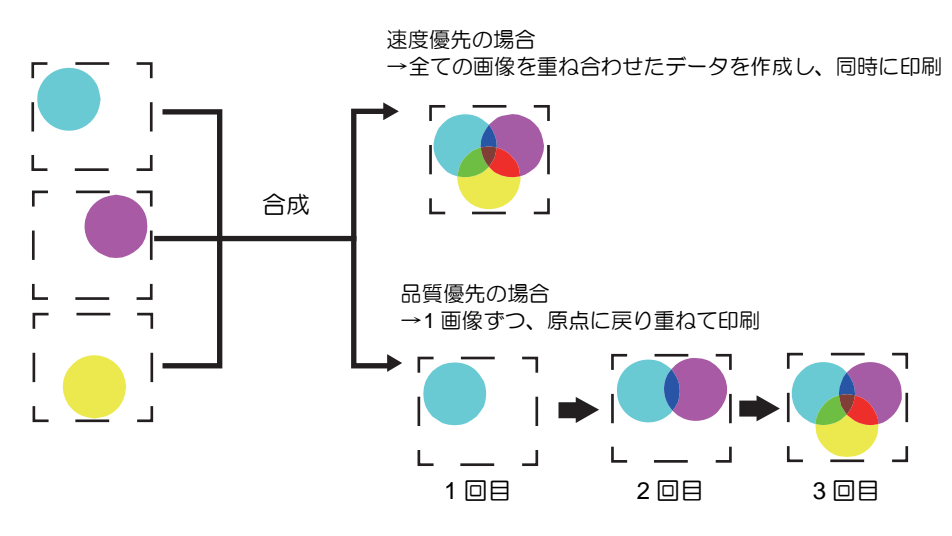

#### カラージョブと特色版ジョブの合成

カラージョブと特色 ( ホワイト等 ) ジョブを合成した場合、[ 合成条件 ] の設定により以下のように印 刷します。

**[** 合成条件 **]** が **"** 速度優先 **"** の場合 「特色重ね印刷」 **:** 機能を使用してカラーと特色を同時に 2 層重ねて印刷 します。

**[** 合成条件 **]** が **"** 品質優先 **"** の場合 **:**1 画像ずつ印刷し、印刷し終わったら原点に戻り、次の画像を先に印 刷した上に印刷します。

●特色版がクリアの場合、UV モード ((2gPP.32) の設定により、印刷方法が決定します。 (重要!)

カラーと特色は必ず重ねて印刷します。カラーと特色を同時に印刷することはできません。

#### 例:カラー版とホワイトの特色版を合成した場合

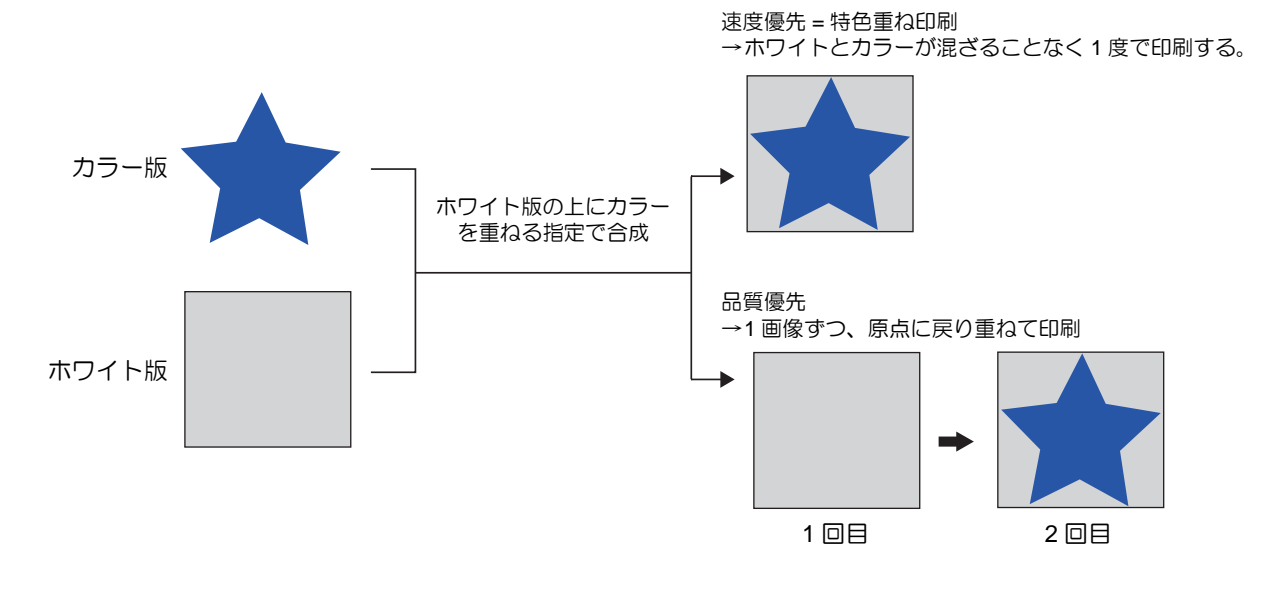

## 画面構成

### 大まかな構成

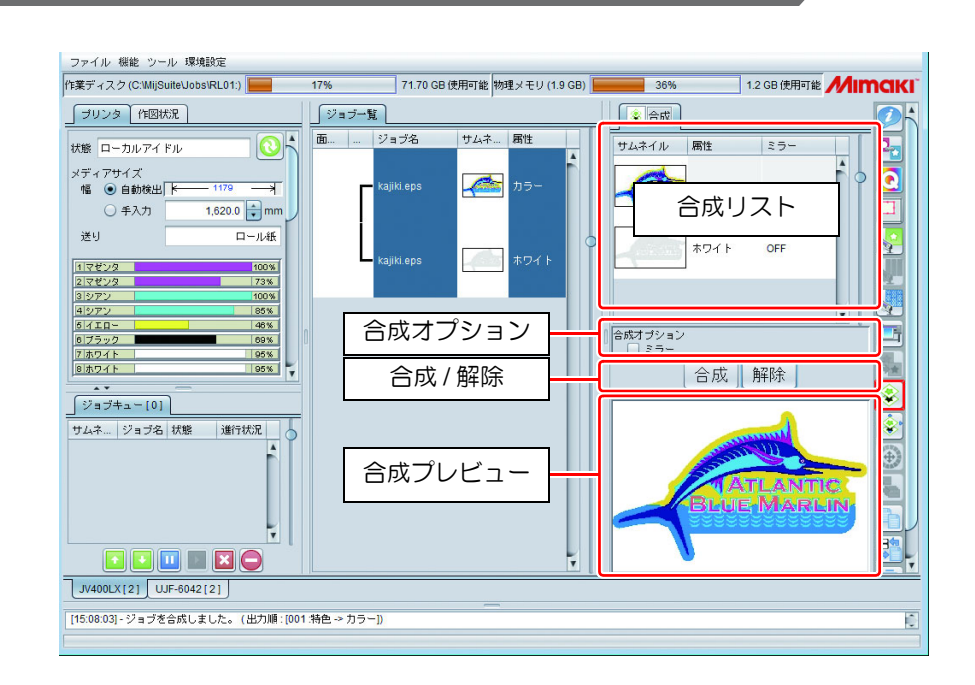

## 合成リスト

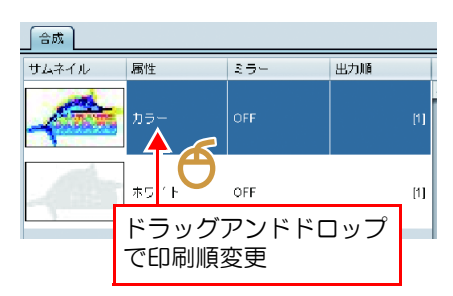

合成するジョブ群を表示します。ジョブ一覧で選択されているジョブ を合成対象として表示します。

フラットベッドプリンタの場合、リストの下から印刷していきます。 (最終的な順番は [ 出力順 ] 欄にて表示されます。)

印刷順はリストの項目をドラッグアンドドロップすることで変更し ます。

合成後、順番を入れ替える場合、リスト順を入れ替えた後、再度 [ 合 成 ] ボタンを押します。

<span id="page-85-0"></span>合成オプション

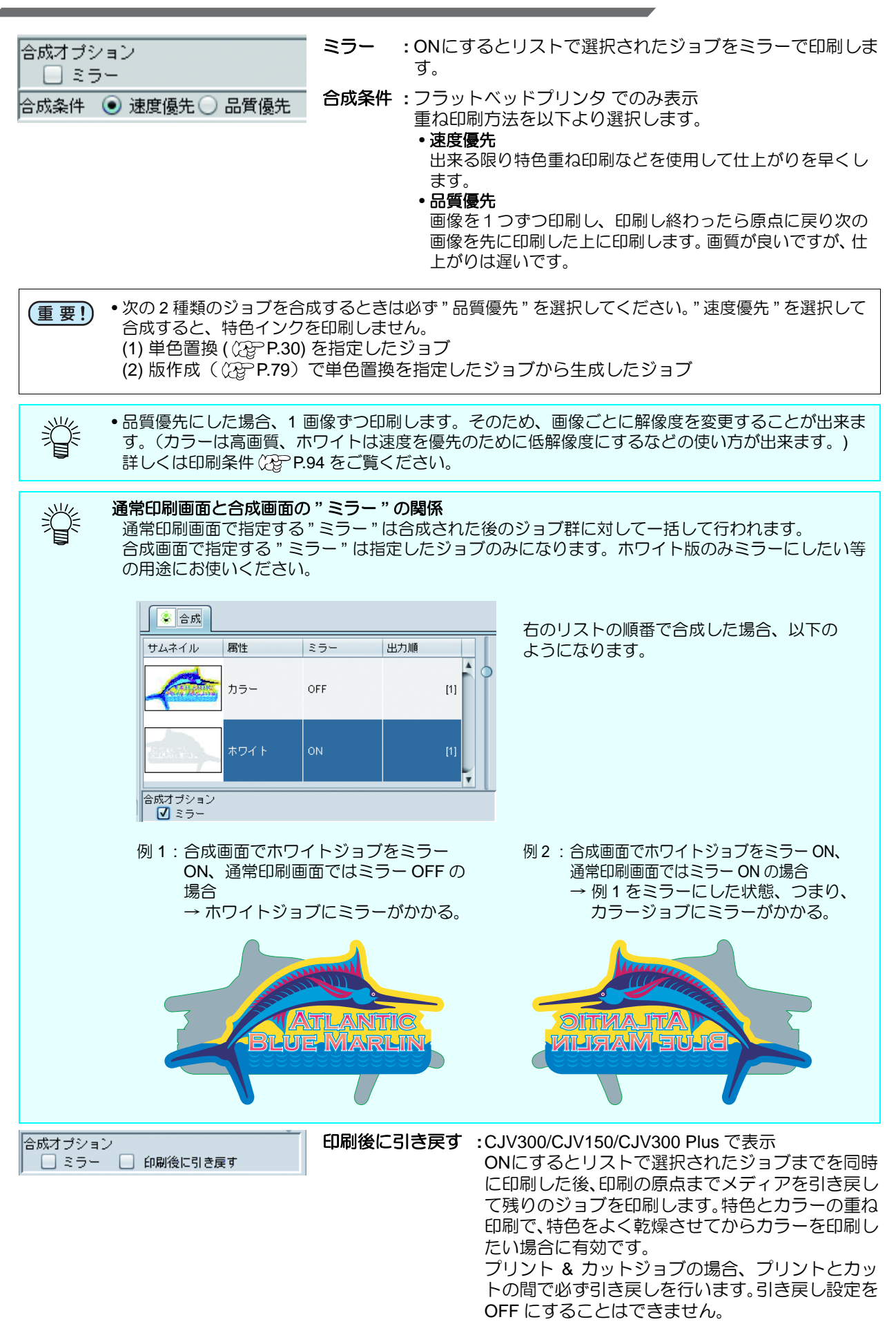

## 合成 **/** 解除

**[** 合成 **]** ボタン 合成リストのジョブを合成します。 合成されるとジョブ一覧で合成されたジョブが線で結ばれます。

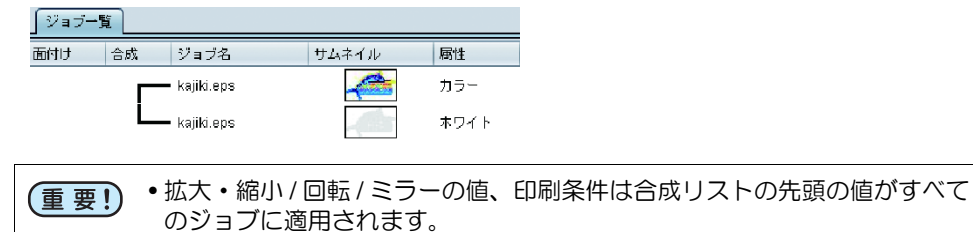

**[** 解除 **]** ボタン 合成リストに表示されているジョブの合成を解除します。

## 合成プレビュー

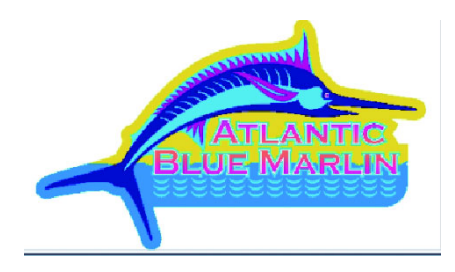

合成印刷した場合のプレビューを表示します。特色版と合成した場 合、特色版のプレビュー色 ( ( [P.80\)](#page-79-0) で表示されます。

## 合成の手順

## <span id="page-87-0"></span>合成する

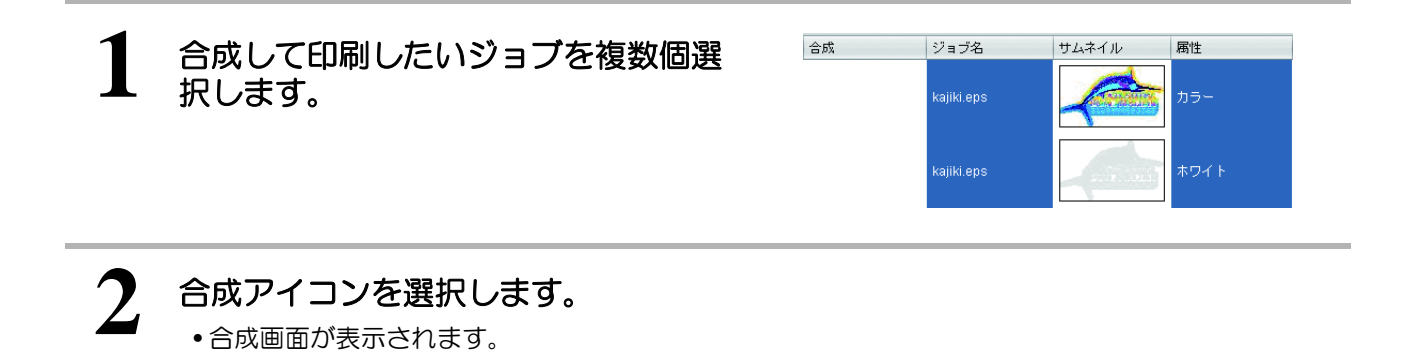

**3** 合成リストで、ドラッグアンドドロッ プにより、重ねる順番を指定します。 • リストの下の方から印刷します。 • 上記のリスト順の場合、[ 属性 ] がホワイトの 画像を下に、カラーの画像を上として、重ねま す。

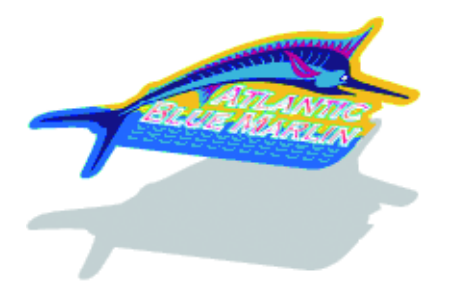

**4** 合成するジョブの中で、ミラーで印刷したいものが有る場合、そのジョブを選択 し、ミラーを **ON** にします。

类 • 透明メディアなどの印刷した面とは反対から見る場合、合成後、通常印刷画面でミラーの設定 を行ってください。

#### **5** フラットベッドプリンタの場合、出来るだけ早くプリントしたい場合 **[** 速度優先 **]** を、できるだけ画質を良くしたい場合 **[** 画質優先 **]** を選択します。

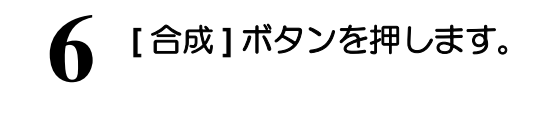

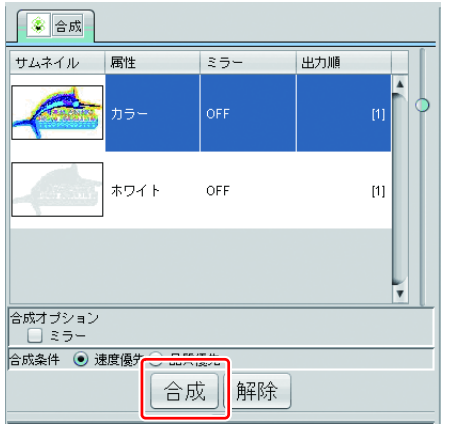

## 合成を解除する

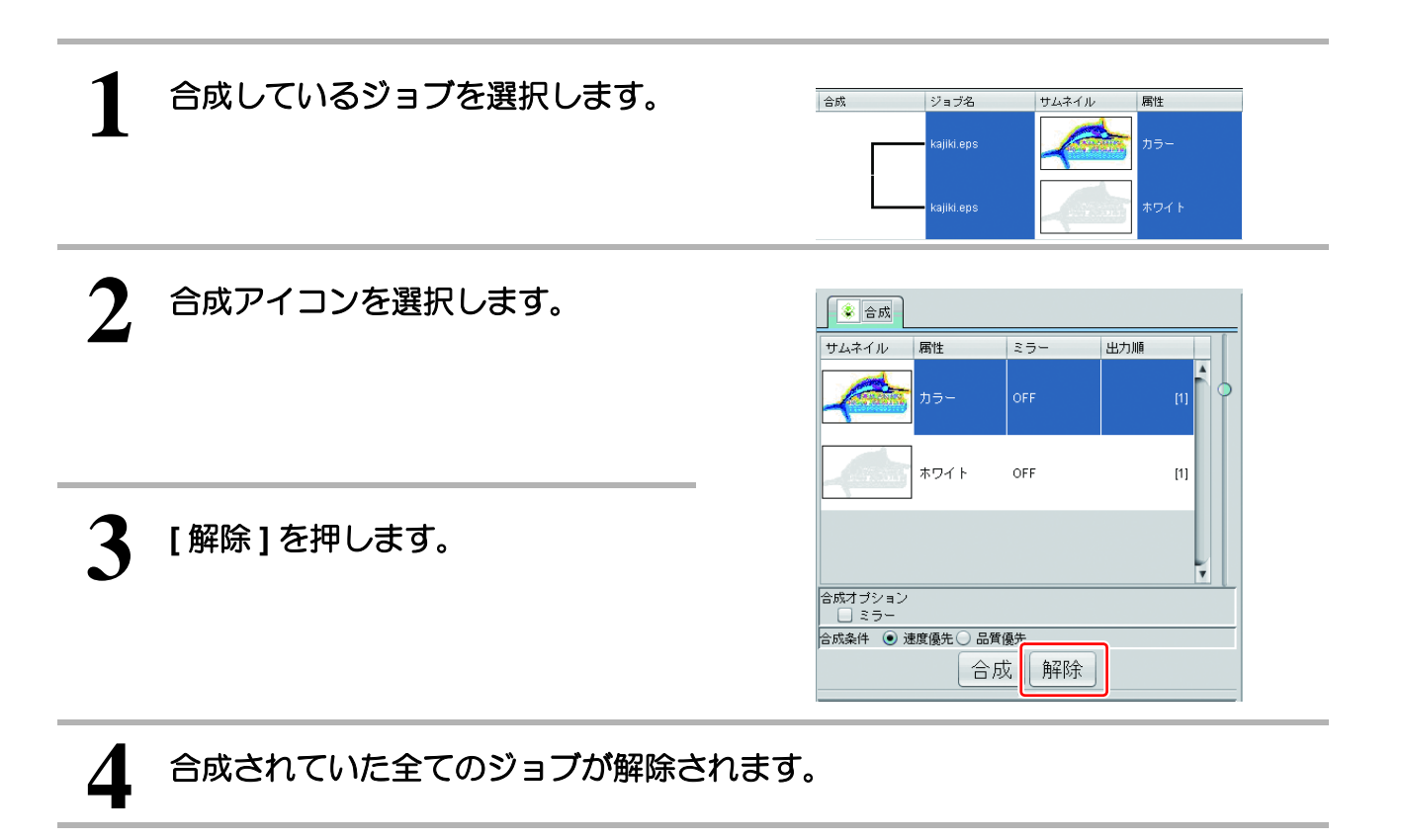

# 合成した画像の詳細設定を行う **-** レイヤー設定

## 機能

[ レイヤー設定 ] では以下の操作を行います。

- 特色重ね印刷に対応している機種では、特色重ね印刷の設定変更を行う
	- 特色の位置補正およびサイズ補正を行う

• 本機能は、特色インクセットを設定している場合のみ使用できます。 (重要!)

## 特色重ね印刷

#### 特色重ね印刷とは

特色重ね印刷は1回の印刷で、特色 (ホワイト / シルバー / プライマー / クリア) をカラー画像に重ねて印 - 1933年 - 1934年 - 1935年 - 1935年 - 1935年 - 1936年 - 1936年 - 1936年 - 1936年 - 1936年 - 1936年 - 1936年 - 19<br>- 刷する方法です。特色とカラージョブを合成した、もしくはカラー画像の一部を特色を使って色置換した 場合に使用します。合成時の印刷については [P.82](#page-81-0) をご覧ください。

## 特色重ね印刷が行える機種

特色重ね印刷は以下の機種で行えます。

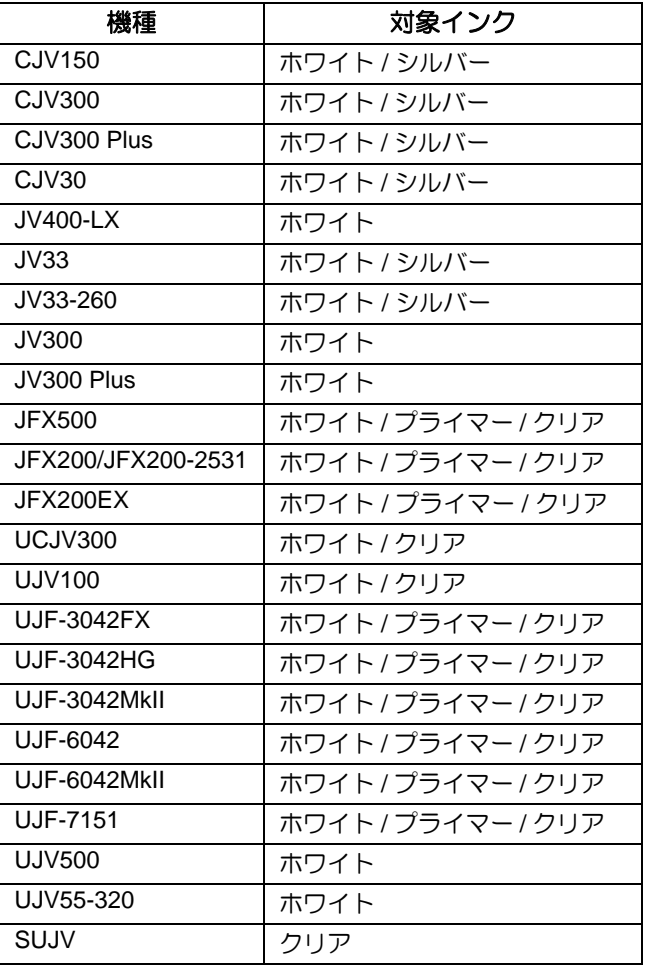

# 特色の位置補正とサイズ補正

以下のような問題を解決したい場合、レイヤー編集の位置補正、サイズ補正を設定します。

- 特色 ( ホワイト・クリア ) とカラー画像を重ねて印刷する場合、特色版とカラー画像が若干ずれて印刷 されることがあり、これを補正したい。
- カラー画像を若干覆うようにクリアを塗布したい。
- ベースに印刷したホワイトインクがカラー画像からはみ出て印刷されるので、ホワイトインクの画像を 若干小さめに印刷したい。

### <span id="page-90-0"></span>位置補正

特色版の位置を指定した幅および送りのピクセル数分移動させます。

例:カラー画像と特色版が以下のようにずれていた場合

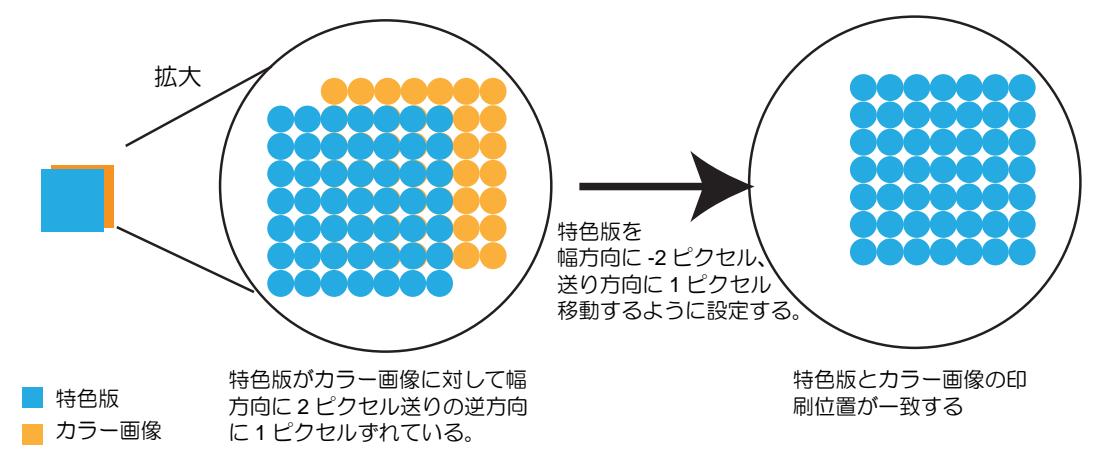

## <span id="page-90-1"></span>サイズ補正

特色版の大きさを補正します。

例:特色版を幅、送りと共に 2 ピクセル太らせる設定にした場合

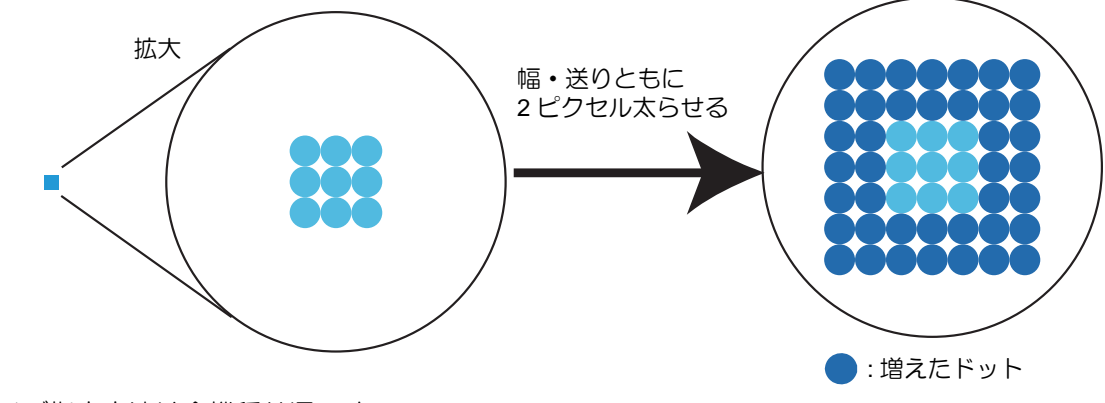

サイズ指定方法は全機種共通です。

## 画面構成

## 大まかな構成

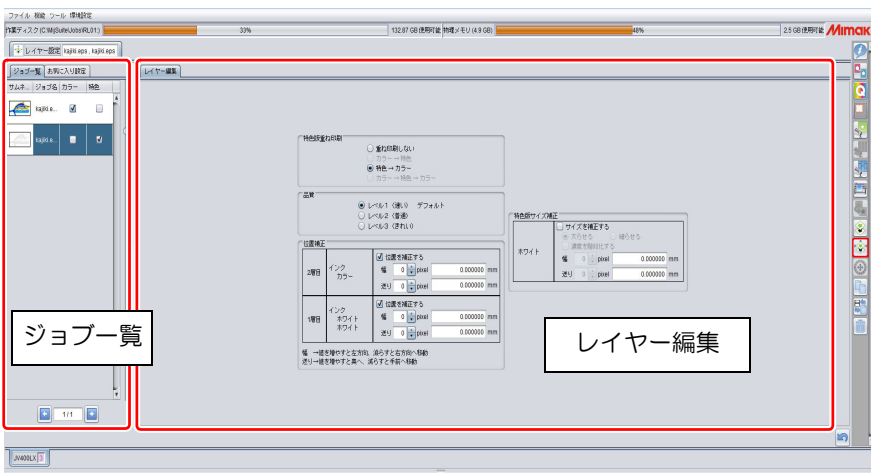

レイヤー編集画面は機種および特色インクにより異なります。

# ジョブ一覧

合成ジョブ内で同時に印刷されるジョブの一覧が表示されます。フラットベッドプリンタのように、合成 ジョブを複数回に分けて印刷する場合、1 回の印刷ごとにレイヤー設定を行います。印刷ごとの設定画面 をきりかえるには、ジョブ一覧下の矢印ボタンで切り替えます。

例)UJF-6042 にて、以下の出力順で合成した場合のジョブ一覧の表示

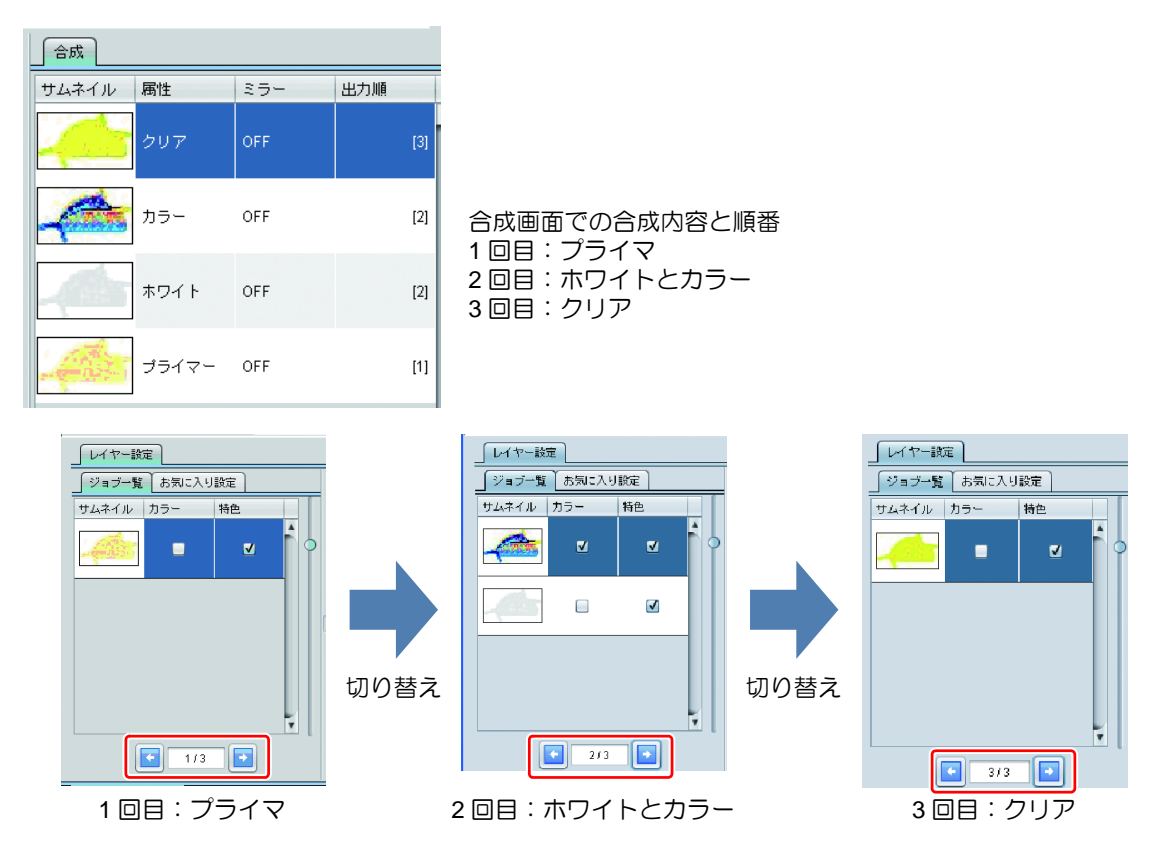

#### レイヤー編集

以下の設定を行います。

- 特色重ね印刷の印刷方法 ( 特色重ね印刷対応プリンタの場合 )
- 特色インクの印刷位置とサイズの補正

レイヤー設定画面は機種 / 特色インクの種類 / 合成の有無により異なります。

(下図は JV400-LX にて、特色インクセットとしてホワイトを選択、特色版とカラー版を合成した場合の 画面です。)

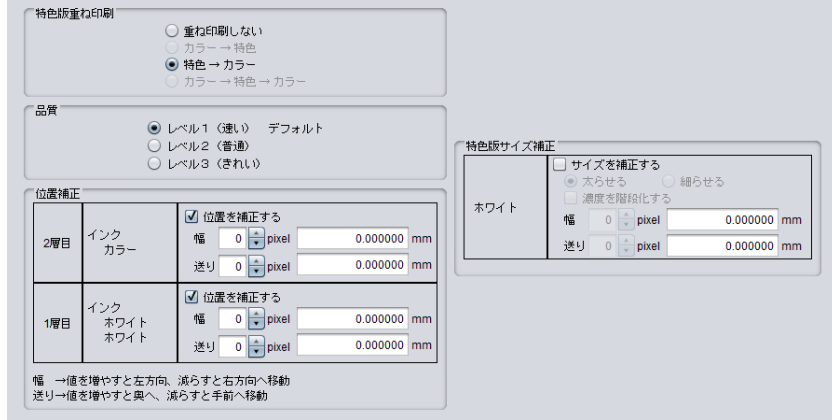

特色重ね印刷 特色重ね印刷対応プリンタでのみ表示 カラーと特色を重ねて印刷するか、また重ねる場合どの順番で重ねるかを指定します。

品質 特色重ね印刷を行う設定にしており、品質設定があるプリンタでのみ表示 特色重ね印刷を行う際の、印刷品質を指定します。レベルが上がる毎に画質がよくなりま すが、印刷速度は遅くなります。

位置補正 特色データの位置をピクセル単位で移動します。-99 ~ +99 ピクセルまで補正します。 詳細については [P.91](#page-90-0) をご覧ください。

特色版サイズ補正 特色データの大きさを色ごとにピクセル単位で補正します。 詳細については [P.91](#page-90-1) をご覧ください。

### お気に入り

[ レイヤー設定 ] 画面では、以下の条件をお気に入りとして登録 / 使用できます。

- 位置補正
- 特色版サイズ補正

設定方法、適応方法については [P.142](#page-141-0) をご覧ください。

# <span id="page-93-0"></span>印刷条件を設定する **-** 印刷条件

#### 機能

[印刷条件1では以下の操作を行います。

- デバイスプロファイルの選択
- 各種出力条件の設定
- カラーマッチング方法の設定
- カラー調整の設定

## 画面構成

## 大まかな構成

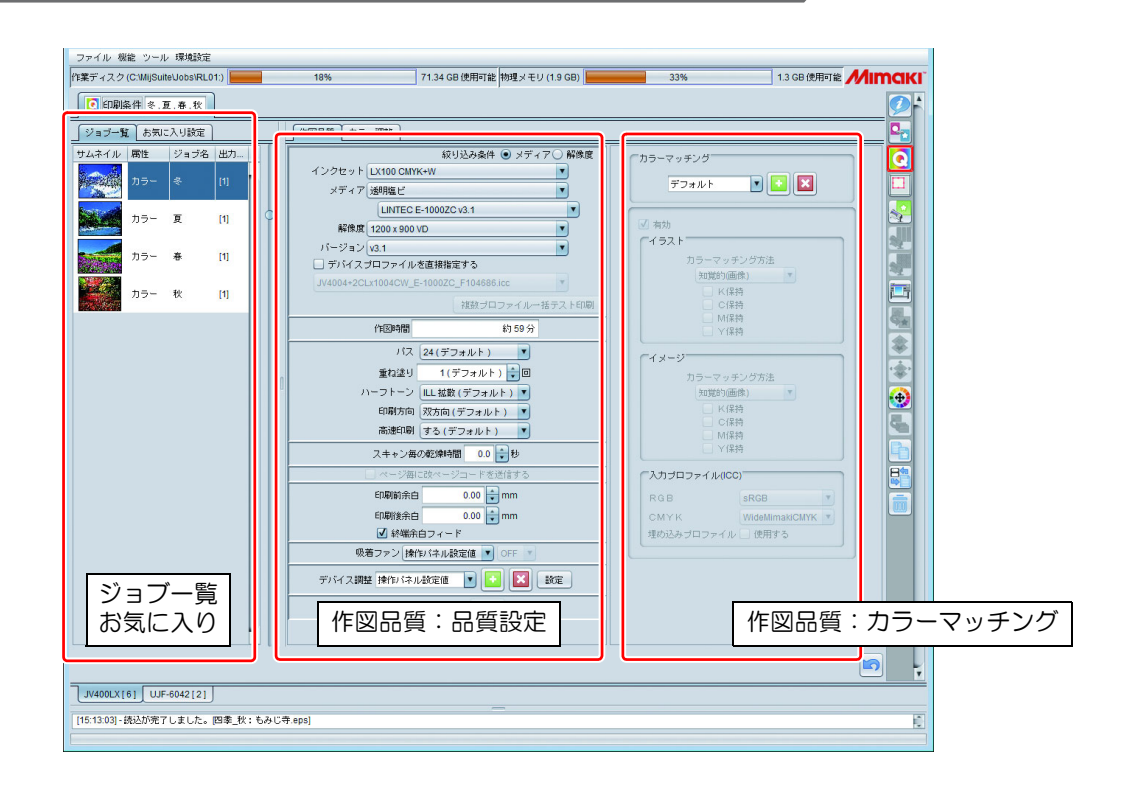

# ジョブ一覧

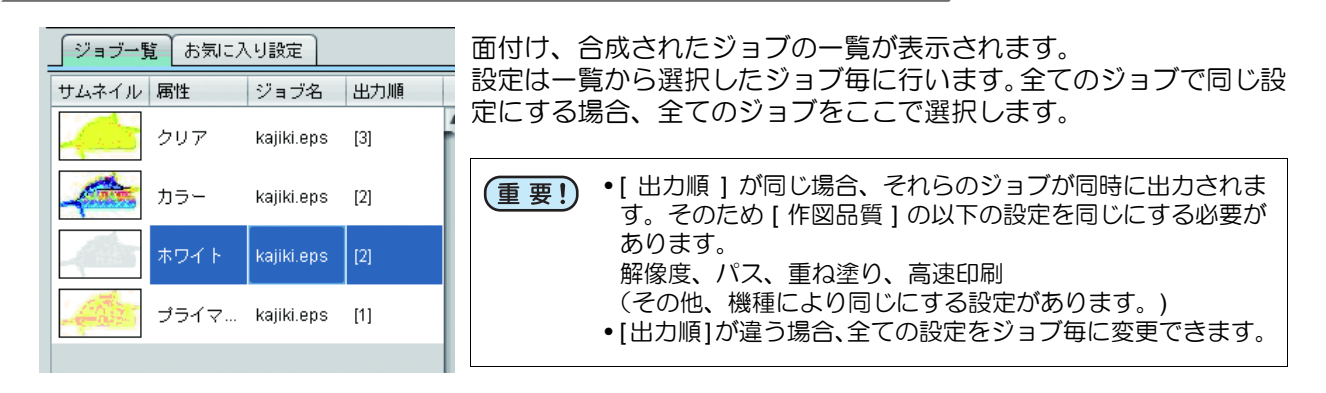

### 作図品質:品質設定

作図品質の品質設定欄は機種により設定内容が異なります。ここでは全機種共通の設定項目について説明 します。

#### デバイスプロファイルの選択

" デバイスプロファイル " とは最良の画質が得られるように、印刷条件、インク量を調整するための データを格納したファイルのことです。

デバイスプロファイルはプリンタ、インクセット、メディア、解像度毎に1つ存在します。作図品質 画面ではこれらの条件を絞り込んでデバイスプロファイルを選択します。

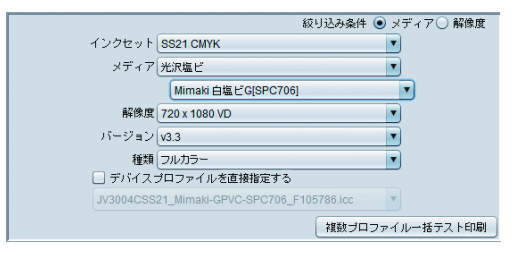

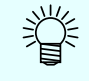

- デバイスプロファイルは以下の方法で提供されています。 **1.** 弊社公式サイトからダウンロード **2.** プロファイルアップデートを使用したインストール
- これらについてはインストールガイドをご覧ください。
- •「MimakiProfileMaster3」( 別売 ) を使用することでデバイスプロファイルをご自身で作成していただくこ とができます。

絞込み条件 **:** 絞り込む順番を指定します。

• 解像度

- メディア
	- インクセット→メディアの種類→メディア名→解像度の順で絞りこみます。
	- インクセット→解像度→メディア種類→メディア名の順で絞り込みます。
- インクセット **:** 使用しているインクセットを選択します。
- メディア **:** 1 段目のコンボボックスは [ メディアの種類 ]、2 段目が [ メディア名 ] となります。
	- [ メディアの種類 ] はデバイスプロファイルに登録されている情報を元に表示 / 漛 カテゴリ分けしています。しかし、この情報がないデバイスプロファイルも有 り、そのようなデバイスプロファイルは [ メディアの種類 ] は " その他 " となり ます。 • [ メディアの種類 ] で " 全て " を選択すると、[ メディア名 ] に全てのメディアが 表示されます。

解像度 **:** 出力解像度を指定します。 解像度の数字が高い場合、画質が向上しますが、印刷スピードは遅くなります。逆に数字 が低い場合、印刷スピードは上がりますが、画質は低下します。 用途に合わせて選択してください。 (画質 / スピードについては [ [出力設定の選択](#page-97-0) ] (2g [P.98](#page-97-0) の設定も関係します。参照してく ださい)

バージョン **:** デバイスプロファイルのバージョンを表示します。

• RasterLinkPro5 以前で対応していた V1 プロファイルおよび V2 プロファイル (重要!) ( 共に拡張子は "cot") のプロファイルは使用できません。

#### 種類 **:** デバイスプロファイルの種類を表示します。

#### デバイスプロプロファイルを直接指定する **:**

ファイル名称からデバイスプロファイルを指定します。

#### 複数プロファイル一括テスト印刷

1 つの画像を、複数のプロファイルを使用して、面付けして印刷します。 新しいメディアに対し、どのプロファイルを適用してよいかわかない場合があります。そのメディア 専用のプロファイルが無い場合、似たメディア用のプロファイルを使用していただくことになります。 しかし、そのようなプロファイルが複数ある場合や、まったく合うメディアがわからない場合、この 機能を使用して、一度に複数のプロファイルを使った印刷を行い、プロファイルを選ぶことができま す。

• 選択したジョブが以下の設定の場合、この機能は使用できません。 (重 要 !) 合成、面付け、コピー、分割印刷、ステップ&リピート • カラー調整は適用されません。

[ 複数プロファイル一括テスト印刷 ] を押すと以下のダイアログが表示されます。

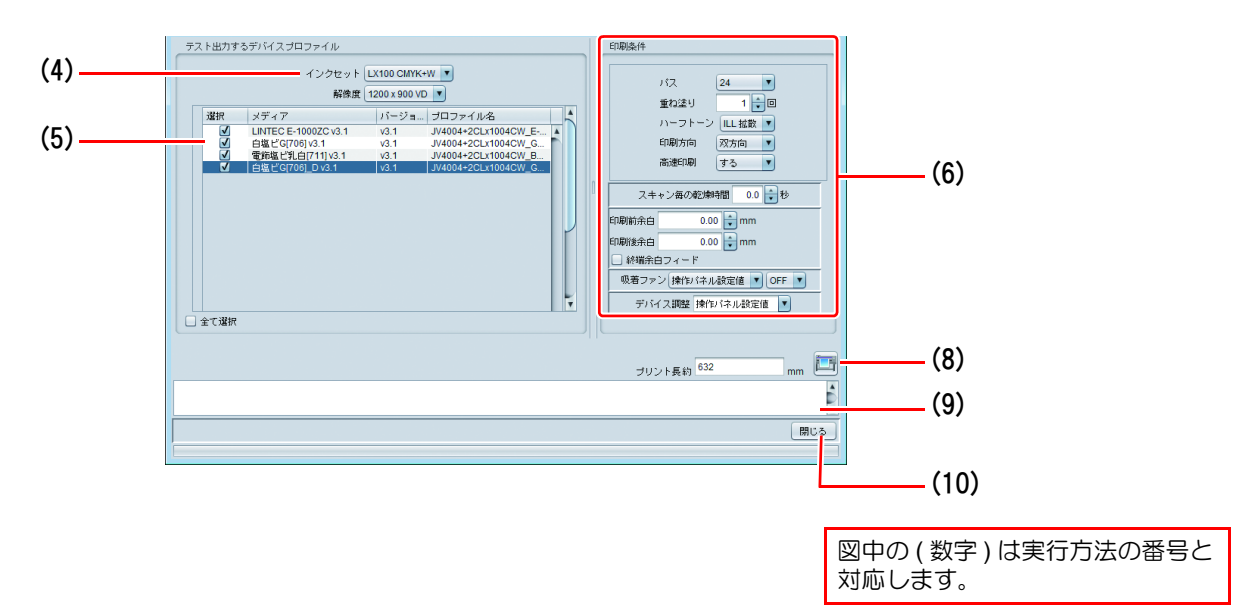

#### 実行方法

- (1) 複数のプロファイルを使用して印刷してみたいジョブを選択します。 • このジョブを、選択したプロファイル個数分、自動的にネストコピーして印刷しますので、画像 サイズなどをあらかじめ [ 通常印刷 ] で設定しておきます。
- (2) [ 印刷条件 ] 画面を開きます。
- (3) [ 複数プロファイル一括テスト印刷 ] ボタンを押します。
- (4) [ インクセット ][ 解像度 ] を選択します。
- インクセットおよび解像度が違うデバイスプロファイルは選択できません。
- (5) 選択された [ インクセット ][ 解像度 ] のプロファイルの一覧が表示されます。印刷したいプロファイ ルの選択欄のチェックボックスを ON にします • 全てのプロファイルを使用する場合、[ 全て選択 ] チェックボックスを ON にします。
	-
- (6) 印刷条件を選択します。
- (7) 印刷時に必要なメディアの長さが表示されますので、確認してください。
- (8) (実行) ボタンを押します。
- (9) [ 印刷を開始しました ] ダイアログが表示されます。[OK] ボタンを押すと、[ 複数プロファイル一括テ スト印刷 ] ダイアログが閉じられます。

(10) [ ジョブのプロパティ ] 画面に切り替えると、[ 複数プロファイル一括テスト印刷 ] ダイアログにて選 択したプロファイルと同じ個数のジョブが作成され、処理 / 出力されていることが確認できます。

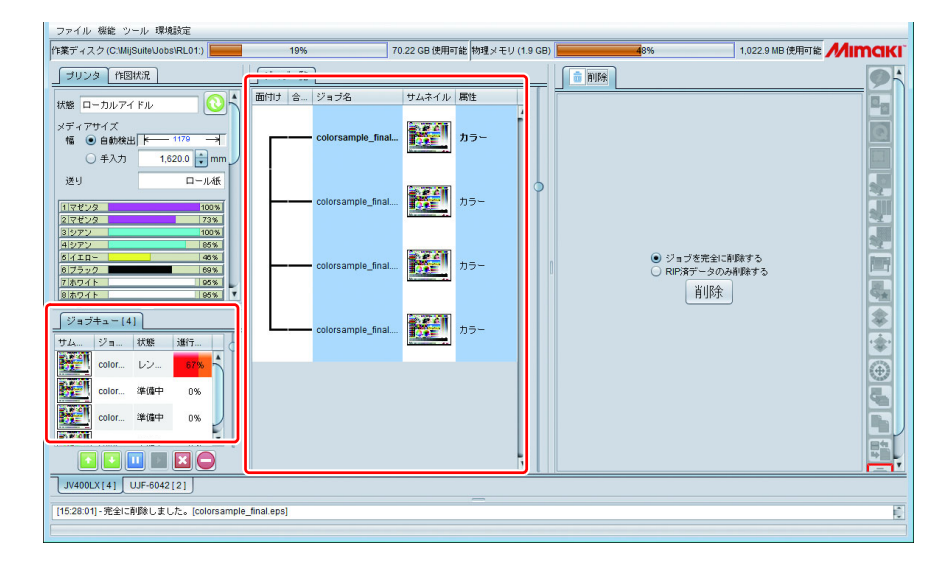

(11) 以下のように、余白をつけずに幅いっぱいに面付けされてプリントされます。

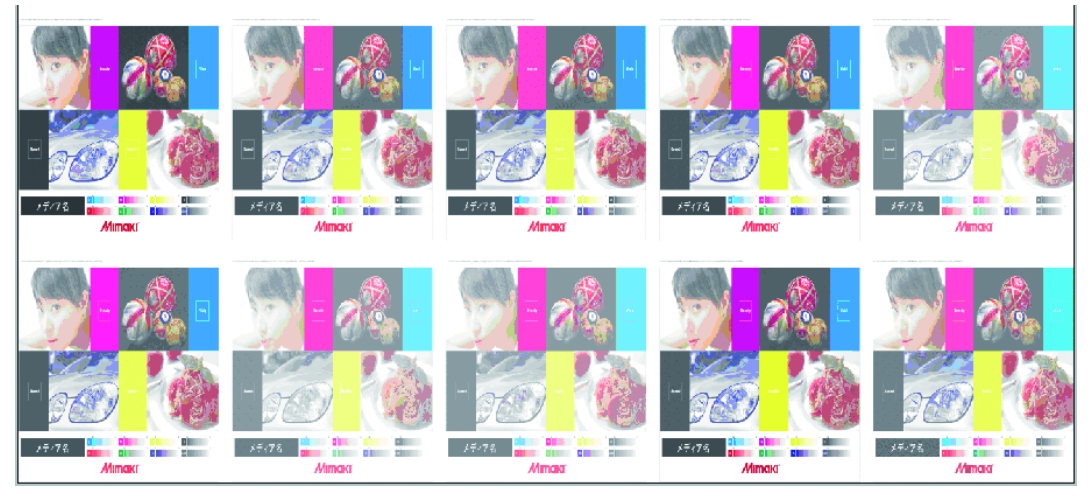

(12) 各画像の上にプロファイル名が印刷されるので、それを本番用ジョブに適用します。

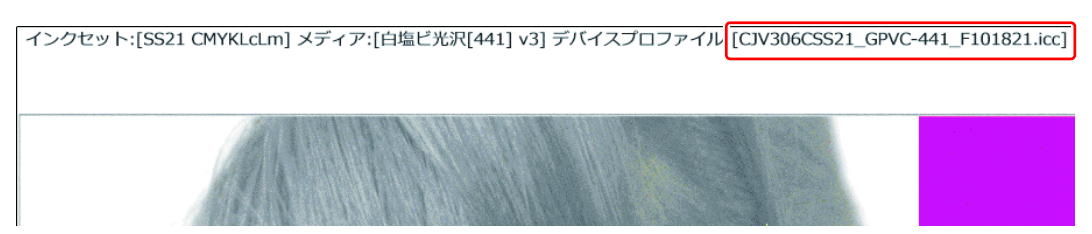

#### 作図時間予測

表示中の条件で印刷を実行した場合の、印刷にかかる予測時間が表示されます。RIP 時間は含まれま せん。作図時間予測は以下の機種で、プリンタと接続している場合に表示されます。 JV400-LX、JV400-SUV、TS500、Tx500、UJV500、JV300、JV150、SIJ-320UV、CJV300、CJV150、 TS300P、Tx300P、TS500P、UJV55-320、UCJV300、UCJV150、JV300 Plus、CJV300 Plus、JFX200EX、 Tx300P MkII、TS55、SUJV

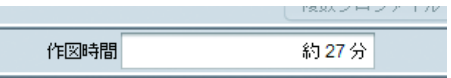

- ロジカルシークを OFF に設定している場合の、印刷にかかる予測時間を表示します。 (重要!)
	- ロジカルシークを ON に設定している場合、実際の印刷時間と予測時間が大きくずれることがあります。 • 以下の場合、作図時間予測は表示されません。
		- プリント & カットジョブおよび引戻しプリントが設定されている場合 • 複数フィードの合成ジョブの場合
		- 画像編集の設定をする画面([ 通常印刷 ] 画面、[ 分割印刷 ] 画面、または [ ステップ & リピート印刷 ] 画 面)を表示してから、[ 印刷条件 ] 画面の作図時間予測を確認してください。

#### <span id="page-97-0"></span>出力設定の選択

デバイスプロファイルに設定されている値が初期値として表示されます。またその値には(デフォル ト)と表示されます。

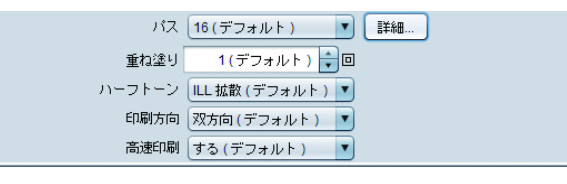

パス **:** 1 バンド (1 回のスキャンで印刷できる最大の送り幅のこと ) の分割数を指定します。分割 数が大きいほど画質が向上しますが、印刷スピードは下がります。 [ 詳細 ] ボタンをクリックすると、以下のダイアログが表示されます。

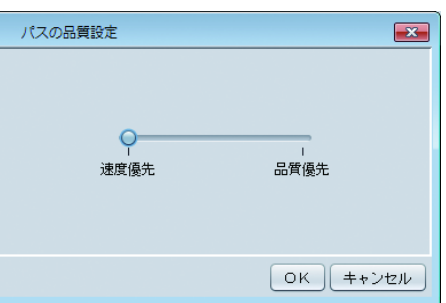

スライダーを " 品質優先 " の方へ動かすと、画質は向上しますが、メディアの送りの速度は 遅くなります。

- 重ね塗り **:** 1 パスを描くときのスキャン数を指定します。 スキャン数を増やすごとに濃度が濃くなります。
- ハーフトーン **:** ハーフトーン : プリントの階調表現を指定します。

印刷方向 **:** 片方向 ヘッドがステーションから反対側に移動する際にインクを吐出し、印刷します。" 双方向 " に比べて高画質ですが、印刷スピードは遅くなります。 双方向 ヘッドが行き来する際にインクを吐出し、印刷します。" 片方向 " より画質は落ちますが、 印刷スピードは速くなります。設定できない機種があります。

高速印刷 **:** 高速で印刷します。ただし、通常の印刷より画質が落ちます。機種と解像度の組み合わせ により設定できない場合があります。

### 出力設定項目の説明

- [ スキャン毎の乾燥時間 ] ヘッドが 1 スキャンする度に停止する時間を設定します。 インクの乾燥状態を目安に設定してください。
- [ 印刷後乾燥待ち時間 ] 印刷が終了した後、次のファイルの印刷を開始するまでの時間(インク乾燥時間)を設定します。
- [ 印刷後カットする ] 印刷終了後、メディアをカットしてロールから切り離します。

• プリント&カットジョブの場合、[ 印刷後カットする ] を選択してもプリント後にメディアはロールから (重要!) 切り離されません。

• [ 印刷前余白 ]、[ 印刷後余白 ] 印刷開始前、印刷終了後の余白を設定します。

• 印刷時にここで設定した余白の他に、プリンターで自動的に付ける余白が付加されます。(重要!)

- [ 終端余白 Feed] (JV/CJV 機) 画像の終端(元画像の上部)に空白があった場合、その空白部分のメディアをフィードするかどう かを設定します。
- [ ヒーター OFF] 印刷完了後のヒーターオフの状態を指定します。
- [ 吸着ファン ] メディアの吸着力を設定します。メディアがプリンターに張り付きやすい場合は吸着を弱めに設定 してください。
- [天井ファン] 天井ファン(トップブロワー)の状態を指定します。
- [ プリントピンチローラー圧 ] プリント時のピンチローラー圧を指定します。
- [ デバイス調整 ] 画面 • プリヒーター/プリントヒーター/アフターヒーター 各種ヒーターの設定を行います。 [ プリンタに適用する ] をクリックすると、温度設定がプリンターに送信されます。 プリント前に温度設定を行うことで、プリント直前のヒーター温度調整時間を短くすることがで きます。
	- [ メディア送り速度 ] デフォルトのメディア送り速度で正確な送りができない場合に、メディア送り速度の値を設定し ます。
	- [ 送り補正 ] ロールメディアを手前に送り出しながら印刷した時、印刷した画像に縞が入る場合はメディアの 送り量を補正します。

#### ● カラーパターン印刷

#### **JV150**、**JV300**、**CJV150**、**CJV300** の場合

画像の横にノズル抜けを確認するためのカラーパターンを印刷します。

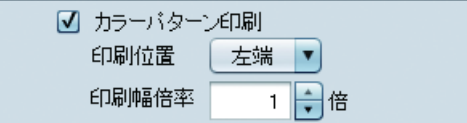

印刷位置 **:** カラーパターンの印刷する位置を指定します。 左端 左端に印刷します。 右端 印刷原点から印刷します。 両端 右端と左端を両方印刷します。

印刷幅倍率 **:** 左端のカラーパターンの印刷幅を指定します。 1 ~ 5 倍の間で指定します。

> • カラーパターン 1 ノズル分の印刷幅は、1.8mm(1 倍 ) です。Þ

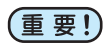

• RIP および印刷実行後に表示するインク消費量には、カラーパターンを印刷する分のインク消費 量は含まれません。

#### **TS500P** の場合

インクの吐出を安定させるためのカラーパターンを印刷します。

□ カラーバターン印刷

印刷位置 **:** カラーパターンの印刷位置は両端です。 右端と左端を両方印刷します。

印刷幅倍率 **:** カラーパターンの 1 ノズル分の印刷幅は 1.8mm です。

• RIP および印刷実行後に表示するインク消費量には、カラーパターンを印刷する分のインク消費 (重要!) 量は含まれません。

- カラーパターン印刷の情報はお気に入り設定に含まれません。
- 自動実行機能と組み合わせて使用することはできません。
- 印刷実行時、[RIP &印刷 ] はできません。

 使用ヘッドユニット **(JV5**、**JV300**、**CJV300**、**TS55**、**JV300 Plus**、**CJV300 Plus)** 印刷時に使用するヘッドを選択します。

使用ヘッドユニット ユーザ定義 ▼図1図2

 ホワイトインクを **ES3** 互換の濃度で印刷する(**JV33**、**TS3**、**CJV30**、**TPC**) SS21 ホワイトインクを ES3 インクホワイトインクと同等の濃度で印刷します。

□ ホワイトインクをES3互換の濃度で印刷する

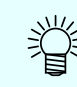

• プリンタに SS21 のホワイトインクと、ホワイト以外は ES3 のインクがセットされている場合のみ使用 できます。

送り方向距離補正(フラットベッドプリンタのみ)

送り方向の印刷サイズ、移動値、コピー余白を補正して印刷します。

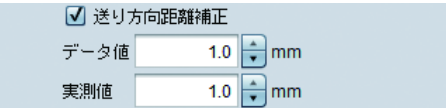

送り方向データ値 **:** 印刷するデータの送り方向のサイズを入力します。

実測値 **:** 距離補正せずに印刷したデータの送り方向の実測値を入力します。

幅方向距離補正(フラットベッドプリンタのみ)

幅方向の印刷サイズ、移動値、コピー余白を補正して印刷します。

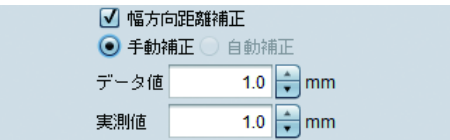

自動補正 **:** プリンタの補正値を使用して印刷します。(JFX200、JFX200-2531、JFX200EX で使用できます。)

手動補正 **:** データ値 印刷するデータの幅方向のサイズを入力します。 実測値 距離補正せずに印刷したデータの幅方向の実測値を入力します。

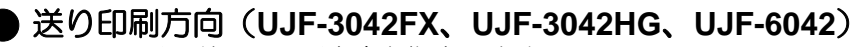

一回の印刷の送りの印刷方向を指定します。

送り印刷方向 ユーザ定義 マ 前方から印刷マ

• 送り印刷方向は、ライトインクを使用するインクセットを指定している場合のみ使用できます。 (重要!) • 送り印刷方向では以下の 4 種類の設定があります。ただし、1 回に印刷する版の種類によって選択できる 設定が異なります。

ユーザー定義 **:** 前方から印刷するか、後方から印刷するかを指定できます。

- プロファイル設定値 **:** プロファイルで設定してある方向で印刷します。
- デバイス固定 **:** 送り印刷方向は固定です。

自動 **:** 前後に印刷する版の種類によって送り印刷方向が変わります

ホワイトを高濃度で印刷する **(UJF-7151**、**UJV55-320)**

印刷するホワイトインクの濃度が濃くなります。

□ ホワイトを高濃度で印刷する

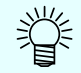

• ホワイトインクのインク量、インクリミットを変更します。 • カラー調整でインク量、インクリミットを変更してもホワイトインクが薄い場合に有効です。

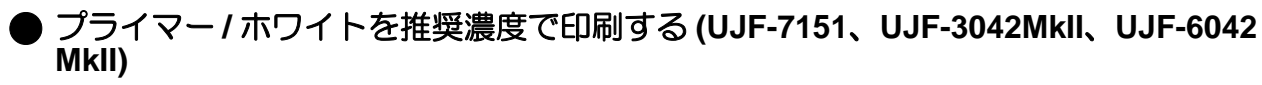

RasterLink6Plus で行なっているプライマー / ホワイトインクの濃度調整を解除します。

☑ ブライマーを推奨濃度で印刷する

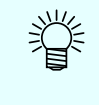

本機能は **ON** に設定して印刷することを推奨します。 • 本機能が使用できる特色インクはプリンタによって異なります。 UJF-7151:プライマー UJF-3042MkII、UJF-6042 MkII:プライマー、ホワイト

## キャリブレーション

デバイスプロファイル内の " キャリブレーション "" イコライゼーション " データの使用方法を設定し ます。

キャリブレーション 設定

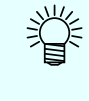

• キャリブレーションの [ 設定 ] ボタンは、キャリブレーションデータが保存されているデバイスプロファ イルを選択された場合に有効になります。 デバイスプロファイルにキャリブレーションデータを追加するには、弊社のプロファイル作成ソフト ウェア「MimakiProfileMasterII」(別売)をご使用ください。

設定ボタンを押すと以下のダイアログが表示されます。

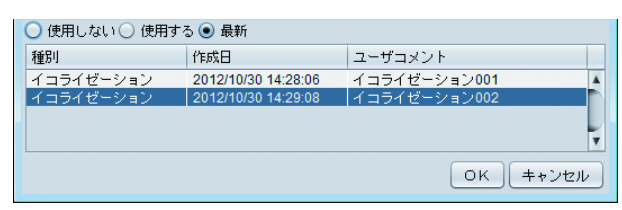

- 使用しない **:** キャリブレーションもしくはイコライゼーションのデータは使用せずにカラーマッチングし ます。
- 使用する **:** 下のリストから選択したキャリブレーションもしくはイコライゼーションのデータを使用し ます。
- 最新 **:** 常に作成日が最も新しいキャリブレーションもしくはイコライゼーションのデータを使用し ます。日々情報を追加している場合、毎回選択する手間を省きます。

カラーマッチング (215)

■ 有効

ニスカブロ:  $RGB$ 

 $\mathbf{E}[\mathbf{F}]\mathbf{x}$ 

 $\overline{\phantom{a}}$ 

カラーマッチング方法 

カラーマッチング方法<br>|短覚的||画像) ▼|<br>|*30* || K || 保持<br>| Ø || C || 保持<br>| Ø || M || 保持<br>| Ø || Y || 保持

 $s$ RGB CMYK<br>埋め込みブロファイル <mark>4</mark>使用する

### 作図品質:カラーマッチング

カラーマッチングとは、入力の色に対して出力の色を合わせることを言います。 ICC プロファイルと独自のデータを元に色を合わせます。

#### イラストとイメージ

カラーマッチングの設定はイラスト (ベクタデータ) とイメージ ( ラスタ データ) で別々に設定できます。

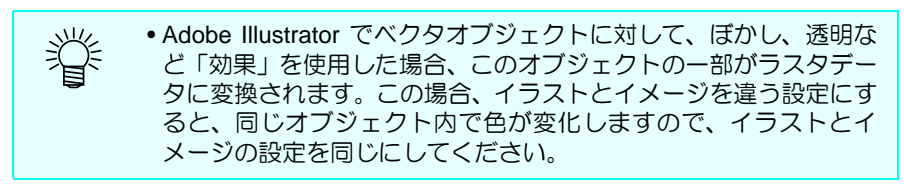

#### カラーマッチング

カラーマッチングの設定をテンプレートとして保持します。 名称を入れ、|+| ボタンを押すことでプリセットを追加しま す。

有効 カラーマッチングを行うか選択します。 OFF の場合、インクリミットの処理以外は行いません。

#### カラーマッチング方法

#### 知覚的 **(** 画像 **)**

写真画像に適しています。画像全体の明るさが、入力画像に近くなるようにカラー マッチングします。

彩度 **(** グラフィック **)**

イラスト画像に適しています。画像全体が濃くなるようにカラーマッチングします。

#### 相対的な色域を保持

入力プロファイルとデバイスプロファイルで同じ色域内にある色はできるだけ近い 色になるようカラーマッチングします。しかし、入力プロファイルで表現できる色で も、デバイスプロファイルの色域外になってしまう色は、デバイスプロファイルで表 現できる色域内の色に丸められます。このため、高彩度部はつぶれが発生します。

#### 絶対的な色域を保持

相対的な色域を維持する方法とカラーマッチング方法は同じです。ただし、相対的な 色域を維持する方法では、白(メディアの色)が入力プロファイルと違っていても、 補正はしません。本モードでは、メディア色を含め、入力プロファイルの色に近づく よう色補正します。結果として、元画像の白の部分にも色が印刷されることがありま す。

#### グレーバランス

画像データの色が CMYK カラーモードの場合に有効です。CMYK のトーン調整を行 い、ICC プロファイルを使用したカラーマッチングの演算は行いません。アプリケー ション側でカラーマッチング処理を行う場合に指定してください。

#### **K** 保持、**C** 保持、**M** 保持、**Y** 保持

画像データの色が CMYK カラーモードの場合に有効です。ICC プロファイルを使用し たカラーマッチングを行うと、画像の色を C,M,Y,K いずれか単色で指定していた場合 でも、印刷した場合混色になってしまいます。

ON にすると画像内で、C,M,Y,K それぞれ単色の色があった場合、混色させないよう にします。

#### 入力プロファイル

入力側のプロファイルを指定します。

ターゲットのプロファイルが有る場合、プロファイルマネージャーを使ってインス トールできます。

画像にプロファイルが埋め込まれていた場合、[ 埋め込みプロファイル ] チェックボッ クスが表示されます。ON にすると、埋め込みプロファイルを入力プロファイルとし て優先的に使用します。

## カラー調整

カラー調整はカラーマッチング処理後のインク量を調整します。 CMYK のインク量だけでなく、ホワイト、シルバーインクなどの特色インクの量も調整できます。

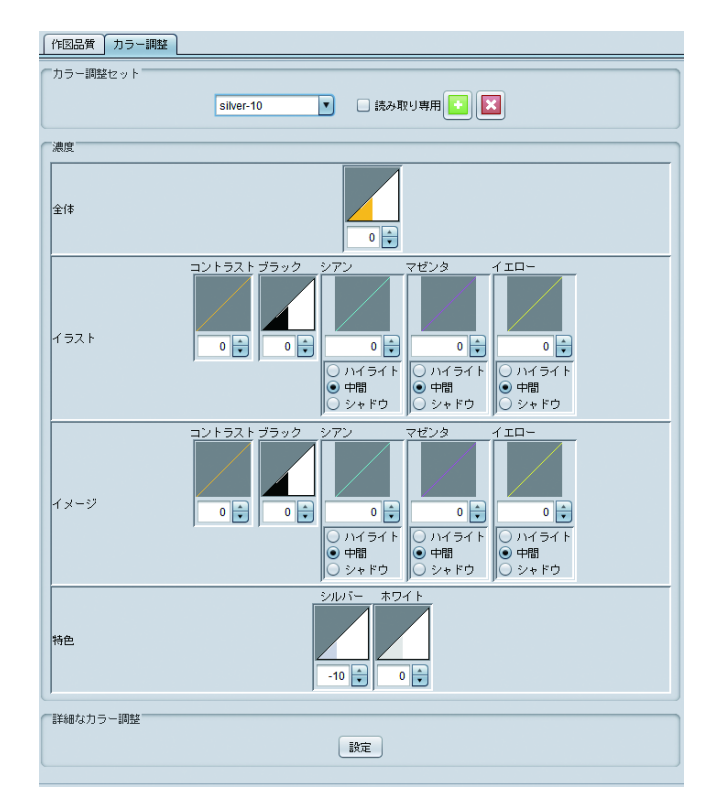

カラー調整セット 設定を保存するセット名を追加します。

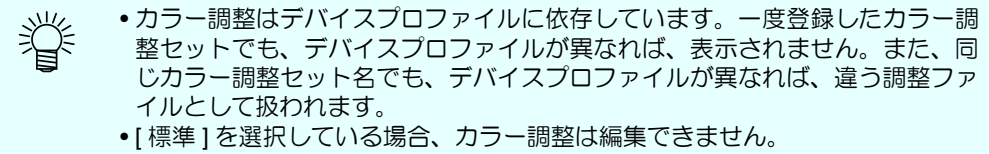

#### 濃度 - 濃度を調整します。

[ 全体 ] 以外はイラスト ( ベクタオブジェクト )、イメージ ( ラスタオブジェクト ) 毎に 設定します。

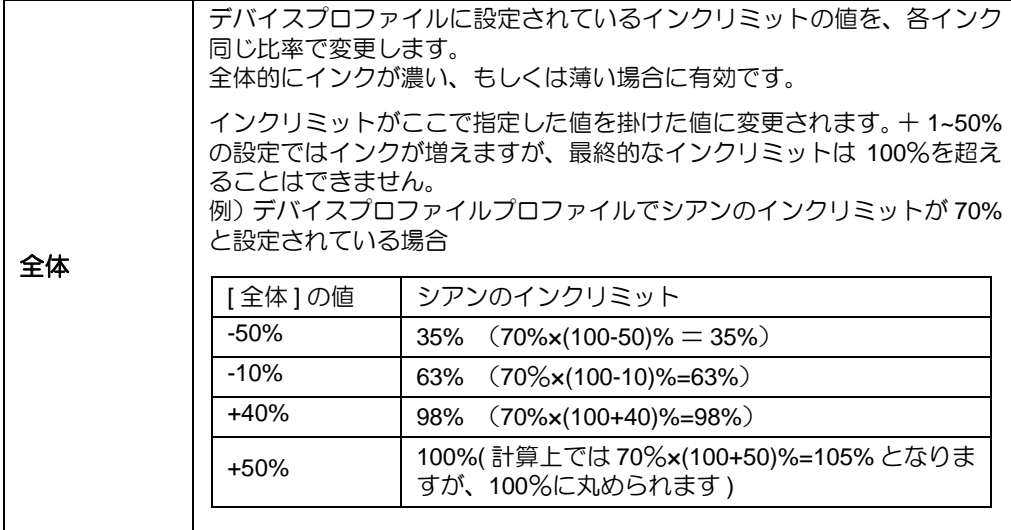

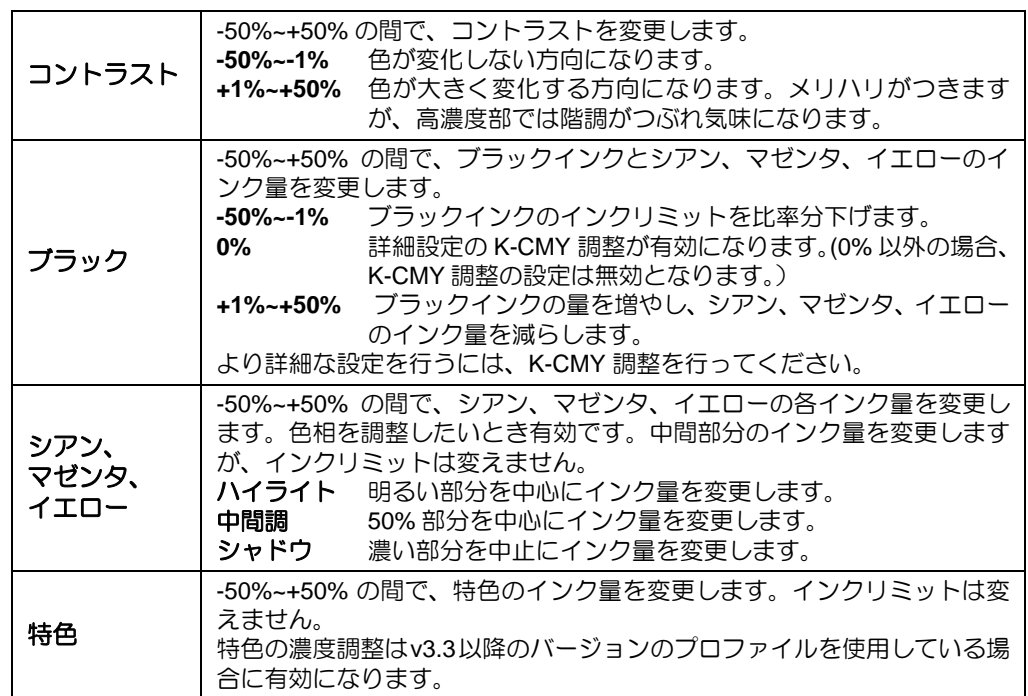

#### 詳細なカラー調整

設定ボタンを押すと、インクリミット、リニアライゼーション、特色インクリミット、K-CMY 比率調 整の画面が開きます。

インクリミット

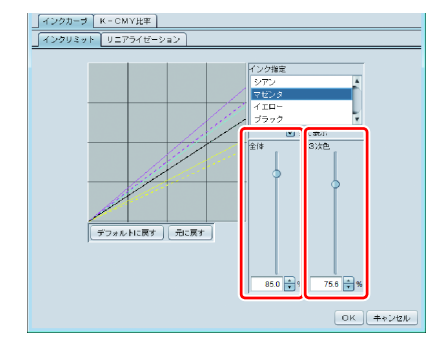

プロセスカラーインク(シアン、マゼンタ、イエロー、ブラック等) の各インクリミットをスライダで変更します。

全体は各色のインクリミットの設定です。3 次色は 3 色以上のインク が混じったときに使われるインクリミットです。全体のインクリミッ トが 3 次色インクリミットの上限になります。

3 色以上のインクが混じった部分で、インクがにじみ気味になるとき は、本設定でインクを抑えることができます。

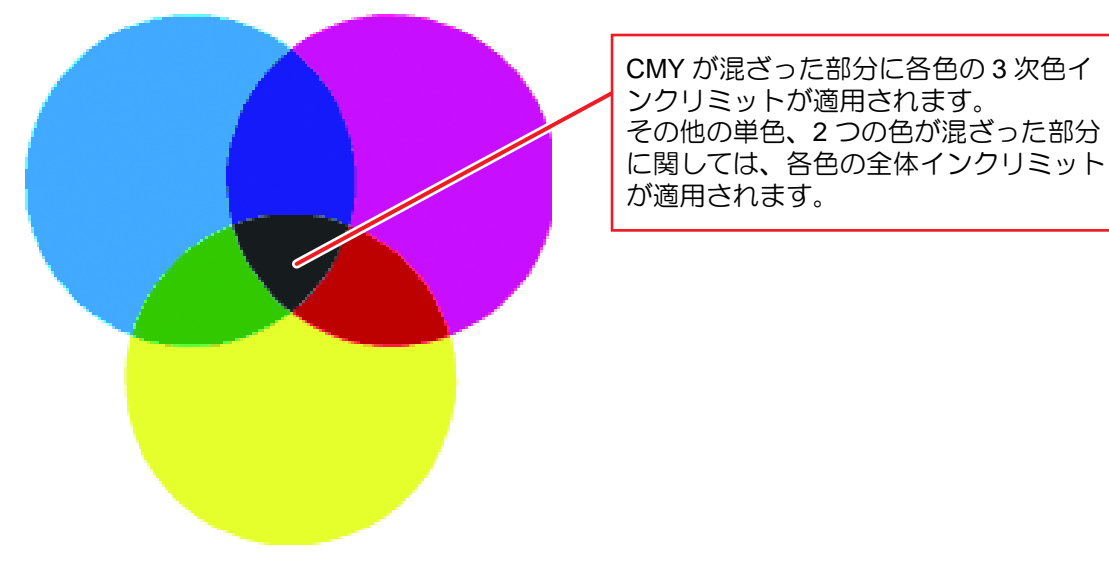

**C0,M0,Y0** それぞれ シアン全体、マゼンタ全体、イエロー全体のリミットを使用 **C1,M1,Y1** それぞれ シアン 3 次元、マゼンタ 3 次元、イエロー 3 次元のリミットを使用

#### リニアライゼーション

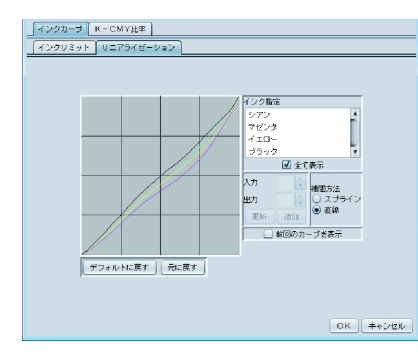

プロセスカラーインク(シアン、マゼンタ、イエロー、ブラック等) の中間調濃度をカーブ編集します。

各インクが滑らかなグラデーションとして印刷されるよう階調を整 えます。

ここでも、最高濃度(インクリミット)を変更することができます が、インクリミット調整が困難になるため、最高濃度の変更はしない でください。

#### 特色インクリミット

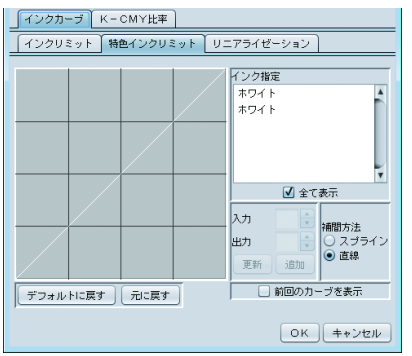

ホワイト、クリア、シルバーなど特色インクの濃度を調整します。 初期設定では、入力で指定した濃度が、そのまま使用される設定です が、グラデーションなどで、中間調の濃度変化が乏しい場合などに、 この画面でカーブ調整を行ってください。

#### **K-CMY** 比率調整

ブラックとシアン、マゼンタ、イエローの使用比率をカーブ編集します。 イラスト・イメージ別々の変更が可能です。 入力が RGB 画像でシャドー部でインクがあふれ気味のとき、本調整でシアン、マゼンタ、イエロー

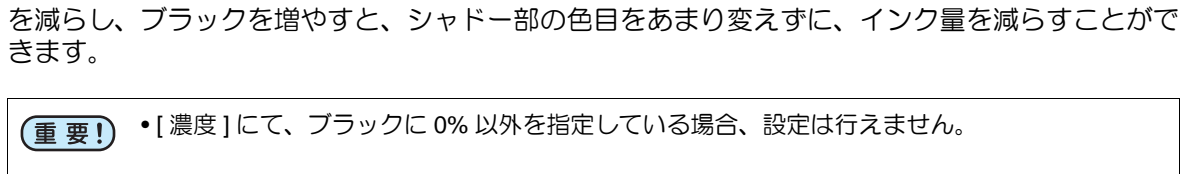

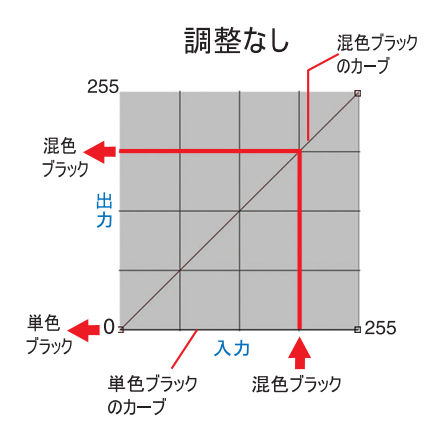

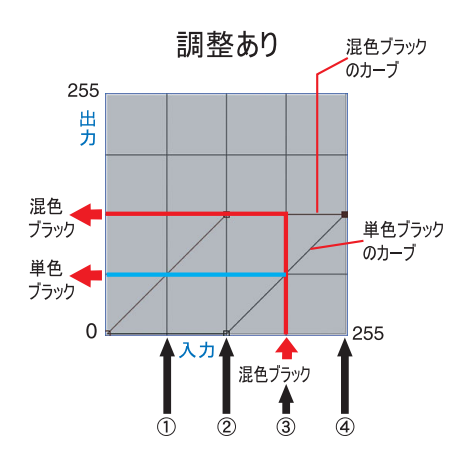

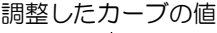

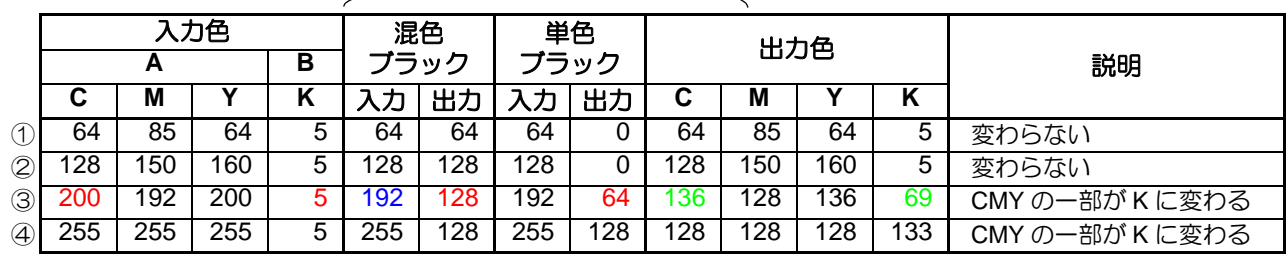

③の計算

C  $200 - 192 + 128 = 136$  $M$  192 - 192 + 128 = 128 Y 200 - 192 + 128 = 136 K  $5 + 64 = 69$ 

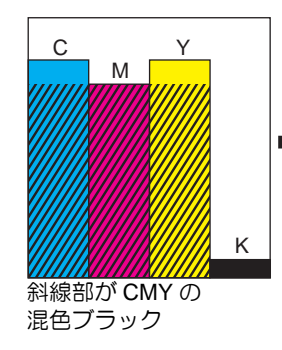

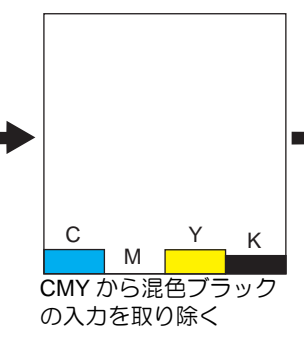

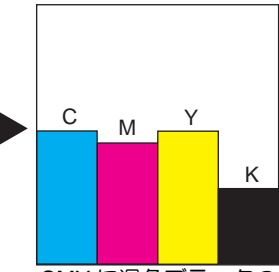

CMY に混色ブラックの 出力を加える。 K に単色ブラックの出 力を加える。

# 画像の色を別の色に置き換える **-** 色置換設定

### 機能

[ 色置換 ] 画面では以下の操作を行います。

- 画像内の CMYK 色もしくはスポットカラーを選択し、その色を、別のインク色もしくは L\*a\*b\* 値に置 き換える。
- CMYK 色のグラデーションの色を置き換える。

## データについて

## 色置換できるデータ

以下の条件を全て満たすデータが色置換できます。

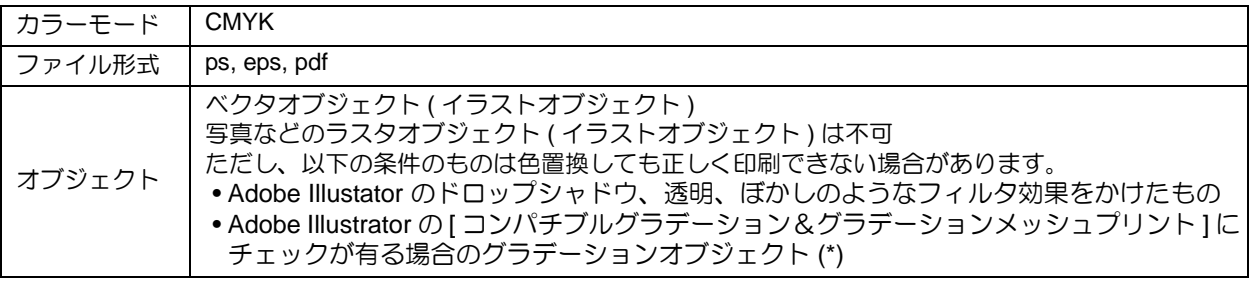

(\*) グラデーションを色置換する場合、さらに条件があります。(次章の「グラデーション」の項参照)

## 置換できる色

スポットカラー **:** 名前つきの特別な色 (Illustrator などで [ 特色 ] もしくは [ スポットカラー ] と呼ばれる ) です。

(Illustrator 上での具体的なスポットカラーの指定方法については [P.119](#page-118-0) をご覧ください )

- **CMYK :** プロセスカラー ( シアン、マゼンタ、イエロー、ブラック等から構成される色です。) を置 換します。
- グラデーション **:** 以下の 4 種類のグラデーションを置換できます。 (Illustrator 上での具体的なグラデーションの指定方法については [P.121](#page-120-0) をご覧ください )

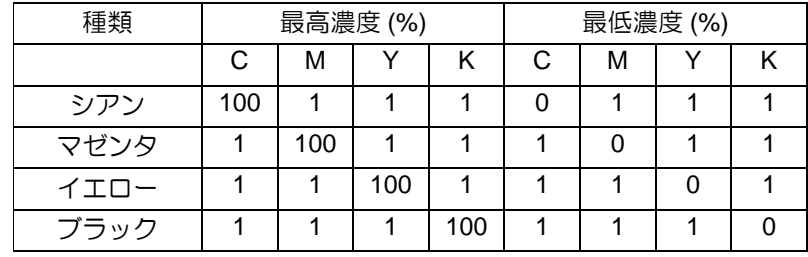

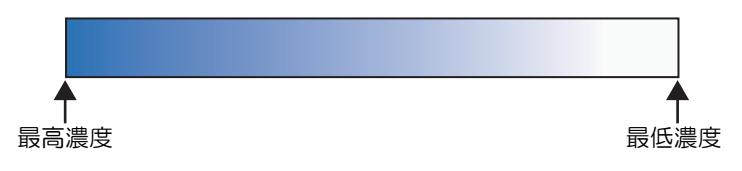
## 置換後の色として指定できる色

置換後の色として以下のものが指定できます。

- インク: プリンタのインク色とその濃度を 0 ~ 100% で指定します。
- **L\*a\*b\***: L\*a\*b\* 値はデバイスに依存しない色空間の座標値です。 L\*(明度)、a\*( 赤 - 緑空間座標 )、b\*( 青 - 黄色空間座標 ) を指定します。

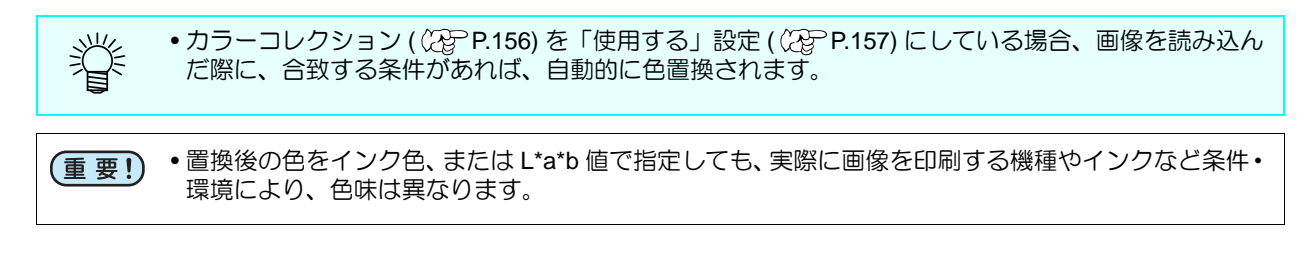

## 画面構成

## 大まかな構成

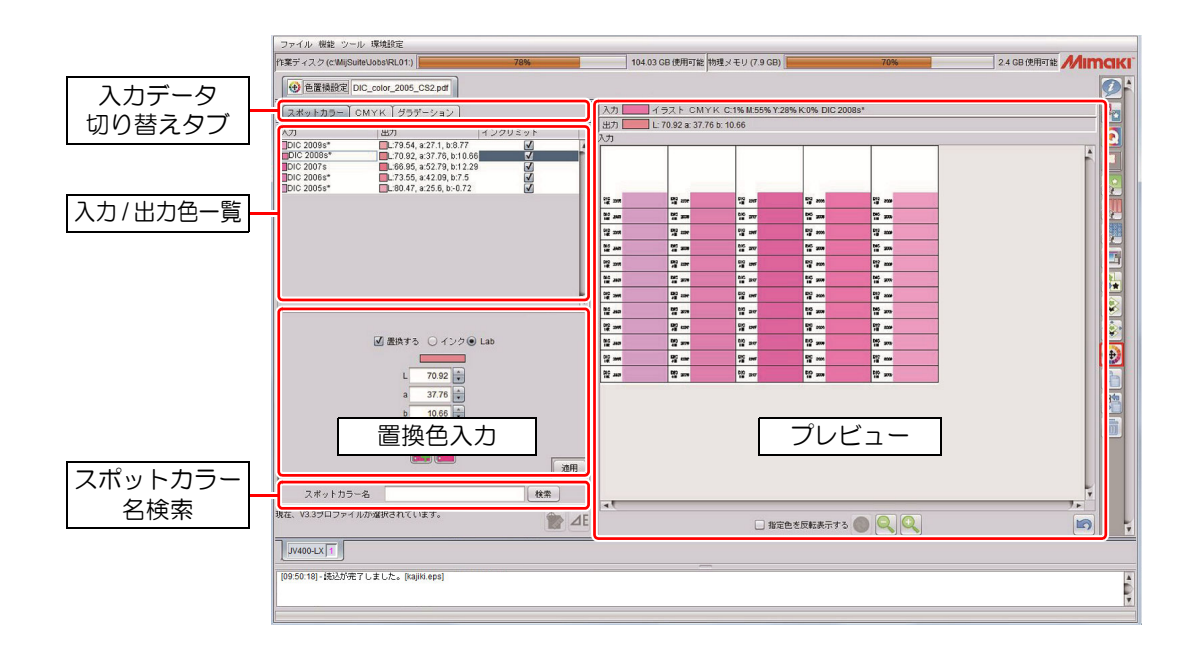

## 入力データ切り替えタブ

置換できる色の種類にごとに [ 入力 / 出力色ー覧リスト || 置換色入力 ] 画面があります。

## 入力 **/** 出力色一覧リスト

画像内の各入力データに対する色の一覧を表示します。

#### スポットカラー

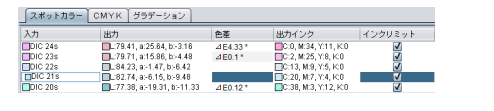

- 入力 **:** スポットカラー名とプレビュー上の表示色を表示 します。
- 出力 **:** 置換後の色とシミュレートされた印刷色を表示し ます。

インクリミット **:** 印刷時、デバイスプロファイル内のインクリミッ トを適用するか表示します。

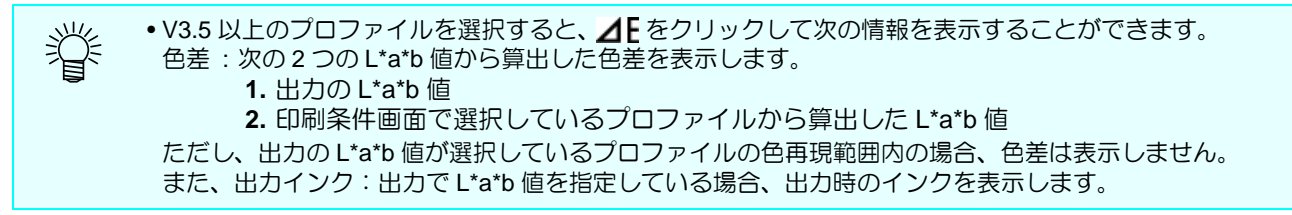

#### **CMYK**

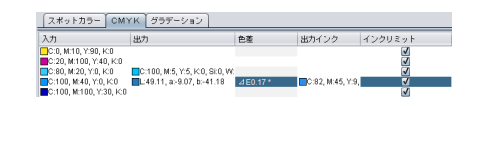

- 入力 **:** CMYK 成分値と、プレビュー上での表示色を表示 します。
- 出力 **:** 置換後の色とシミュレートされた印刷色を表示し ます。
- インクリミット **:** 印刷時、デバイスプロファイル内のインクリミッ トを適用するか表示します。

• V3.5 以上のプロファイルを選択すると、AF をクリックして次の情報を表示することができます。 燚 色差 : 次の 2 つの L\*a\*b 値から算出した色差を表示します。 **1.** 出力の L\*a\*b 値 **2.** 印刷条件画面で選択しているプロファイルから算出した L\*a\*b 値 ただし、出力の L\*a\*b 値が選択しているプロファイルの色再現範囲内の場合、色差は表示しません。 また、出力インク:出力で L\*a\*b 値を指定している場合、出力時のインクを表示します。

#### グラデーション

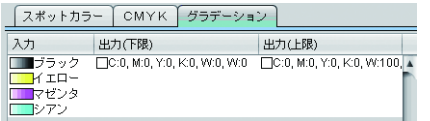

- 入力 : グラデーションの種類 (  $C_{\mathcal{C}}$  [P.108\)](#page-107-0) を表示します。
- 出力(下限) **:** 置換後のグラデーションの下限値を表示します。
- 出力(上限) **:** 置換後のグラデーションの上限値を表示します。

## 置換色入力画面

置換色入力画面は、入力データおよび置換後の色により画面が異なります。

#### 入力データがスポットカラー **/CMYK** で、置換後の色は **Lab** の場合

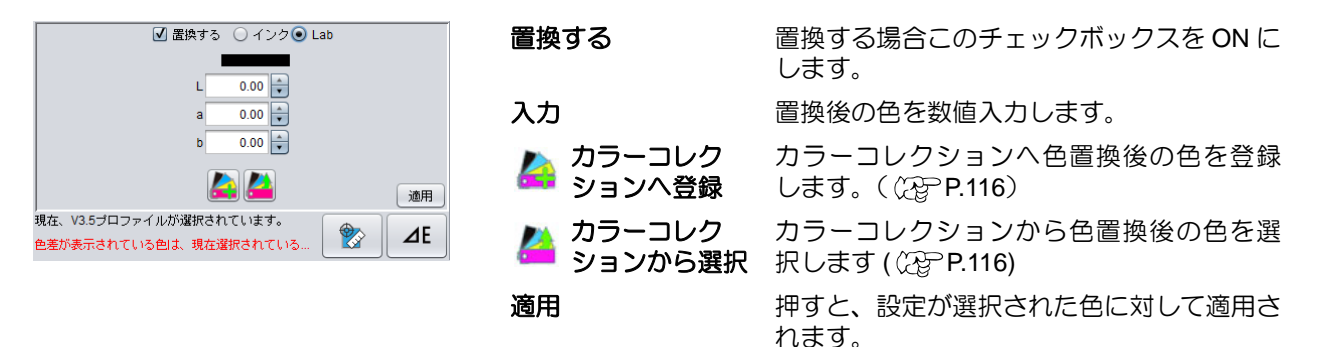

測色器を使用して色置換するには **(V3.5** 以上のプロファイル選択時 **)**

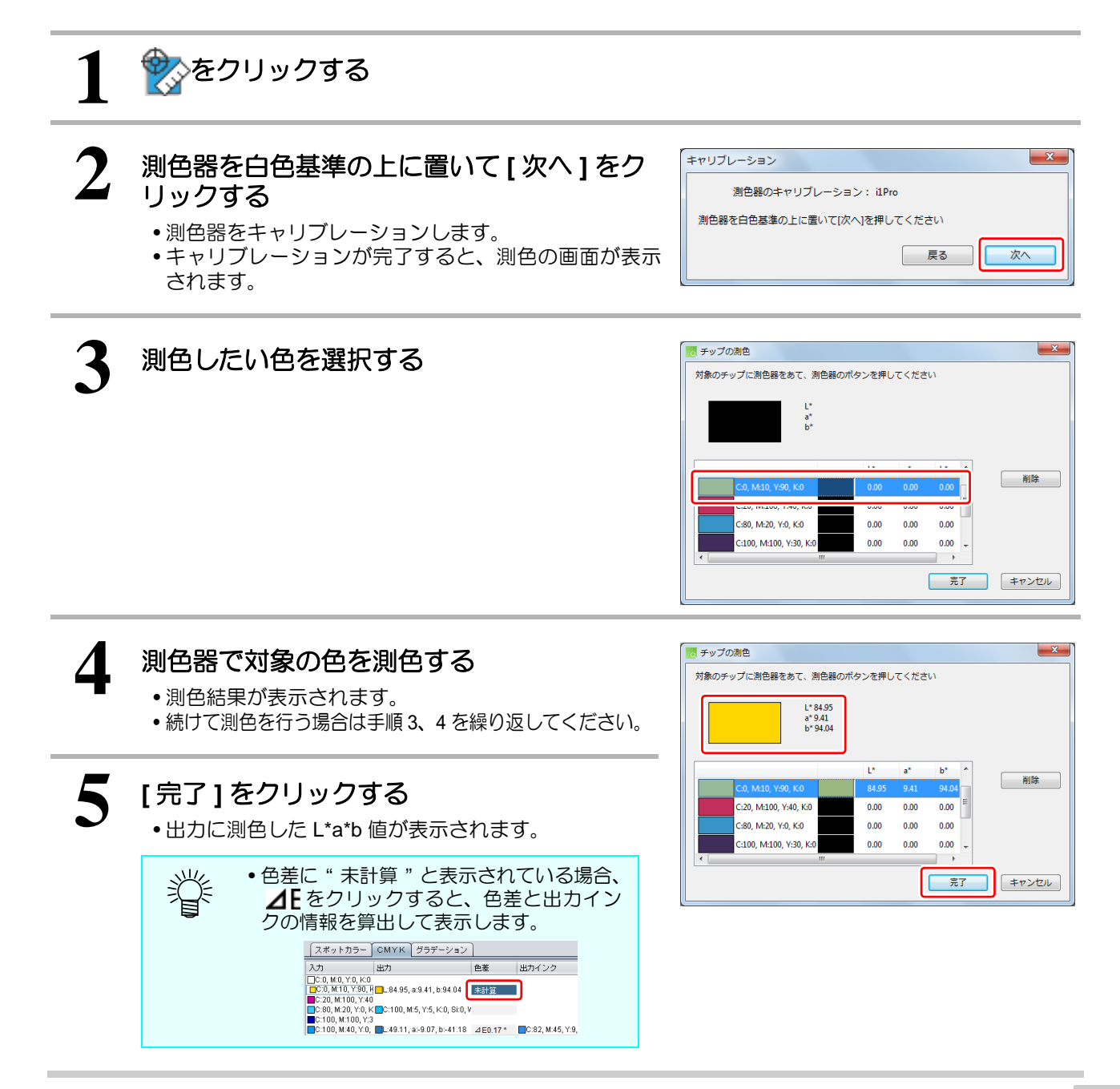

入力データがスポットカラー **/CMYK** で、置換後の色は **CMYK** の場合

A

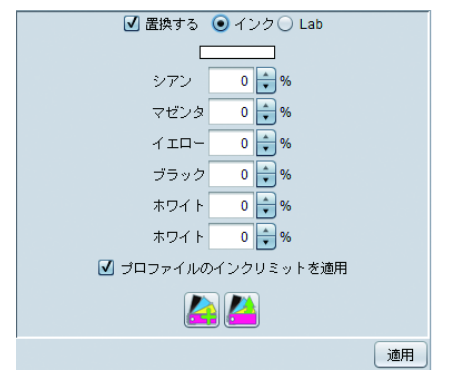

置換する 置換する場合このチェックボックスを ON にします。

入力 こんない 置換後の色を数値入力します。

プロファイルのインク リミットを適用 ON にするとプロファイルのインクリミッ トを使用します(詳細については、「色置換 時のカラー処理」を参照)

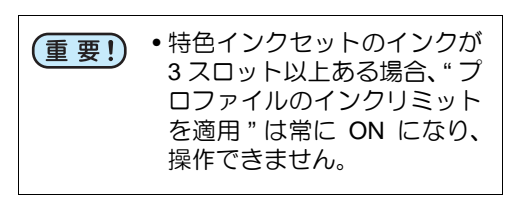

カラーコレク ションへ登録 カラーコレクションへ色置換後の色を登録 します。( (?) [P.116](#page-115-0)) うち カラーコレク

ションから選択 カラーコレクションから色置換後の色を選 択します ( ② [P.116\)](#page-115-1)

適用 アンチング 押すと、設定が選択された色に対して適用 されます。

#### 入力データがグラデーションの場合

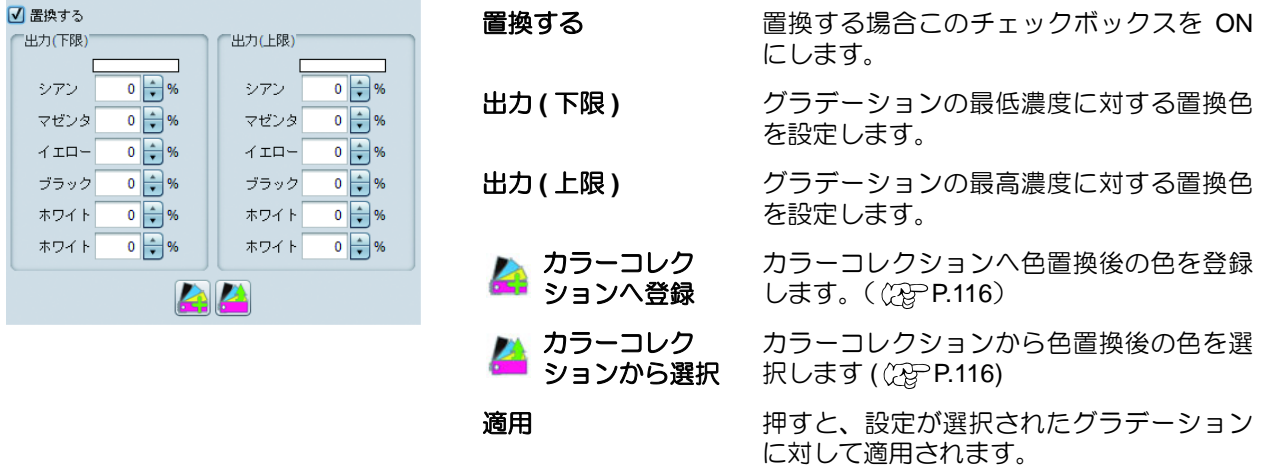

## スポットカラー名検索

入力/出力色一覧リストに表示されているスポットカラー名を検索することができます。

プレビュー

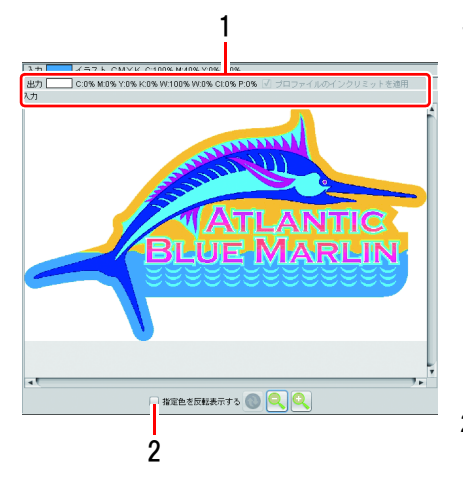

- 1 プレビュー画像をマウスクリックした位置の色の情報を表示しま す。
	- 入力 **:** オブジェクト(イラスト or イメージ)/ カラーモード / 入力 色を表示します。

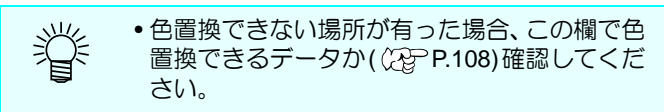

- 出力 **:** 置換後の色の情報を表示します。
- 2 指定色を反転表示する チェックすると、入力 / 出力色一覧リストで選択されている色の 部分を反転表示します。

## 色置換の注意事項

#### 置換するデータに対する注意

Adobe Illustrator のドロップシャドウ / 透明 / ボカシのようなフィルタ効果をかけた色は、正しく色置換で きません。

## スポットカラーを色置換する場合

画像内で、スポットカラーの濃度を変えて使用しているときの注意点は以下のとおりです。

• RasterLink6Plus では、スポットカラーの濃度は 100% に対してインク濃度を設定します。

スポットカラーの濃度にしたがって、インク濃度が自動的に計算されます。 例) Illustrator で Spot( 表示色 C=100,M=0,Y=0,K=0) という特色が 100% で塗られているところと、50% で 塗られているところがあったとき、RasterLink6Plus で Spot をインク濃度 C=0,M=80,Y=20,K=0 とした 場合、Spot の 100% で塗られている部分のインク濃度は C=0,M=80,Y=20,K=0、Spot の 50% で塗られ

ている部分のインク濃度は C=0,M=40,Y=10,K=0 となります。 • 置換情報一覧に表示されるスポットカラーの色が Illustrator で指定した表示色と異なる場合がありま す。

これは、置換情報一覧に表示されるスポットカラーの入力色は RasterLink6Plus が画像上で最初に発見 したスポットカラーの濃度に合わせた表示色を表示するためです。

例)

Illustrator で Spot( 表示色 C=100,M=0,Y=0,K=0) という特色が 100% で塗られているところと、50% で 塗られているところがあったとき、RasterLink6Plus が先に Spot が 50% で塗られているところを発見 した場合、色置換情報一覧の Spot の表示色は C=50,M=0,Y=0,K=0 となります。

## グラデーションで使用しているスポットカラーを色置換したい場合

グラデーションの色としてスポットカラーを指定したい場合、以下の2つの条件を満たすもののみ色置換 が可能です。

• すべてのグラデーションスライダに対して同一のスポットカラーが指定されており、濃度のみが異な る。

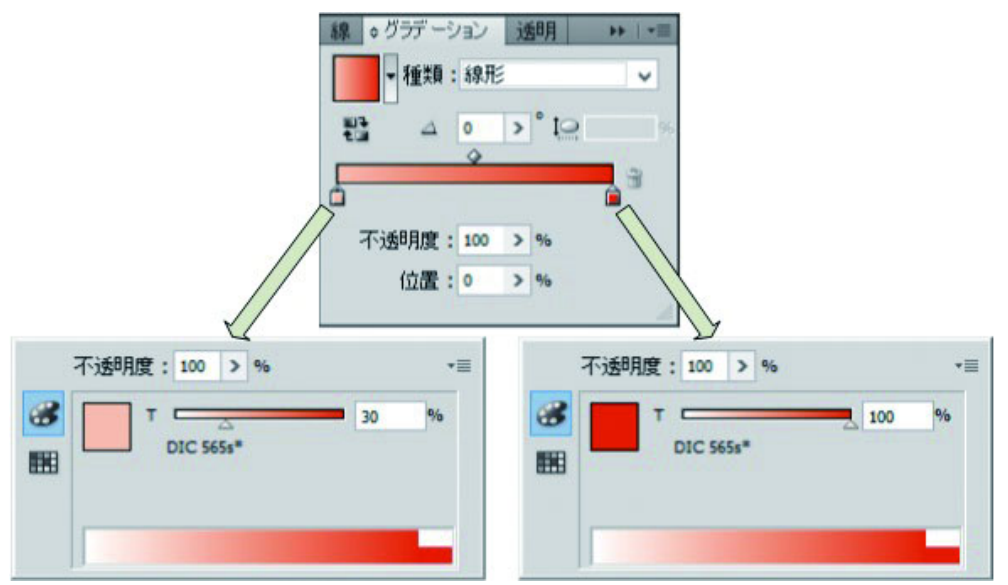

• Illstrator の設定で「コンパチブルグラデーション&グラデーションメッシュ」にチェックが入っている。

## グラデーションで異なるスポットカラーを指定している場合

グラデーションの色として、異なるスポットカラーが指定されている場合、色置換できません。 また、この場合、Illustrator の設定で「コンパチブルグラデーション&グラデーションメッシュ」のチェッ クを外してください。チェックが入っていると、色置換の設定の有無にかかわらず、このグラデーション を指定したオブジェクトは印刷されません。

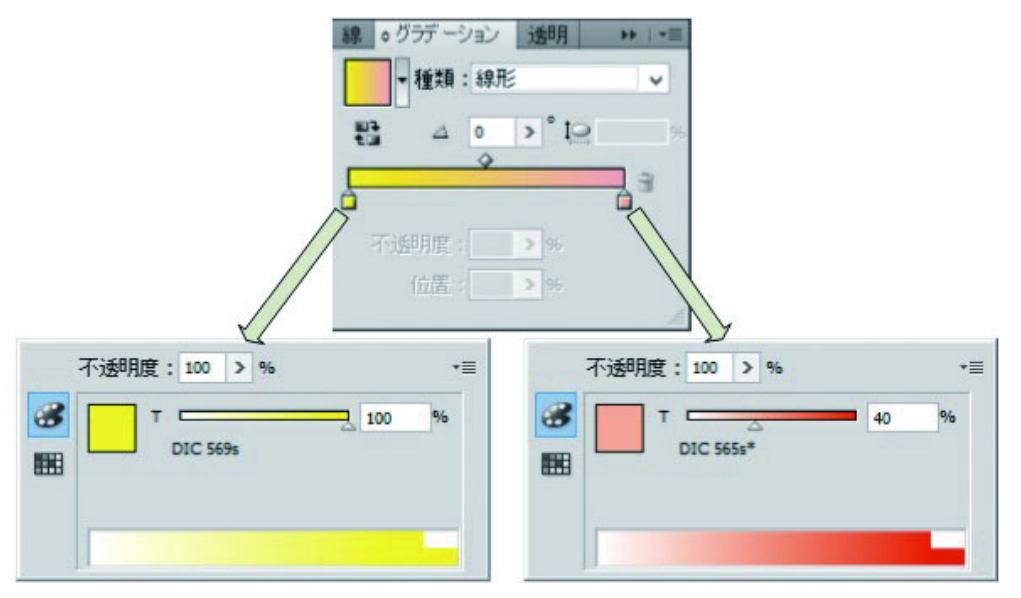

グラデーションを色置換する場合

- グラデーションの、最高濃度と最低濃度の間に中間点を挿入して色を変更した場合、色置換はできませ  $h_{\rm o}$
- クリッピングパスを数多く含むグラデーションは、正しく色置換できない場合があります。
- Illustrator のドロップシャドウ/透明のようなフィルタ効果を用いたグラデーションは正しく色置換で きません。
- グラデーションに含まれる色と同じ色を持つイラストも置換されます。 例) 最高濃度 C=100, M=1, Y=1, K=1
	- 最低濃度 C=0, M=1, Y=1, K=1

C=50, M=1, Y=1, K=1 のイラストがデータ中にあった場合、このイラストも色置換されます。

- 画面上でグラデーション置換の設定を行うことができても、データによって置換されない場合がありま す。必ず、事前に縮小印刷して置換されるか確認してください。
- Illstrator の設定で「コンパチブルグラデーション&グラデーションメッシュプリント」にチェックが入っ ていると、グラデーション置換の設定ができません。

## カラーコレクションとの連携

カラーコレクションとは色置換情報をライブラリー化したものです。 カラーコレクションの詳細については [P.156](#page-155-0) で説明します。ここでは、色置換画面の各置換色入力欄から使 用できるカラーコレクションの機能について説明します。

## <span id="page-115-1"></span>カラーコレクションから選択

カラーコレクションから色置換情報を選択し、ジョブに適用します。 (カラーコレクションから選択)を押すと以下の画面が表示されます。

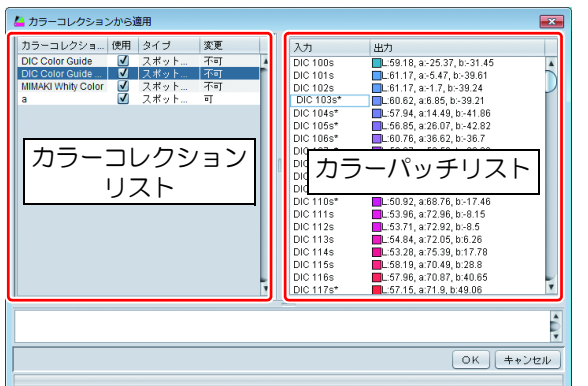

#### カラーコレクションリスト

カラーコレクションを選択します。

カラーパッチリスト 選択されているカラーコレクション内のカラーの一覧 が表示されます。

#### 適用手順

(1) [ カラーコレクションリスト ] から使用するカラーコレクションを選択します。

- (2) [ カラーパッチリスト ] から、置換後の色として使用したカラーを選択します。
- (3) [OK] ボタンを押します。 [ 置換色入力 ] 欄に値が設定され、適用されます。

## <span id="page-115-0"></span>カラーコレクションへ登録

カラーコレクションへ [ 置換色入力 ] 欄で入力した置換色を登録します。 (カラーコレクションへの登録)を押すと以下の画面が表示されます。

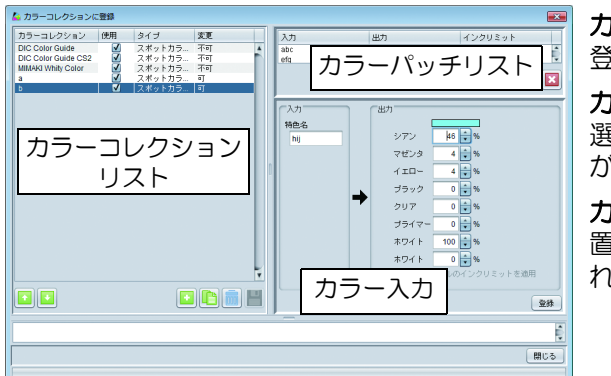

#### カラーコレクションリスト

登録するカラーコレクションを選択します。

カラーパッチリスト 選択されているカラーコレクション内のカラーの一覧 が表示されます。

#### カラー入力

置換元として選択された色と、[ 置換色入力 ] 欄で入力さ れた置換色の情報が表示されます。

#### 適用手順

(1) [ カラーコレクションリスト ] からカラーを登録したいカラーコレクションを選択します。 (2) [カラー入力]に色置換画面で入力した情報が入っていることを確かめてから[登録]ボタンを押します。 (3) [ カラーパッチリスト ] にデータが登録されます。

•[プロファイルのインクリミットを適用]を ON にすると、インクあふれを緩和させるために自動的に設 (重要!) 定値よりも低い値に変換して印刷を行います。(100%を指定しても、それよりも低い値で印刷を行いま す。) チェックを外すと、指定した色成分値通りに印刷を行いますが、インクあふれによるにじみなどの印刷 不良が出やすくなります。 できるだけ ON にした状態でお使いください。

## 特色を使用して色置換した場合

置換後の色として、カラーインクと特色インクを同時に使用して色置換した場合、プリンタとレイヤー設定 ( [P.90](#page-89-0)) により、以下のように印刷されます。

## **Roll to Roll** プリンタの場合

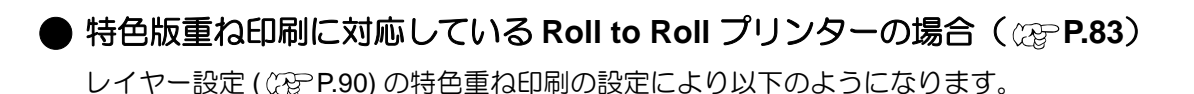

#### 特色重ね印刷しない

特色とカラーを同時に印刷します。そのため特色とカラーインクが混ざったように見えます。

#### カラー⇒特色

置換後の色のカラーの色のみ下に印刷した後、特色を重ねて印刷します。

#### 特色⇒カラー

置換後の色の特色のみ下に印刷した後、カラーの色を印刷します。

### その他の **Roll to Roll** プリンタの場合

特色とカラーを同時に印刷します。そのためインクが混ざったように見えます。

## フラットベッドプリンタの場合

レイヤー設定 ( ( ) [P.90\)](#page-89-0) の特色重ね印刷の設定により以下のようになります。

#### カラー⇒特色

置換後の色のカラーの色のみ下に印刷した後、特色を重ねて印刷します。

#### 特色⇒カラー

置換後の色の特色のみ下に印刷した後、カラーの色を印刷します。

## 色置換の設定

色を変える機能は色置換の他に、単色置換 (  $\mathbb{Q}$  [P.30\)](#page-29-0)、版作成 (  $\mathbb{Q}$  [P.79](#page-78-0)) があります。ここでは、これらの 機能の主な用途別のデータの作成および設定方法について説明します。 データの作成方法では、Illustrator CS5 を例にとり説明します。

## ホワイトなど **1** 色のインクのみでプリントしたい

単色置換機能を使用します。

### **Illustrator** 上でのデータの作成方法

データを CMYK 単色で作成することをお勧めします。

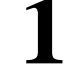

#### **1** 画像のカラーモードを **[CMYK]** にします。

• [ ファイル ] メニューより [ ドキュメントのカラーモード ]-[CMYK カラー ] を選択します。

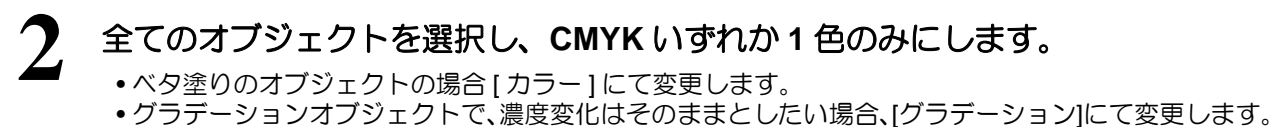

• その他効果など用いて作成されており、Illustrator 上で色変更が難しい場合、ラスター形式の画像に書 き出し Photoshop 等で 1 色のみに変換します。

## **3** 保存し、**RasterLink6Plus** へ読み込ませます。

#### 色置換方法

「[フルカラーの画像をインク単色で印刷する設定を行う](#page-29-0) - 単色置換」 ( ( ) [P.30\)](#page-29-0) をご覧ください。

## 透明メディアなどへ、単純にベースにホワイトなど特色をプリントして、 その上にカラーをプリントしたい

版作成機能を使用します。 詳しくは [P.79](#page-78-0) をご覧ください。

## カラー画像内のスポットカラーを置換する

スポットカラーは名前付きの特別な色です。スポットカラー名称に用途などをつけることで色置換する際 の目安となります。色置換機能を使用して置換します。

• 色置換の注意事項をよくお読みの上、設定してください。重要!)

#### **Illustrator** 上でのデータの作成方法

**1** 画像のカラーモードを **[CMYK]** にします。

• [ ファイル ] メニューより [ ドキュメントのカラーモード ]-[CMYK カラー ] を選択します。

### **2** スポットカラーを登録します(すでに登録済みのスポットカラーを使用する場合 は、**3** へ進みます。)

- (1) [ ウィンドウ ] メニューより [ スウォッチ ] を選択します。 [ スウォッチ ] ウィンドウが開きます。 (2) 右上の▼ボタンを押し、表示されたメニューより [ 新規スウォッチ ] を選択します。
- [新規スウォッチ]ウィンドウが開きます。
- (3) 以下のように設定し、OK を押します。 •名前 : 色の名前を入力します。
	- カラータイプ :" 特色 " を選択します。 • カラーモード :"CMYK" を選択します。
	- ●カラー : 表示色を指定します。色置換されない場
	- 合、この色を元にプリントされます。

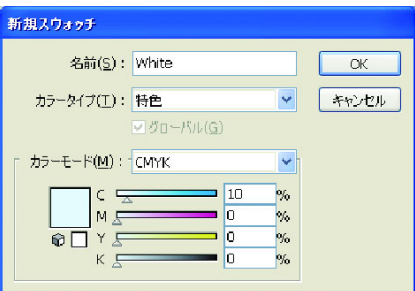

(4) [ スウォッチ ] ウィンドウのリストに登録されます。

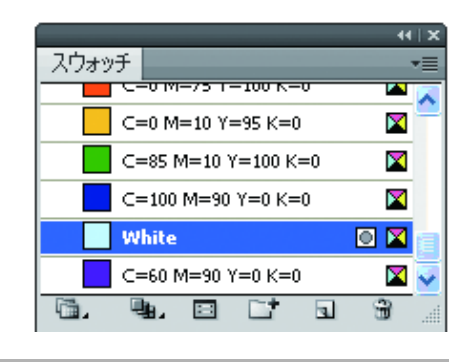

**3** スポットカラーをオブジェクトに適用します。 (1) オブジェクトを選択します。 (2) [ カラー ] ウィンドウにて " 線 " もしくは " 塗り " でスポットカラーを適用したい方を選択します。 (3) [ スウォッチ ] ウィンドウから作成したスポットカラーを選択します。 オブジェクトに色が適用されます。

**4** データが作成し終わったら、保存し、**RasterLink6Plus** に読み込みます。

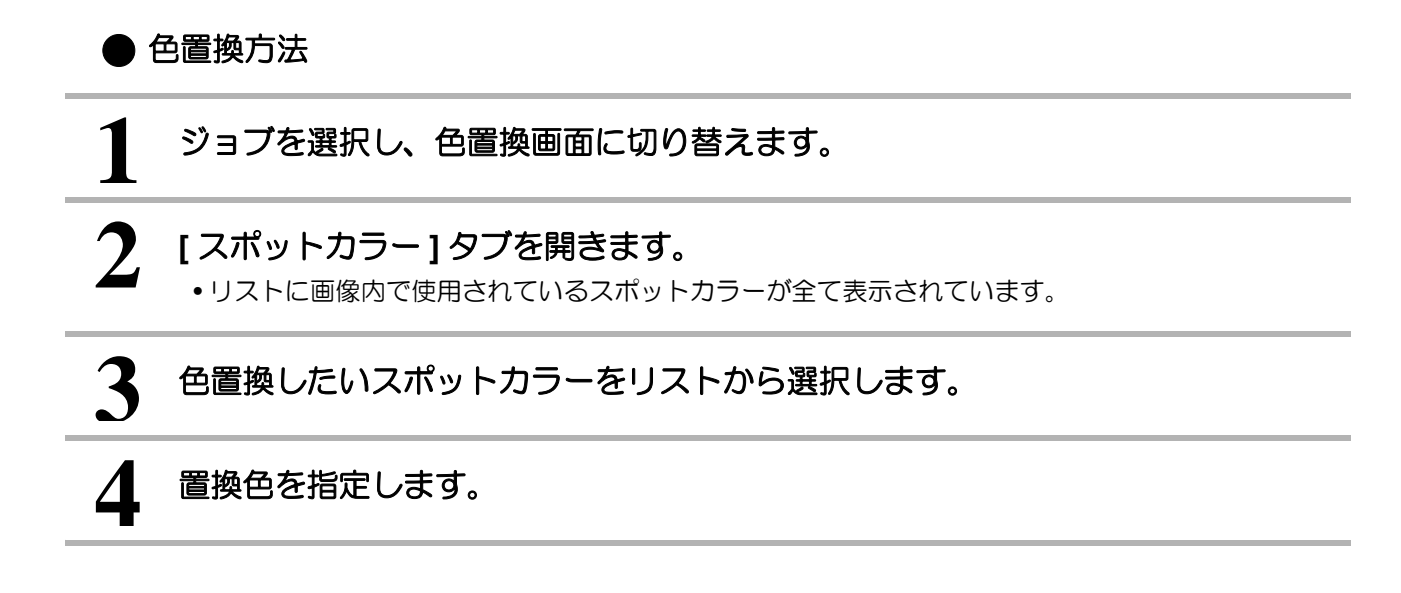

### カラー画像内の **CMYK** カラーを置換する

CMYK カラーを色置換します。

(重要!) •色置換の注意事項をよくお読みの上、設定してください。

**Illustrator** 上でのデータの作成方法

**1** 画像のカラーモードを **[CMYK]** にします。 • [ ファイル ] メニューより [ ドキュメントのカラーモード ]-[CMYK カラー ] を選択します。

**2 [** カラー **]** ウィンドウで色を指定します。

**3** データが作成し終わったら、保存し、**RasterLink6Plus** に読み込みます。

## ● 色置換方法

**1** ジョブを選択し、色置換画面に切り替えます。

**2 [CMYK]** タブを開きます。 • リストに画像内で使用されている CMYK カラーが全て表示されています。

**3** 色置換したいカラーをリストから選択します。

## **4** 置換色を指定します。

## カラー画像内のグラデーションを、複数のインクを混ぜた色へ変更する

グラデーションを複数のインクを混ぜた色へ変更する場合、グラデーション置換を行います。

(重 要!) •色置換の注意事項をよくお読みの上、設定してください。

**Illustrator** 上でのデータ作成方法

- **1 画像のカラーモードを [CMYK] にします。**<br>1 .<sub>[ファイル]</sub> メニューより [ ドキュメントのカラーモード ]-[CMYK カラー ] を選択します。
- **2** オブジェクトを作成し、選択状態にします。

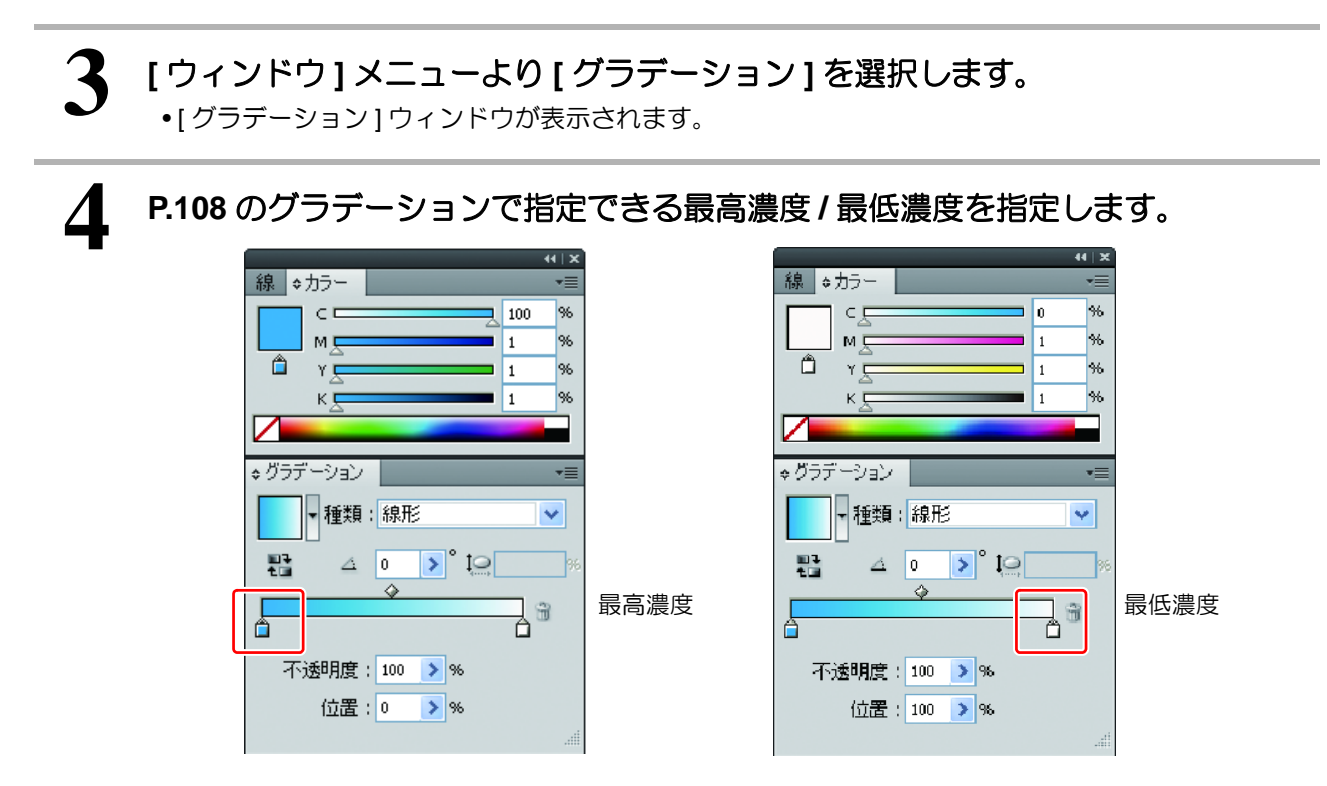

**5** データが作成し終わったら、保存し、**RasterLink6Plus** に読み込みます。

● 色置換方法

ジョブを選択し、色置換画面に切り替えます。

## **[** グラデーション **]** タブを開きます。

• リストに画像内で使用されているグラデーションの種類が全て表示されています。

色置換したいグラデーションをリストから選択します。

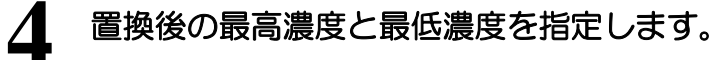

## ■プリンタへ出力する - 実行

## 機能

[ 実行 ] 画面では以下の操作を行います。

- 選択したジョブの RIP、出力方法の指定および実行
	- 出力回数の指定

紫 • 本項では、[ 実行 ] 画面の説明の他に、関わりが深いジョブキュー画面ついての説明もおこないます。

## 画面構成

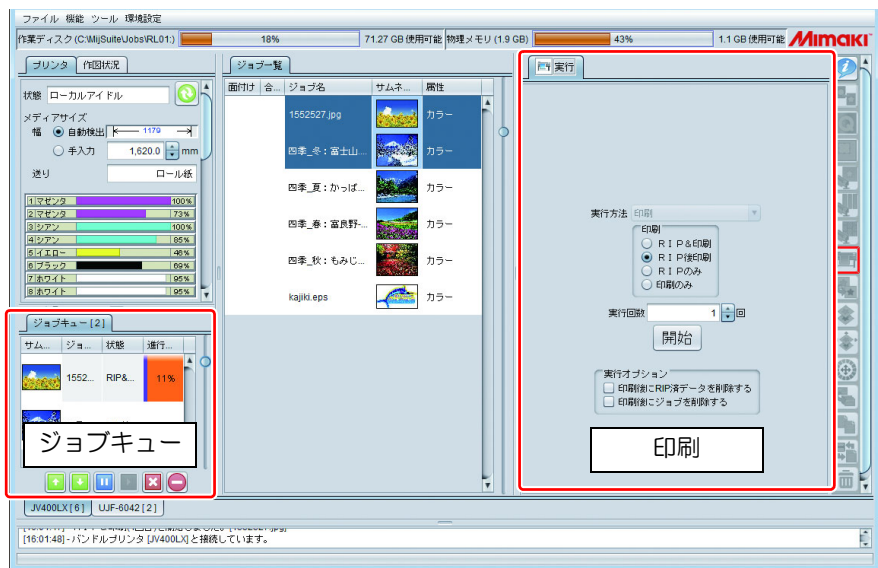

#### 実行画面

実行画面は画像ジョブとプリント&カットジョブ( (2)[P.125](#page-124-0))によって異なります。

#### 画像ジョブ

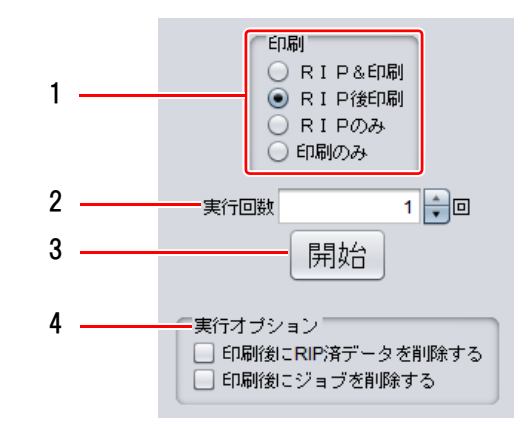

#### **1.** 実行方法

実行方法には以下のものがあります。

**RIP** &印刷 **:** RIP と印刷を同時に行います。 ジョブの条件により [RIP& 印刷 ] を指定していも自動的に [RIP 後印刷 ] に切り替えて実 行する場合があります。( (2) [P.126](#page-125-0)「RIP [&印刷が実行できない条件](#page-125-0)」) 元画像が複雑な場合にはプリンタの印刷速度に RIP 処理が間に合わず、印刷が一時的に 停止する場合があります。このような場合、RIP 後印刷をご使用ください。RIP &印刷を 行った場合、RIP 済みデータは作成されません。

- **RIP** 後印刷 **:** RIP が完了してから印刷します。RIP 済みデータが作成されます。
- **RIP** のみ **:** RIP のみ行い、RIP 済みデータを作成します。印刷はおこないません。

印刷のみ **:** 印刷のみ行います。RIP 済みデータが作成済み(作成済みかどうかは [ ジョブ一覧の状態 確認1を参照)でない場合、RIP 後印刷を実行します。

#### **2.** 実行回数

RIP &印刷を実行している場合:RIP &印刷処理を繰り返す回数となります。 RIP 後印刷、印刷:印刷を繰り返す回数となります。(RIP 後印刷では RIP 処理は 1 回のみとなります)

#### **3.** 開始

1 で指定した処理を実行します。

#### **4.** 実行オプション

- 印刷後に **RIP** 済みデータを削除する ON にすると、実行方法がRIP後印刷もしくは印刷のみの場合、印刷後にRIP 済みデータを削除します。
- 印刷後にジョブを削除する

ON にすると、実行方法が RIP &印刷、RIP 後印刷、印刷のみの場合、読み込んだ画像を含む、ジョ ブのデータを削除します。

<span id="page-124-0"></span>プリント **&** カットジョブ

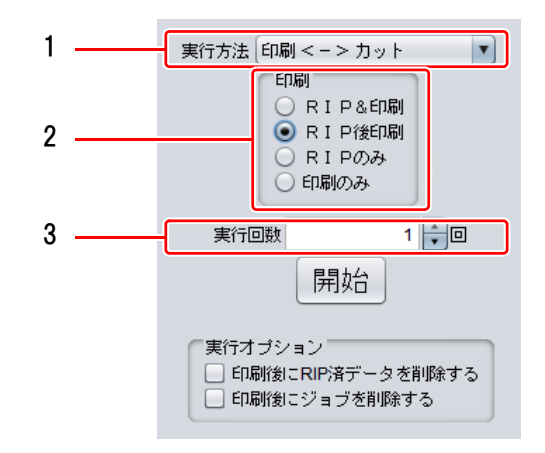

#### **1.** 実行方法

実行方法には以下のものがあります。

印刷 **<->** カット **:** 印刷とカットを行います。 印刷 **:** カットせず、印刷のみ行います。 カット **:** 印刷せず、カットのみ行います。

#### **2.** 印刷

画像ジョブの実行方法と同じです。

#### **3.** 実行回数

印刷およびカットを指定回数実行します。

ジョブキュー

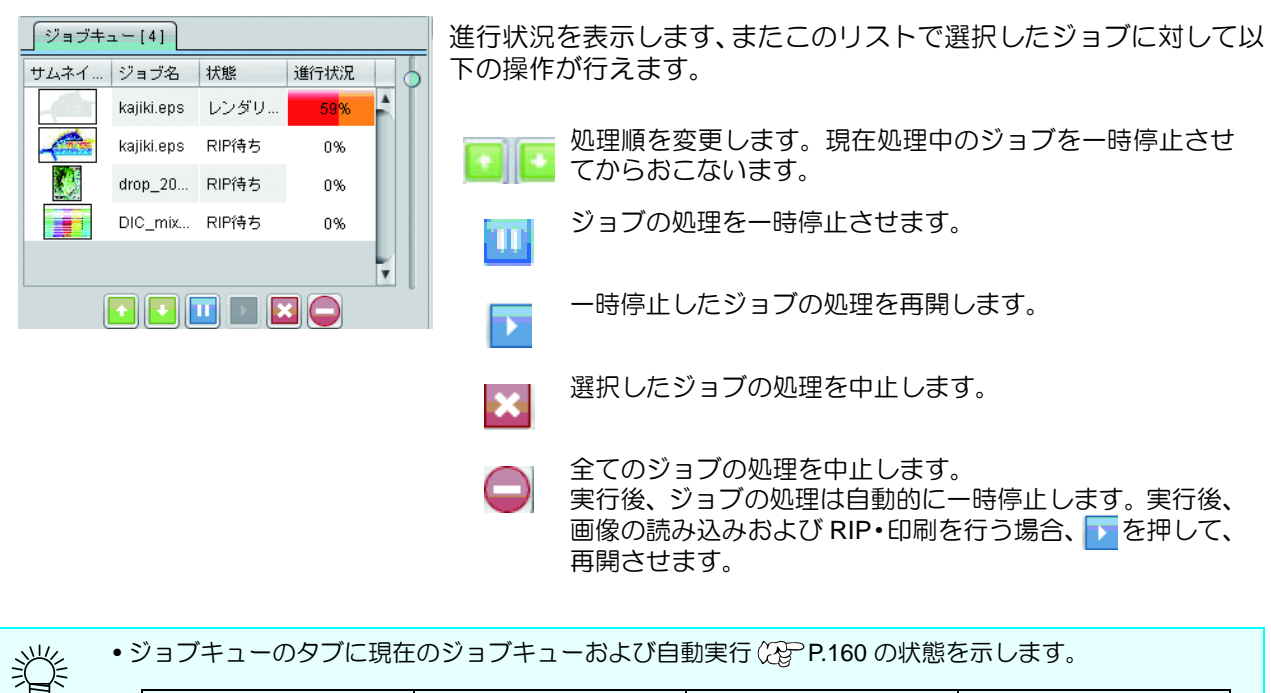

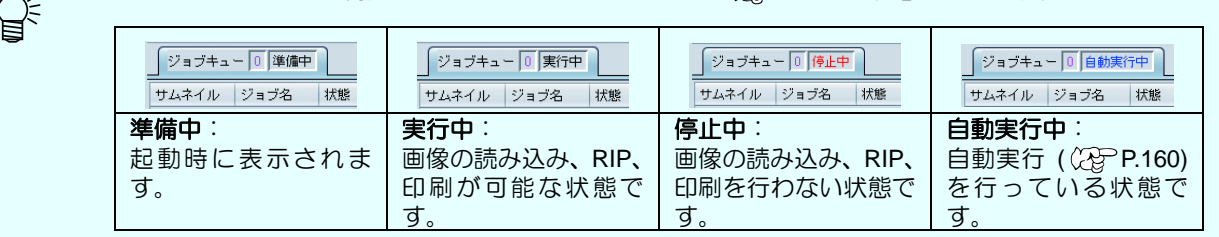

## <span id="page-125-0"></span>**RIP** &印刷が実行できない条件

以下の条件の場合、RIP &印刷を指定していても、自動的に RIP 後印刷を行います。

- 通常印刷画面でコピーを複数部設定し、移動方法に " 個々に移動する " を選択している。
- 面付けジョブ
- 合成ジョブ
- 分割印刷で任意配置指定が ON になっている
- ステップ&リピート
- プリント&カットのプリントジョブ
- BBQ 配置印刷のジョブ
- グロス調印刷で [ 下地クリアを印刷する ] が有効になっている
- プリンタが JFX200(6Color)
- クリアインクの印刷回数が 2 回以上になっている
- FOTOBA マークを印刷する設定になっている
- トグルプリント
- TS500P でカラーパターンを印刷する

## **■ ジョブを複製する - 複製**

## 機能

[複製1画面では以下の操作を行います。

• 選択したジョブを複製します。

この機能を使用すれば、元となるジョブがあれば、再度同じ画像を読み込みなおす必要がありません。 また、元のジョブの設定も複製されるため、元のジョブはそのままに、一部だけ設定を変更したジョブ を作成することができます。

## 画面構成

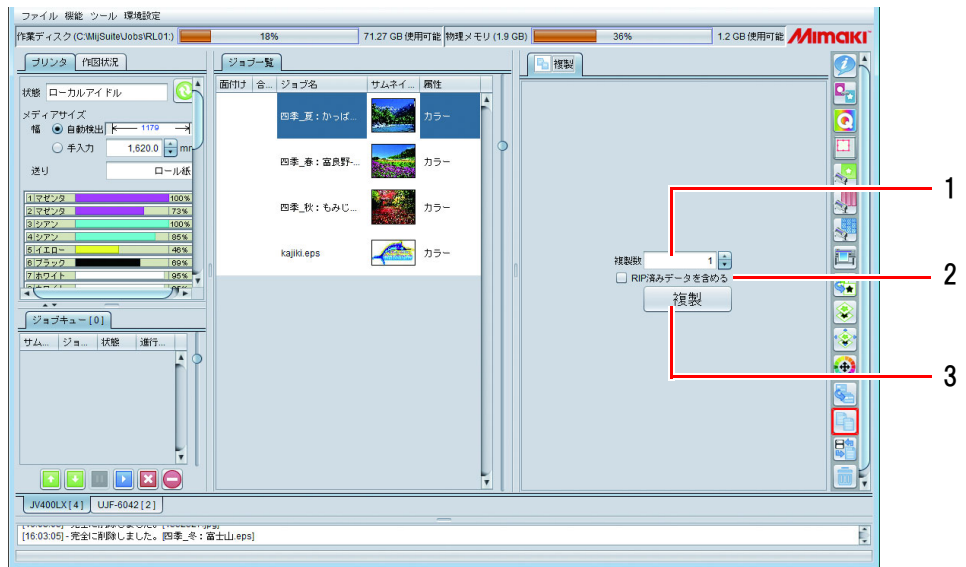

#### **1.** 複製数

ジョブを複製する数を指定します。

#### **2. RIP** 済みデータを含める

ON にすると、RIP 済みデータも複製されます。

#### **3.** 実行

ジョブの複製を実行します。

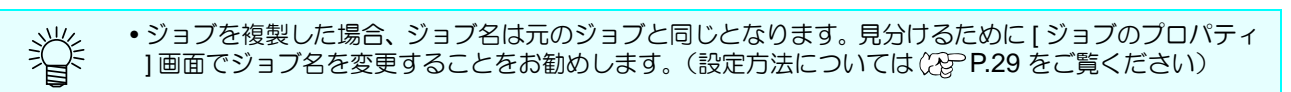

ジョブをファイルに保存する *-* バックアップ 保存したジョブを読み込む *-* リストア

## ジョブをファイルに保存する **-** バックアップ 保存したジョブを読み込む **-** リストア

## 機能

[ バックアップ/リストア ] 画面では以下の操作を行います。

- ジョブをファイル (バックアップファイル)に保存する
- 保存したバックアップファイルを読み込み、ジョブを復元する

## 画面構成

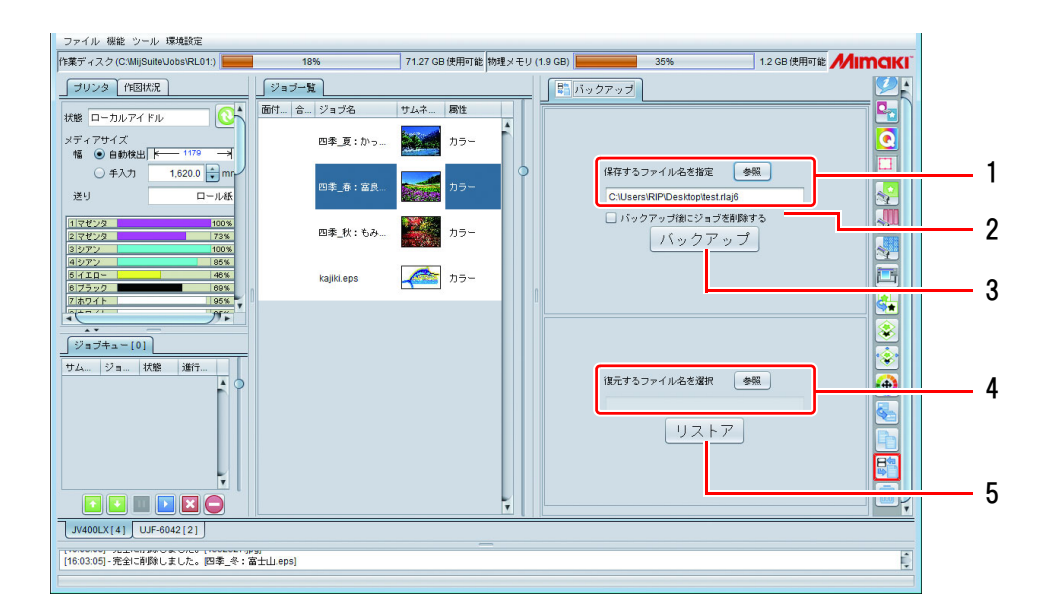

#### **1.** バックアップ

選択しているジョブを、指定したバックアップファイルに保存します。 複数のジョブを選択している場合、それらは 1 つのバックアップファイルに保存されます。

• バックアップファイルには以下のデータが保存されます。 画像、ジョブの設定情報、デバイスプロファイル、入力プロファイル、各種設定ファイル • バックアップファイルには RIP 済みデータは含まれません。そのため、リストア後、再 RIP が 必要です。

#### **2.** バックアップ後にジョブを削除する

ON にすると、バックアップ後にジョブが削除されます。

## **3.** リストア

バックアップファイルからジョブを復元します。

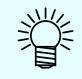

• バックアップされたジョブが登録されていた機種およびその機種に設定されていた特色インクセット が、リストアする RasterLink6Plus に登録されていない場合、メッセージエリアにエラーが表示され、リ ストアできません。

• バックアップファイルで指定されていたデバイスプロファイル/入力プロファイルがインストールされ ていない場合、メッセージエリアにエラーが表示され、リストアされません。この場合、バックアップ ファイル内のデバイスプロファイル/入力プロファイルが以下のフォルダに保存されます(メッセージ エリアに保存先の詳細が表示されます)。一度 RasterLink6Plus を終了させ、プロファイルマネージャー を起動し、プロファイルをインストールしてください。 インストールフォルダ¥Tmp インストール後、RasterLink6Plus を再起動させ、再度リストアを実行してください。

• RasterLinkPro5 以前のバックアップジョブファイルはリストアできません。

# ジョブや **RIP** 済みデータを削除する **-** 削除

## 機能

[ 削除 ] 画面では以下の操作を行います。

- 選択したジョブの削除
- 選択したジョブの RIP 済みデータの削除

#### 画面構成 ファイル 横数<br>作業ディスク (O J 3009  $\boxed{\frac{a}{10}}$  NBs  $\frac{1}{\sqrt{1-\frac{1}{2}}\cdot\frac{1}{2}}$ |<br>|状態||ローカルアイドJ|<br>|メディアサイズ<br>|幅||●●自動検出||ト<br>|-<br>|通り  $\overline{\mathbf{e}}$  $\frac{1}{2}$ **BIGIE** REDILady 01.e.  $\begin{array}{c}\n 0.000 \\
-0.000 \\
\hline\n 0.000\n \end{array}$  $\begin{array}{|c|c|} \hline 1.0499 & & \\ \hline 2.31499 & & \\ \hline \end{array}$ 1 **FUE**  $\begin{array}{c} 3.979 \\ 4.999 - 9 \\ 6.4119 - 6.4119 \\ \end{array}$  $\frac{1}{\sqrt{\frac{1}{2}+2}+2}-\frac{1}{2}\sqrt{\frac{1}{2}+2}+2}$ ◎ ジョブを完全に削除する<br>○ RIPネデータのみ制作する 2on and 削除 3  $\begin{array}{|c|c|c|c|}\hline \multicolumn{1}{|c|}{\textbf{G}\textbf{G}} & \multicolumn{1}{|c|}{\textbf{G}\textbf{G}}\\ \hline \multicolumn{1}{|c|}{\textbf{G}\textbf{G}} & \multicolumn{1}{|c|}{\textbf{G}\textbf{G}}\\ \hline \multicolumn{1}{|c|}{\textbf{N400L}X\textbf{Z}} & \multicolumn{1}{|c|}{\textbf{G}\textbf{G}}\\ \hline \multicolumn{1}{|c|}{\textbf{N400L}X\textbf{Z}} & \multicolumn{1}{|c|}{\textbf{S}\textbf{G$ -<br>[16:36:28] - フルカラーのジョブ情報を調べています。<br>[16:36:29] - マルチファンクションのジョブ情報を調べています

## **1.** ジョブを完全に削除する

ジョブ一覧にて選択したジョブの情報を全て削除します。

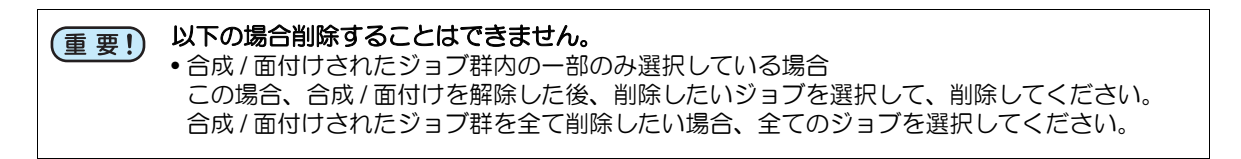

#### **2. RIP** 済みデータのみ削除する

ジョブ一覧にて選択したジョブに RIP 済みデータがあった場合、それを削除します。

**3.** 削除

上記の指定された条件で、削除を実行します。

# <span id="page-130-0"></span>プリント&カット

### 機能

CJV300、CJV150、CJV300 Plus、UCJV300 などのプリンタカッターでプリント&カットをおこないます。

## プリント&カットジョブの作成手順

プリント&カットデータの作成

## プリント&カットのファイル/データフォーマット

プリント&カットを行えるファイルおよびデータフォーマットは以下となります。

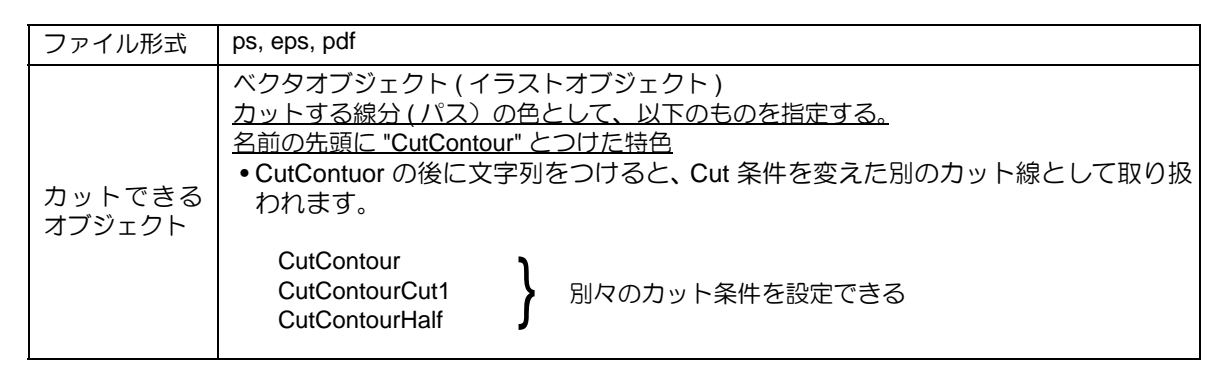

RasterLinkToolsを使用するとAdobe Illustrator上で簡単にプリント&カットデータが作成できます。 詳しくは、別冊「RasterLinkTools ガイド」をご覧ください。

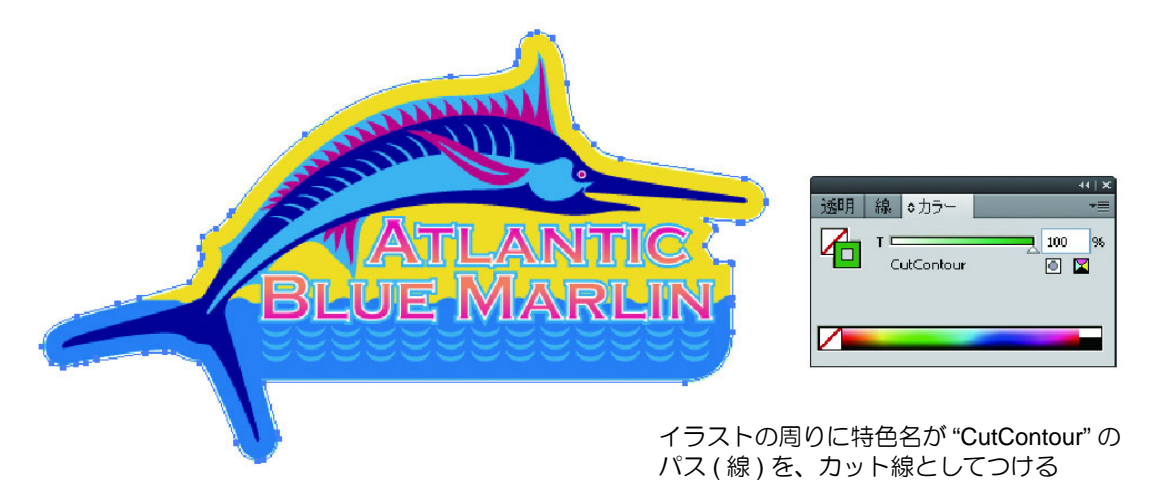

(重要!)

• 複数ページジョブのプリント&カットジョブは対応していません。 • Adobe IIllustrator でカット用オブジェクトを作成する際の注意事項として、同じ場所を 2 回カットする ( [P.205](#page-204-0)) をご確認ください。

プリント&カットデータの読み込み

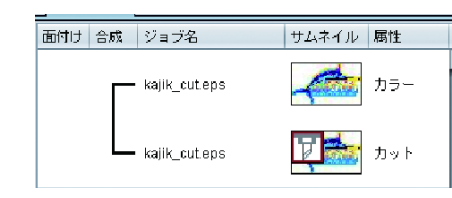

RasterLink6Plus に読み込むと、元は 1 つのデータファイルですが、 カラーとカット 2 つのジョブとして読み込まれ、自動的に合成ジョ ブとなります。 カットジョブのサムネイルにはカットを示すアイコン <mark>け</mark> が表示さ れます。

編集

## ● カット編集画面

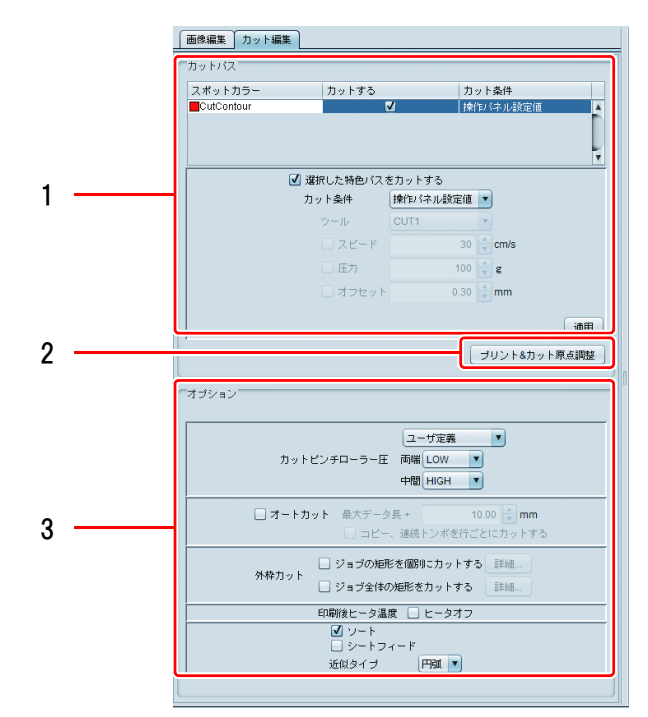

**1.** カットパス

カットデータをどのようにカットするかを指定します。

カット用特色リスト カット用の特色を表示します。 特色毎にカット条件が指定できます。 このリストから編集対象の特色を選択してから以下の設定を行います。

**選択した特色パスを ON** にすると、カット用特色リストで選択した特色のパスをカットします。 カットする

![](_page_131_Picture_172.jpeg)

- カット条件 カットの条件を指定します。
- ツール カッターを選択します。
- スピード カッティングスピードを設定します。
- 圧力 カット刃の圧力を指定します。
- オフセット カット刃の中心位置を補正します。
- 適用ボタン 設定を適用します。

カット条件については、メディアおよびカッターにより適切な値がありますので、それぞれの取扱 説明書をご覧ください。

## **2.** プリント&カット原点調整 **(CJV300**、**CJV150**、**UCJV300**、**UCJV150**、**CJV300 Plus)**

調整パターンをプリント&カットし、プリントとカットの原点を調整します。

![](_page_132_Picture_3.jpeg)

[ プリント & カット原点調整 ] をクリックすると右のダイア ログを表示します。

- トンボを付加する ON にすると、トンボを付加して印刷し ます。
- ラベルを付加する ON にすると、調整パターンの左上に解 像度、パス数、波形の情報を印刷します。 **[OK]** 2リックすると、調整パターンをプリン

ト&カットします。

□ トンボを付加する □ラベルを付加する OK | キャンセル

ブリント&カットの原点調整パターンを出力します

**3.** オプション

カットピンチローラ圧 カット時のピンチローラ圧を指定します。

オートカット ON にすると、カット終了後、自動的にメディアを裁断します。 • 最大データ長+:データの終端からカットする位置までの長さを指定しま す。 • コピー、連続トンボを行ごとにカットする:ON にするとコピー配置され ている画像を 1 行印刷ごとに裁断します。 外枠カット データ内のカットデータ

のほかに、画像の境界矩形 およびジョブ全体の矩形 をカットするか選択しま す。 [詳細 ] をクリックすると カット条件を設定できま す。 印刷後ヒータ温度 ON にすると、カッティング実行時、ヒータを全て OFF にします。 ジョブの矩形を個別に カットする:ON ジョブ全体の矩形を カットする:ON コピー数 3 で上記の ーコー*か・*<br>ように配置した場合

• メディアによっては、ヒータ温度が高いと、ゆがみによりカット 鶑 精度が低下します。この場合、ヒータオフを ON にしてください。

ソート ON にすると、カッティング時間が短縮されるように、適にカット順を並べ替 えます。

シートフィード 全図形がカット可能か、カット前にメディアをフィードさせ確認します。

近似タイプ 曲線をカッティングする際の方法を選択します。

- 直線 : 小さな直線に近似します。カット品質は落ちますが、カットは高速 です。
- 円弧 : 小さな円弧に近似します。低速ですが、カット品質が上がります。

![](_page_132_Picture_20.jpeg)

• プリント&カットした調整パターンを確認し、プリンタの入力画面でXとYの調整値を入力してください。

## 他の機能との組み合わせ

プリント&カットと組み合わせて使うことの出来る機能は次の通りになります。

![](_page_133_Picture_88.jpeg)

(\*) プリント & カットジョブ同士のみ行えます。 (\*\*) プリント&カットとプリントジョブの組み合わせ のみ行えます。

## プリント&カットの出力方法

実行画面に移り、プリント&カットを実行します。 プリント&カットの実行については [P.131](#page-130-0) をご覧ください。

## **Twin** ロール印刷

## 機能

SJI-320UV/UJV55-320 では、一度に 2 本のロールメディアをセットして印刷できます。これを "Twin ロール 印刷 " といいます。

プリンタに 2 本のロールをセットした後、プリンタステータスを取得すると、Twin ロール印刷の設定ができ るようになります。

![](_page_134_Picture_5.jpeg)

## **Twin** ロール印刷できないジョブ

以下の条件のジョブを選択している場合、Twin ロール印刷できません。

• ステップ&リピート編集が有効になっている。

## **Twin** ロール印刷で設定できない条件

Twin ロール印刷にて以下の条件に設定すると、トンボを印刷できません。

- コピーを複数部設定し、移動方法は " 個々に移動する " を選択している。
- 面付けを設定している。
- FOTOBA マークを印刷する。

## 画像配置例

Twin ロール印刷では、以下の 3 通りの方法で画像を配置して印刷できます。

配置例1.

配置例 **2**.

2 本のロールに 1 つの画像を複数部コ 2 本のロールに複数の画像を面付けして 2 本のロールに分割した画像 印刷する。

配置例 **3**. を印刷する。

![](_page_134_Figure_20.jpeg)

![](_page_134_Figure_21.jpeg)

## **Twin** ロール印刷の手順

画像配置例毎に、印刷までの手順を説明します。

配置例 **1**

![](_page_135_Figure_4.jpeg)

**1** ジョブ一覧より、印刷するジョブを複数個選択 叵  $\bullet$   $\bullet$ します。 2. クリック 1. 選択 포커가는 <mark>동해육()</mark><br>제8년 10.00 <mark>군</mark> mm<br>과り弟白 10.00 순 mm 2 機能アイコンより **Qp** (面付け)を選択します。 画付け 3. クリック **3 [** 面付け **]** をクリックします。 **4** 機能アイコンより **(** 通常印刷 **)** を選択します。 **5 "** 左ロール検出位置 **"** を参照して、左  $\begin{tabular}{|c|c|} \hline $Q$ & \texttt{HRTER} & \texttt{figure}\\ \hline $h$ & $h$ & \texttt{figure}\\ \hline $g$ & $g$ & $g$ & $g$ \\ \hline $g$ & $g$ & $g$ & $g$ & $g$ \\ \hline $g$ & $g$ & $g$ & $g$ & $g$ \\ \hline $g$ & $g$ & $g$ & $g$ & $g$ & $g$ \\ \hline \end{tabular}$  $10 - 60000$ ロールの印刷原点を **[** 左ロール配置 è  $\frac{(1000)(100)}{(1000)(100)}$ 位置 **]** に入力します。  $\rightarrow$ • [ 左ロール配置位置 ] には " 左ロー (重要!)  $\sec^4$ ル検出位置 " に表示されている値 画面面面 以上の値を入力してください。 1. 入力 → 2. クリック **TIP** SO-ARE a a **6 る**(最適化ボタン)をクリックします。 • ジョブが左右のメディアに分かれて配置されます。 • ジョブ一覧の奇数番目のジョブが「右ロール」、 257.00 mm (5)<br>- ILAN:100 1.428.00 mm<br>- ILAN: 250 240 250 250 2 鶑 偶数番目のジョブが「左ロール」配置されます。 偶数番目 奇数番目 のジョブのジョブ **7** コピーしたいジョブを選択し、 72.56<br>2013 @Exite St コピーを複数部設定します。 å  $\frac{10000}{100000} \frac{1}{100} \frac{66}{100} = \frac{70.56}{70.56} \frac{1}{100} \frac{1}{100}$  $\int_{0}^{\frac{1}{2}} \frac{1}{\sqrt{1-\frac{1}{2}}\cos\theta}$ • 各ロール内で現在の配置位置からネスト配  $\begin{array}{l} \mathbf{g} = -\frac{27140}{3} \frac{|\mathbf{\hat{q}}|}{|\mathbf{m}|} \mathbf{m} \\ \mathbf{g} \mathbf{g} = -\frac{27140}{9} \frac{|\mathbf{\hat{q}}|}{|\mathbf{m}|} \mathbf{m} \end{array}$ 置されます。

> • 他のジョブに関係なくネスト配置 榮 されるため、重なって配置されま す。

配置例 **2**

 $\boxed{\begin{tabular}{|c|c|c|} \hline \quad \quad & \quad \quad & \quad \quad \\ \hline \quad \quad & \quad \quad & \quad \quad \\ \hline \end{tabular}}$  $\begin{array}{c|c|c|c|c|c} \hline \multicolumn{3}{c|}{\textbf{4}} & \multicolumn{3}{c|}{\textbf{4}} & \multicolumn{3}{c|}{\textbf{5}} & \multicolumn{3}{c|}{\textbf{6}} \\ \multicolumn{3}{c|}{\textbf{6}} & \textbf{4} & \textbf{6} & \textbf{6} & \textbf{6} & \textbf{6} \\ \hline \multicolumn{3}{c|}{\textbf{7}} & \multicolumn{3}{c|}{\textbf{8}} & \multicolumn{3}{c|}{\textbf{8}} & \multicolumn{3}{c|}{\textbf{8}} & \multicolumn{3}{c|$ 画面面面

![](_page_137_Picture_0.jpeg)

## **6 [** 再配置 **]** をクリックします。

• タイルが左右のロールに分かれて配置されます。

![](_page_138_Picture_1.jpeg)

![](_page_138_Picture_2.jpeg)

## トグルプリント

## 機能

JFX200-2531 では、プリントエリアを 2 分割し、プリントごとにエリアを切り替えることができます。一方 のエリアでプリントをおこなっている間に、もう一方のエリアにメディアをセットすることで、メディアセッ トにかかる時間を短縮することができます。

![](_page_139_Figure_4.jpeg)

## トグルプリントできないジョブ

以下の条件のジョブを選択している場合、トグルプリントできません。

- ステップ&リピート編集が有効になっている。
- タイリング編集が有効になっている

## トグルプリントの設定

実行画面のプリントエリアの設定を説明します。

### 四新

![](_page_140_Picture_4.jpeg)

## **1.** プリントエリア

**AUTO** 印刷ごとにプリントエリアを切替えて印刷します。 **FRONT FRONT 側のエリアのみに印刷します。** 

REAR REAR 側のエリアのみに印刷します。

### **2.** 印刷開始エリア

プリントエリアで "AUTO" を選択したとき、印刷を開始するプリ ントエリアを選択します。

## 各種設定に名前をつけて使用する **-** お気に入り

RasterLink6Plus は各種設定値を、[お気に入り設定]へ登録することができます。登録されたお気に入りを 呼び出すことで、よく使う条件を簡単に設定することができます。

![](_page_141_Figure_3.jpeg)

## **1.** ホットフォルダ設定

選択されている[お気に入り設定]のホットフォルダとプリンタドライバを、作成または削除しま す。

作成されたホットフォルダまたはプリンタドライバに対しデータをスプールすると、[お気に入り 設定]の設定値が、スプールしたジョブに適用されます。

[ホットフォルダ設定]アイコンをクリックすると右記の [ホットフォルダ] 画面が表示されます。 [作成]ボタンをクリックすると、ホットフォルダとプリン タドライバが作成されます。 すでに作成済みの場合は、[削除]ボタンで削除できます。

• ホットフォルダおよびプリンタドライバを作成 (重要!) する場合は、RasterLink6Plus を管理者権限で起 動してください。

![](_page_141_Picture_127.jpeg)

## **2.** 保存取り消し

直前の保存を取り消します。

#### **3.** 保存

編集中の画面の設定値を選択中の「お気に入り設定]に保存します。

**4.** 適用

選択中の[お気に入り設定]の設定値を、編集中の画面の設定項目に適用します。

### **5.** すべて適用 ■1

編集中の画面の設定項目だけでなく、他の画面の設定項目で、選択中の [ お気に入り設定 ] から適 用可能な設定を編集中のジョブに適用します。

#### **6.** お気に入り設定リスト

[お気に入り設定]のリストを表示します。 初期設定として、登録したプリンタと同名のお気に入りが設定されています。この設定は編集可能 です。

#### **7.** 追加名称

追加する[お気に入り設定]の名称を入力します。

#### **8.** 設定値

選択されている[お気に入り設定]に保存されている、設定項目と設定値を表示します。

#### **9.** 削除

選択されている [お気に入り設定] を削除します。 ホットフォルダおよびプリンタドライバが作成されている場合は、同時に削除します。 プリセットの[お気に入り設定](プリンタと同じ名称)は削除できません。

#### **10.** 追加

編集中のジョブの設定値で[お気に入り設定]を新規追加します。

#### **11.** 読み取り専用

チェックボックスをオンにすると、選択した「お気に入り設定]を読み取り専用にします。[お気 に入り設定]の変更,削除を防ぎたい場合に使用してください。

## お気に入りの作成

**1** お気に入り設定画面がある機能を機能アイコンより選択します。

![](_page_143_Picture_4.jpeg)

**2 [** 追加名称 **]** 欄に登録するお気に入り名称を入力し **(** 追加ボタン **)** を押します。 • リストにファイルが追加されます。

## お気に入りの保存方法

![](_page_143_Figure_7.jpeg)

![](_page_143_Picture_8.jpeg)

**2** 各編集画面にて、保存する値を設定します。

- **3** お気に入り設定画面で、お気に入りを作成する、もしくはリストからお気に入り を選択します。
- **△ ● (保存ボタン)を押します。** •[設定値]欄に保存された値が表示されます。

## お気に入りのジョブへの適用方法

**1** 機能アイコンより、お気に入りを適用したい画面を開きます。

**2** お気に入り設定画面のリストより、適用するお気に入りを選択します。

## **3 (** 適用ボタン **)** を押します。

•[設定値]欄に保存された値が編集画面に設定されます。

![](_page_143_Picture_17.jpeg)

•編集中の画面の設定項目だけでなく、他の画面の設定項目も同時に適用したい場合、☆ ( 全て適用ボタ ン ) を押します。
## カラーチャートを印刷する

### カラーチャートとは

カラーチャート機能を使用すると、指定した色(基準色)を中心に、一定の値で色成分を変化させた色見本 を作成できます。

例えば、印刷した色が目標とした色とは微妙に異なることがあった場合、その色を中心としたカラーチャー トを作成し、目標となる色を探すことができます。

### 作成できるカラーチャート

### カラーチャートの種類

変更する色成分の種類により 3 種類のチャートが作成できます。

### <span id="page-144-1"></span>**CMYK** カラーチャート

CMYK カラーモードのチャート画像 (PDF 形式 ) およびジョブを作成します。

### **[** 用途 **]**

CMYK カラーチャートを元に、スプール前の CMYK カラーモードの画像の色をデザインソフトな どで変更して、目的の色を出力します。

#### <span id="page-144-0"></span>**RGB** カラーチャート

RGB カラーモードのチャート画像およびジョブを作成します。

### **[** 用途 **]**

RGB カラーチャートを元に、スプール前の RGB カラーモードの画像の色をデザインソフトなどで 変更して、目的の色を出力します。

#### <span id="page-144-2"></span>特色カラーチャート

出力インク濃度を指定したチャートのジョブを作成します。

### **[** 用途 **]**

チャートを元に、色置換 ( ( P [P.108](#page-107-0)) にて、置換後の色としてインク濃度を指定します。特にホワ イト / シルバーなどの特色を使用した色置換を行いたい場合の色味の確認として使用できます。

<span id="page-145-0"></span>カラーチャートのパターン

基準点の個数により、以下の 3 パターンのチャートが作成できます。

### 基準色が **1** つの場合

基準色を中心に高さ方向 / 幅方向 / ページ方向の 3 方向の色変化を指定します。

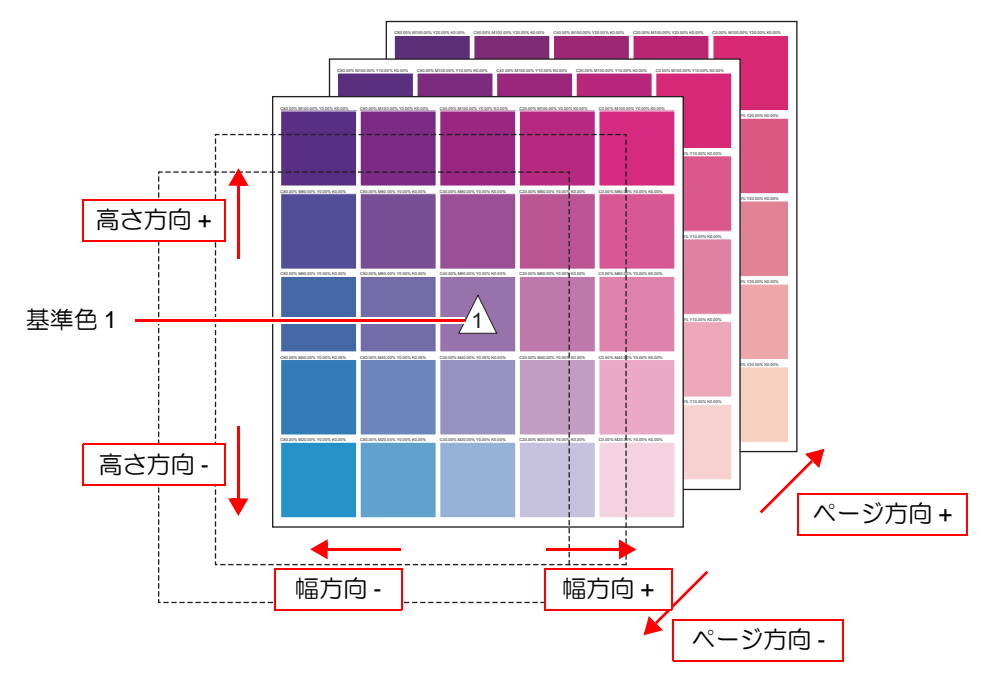

### 基準色が **2** つの場合

2 つの基準色間の色変化を高さ方向とし、幅方向 / ページ方向の 2 方向の色変化を指定します。

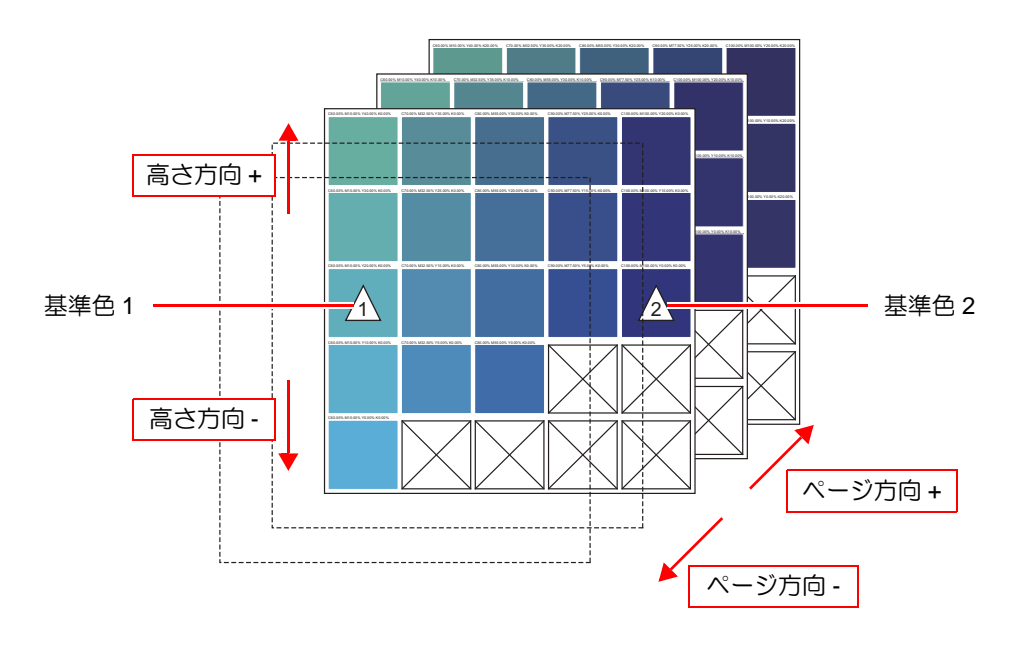

### 基準色が **4** つの場合

4 つの基準色間の色変化を幅方向 / 高さ方向とし、ページ方向の色変化を指定します。

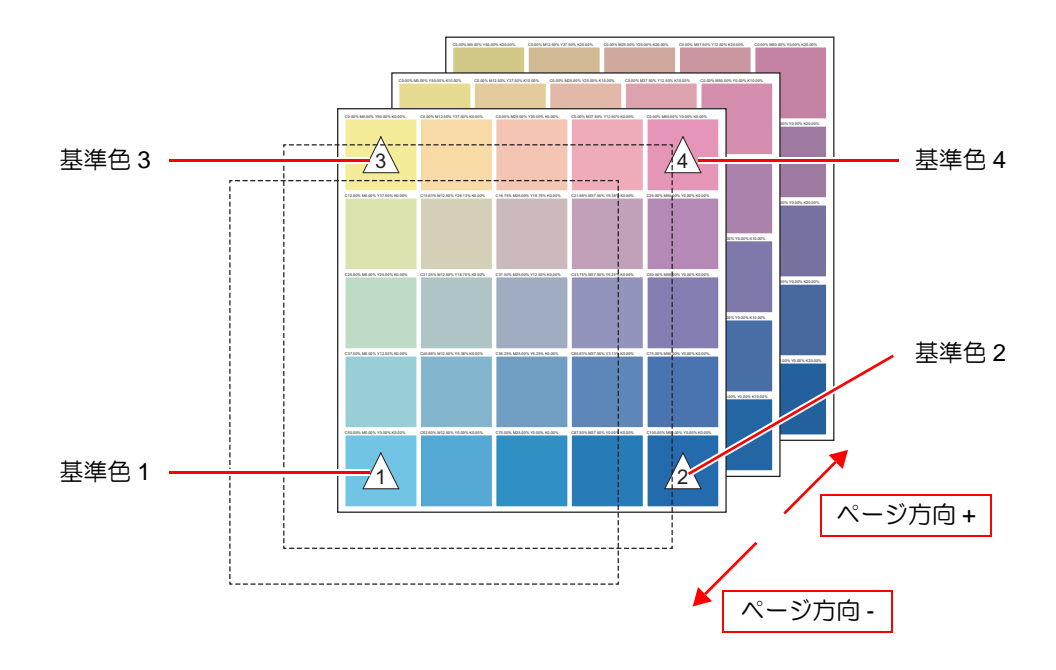

### **CMYK/RGB** カラーチャート

CMYK および RGB カラーチャートは同様の設定方法となります。

### 設定画面表示方法

 **CMYK** カラーチャートの場合 [ ツール ] メニューより [CMYK カラーチャート ] を選択します。

 **RGB** カラーチャートの場合 [ ツール ] メニューより [RGB カラーチャート ] を選択します。 画面

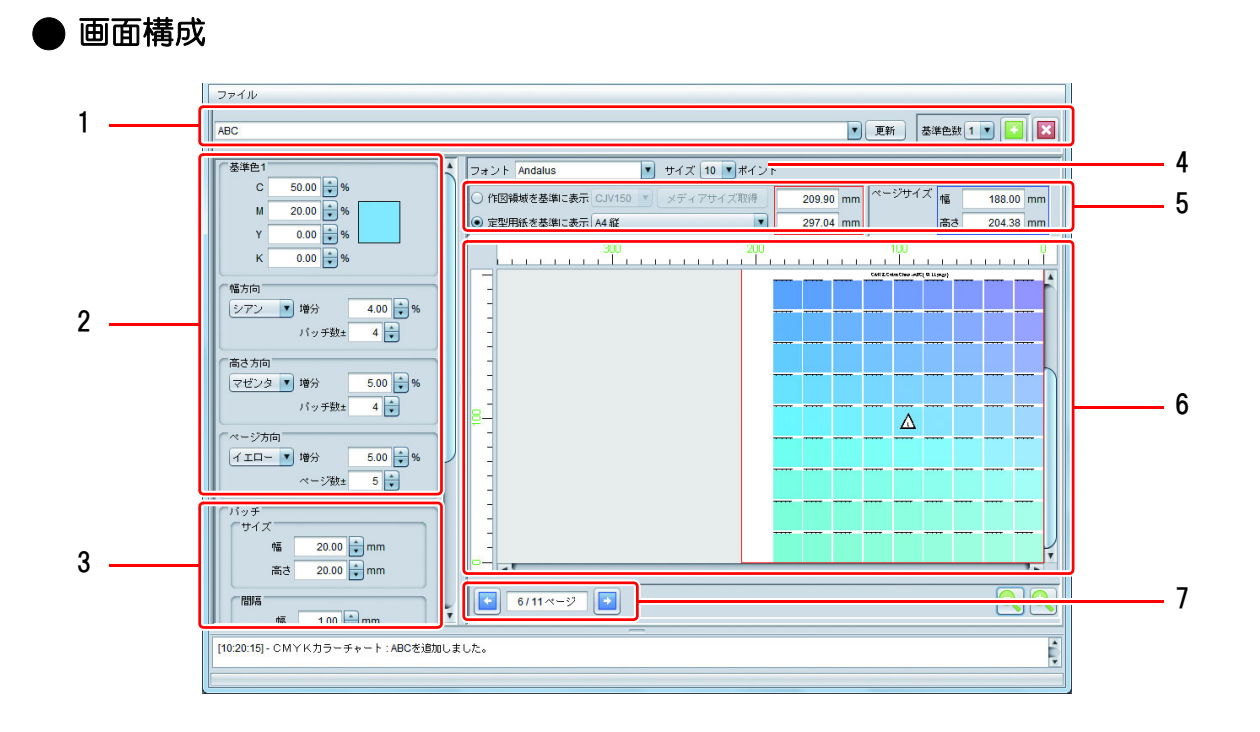

#### **1.** チャート追加 **/** 選択 **/** 削除画面

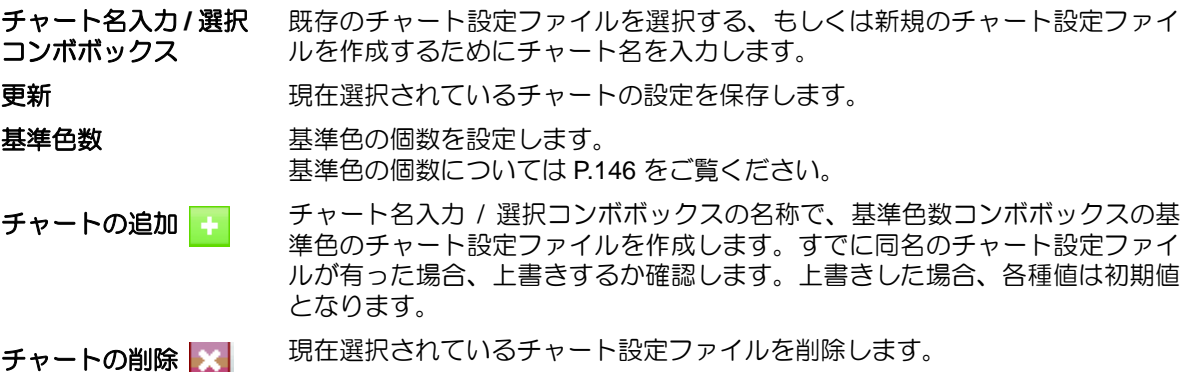

### **2.** 設定画面:カラー設定

基準色の個数により設定画面は異なります。

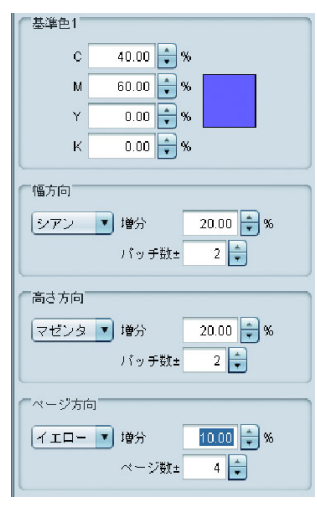

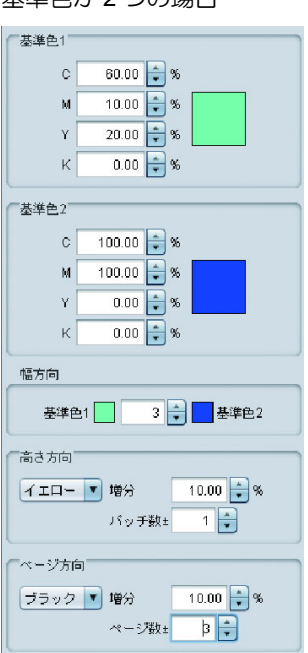

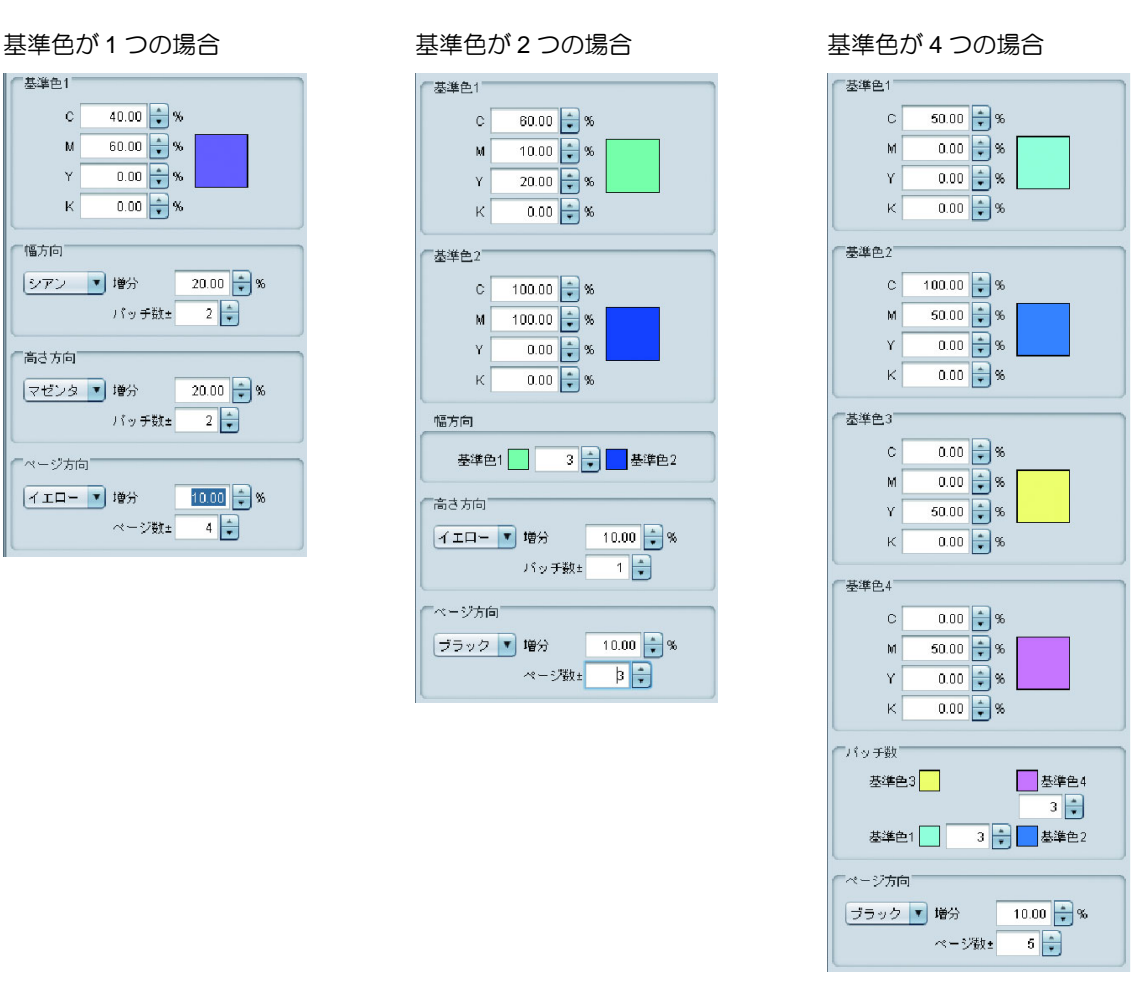

#### 基準色 基準色を設定します。 色の矩形をクリックするとカラー選択ダイアログが表示されます。

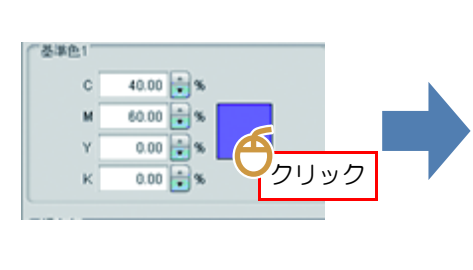

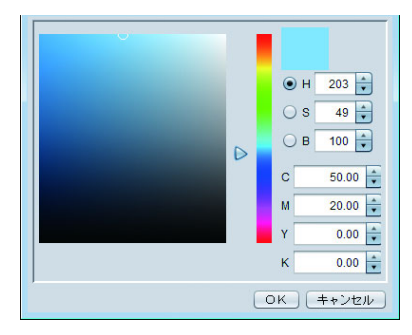

幅方向 高さ方向 基準色を中心として、各方向で変更する色成分を 1 つ指定し、1 パッチごと濃度の増分およ び、その方向のパッチの数を指定します。

ページ方向 基準色があるページを中心として、ページ方向で変更する色成分 1 つの指定と 1 ページご との濃度の増分、前後のページ数を指定します。

### **3.** 設定画面レイアウト

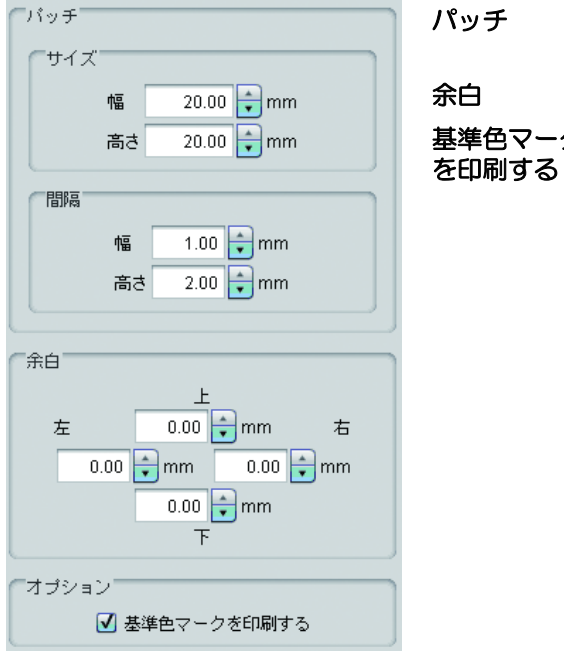

- パッチ 1 つのカラーパッチの大きさとパッチ間の大きさを指定 します。
- 余白 ページの上下左右からの余白を指定します。

基準色マーク 基準色の色に△マークをつけて印刷するかを指定しま す。

> (プレビューではこれが ON/OFF であるかかかわらず基 準色マークが表示されます)

**4.** フォント

カラーチャートで使用する文字のフォントと、各ページの見出しの大きさを指定します。

**5.** プレビュー表示領域設定

プレビュー画面に表示する領域を設定します。

作図領域を基準に表示 **:** 選択したプリンタのメディアサイズを取得し、その領域を有効領域して表示し ます。

定型用紙を基準に表示 **:** 選択した定型サイズと向きを有効領域として表示します。

• ここで指定する領域はプレビュー上の表示領域であり、実際のページサイズとは異なります。 (重要!) 実際のページサイズは青で囲まれた [ページサイズ] となります。

### **6.** チャートプレビュー

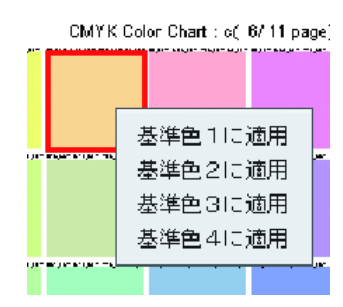

パッチを左クリックすると、そのパッチが選択されメッセージエリア に色成分の各濃度が表示されます。 また、右クリックするとポップアップメニューが表示され、選択した 色を基準色に設定できます。

### **7.** ページ切り替え

ページ方向の色の増分を指定した場合、ページを切り替えることができます。

### **PDF** ファイルの作成

設定を元にカラーチャートを PDF 形式の画像として保存できます。

(1) カラーチャートの [ ファイル ] メニューより [PDF ファイル作成 …] を選択します。 (2)「保存するファイル名を指定」ダイアログが表示されます。

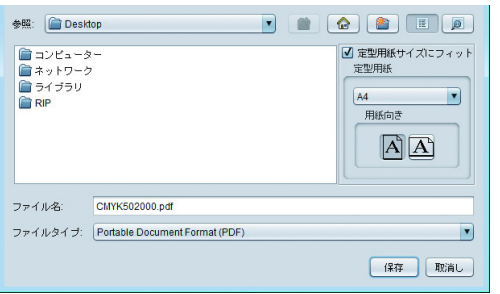

(3) ページを定型用紙にフィットさせたい場合、場合は チェックをして、定型用紙サイズを指定してください。 (4) ファイル名称を入れて [ 保存 ] を押します。 (5) PDF として保存されます。

### ジョブの作成

設定を元にカラーチャートを PDF 形式の画像として作成し、それを自動的に読み込みジョブを作成しま す。

(1) カラーチャートの [ ファイル ] メニューより [ ジョブの作成 ] を選択します。 (2) [ 印刷する条件を選択 ] ダイアログが表示されます。

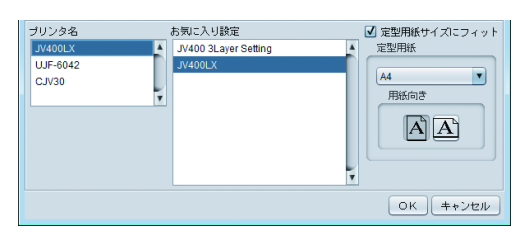

• 出力先のプリンタと、印刷条件などが合致するお気に入り設定を選択します。

ページを定型用紙にフィットさせたい場合、チェックして定型用紙サイズを指定します。 (3) [OK] ボタンを押します。

- (4) メイン画面を表示させると、選択したプリンタのジョブ一覧にチャートファイル名のジョブが作成さ れます。
	- 一般的な複数ページジョブと取り扱いは同じです。

### 特色カラーチャート

### 設定画面表示方法

[ ツール ] メニューより [ 特色カラーチャート ] を選択します。

### 画面

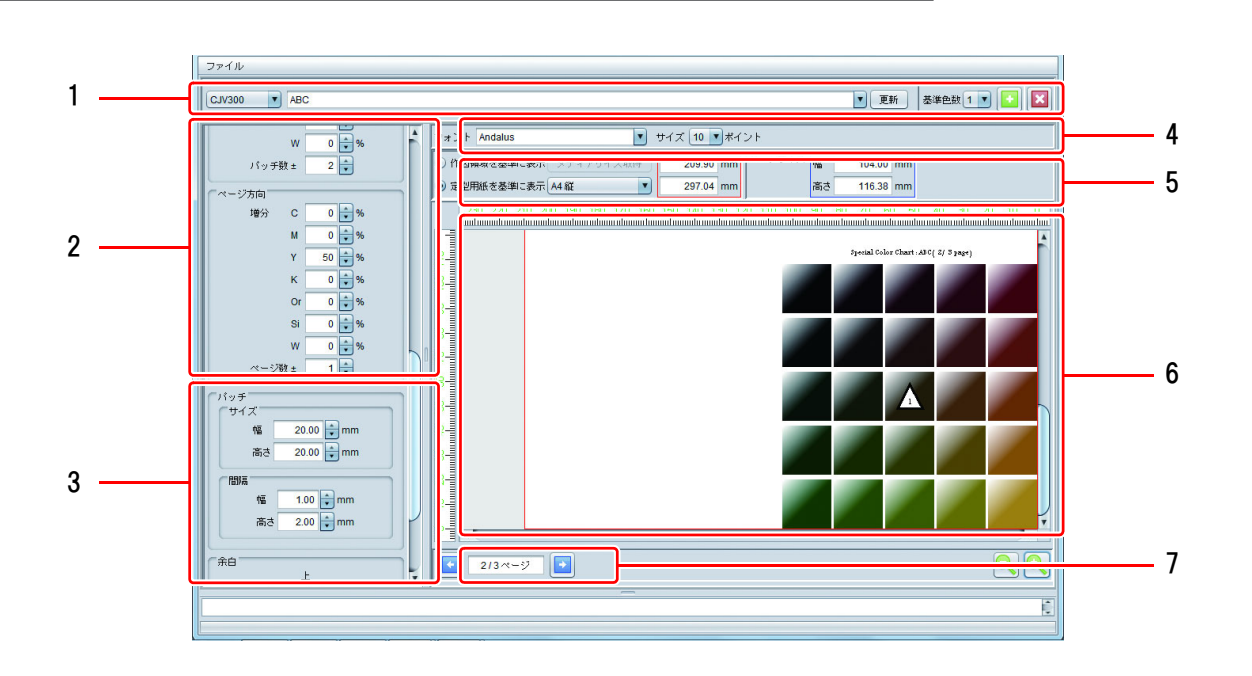

### **1.** チャート追加 **/** 選択 **/** 削除画面

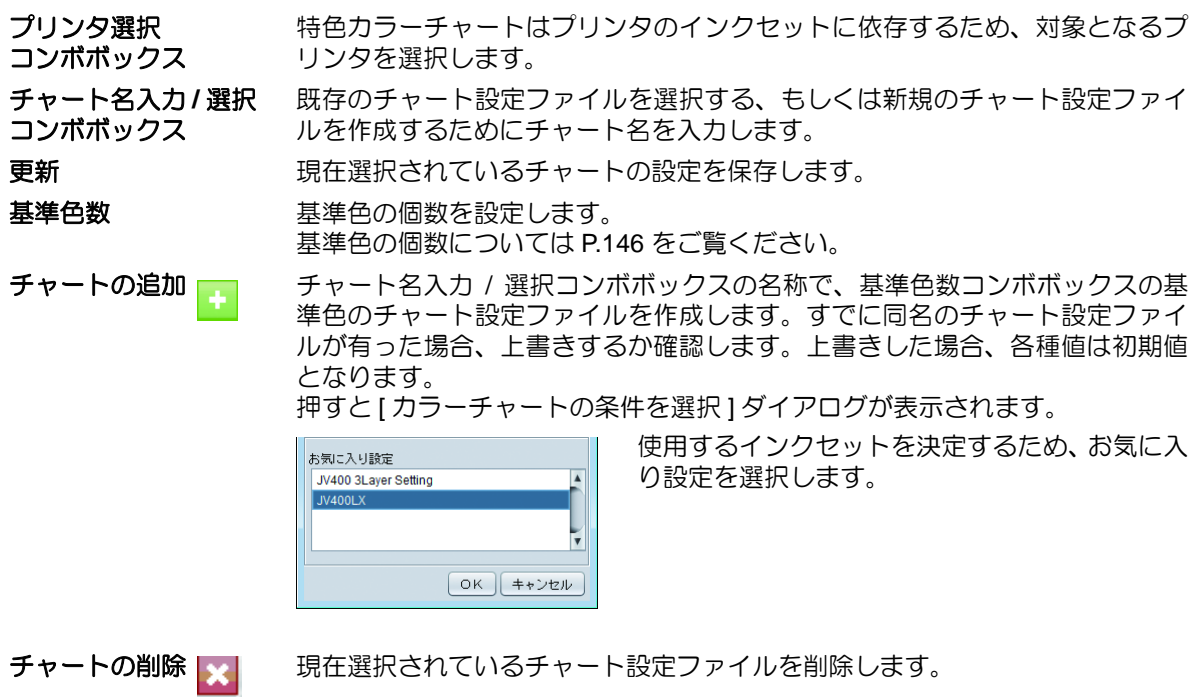

#### **2.** 設定画面

基準色の個数により設定画面は異なります。

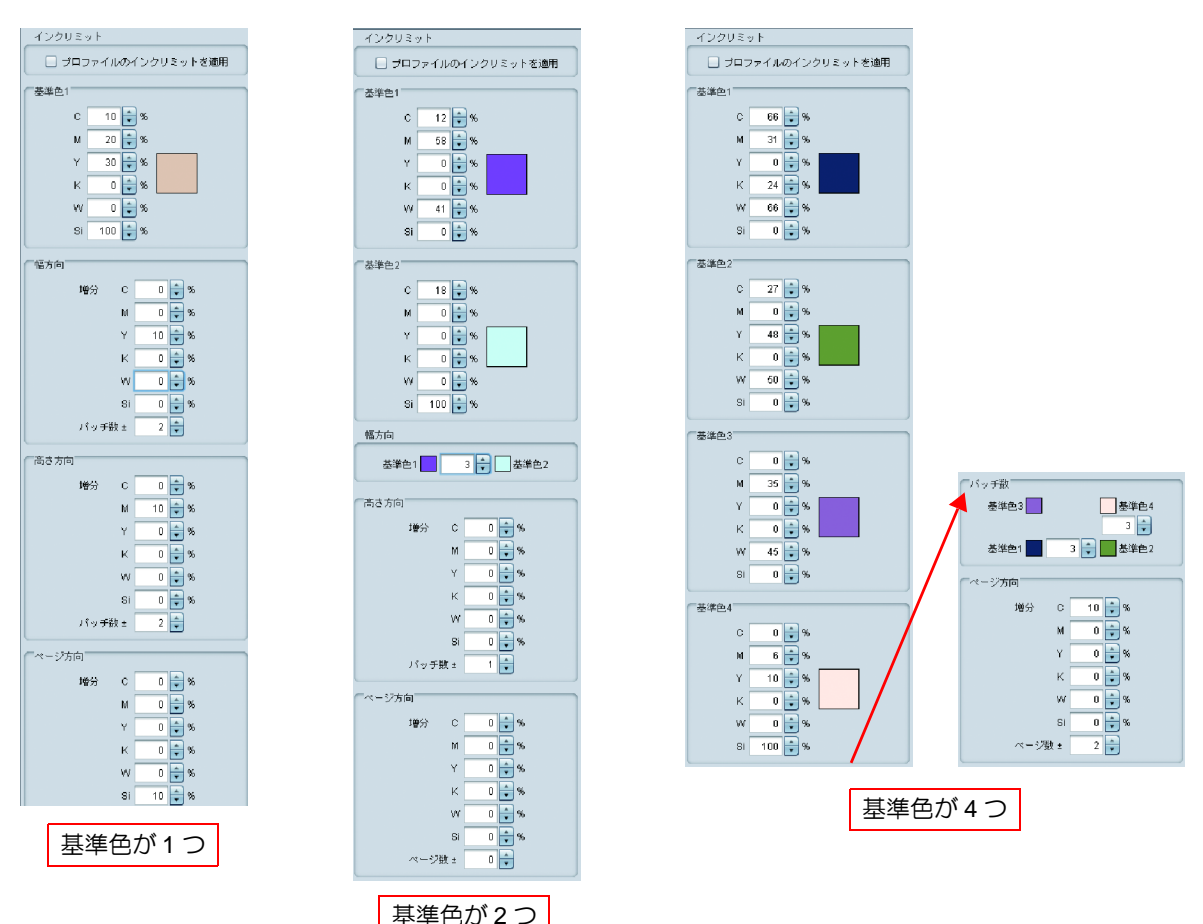

プロファイルのインクリON にするとプロファイルのインクリミットを使用します。 ミットを適用 インクあふれを緩和します。

> • 特色インクセットのインクが 3 スロット以上ある場合、" プロファ (重要!) イルのインクリミットを適用"は常にONになり、操作できません。

基準色 基準色となるインク濃度を設定します。 色の矩形をクリックすると「カラーコレクション」ダイアログが表示されます。 基準色とするインク色濃度を選択します。

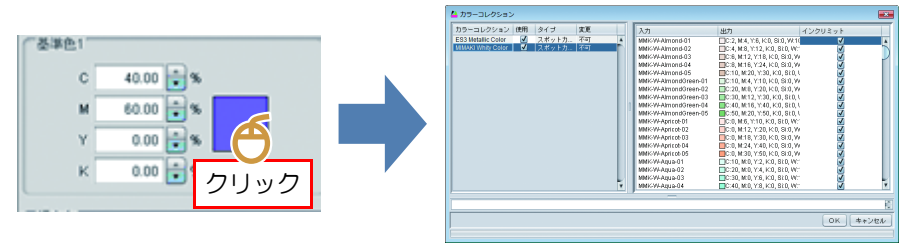

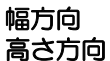

基準色を中心として、各方向で変更する色成分を 1 つ指定し、1 パッチごと濃 度の増分および、その方向のパッチの数を指定します。

ページ方向 アンクロン 基準色があるページを中心として、ページ方向で変更する色成分1つの指定と 1 ページごとの濃度の増分、前後のページ数を指定します。

### **3.** 設定画面レイアウト

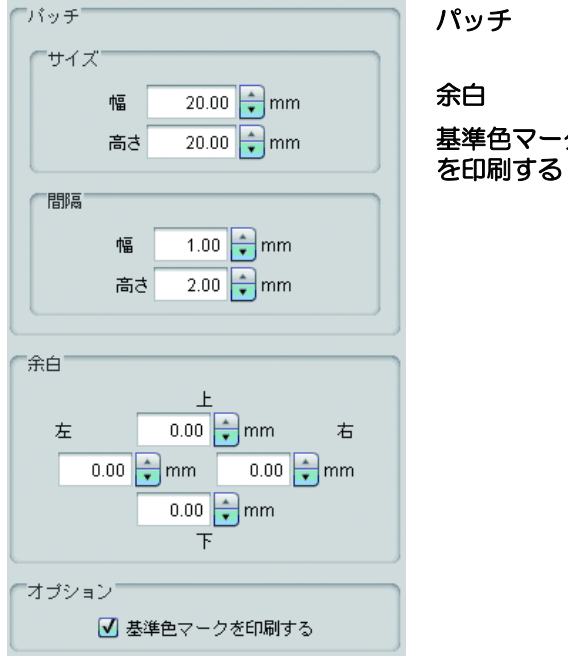

- パッチ 1 つのカラーパッチの大きさとパッチ間の大きさを指定 します。
- 余白 ページの上下左右からの余白を指定します。

基準色マーク 基準色の色に△マークをつけて印刷するかを指定しま す。

> (プレビューではこれが ON/OFF であるかかかわらず基 準色マークが表示されます)

**4.** フォント

カラーチャートで使用する文字のフォントと、各ページの見出しの大きさを指定します。

**5.** プレビュー表示領域設定

プレビュー画面に表示する領域を設定します。

作図領域を基準に表示 **:** 選択したプリンタのメディアサイズを取得し、その領域を有効領域して表示し ます。

定型用紙を基準に表示 **:** 選択した定型サイズと向きを有効領域として表示します。

• ここで指定する領域はプレビュー上の表示領域であり、実際のページサイズとは異なります。 (重要!) 実際のページサイズは青で囲まれた [ ページサイズ ] となります。

**6.** チャートプレビュー

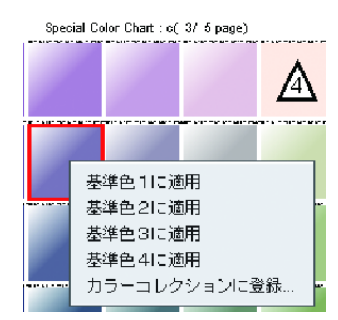

パッチを左クリックすると、そのパッチが選択され、メッセージエ リアに色成分の各濃度が表示されます。 また、右クリックするとポップアップメニューが表示されます。

基準色に適用 **:** 選択した色を基準色に設定できます。

カラーコレクションに登録 **:** 選択した色をカラーコレクションに登録 します。

### **7.** ページ切り替え

ページ方向の色の増分を指定した場合、ページを切り替えることができます。

### ジョブの作成

設定を元にカラーチャートを PDF 形式の画像として作成し、自動的に読み込みジョブを作成します。

- (1) カラーチャートの [ ファイル ] メニューより [ ジョブの作成 ] を選択します。
- (2) [ 印刷する条件を選択 ] ダイアログが表示されます。
	- 出力先のプリンタは特色カラーチャートで指定されたもので固定化されます。
	- 印刷条件などが合致するお気に入り設定を選択します。
		- ページを定型用紙にフィットさせたい場合、チェックして定型用紙サイズを指定します。

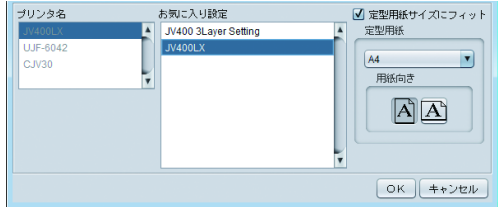

- (3) [OK] ボタンを押します。
- (4) メイン画面を表示させると、選択したプリンタのジョブ一覧にチャートファイル名のジョブが作成さ れます。
	- 一般的な複数ページジョブと取り扱いは同じです。
	- 色置換画面でインク濃度設定されます。

## <span id="page-155-1"></span>カラーコレクション

## カラーコレクションとは

カラーコレクションとは色置換 ( ( [P.108](#page-107-0)) の置換情報をまとめたものです。 用途、置換元 / 置換後のカラー情報別にコレクションファイルを作成できます。

### <span id="page-155-0"></span>カラーコレクションの種類

カラーコレクションは置換元と置換後の情報の組み合わせにより以下のの条件のコレクションファイルが作 成できます。

### ● スポットカラー:インク

スポットカラーをインク色へ色置換します。

### スポットカラー:**Lab**

スポットカラーを Lab 値へ変換します。

### **CMYK**:インク

CMYK カラーモードの画像内の色をインク色へ置換します。

### **CMYK**:**Lab**

CMYK カラーモードの画像内の色を Lab 値へ変換します。

### グラデーション

グラデーション色置換の置換情報を保存します。

### カラーコレクションファイルの作成とカラーの登録

カラーコレクション画面の表示 [ ツール ] メニューより [ カラーコレクション …] を開きます。 もしくは、色置換画面より ♪ を押します。

### 画面

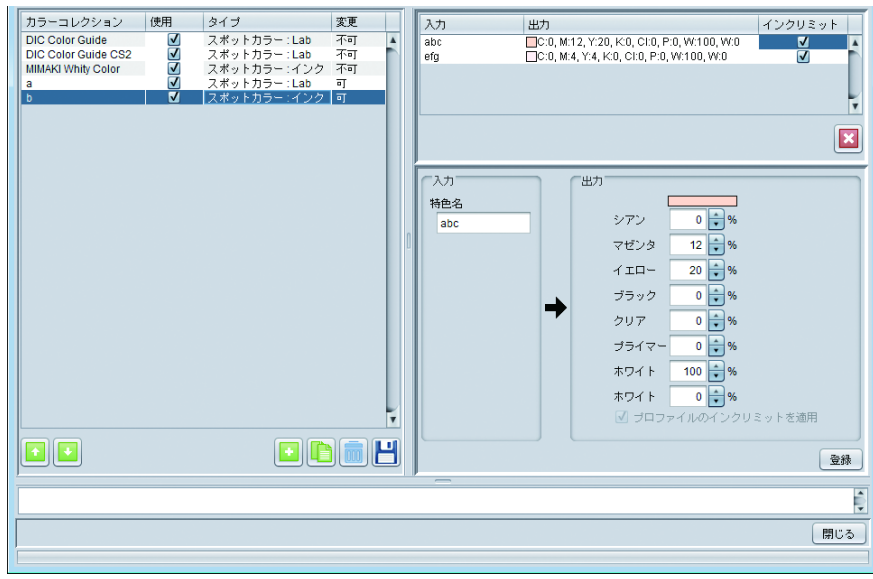

### カラーコレクションリスト

現在、メインウィンドウで表示されているプリンタで使用できるカラーコレクション一覧を表示しま す。

#### 各列について

<span id="page-156-0"></span>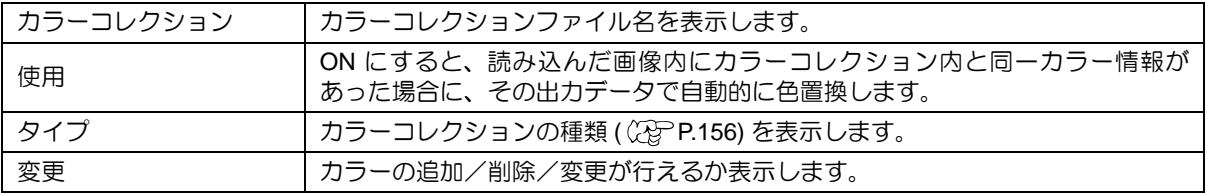

### プリセットのカラーコレクションについて

以下のカラーコレクションがプリセットされています。

• **DIC** カラーガイド用スポットカラー \*1、\*4 (タイプ:**Lab**)

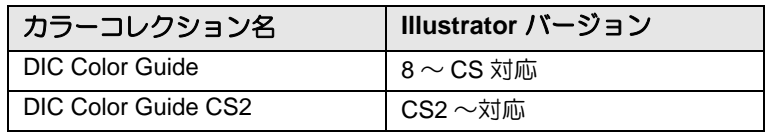

• **PANTONE®** カラー用スポットカラー \*1 (タイプ:**Lab**)

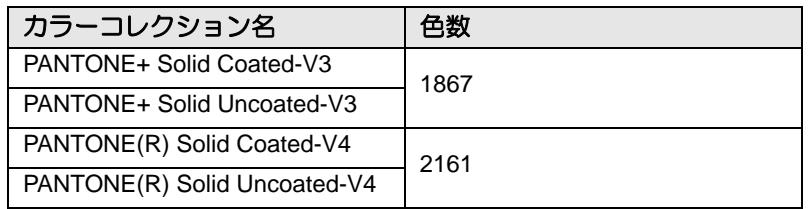

**•** 特色インク **(** ホワイト、クリア、プライマー **)** のみに色置換できるスポットカラー \*2、\*3 (タイプ:インク)

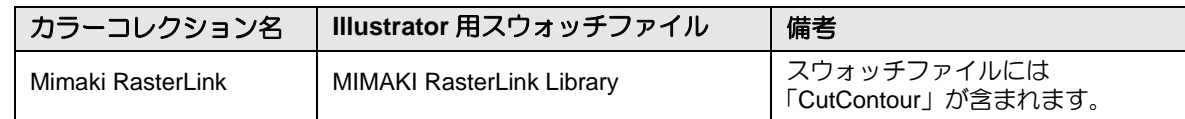

**•** ホワイトインクを使用したスポットカラー \*2、\*3 (タイプ:インク)

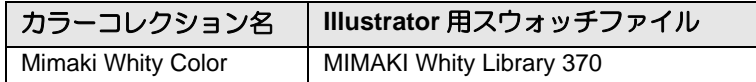

#### **•** シルバーインクを使用したスポットカラー \*2、\*3 (タイプ:インク)

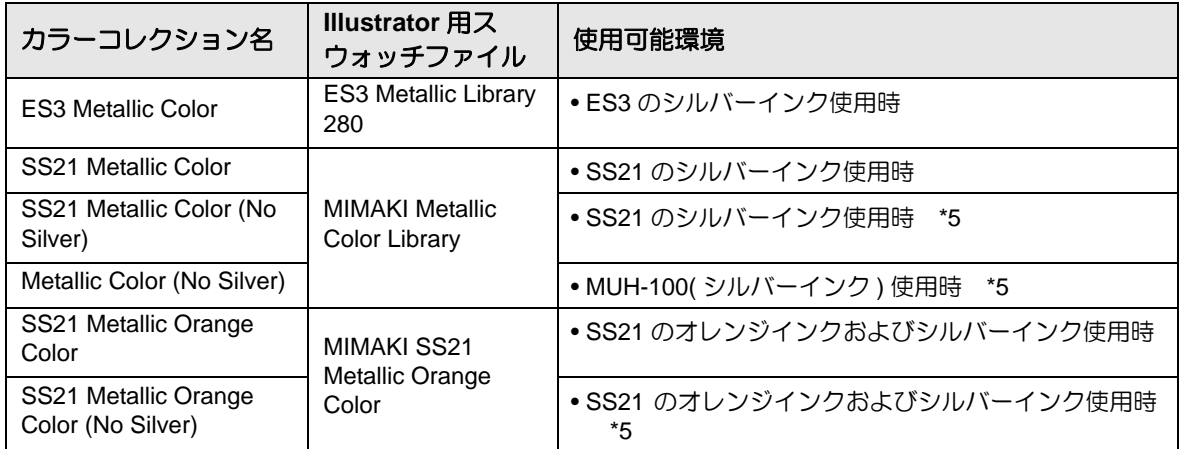

**•** 蛍光インク(蛍光イエロー、蛍光ピンク)を使用したスポットカラー \*2、\*3 (タイプ:インク)

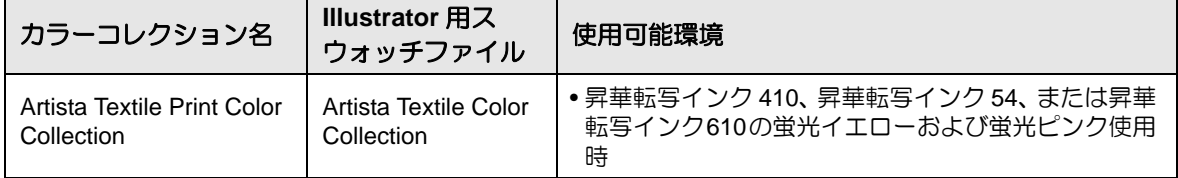

\*1:初期設定では、読み込んだ画像内にカラーコレクション内と 同一カラー情報が あった場合に、その出力データで自 動的に色置換しない設定になっております。自動的に色置換したい場合、「使用」( (GF [P.157](#page-156-0)) を ON にしてください。

\*2:Adobe Illustrator 用スウォッチファイルは以下のフォルダに格納されています。 RasterLink のインストールフォルダ \Swatch\Illustrator

\*3:カラーコレクションのスポットカラーを指定したカラーチャート (PDF) は以下のフォルダに格納されています。 RasterLink のインストールフォルダ \ColorChart\Default

\*4:マニュアル CD 内に DIC Color Guide 用のチャート PDF を格納しています。

\*5:置換後の色にシルバーインクは含まれません。シルバー版を別で作成する際に使用します。

#### カラーコレクション操作画面

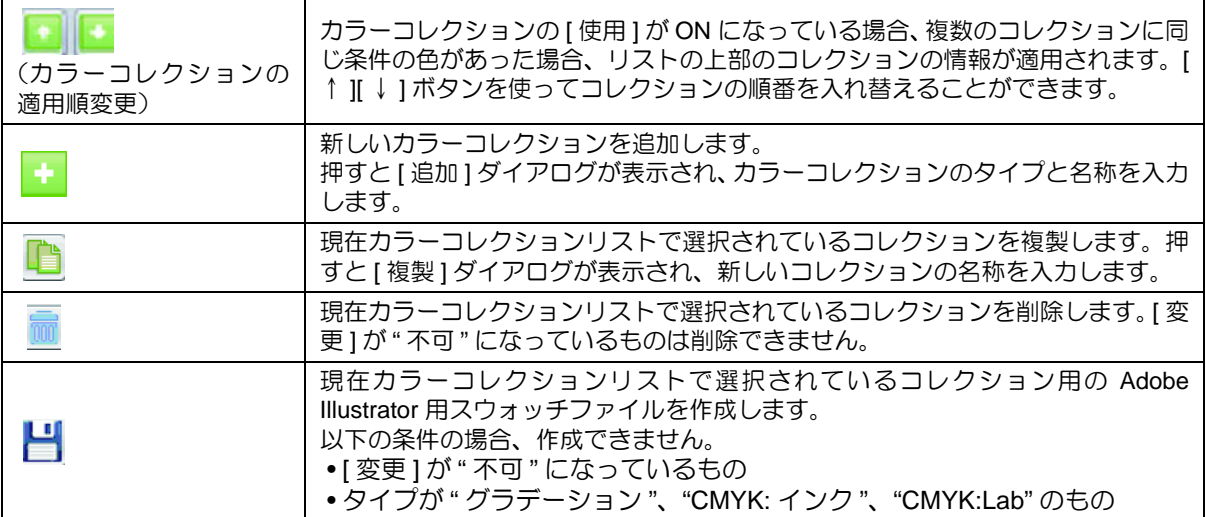

#### カラーリスト

カラーコレクションリストで選択されているコレクション内のカラーの一覧を表示します。 選択したカラーを削除したい場合、[×] を押します。

#### カラー値入力

カラーコレクションリストで選択されているコレクション内にカラー情報を追加および編集します。 設定できる値については色置換画面 ( (2) [P.108](#page-107-0)) をご覧ください。

### カラーコレクションを使って色置換する

カラーコレクションを使用した色置換方法には 2 通りあります。

### カラーコレクションを常時適用する

読み込んだ画像に対して、常に特定のカラーコレクションファイルの設定で色置換したい場合、以下のよ うに設定します。

(1) カラーコレクション画面を開きます。

(2) 常に使用したいカラーコレクションファイルを選択し、[ 使用 ] のチェックボックスを ON にします。 (3) カラーコレクション画面を閉じます。

新規に画像を読み込んだ場合に適用されます。

### 色置換画面で個別に色置換する

色置換画面にて、カラーコレクションを参照できます。詳しくは色置換機能 (  $C2$  [P.108\)](#page-107-0) をご覧ください。

<span id="page-159-0"></span>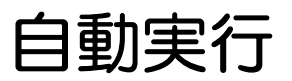

### 自動実行とは

自動実行とは、画像読み込んだ時点で、条件に合致した場合、自動的に RIP を開始し、出力する機能です。 通常使う設定が決まっていているときに便利です。

• 自動印刷では以下のことは行えません。 (重要!) 合成、分割印刷、ステップ&リピート、治具配置印刷 ( フラットベッドプリンタのみ )、Twin ロール印刷、 FOTOBA マークの印刷

### 自動実行の流れ

自動実行は以下の流れで行います。

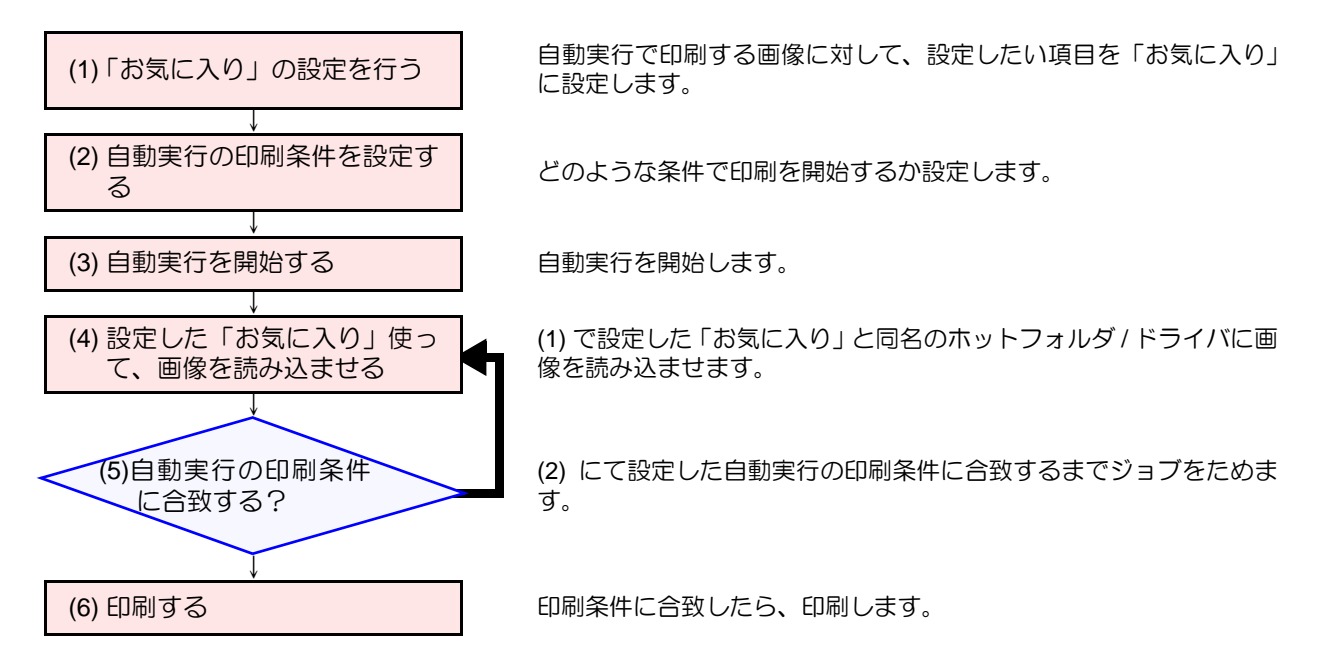

### **(1)** 「お気に入り」の設定を行う

「お気に入り」を設定します。自動実行で各ジョブに設定される条件は、画像を読み込ませたときに使用 した「お気に入り」に関連したホットフォルダ、ドライバ、ファイル選択ダイアログの「お気に入り設定」 に依存します。 「お気に入り」の詳細は CGP [P.142](#page-141-0) をご覧ください。

ジョブに適用されるお気に入りの設定は以下の通りです。 (重要!) •通常印刷 • カラージョブの場合:スケール、ミラー、傾き補正 ( フラットベッドプリンタのみ ) • プリント&カットジョブの場合:スケール、ミラー、カット条件、トンボ設定 •印刷条件 • お気に入りに設定された全てのパラメータ 色置換設定については、カラーコレクション⇒ **[P.156](#page-155-1)** の設定が適用されます。

### **(2)** 自動実行の条件を設定する

自動実行時、印刷開始の条件を設定します。

### 設定画面の表示

メニューより [ 環境設定 ]-[ オプション ] を選択すると、[ オプション ] ダイアログが表示されます。 オプションダイアログの [ 自動実行 ] タブをクリックします。

### 設定内容

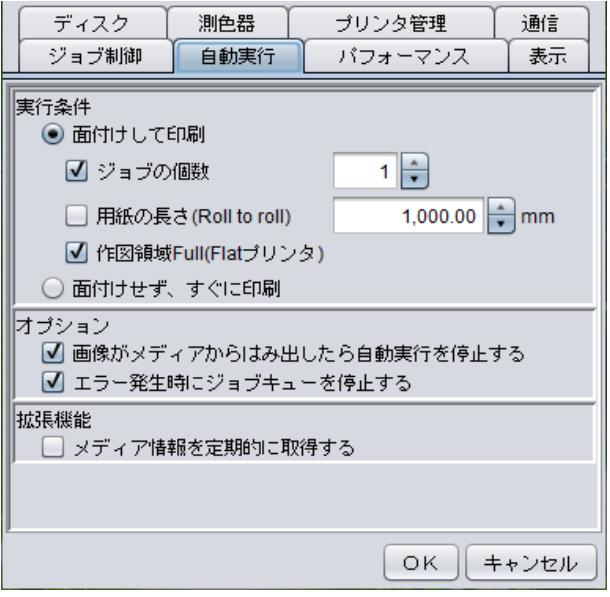

**1.** 実行条件

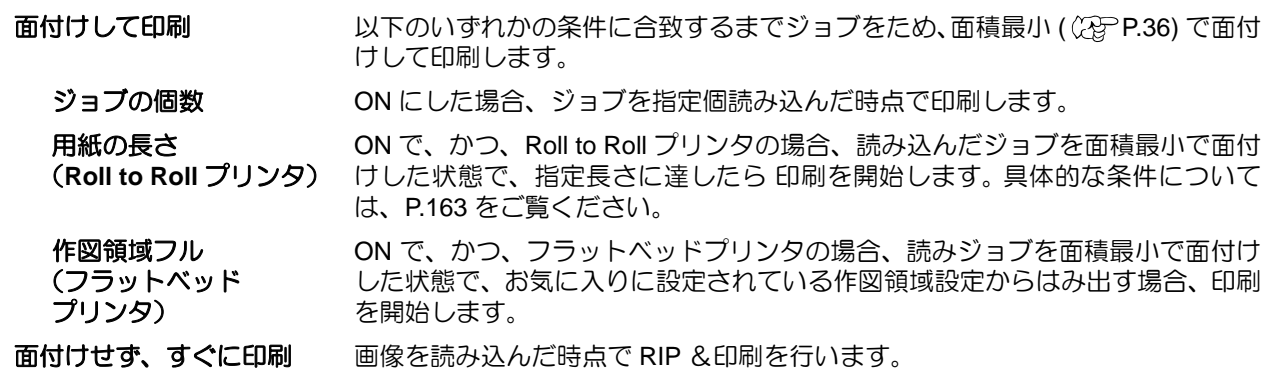

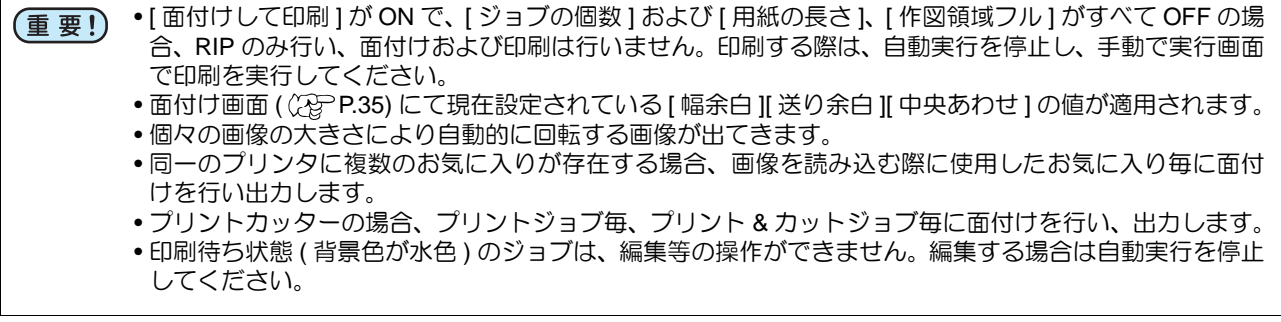

**2.** オプション

#### 画像がメディアからはみ出たら自動実行を停止する

読み込んだ画像が作図可能範囲(Roll to Roll プリンタの場合メディア幅、フラットベッドプリン タの場合、お気に入りに指定されている作図領域設定)を超える場合、自動実行を中止します。

エラー発生時にジョブキューを停止する

エラーが発生した場合、ジョブキューを停止します。そのため、以後の画像の読み込み、RIP、印 刷処理が停止します。エラーを確認後、ジョブ キュー画面の再開ボタン (28PP.126) を押してく ださい。

#### **3.** 拡張機能

#### メディア情報を定期的に取得する

Simple POP を使用する際に使用します。詳細は Simple POP の取扱説明書をご覧ください。

### **(3)** 自動実行を開始する

メニューより [ 環境設定 ]-[ 自動実行 ]-[ 開始 ] を選択します。

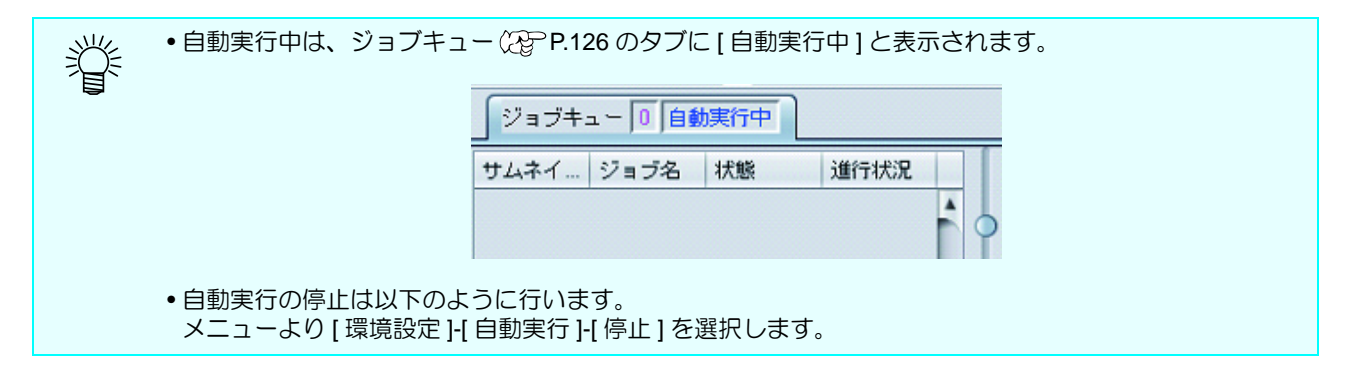

### **(4)** 設定した「お気に入り」使って、画像を読み込ませる

(1) にて設定した「お気に入り」を使用して、画像を読み込ませます。 画像読み込み時のお気に入りの指定方法については、「画像を [RasterLink6Plus](#page-17-0) で読み込む」 [P.18](#page-17-0) をご 覧ください。

<span id="page-162-0"></span>**(5)** 自動実行の印刷条件に合致する?

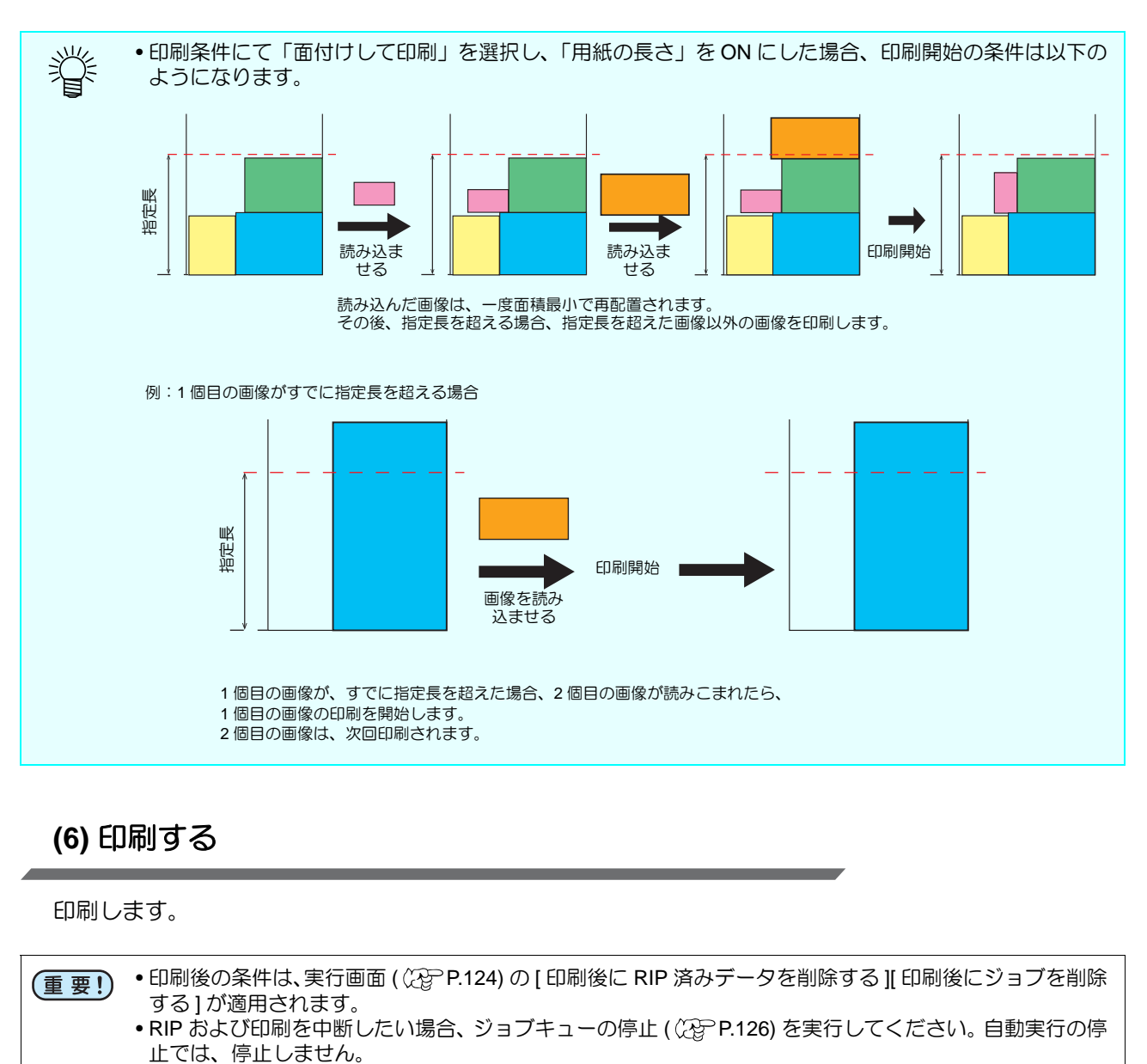

(2) にて指定した、印刷条件に合致するまで、ジョブをためます。

### **(6)** 印刷する

印刷します。

• 印刷後の条件は、実行画面 ( [P.124\)](#page-123-0) の [ 印刷後に RIP 済みデータを削除する ][ 印刷後にジョブを削除 (重要!) する ] が適用されます。

• RIP および印刷を中断したい場合、ジョブキューの停止 ((2gPP.126) を実行してください。自動実行の停

メニューバー

### **[** ファイル **]**

### **[** 開く **]**

印刷する画像を選択し、読み込みます。詳しくは [P.18](#page-17-1) をご覧ください。

### **[** リストア **]**

バックアップジョブファイルを選択し、読み込みます。詳しくは [P.128](#page-127-0) をご覧ください。

### **[** 終了 **]**

RasterLink6Plus を終了させます。

### **[** 機能 **]**

[機能] メニューは、機能アイコン (2gP[P.26\)](#page-25-0) をメニューとして表示したものです。

- [ 機能アイコン設定 ](  $\mathbb{C}$  [P.171\)](#page-170-0) により、[ 機能 ] メニューを非表示にすることが出来ます。
- [ 機能 ] メニューでは、[ 機能アイコン設定 ] にて非表示にした機能も表示されます。

### **[** ツール **]**

**[RGB** カラーチャート **]**

RGB カラーチャート作成機能を起動します。詳しくは [P.145](#page-144-0) をご覧ください。

### **[CMYK** カラーチャート **]**

CMYK カラーチャート作成機能を起動します。詳しくは [P.145](#page-144-1) をご覧ください。

### **[** 特色カラーチャート **]**

特色カラーチャート作成機能を起動します。詳しくは [P.145](#page-144-2) をご覧ください。

### **[** カラーコレクション **]**

カラーコレクションを起動します。詳しくは [P.156](#page-155-1) をご覧ください。

### **[** 環境設定 **]**

### **[** 自動実行 **]**

自動実行とは、画像を読み込んだ時点で、条件に合致した場合、自動的に RIP を開始し、出力する機能です。 詳しくは [P.160](#page-159-0) をご覧ください。

#### **[** 自動実行 **]-[** 開始 **]**

自動実行を開始します。

**● [自動実行 ]-[** 停止 ] 自動実行を停止します。

### **[** オプション **...]**

オプション画面を開き、各種設定を行います。 設定が変更されたものは、RasterLink6Plus 再起動後に有効になります。

### **●「ジョブ制御1**

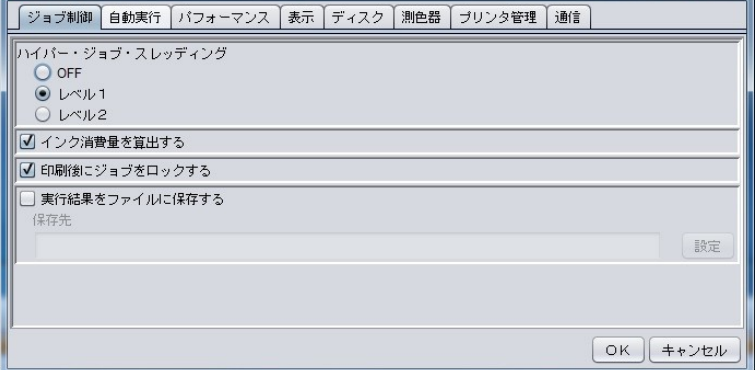

#### ハイパー・ジョブ・スレッディング

1 台のプリンタに対して複数のジョブを並列実行する際の、ジョブの並列実行方法を指定します。 変更した設定は、変更後に実行したジョブから有効になります。

**OFF** ジョブを並列実行しません。スプール処理と RIP 処理と印刷処理が順次に実行されます。

レベル **1** RIP 処理と印刷処理を並列実行します。最大で 2 つのジョブが並列実行されます。

レベル **2** スプール処理とRIP処理と印刷処理を並列実行します。最大で3つのジョブが並列実行されます。

#### インク消費量を算出する

チェックボックスをオンにすると、おおよそのインク消費量を計算により求め、ジョブのプロパティ画面 ( [P.27\)](#page-26-0) に表示します。

#### 印刷時にジョブをロックする

チェックボックスをオンにすると、印刷後のジョブにロックマークが表示され、そのジョブの設定変更や削 除ができなくなります。

#### 実行結果をファイルに保存する

チェックボックスをオンにして保存先を設定すると、印刷やカット完了時に実行結果が CSV 形式で出力され ます。

- ファイル出力の設定方法
	- (1) [ 実行結果をファイルに保存する ] チェックボックスをオンにします。
		- (2) [ 設定 ] をクリックします。 • ファイルの保存先選択ダイアログが表示されます。

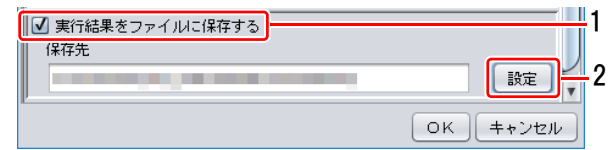

(3) 出力ファイルの保存先を選択し、[ 選択 ] をクリックします。

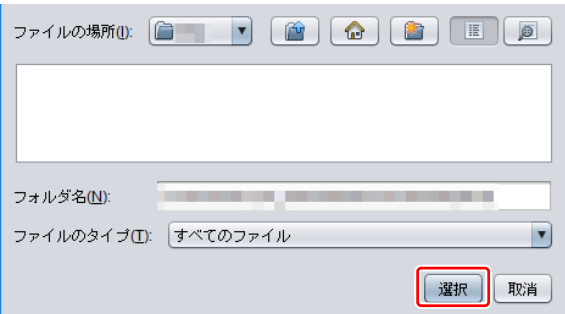

(4) [OK] をクリックします。

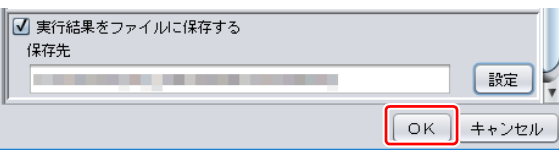

出力される情報は以下の通りです。

印刷の場合

ファイル名 , 結果 , インク消費量結果 , RIP 開始時間 , RIP 終了時間 , 印刷開始時間 , 印刷終了時間 , 実行回数 , 結果詳細

カットの場合

ファイル名 , 結果 , インク消費量結果 , カットパス作成開始時間 , カットパス作成終了時間 , カット開始時間 , カット終了時間 , 実行回数 , 結果詳細

• 以下の機種の場合、印刷終了時刻は実際に印刷が完了した日時ではなく、プリンターへデータの送付が (重要!) 完了した日時になります。そのため、実際の印刷終了時刻よりも早い日時となります。 JV5、JV5-320、JV33、JV33-260、JV34、UJF-3042、UJF-3042HG、UJF-6042、CJV30、TPC-600、TS3、 TS5、TS30、TS34

### **[** パフォーマンス **]**

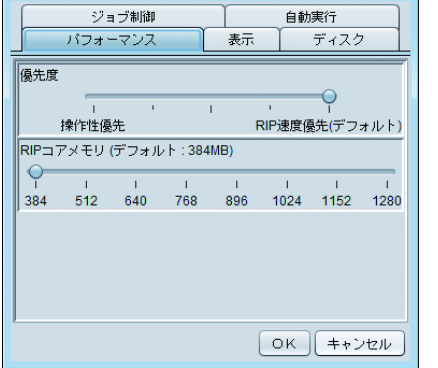

#### 優先度

RIP 中に操作レスポンスが著しく低下する場合、[操作性優先]にす ることで操作レスポンスが向 上します。ただし RIP 速度は低下する ため、特に問題がない場合はデフォルトの設定のままご使用 くださ い。

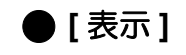

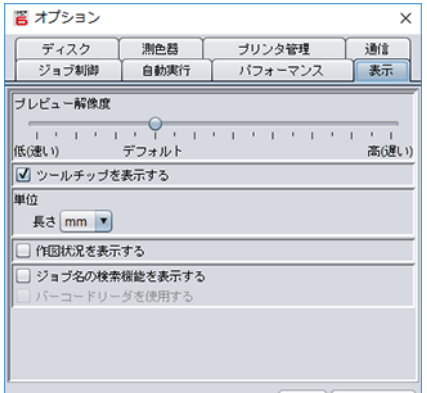

 $\begin{array}{|c|c|c|}\hline \text{OK} & \text{Hilb} \\ \hline \end{array}$ 

#### プレビュー解像度

スプール時に作成するプレビュー画像の解像度を指定します。

#### ツールチップを表示する

ON にすると、マウスポインタ位置の項目に対して簡単な説明を表示 します。

#### 単位

長さ(mm、inch)の単位を設定します。

#### 作図状況を表示する

ON にすると、作図状況表示に対応している機種の場合、印刷時、 [作図状況 ] 画面( 28 [P.17](#page-16-0))を表示します。

#### ジョブ名の検索機能を表示する

ON にして RasterLink6Plus を再起動すると、ジョブ名検索ウインド ウが表示され、ジョブ名の検索が可能になります。検索方法について は[「ジョブ名検索について」\(](#page-178-0) (役[P.179](#page-178-0)) をご覧ください。

#### バーコードリーダを使用する

ON にすると、一般のバーコード変換ソフト等で作成した、バーコー ド化した検索条件を RasterLink6Plus に読み込ませることができま す。

詳しくは[「バーコード化した検索条件を使って検索する方法」](#page-181-0) ((2)[P.182](#page-181-0))をご覧ください。

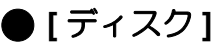

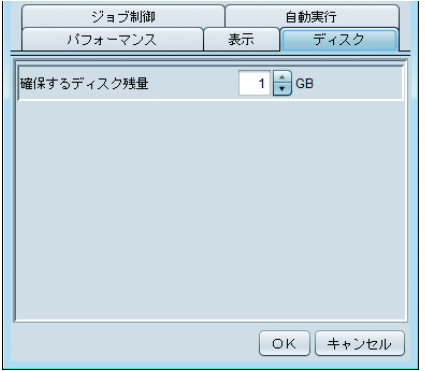

#### 確保するディスク残量

作業フォルダがあるハードディスクの、最低空き容量を設定します。 ジョブの実行中に空き容量が設定値を下回った場合、実行を中断し ます。

### ● プリンタ管理

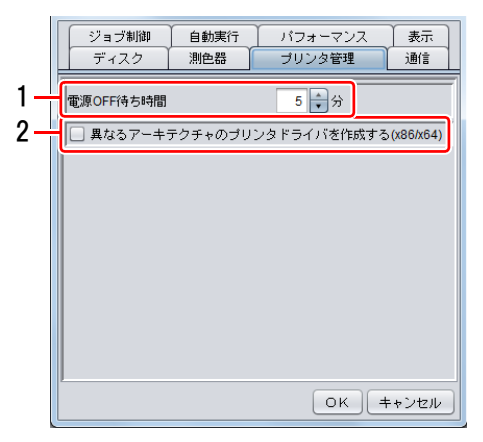

#### **1.** 電源 **OFF** 待ち時間

ジョブキュー画面でプリンタの [電源 OFF] を指定した場合の、 印刷完了からプリンタの電源が切れるまでの時間を指定します。

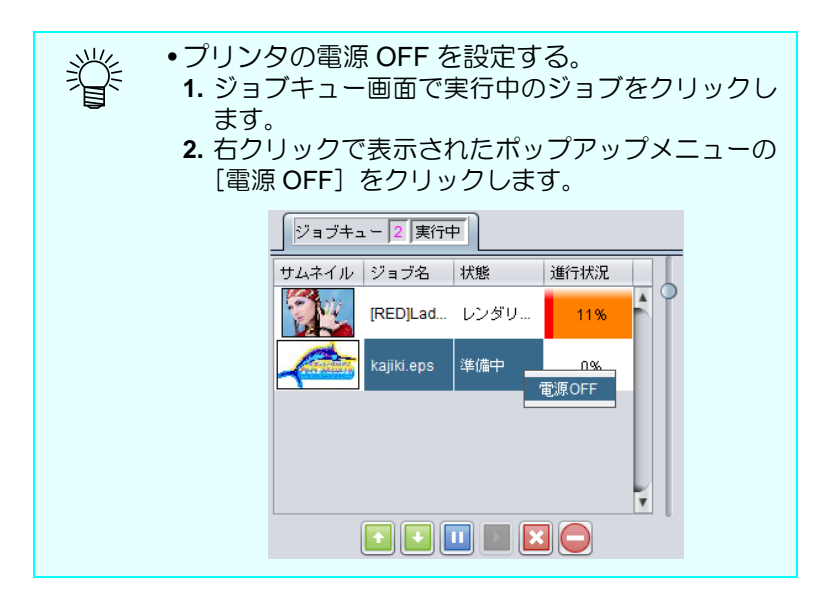

### **2.** 異なるアーキテクチャのプリンタドライバを作成す る **(x86/x64)**

ON にすると、プリンタドライバ作成時に、RasterLink6Plus が インストールされているPCのOSと異なるアーキテクチャ(x86/ x64) のドライバを作成します。

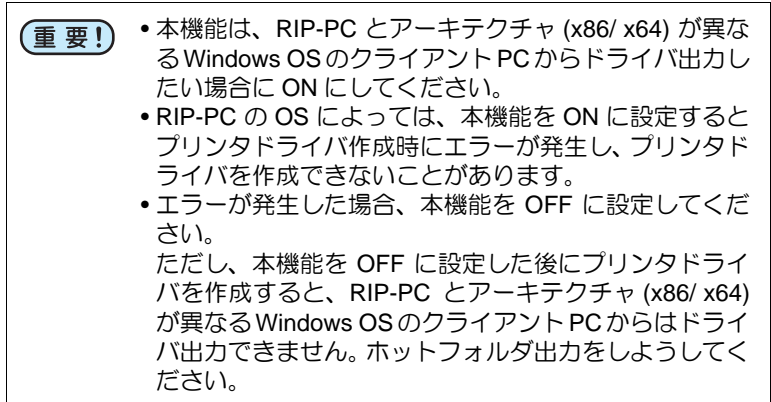

### 測色器

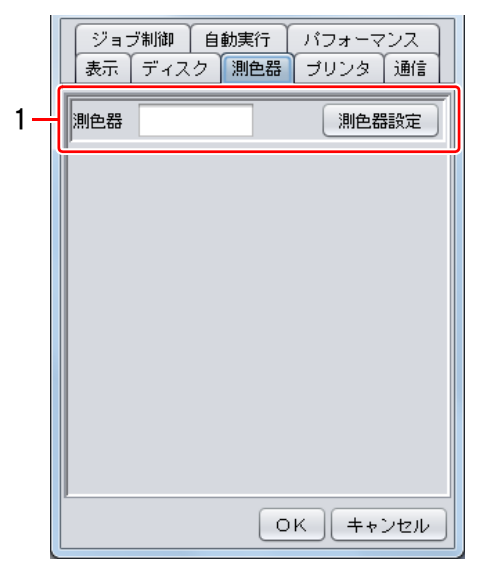

### **1.**測色器

色置換で使用する測色器の接続確認を行います。 [ 測色器確認 ] をクリックすると設定ダイアログが表示されます。 PC に測色器を接続し、[ 接続確認 ] をクリックしてください。

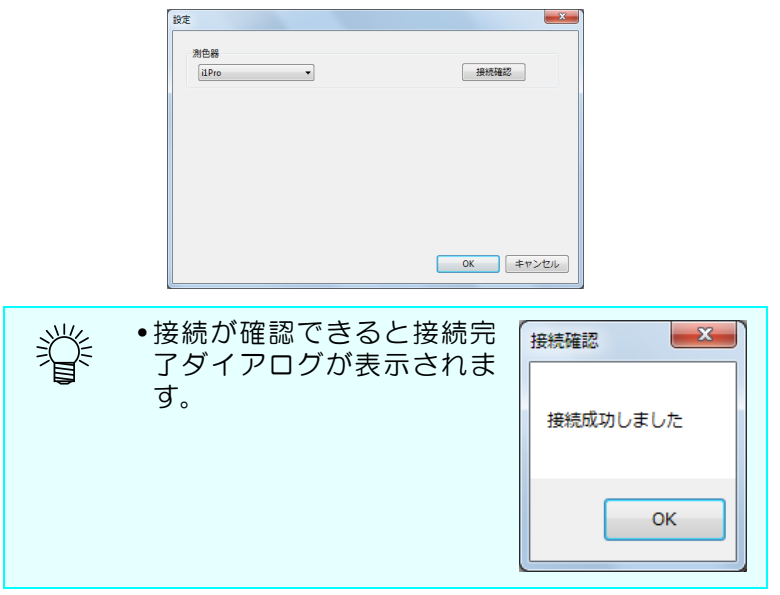

**[** プリンタ管理 **...]**

プリンタ管理画面を開き、プリンタの追加 / 削除 / 設定の変更を行います。

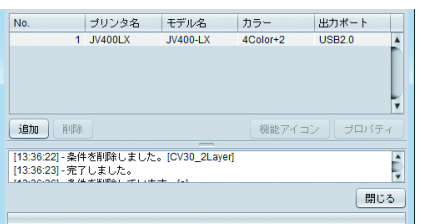

プリンタリスト

登録されているプリンタの一覧を表示します。

#### 追加

プリンタを追加するために [ プリンタ設定 ] 画面を表示します。

#### 削除

プリンタリストで選択されているプリンタの設定/ジョブを全て削除 します。

#### 機能アイコン

プリンタリストで選択されているプリンタの、メインウィンドウの 右に表示されている機能アイコンの表示などを変更するために[機能 アイコン設定 ] 画面を表示します。

### プロパティ

プリンタリストで選択されているプリンタの設定を確認/変更するた めに [ プリンタ設定 ] 画面を表示します。

#### プリンタ設定画面

プリンタ管理画面で [ 追加 ] および [ プロパティ ] ボタンを押した際に表示されます。 [ プロパティ ] ボタンを押した場合、プリンタリストで選択されているプリンタの情報を表示します。

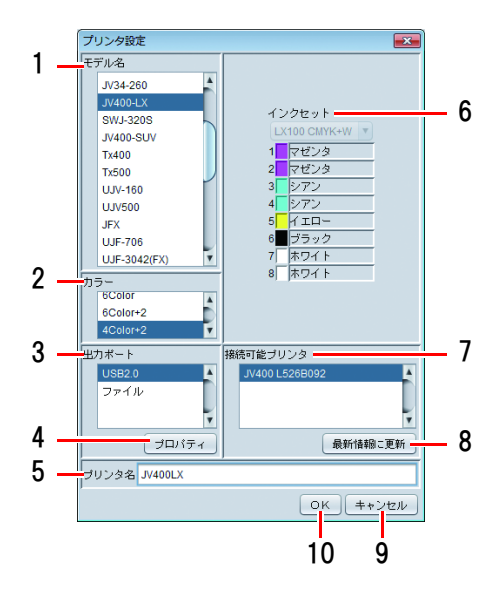

#### **1.** モデル名

登録するプリンタのモデル名を選択します。

#### **2.** カラー

登録するプリンタのカラーを選択します。

**3.** 出力ポート

出力するポートの種類を選択します。

**4.** 出力ポートのプロパティ

出力するポートに対する情報を設定します。

### **5.** プリンタ名

他のプリンタと区別するために、名称を入力します。

**6.** インクセット

プリンタにセットしているインクの種類を選択します。

**7.** 接続可能プリンタリスト

接続可能なプリンタが表示されます。

**8.** 最新の情報に更新

接続可能プリンタリストの情報を最新の状態にします。

- **9.** キャンセルボタン プリンタの登録をキャンセルします。
- **10.OK** ボタン

プリンタを登録します。

### <span id="page-170-0"></span>機能アイコン設定

プリンタ管理画面で [ 機能アイコン ] ボタンを押した際に表示されます。

プリンタリストで選択されているプリンタの機能アイコンに関する設定を変更できます。

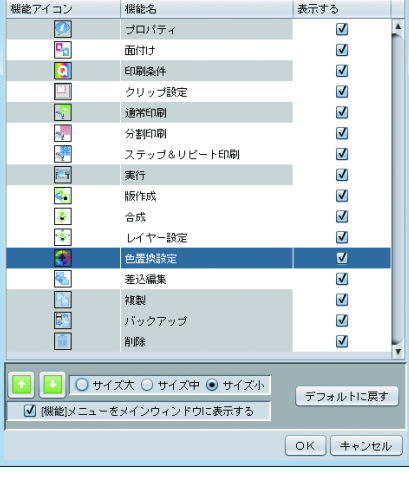

#### 機能アイコンリスト

プリンタ管理画面で選択したプリンタで対応している機能の一覧を 表示します。

[ 表示する ] 欄にて、そのアイコンの表示 / 非表示を設定できます。 機能名の背景がグレーの場合、そのアイコンを非表示にすることは できません。

### ஈ∥≖

機能アイコンリストで選択されている機能の表示順を変更します。

#### サイズ

機能アイコンのサイズを変更します。

#### **[** 機能 **]** メニューをメインウィンドウに表示する

ON にすると、メインウィンドウのメニューバーに [ 機能 ] メニュー を表示します。

#### デフォルトに戻す

押すと機能アイコンの設定を初期設定に戻します。

### [お知らせ通知設定 **…**]

お知らせ通知設定画面を開き、お知らせ通知の各種設定を行います。 設定が変更されたものは、RasterLink6Plus 再起動時に有効になります。

### お知らせ通知設定画面

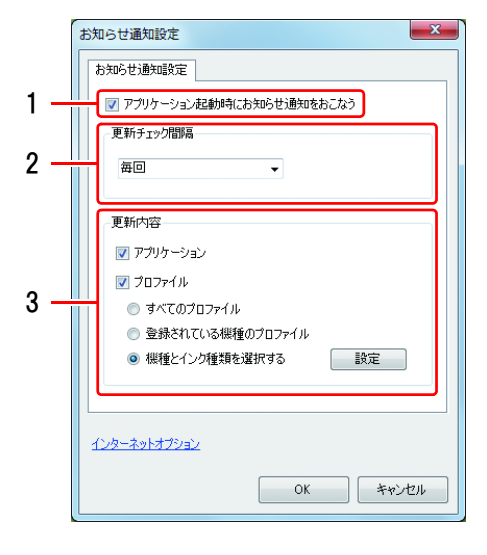

### **1.** アプリケーション起動時にお知らせ通知をおこなう

ON にすると、RasterLink6Plus 起動時にインターネットに接続 し、最新の RasterLink6Plus やデバイスプロファイルの有無を確 認し、お知らせします。

- **"**アプリケーション起動時にお知らせ通知をおこなう**"**を (重要!) **ON** に設定していても、以下の場合、お知らせ通知は使用 できません。 • RasterLink6Plus PC をインターネットに接続していな い。
	- ライセンス認証を行っていない。

### **2.** 更新チェック間隔

RasterLink6Plus 起動時に最新の RasterLink6Plus やデバイスプ ロファイルの有無を確認する間隔 ( 毎回 /1 日ごと /1 週間ごと /1 月ごと ) を設定します。

### **3.** 更新内容

#### アプリケーション

ON にすると、最新の RasterLink6Plus のアップデータの有無を 確認します。

#### プロファイル

ON にすると、最新のプロファイルの有無を確認します。 インストールしたいプロファイルを選択します。

- すべてのプロファイル
- 登録されている機種のプロファイル
- 機種とインク種類を選択する

[選択]をクリックすると、以下のダイアログが表示されます。

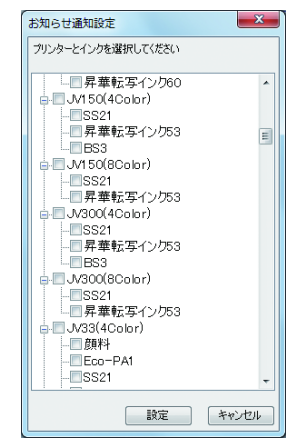

• プロキシサーバーをお使いの場合、" インターネットオプション " をクリックしてください。 (重要!)

### [作業フォルダ設定 **…**]

作業フォルダを別ディスクに変更したい場合に、作業フォルダを変更します。 作業フォルダ変更後、RasterLink6Plus は自動的に終了します。

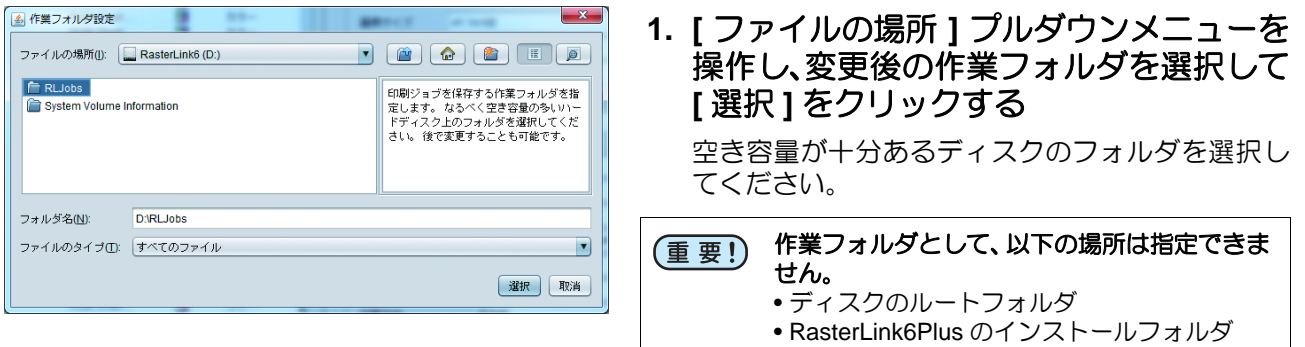

**2.** 現在の作業フォルダ内のジョブ情報が、変 更後の作業フォルダにコピーされる

コピーが完了すると、現在の作業フォルダは削除 されます。作業フォルダの変更が完了するまで、 RasterLink6Plus の操作はできません。

**3.** 作 業 フ ォ ル ダ の 変 更 が 完 了 す る と、 **RasterLink6Plus** の終了確認ウィンドウ が表示される

[OK] をクリックして RasterLink6Plus を終了して ください。次回 RasterLink6Plus 起動時から、変更 後の作業フォルダが使用されます。

[17:58:58] - ジョヴを新しい作業フォルダにコピーしています。 [17:59:30] - 古い作業フォルダ内のジョブを削除しています。

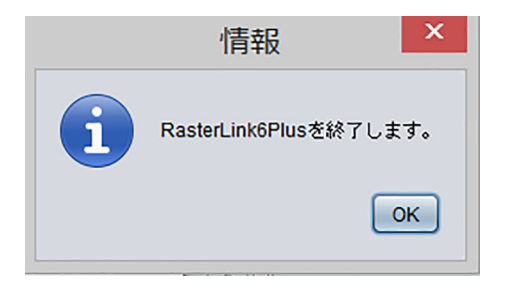

### **[** バージョン情報 **…]**

RasterLink6Plus のバージョン情報画面を開き、各種情報を表示します。

### シリアルキー

ライセンス認証に使用しているシリアルキーを表示します。

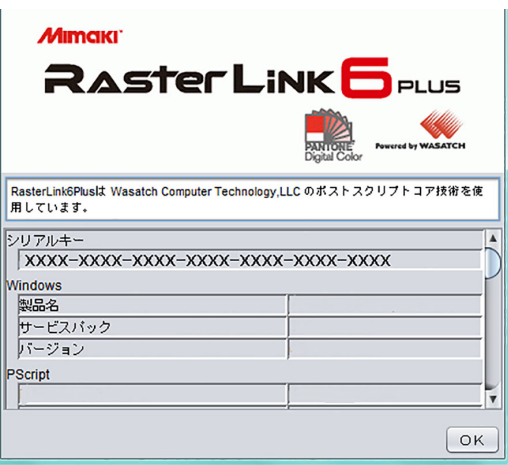

## **RasterLinkTools**

### **RasterLinkTools** とは

RasterLink6Plus 用のプリント&カットデータおよび特色版用画像を作成するための Adobe Illustrator プラグ インツールです。 RasterLink6Plus とは別にインストールします。 詳しくは、別冊「RasterLinkTools ガイド」をご覧ください。

## お知らせ通知

RasterLink6Plus 起動時に、RasterLink6Plus やプロファイルの最新情報をお知らせします。

(重要!)

お知らせ通知設定で **"** アプリケーション起動時にお知らせ通知をおこなう **"** を **ON** に設定していても、 以下の場合はお知らせ通知を表示しません。

• RasterLink6Plus PC をインターネットに接続していない。

• ライセンス認証を行っていない。

### お知らせ通知表示

RasterLink6Plus やプロファイルの最新情報があると、それぞれダイアログが表示されます。

### プロファイル

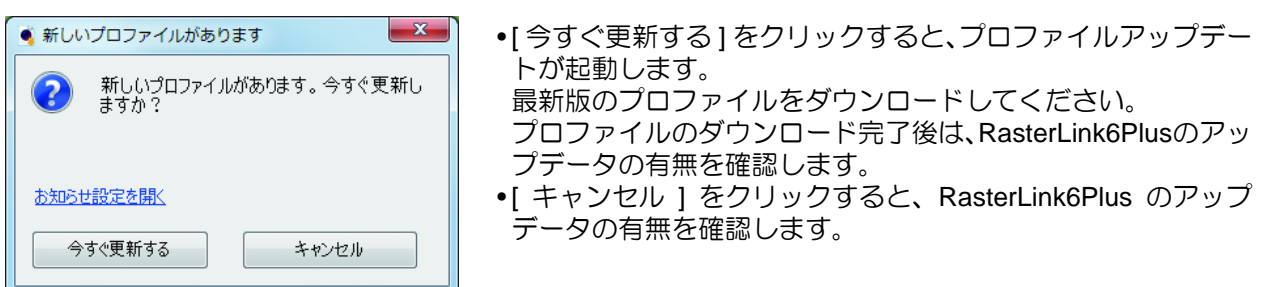

### アプリケーション

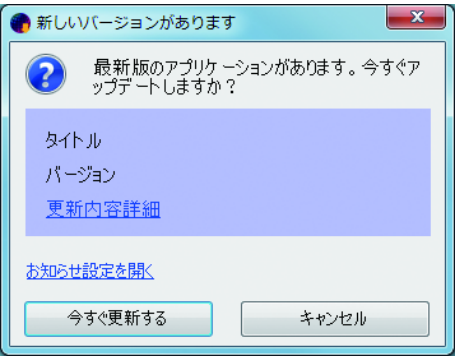

- [ 今すぐ更新する ] をクリックすると、アップデータをダウン ロードします。
- RasterLink6Plus を起動し、バージョンアップしてください。
- [ キャンセル ] をクリックすると、RasterLink6Plus が起動しま す。

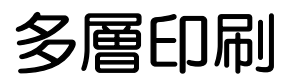

### 多層印刷とは

UV インクの特徴を活かし、印刷層を 4 層または 5 層に重ねて印刷する機能で す。 1 層だけでは表現できなかった新しい印刷が可能になります。

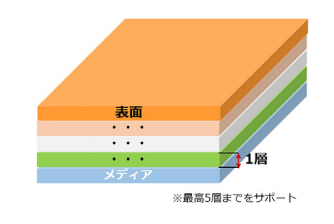

• 対象機種:UCJV300 (重要!)

### **4** 層印刷 **- Day&Night**

絵を 4 層に重ねて印刷し、光を裏側から当てることで、光を当てていない時と違う印象の絵を表示するこ とができます。

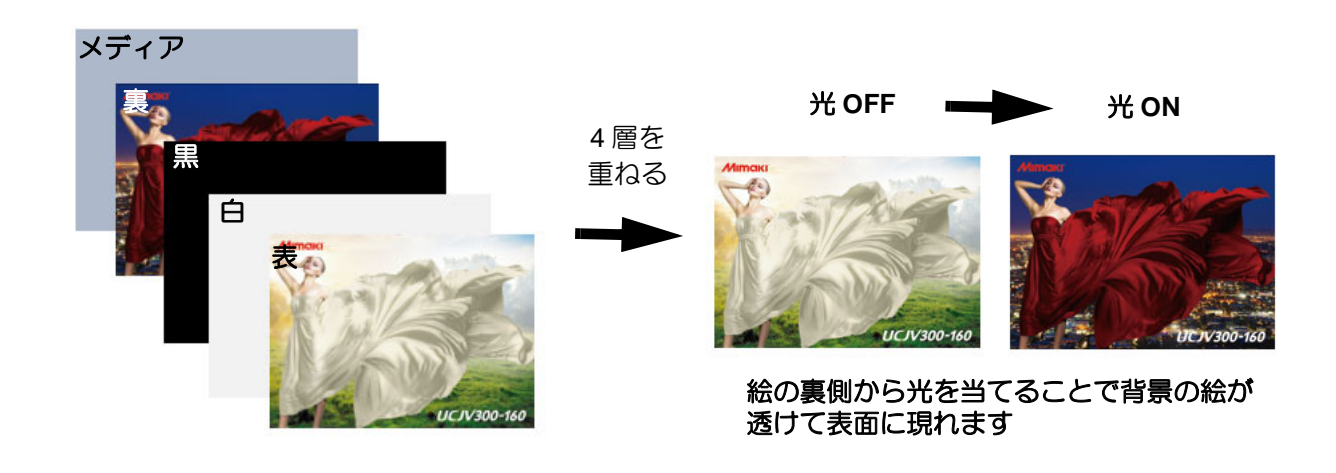

**5** 層印刷

絵を 5 層に重ねて印刷することで、一枚のメディアの表と裏で違う絵を表示することができます。

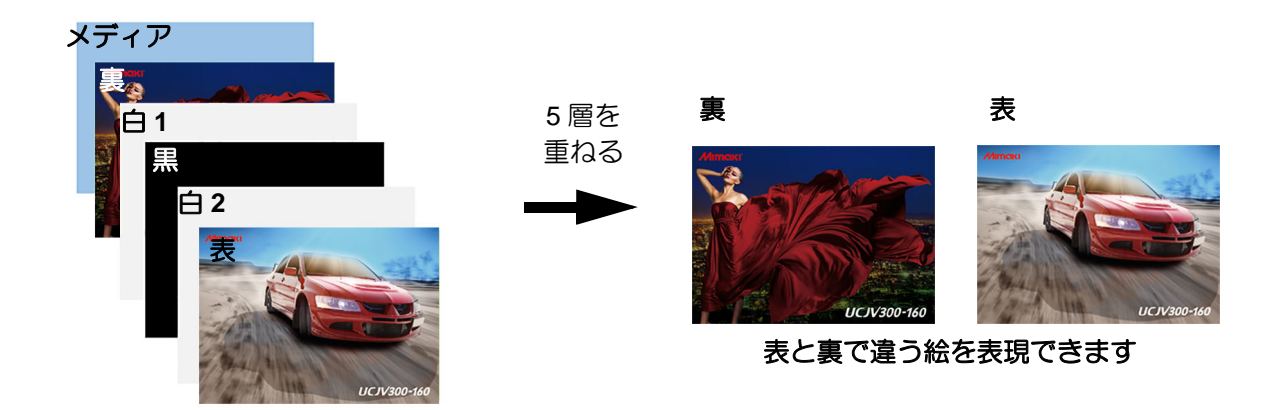

多層印刷の詳細は、別冊「多層印刷ガイド」をご覧ください。

# **ID** カット

## **ID** カットとは

トンボの間に ID を印刷しておくことで、カット時にトンボを検出するだけでカットが可能になります。 これにより、印刷後にラミネート等の後処理を行ってからのカット実行が容易になります。

- カット時にカットデータを選択して実行する必要が無いので、カットミスを削減します。
- FineCut と連携することで、RasterLink6Plus では設定できないフラットベッドプロッタで必要なカット 開始位置指定やカット方向指定、裏トンボカット等の機能が使用できます。

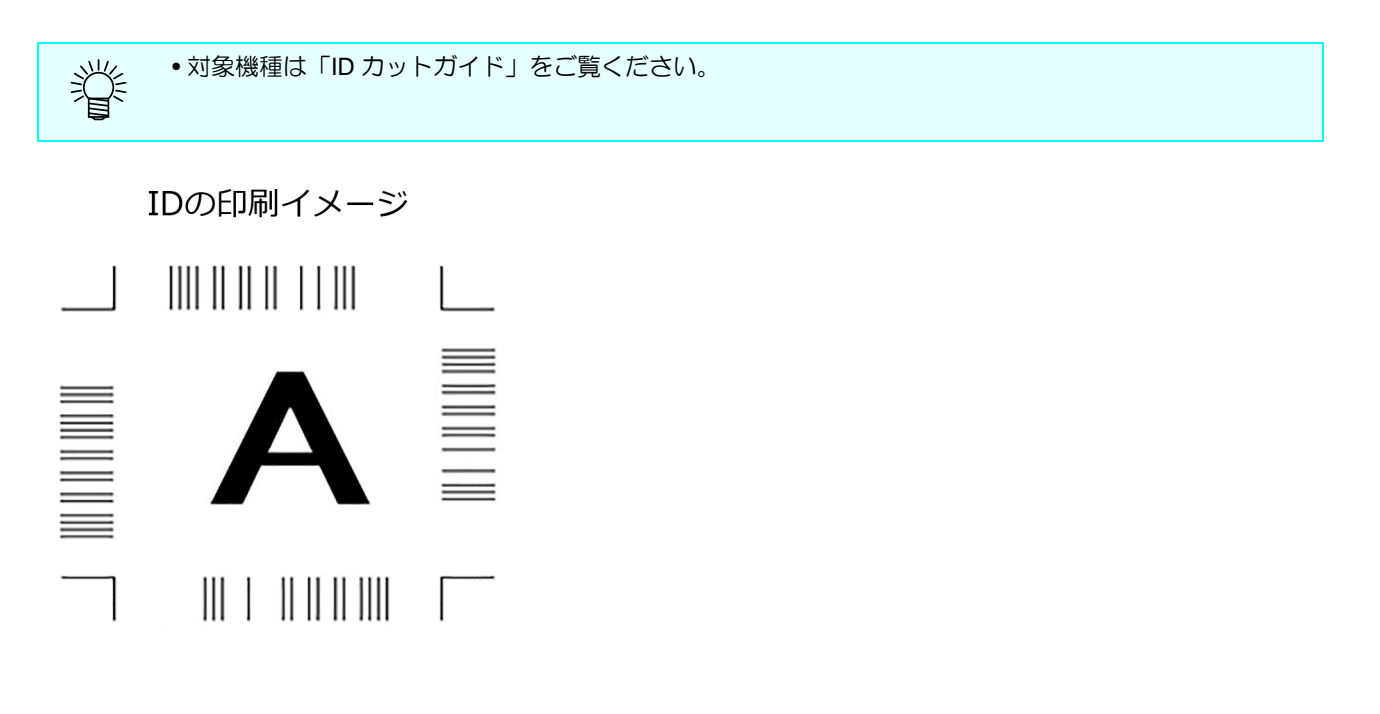

詳しくは、別冊「ID カットガイド」をご覧ください。

点字印刷

### 点字印刷とは

作成した点字データ部分にスポットカラー名を設定するだけで、簡単に点字印刷が可能になります。 実行回数の指定など面倒な設定の必要なく、カラー版に重ねて点字が印刷できます。

詳しくは、別冊「点字印刷ガイド」をご覧ください。

ジョブ名検索

### <span id="page-178-0"></span>ジョブ名検索について

ジョブ名検索を使ってジョブを絞り込むことでジョブの選択間違いを減らすことが可能です。

### ジョブ名検索ウインドウの表示方法

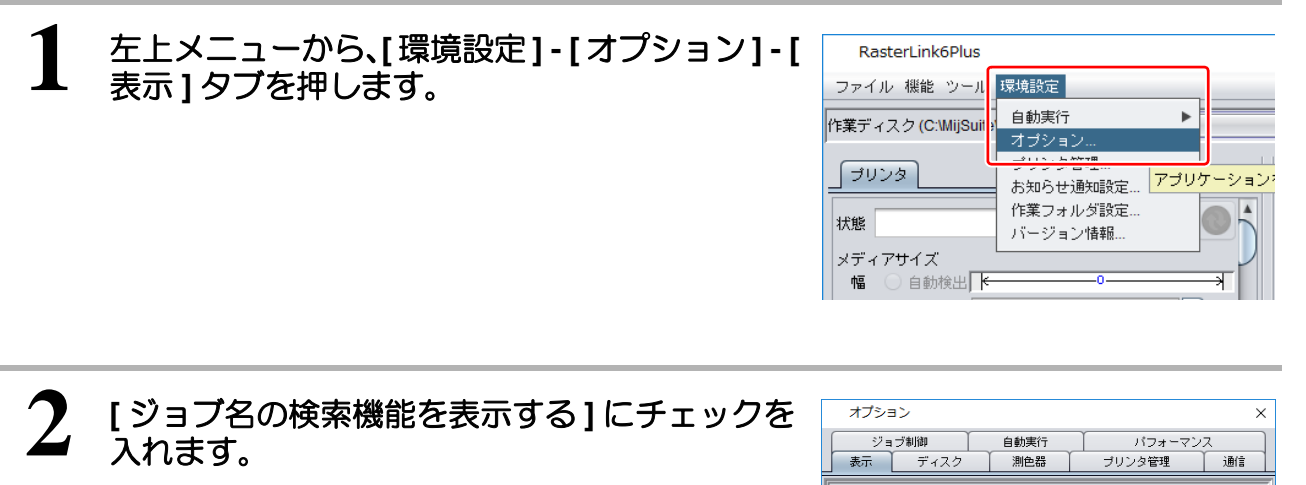

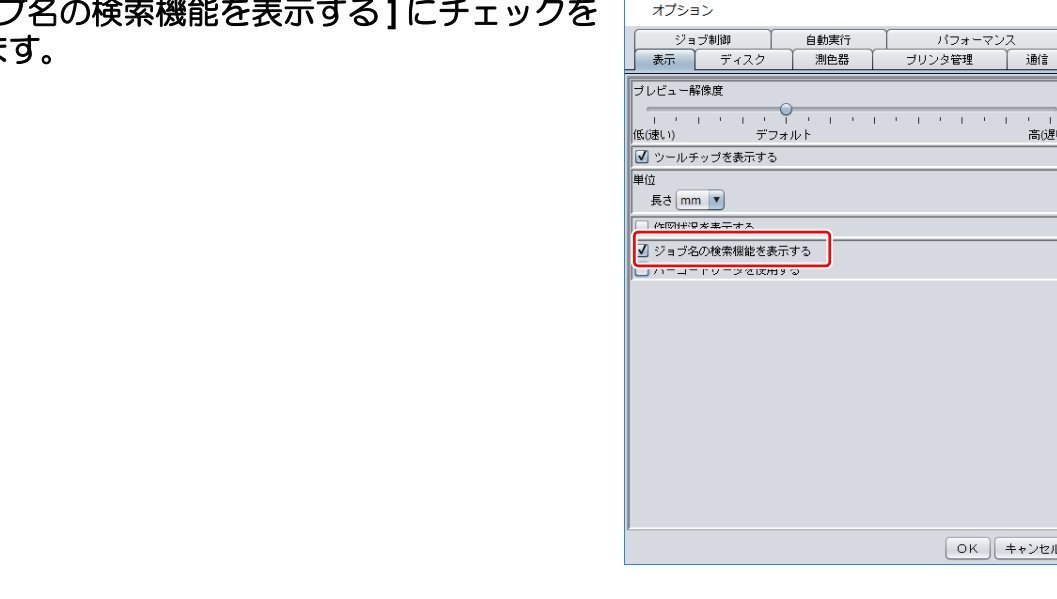

**3** RasterLink6Plus を再起動します。 ジョブ名検索ウインドウが表示されるようになります。

### ジョブ名検索をして印刷する

- **1** 検索したいジョブ名の一部を入 力し、**[** 検索 **]** ボタンを押しま
	- す。
		- (1) 検索したいジョブ名の一部を入力しま す。(前方一致する検索条件を入力)
		- (2) [ 検索 ] ボタンを押します。
		- (3) 検索条件に一致するジョブ名の色が変 わり、選択可能になります。

条件に一致しなかったジョブは黒字で 表示され、選択ができなくなります。 (面付けされたジョブおよび合成され たジョブの中に検索条件に一致する ジョブが含まれている場合は選択可能 です。)

検索状態から通常状態に戻すには、 [ クリア ] ボタンを押します。

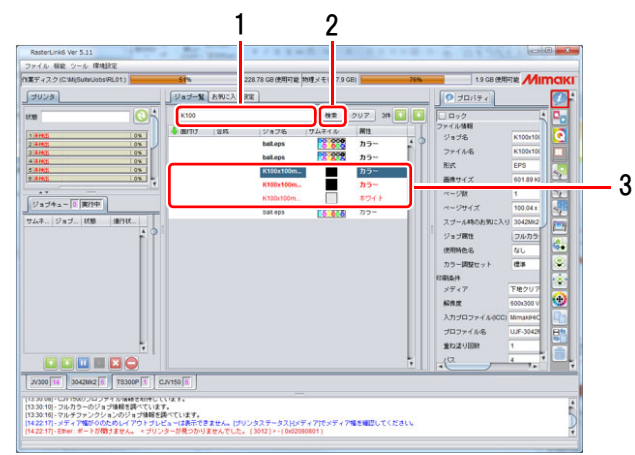

(重要!) • ジョブ名の検索は、前方一致検索で大文字・小文字を区別して判定します。

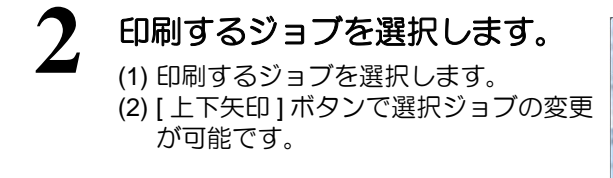

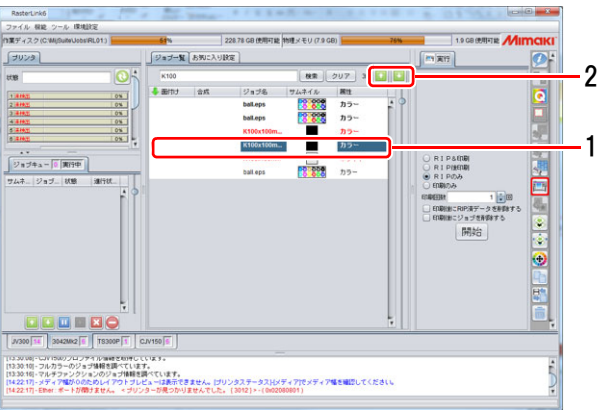

-<br>|13.30kg|-Cu71500プロプライル9MBをUPIC-ています。<br>|13.30 Kg - アルカラッシクションのジョーが結果<br>|13.30 Kg - アルチファンクションのジョーが結果操べています。<br>|14.22 Kg - EBM - ボードが開きません。 イツシンターが通っかりませんでした。|2012)>(002000001)<br>|14.22 Kg - EBM - ボードが開きません。 イツシンターが通っかりませんでした。

1 2

Ō  $\frac{1}{2}$ ö E

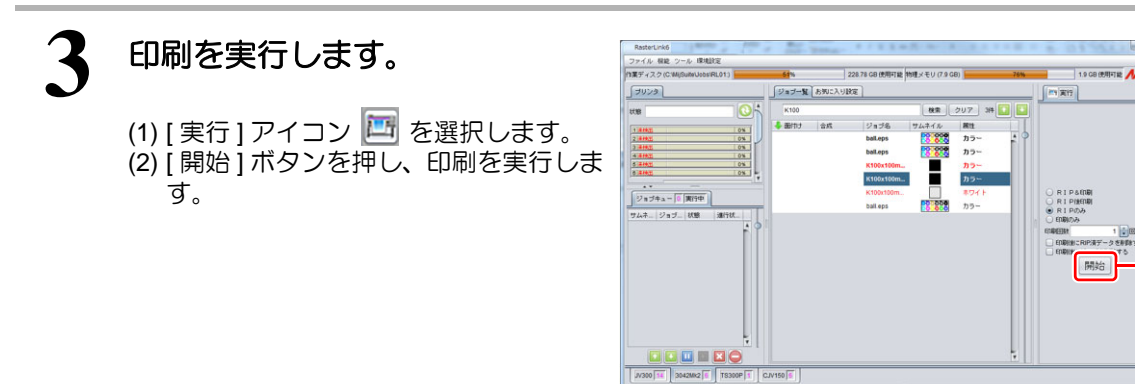
ジョブ名検索を解除して印刷する

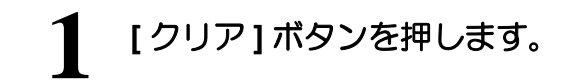

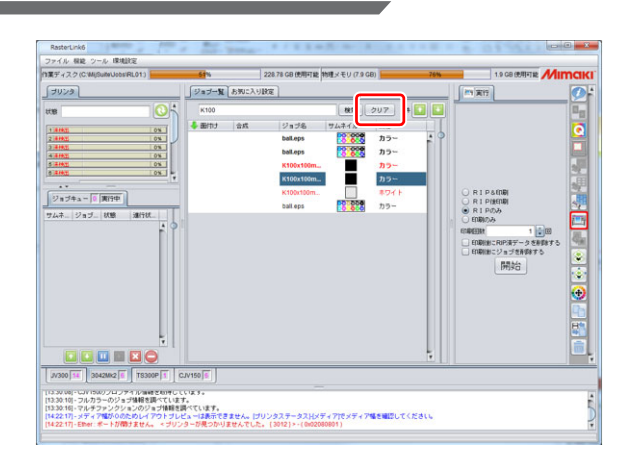

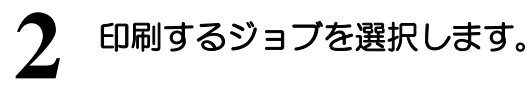

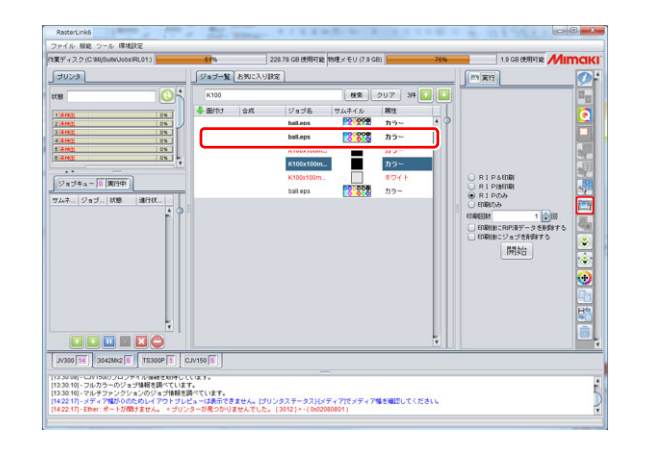

## **3** 印刷を実行します。

(1) 実行アイコン エ を選択します。 (2) [ 開始 ] を押し、印刷を実行します。

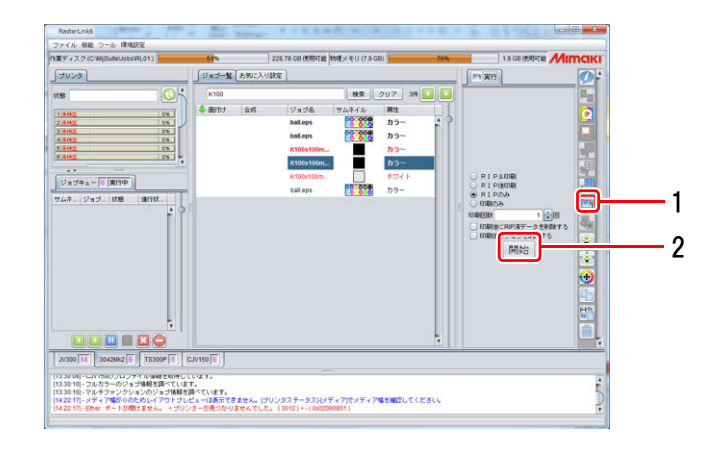

### バーコードリーダーによる検索

ジョブ名検索の検索条件をバーコード化し、バーコードリーダーで読み取ることにより、自動でジョブ名検 索を実行する事が出来ます。

検索条件「III2017」 I I I 2 0 1 7 \*  $\star$ バーコード(CODE39)に変換

バーコードリーダーの仕様

- COM/RS232C インターフェースを備えていること。
- 1 次元バーコードであること。
- キーボード終端文字に "ENTER" コードを設定できること。
- 推奨製品:株式会社 アイテック ITL-3000/3000Plus
- バーコード種別:CODE39 または CODE128

• 日本語等の 2 バイト文字を使用する場合は、QR コード及び QR コードを読み取れるバーコードリーダー (重要!) が必要になります。

#### バーコード化した検索条件を使って検索する方法

#### **1** 検索条件をバーコード化します。

(1) バーコード変換ソフト等を使用して、検索条件をバーコード化します。 (2) 作成したバーコードを作業指示書等に印刷します。

検索条件「III2017」

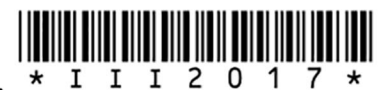

バーコード(CODE39)に変換

# **2** バーコードリーダーの設定を行います。

- (1) オプション画面を表示し、[ 表示 ] タブ を選択します。
- (2) [ バーコードリーダを使用する ] に **.**<br>チェックを入れます。
- (3) シリアルポートの中から接続されてい るバーコードリーダーを選択します。
- (4) [OK] ボタンを押してオプション画面を 閉じます。

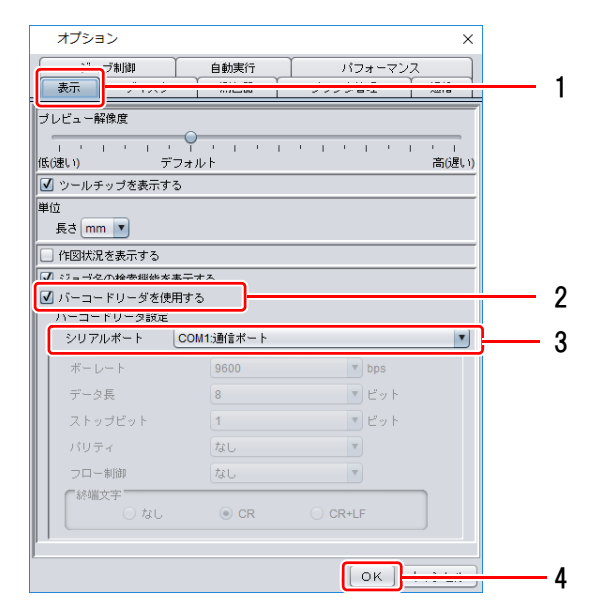

• RasterLink6Plus がインストールされている PC に、事前にバーコードリーダーのドライバをインストー (重要!) ルし、バーコードリーダーを接続しておく必要があります。

**3** バーコードを読み取ります。 (1) バーコードリーダーでバーコードを読み取り ます。

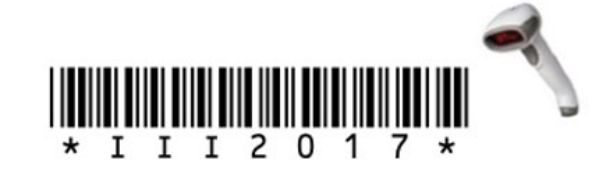

(2) 検索条件にバーコードの内容が表示さ れ、検索が自動実行されます。

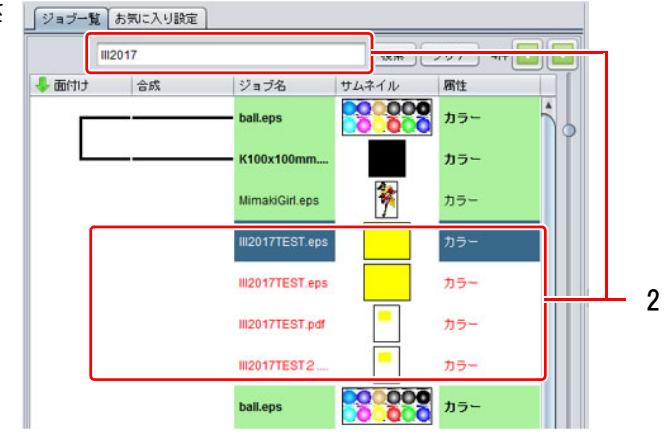

## **FAQ** ページリンク

### **FAQ** ページリンクとは

「FAQ」とは、英語の「Frequently Asked Questions」の略語で、よくある質問とその回答を集めたものを言 います。

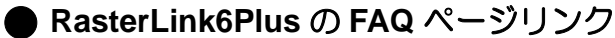

RasterLink6Plus を使用中に分からない事がある時、RasterLink6Plus の [FAQ] ボタンを押すと、 WEB ブラウザで RasterLink6Plus の「よくあるご質問」ページが表示されます。 (20P[P.184](#page-183-0)

#### プリンタの **FAQ** ページリンク

プリンタを使用中に分からない事がある時、プリンタの [FAQ] ボタンを押すと、WEB ブラウザで 各プリンタの「よくあるご質問」ページが表示されます。 びア[P.185](#page-184-0)

### <span id="page-183-0"></span>**RasterLink6Plus** の **FAQ** ページを表示する

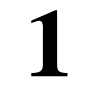

#### **1** 機能アイコンを押します。

• 選択した機能の画面が表示されます。

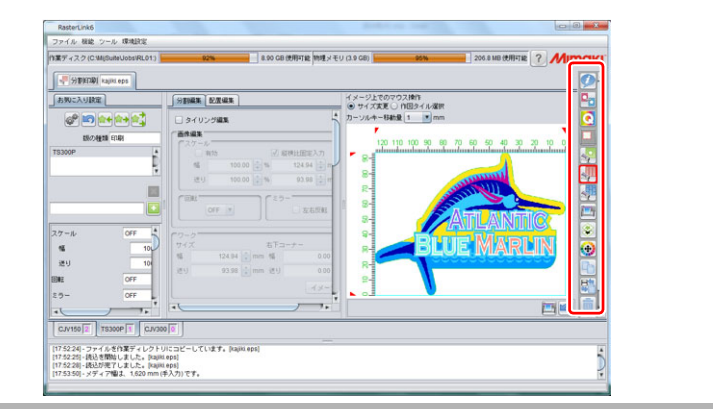

#### **2 RasterLink6Plus**の**[FAQ]**ボタン 2 を押します。

• 該当する機能の「よくあるご質問」が WEB ブラウザで表示されます。 該当する項目が無い場合は「よくあるご 質問」ページの先頭が表示されます。

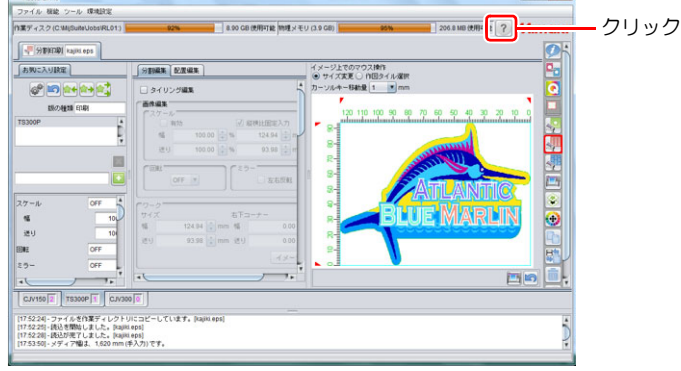

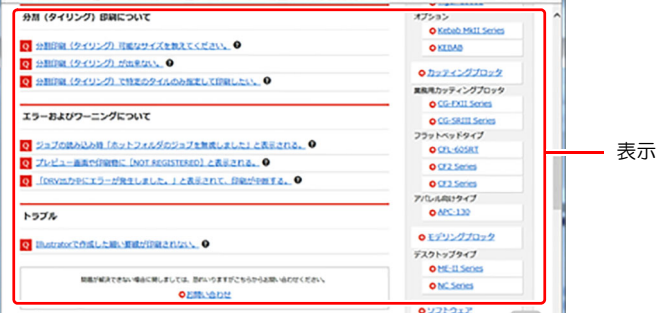

### <span id="page-184-0"></span>プリンタの **FAQ** ページを表示する

### **1** プリンタを選択します。

• 選択したプリンタの画面が表示されま す。

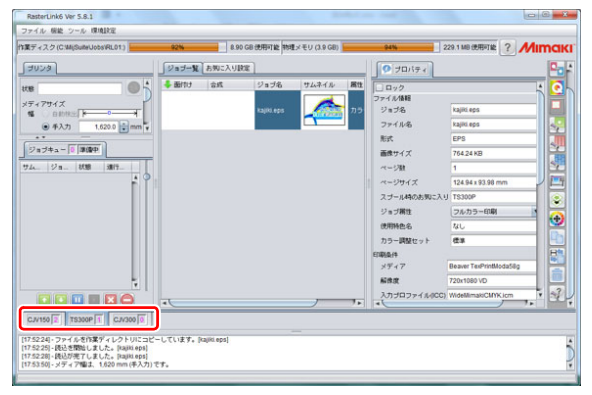

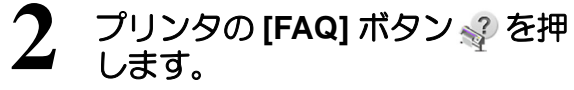

• 該当するプリンタの「よくあるご質問」 が WEB ブラウザで表示されます。

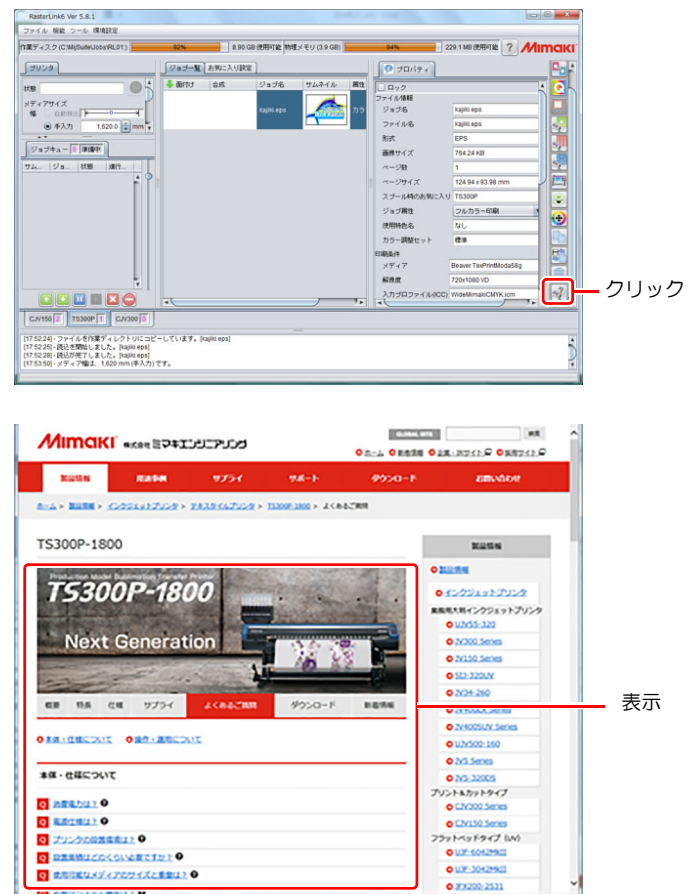

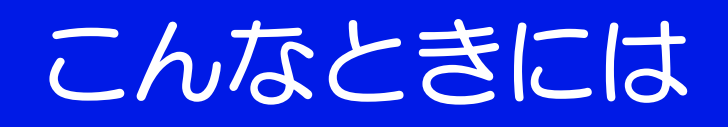

## エラーメッセージの対処方法

### エラーメッセージ

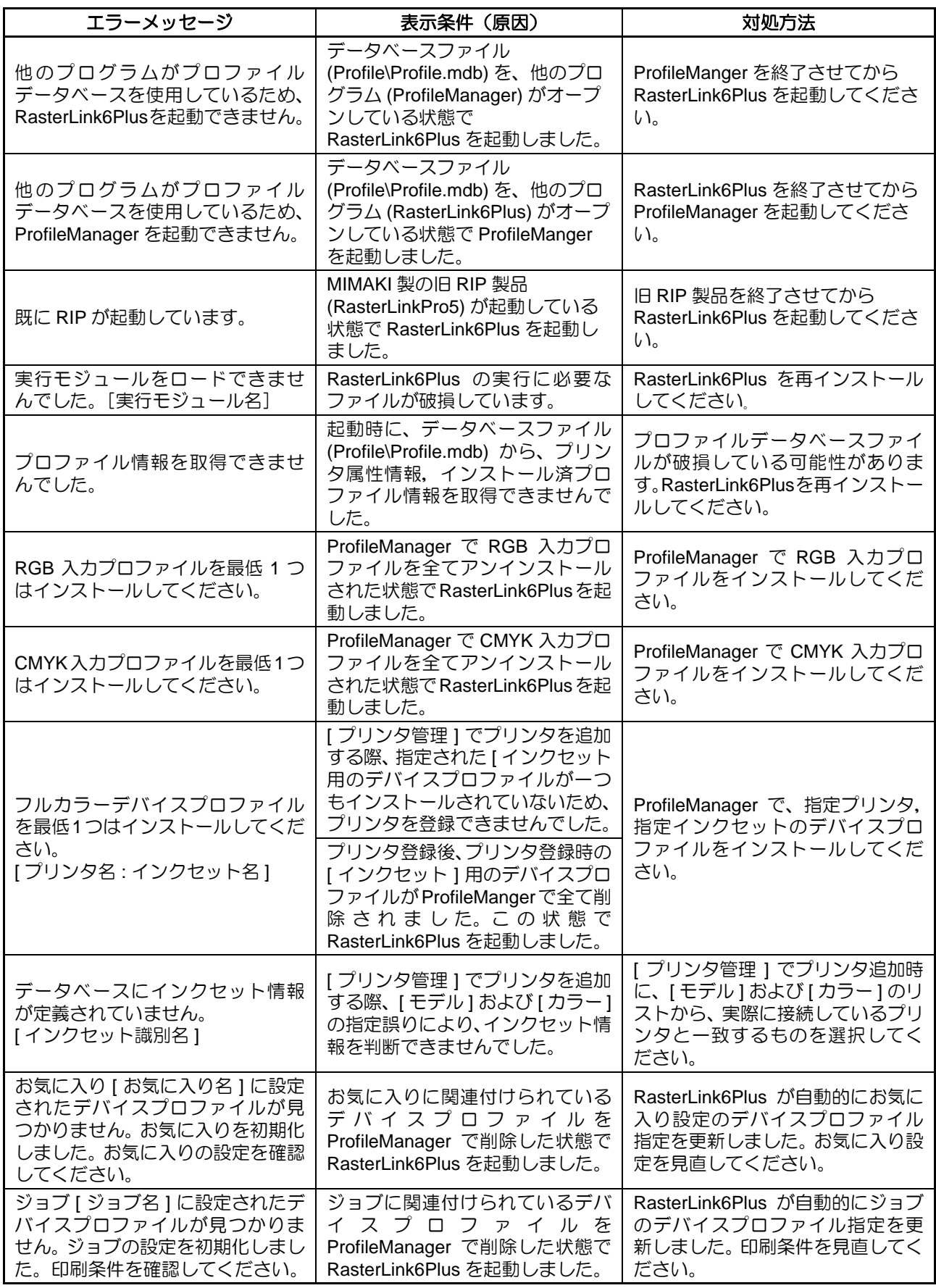

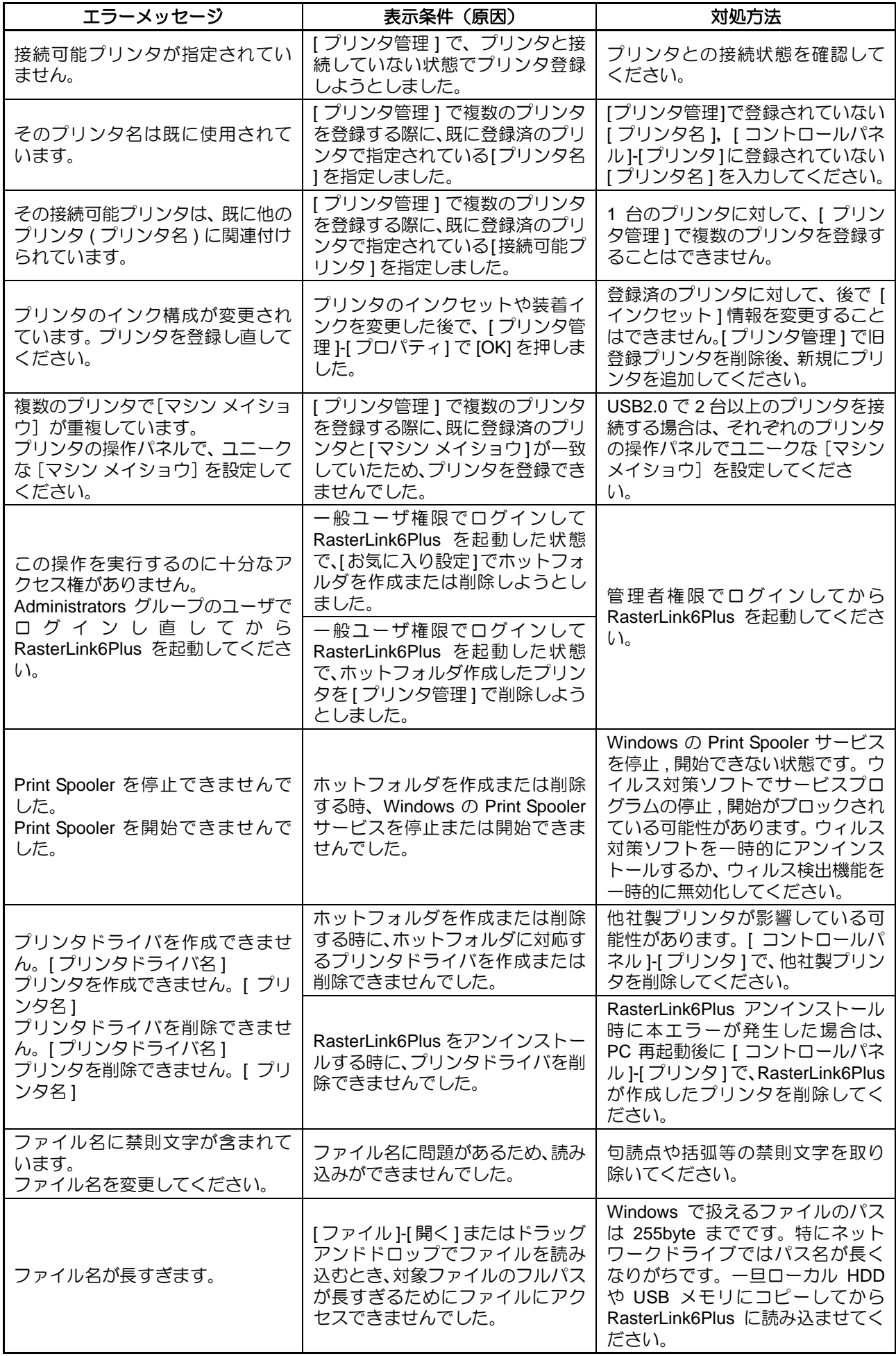

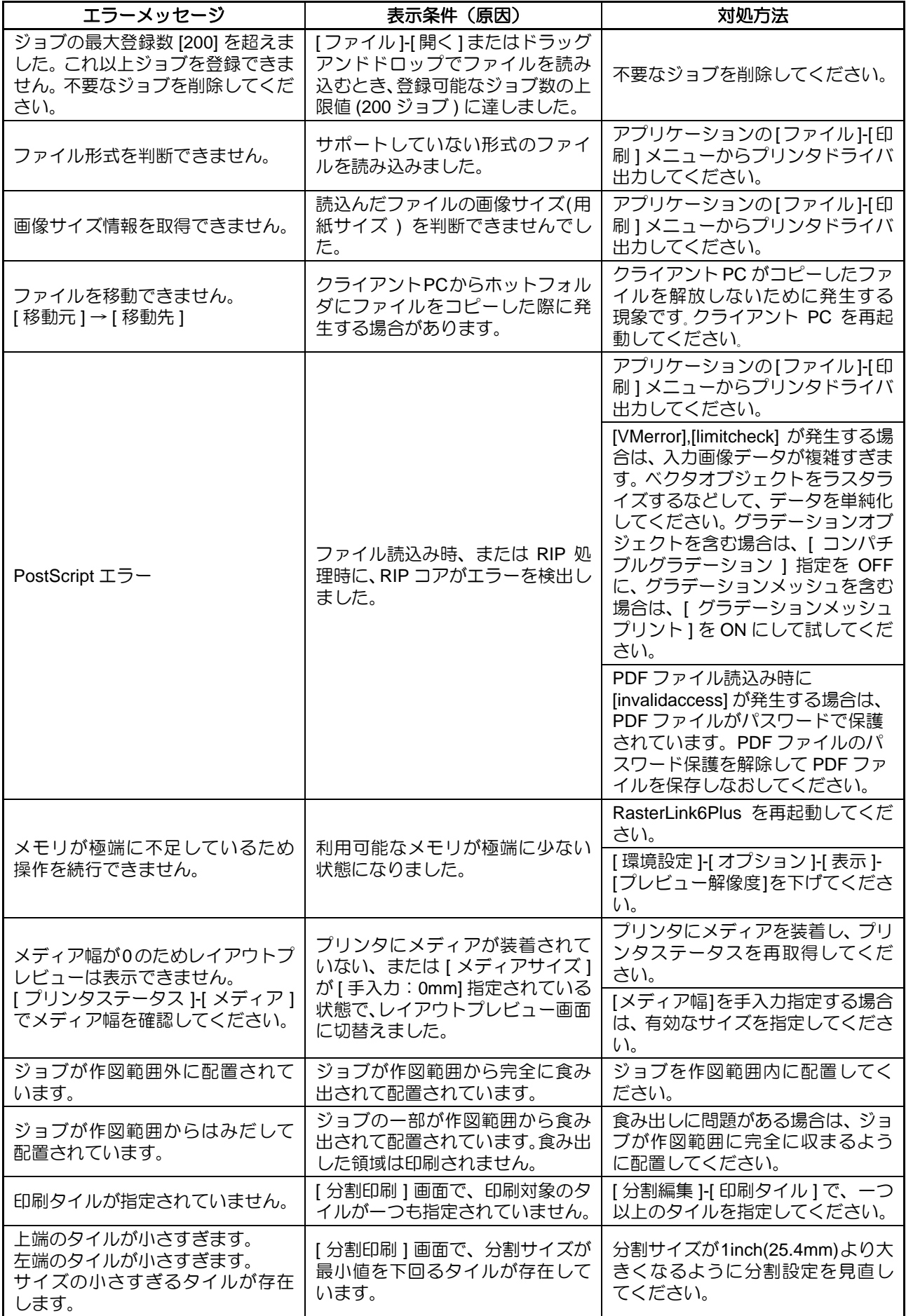

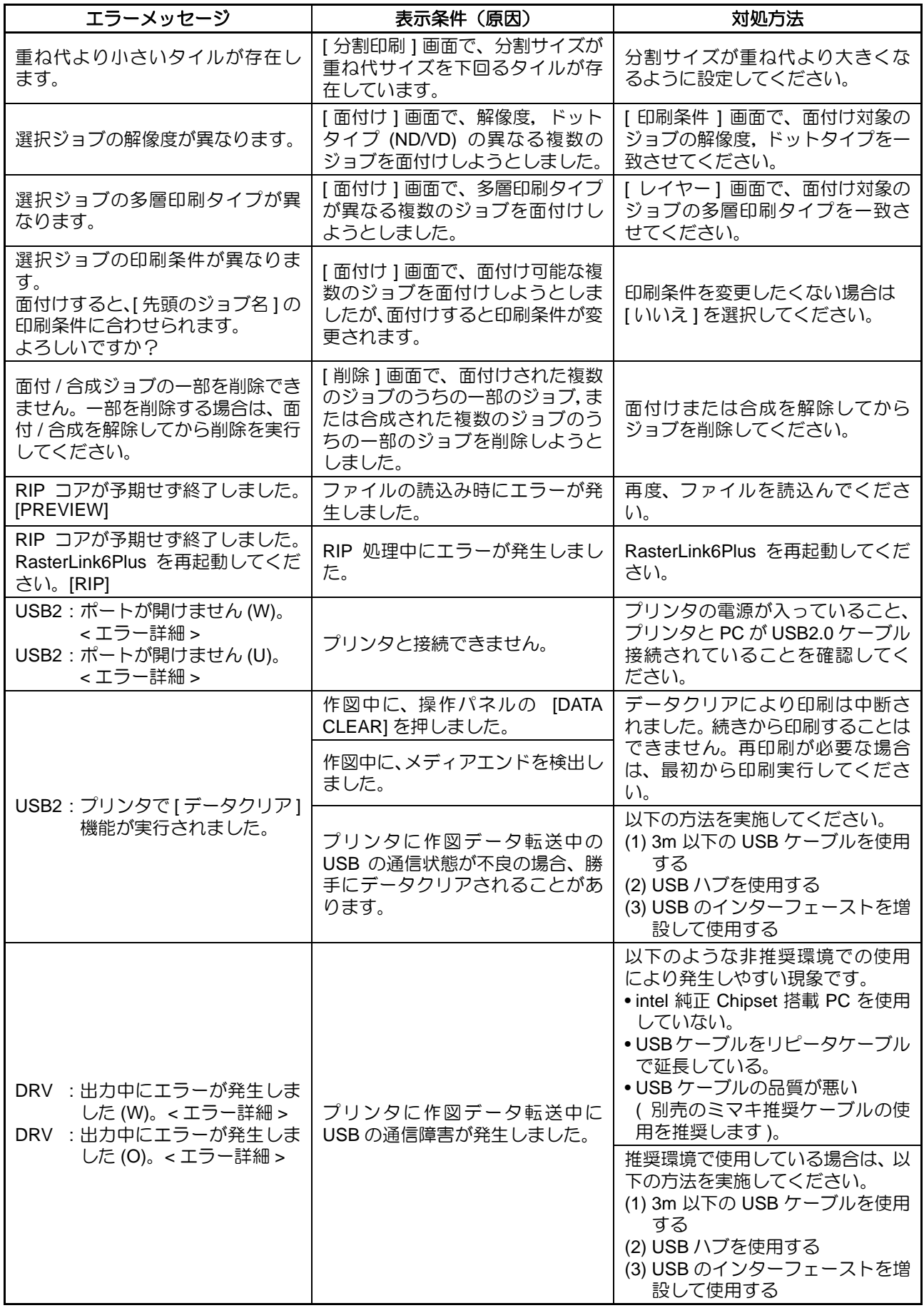

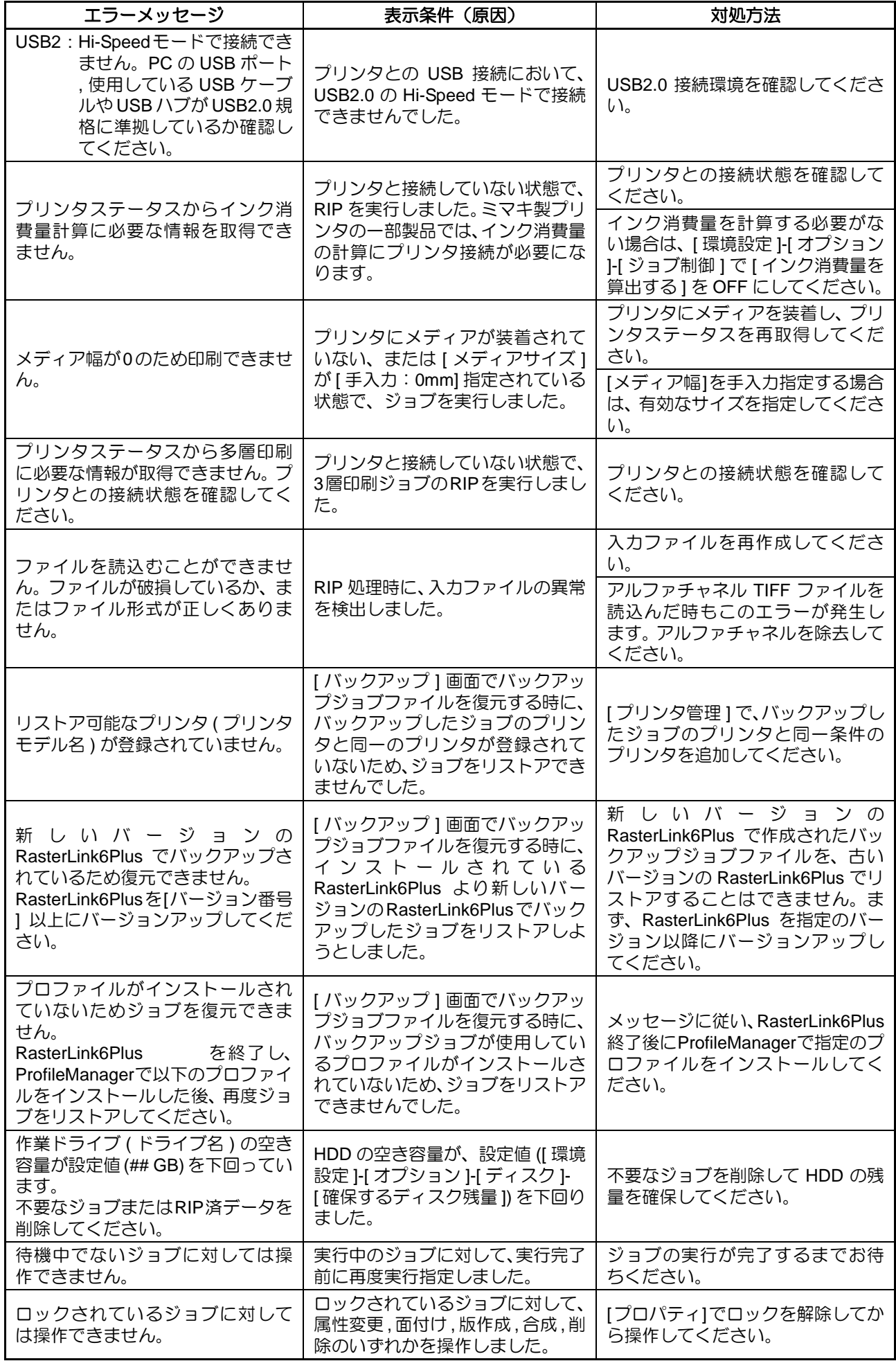

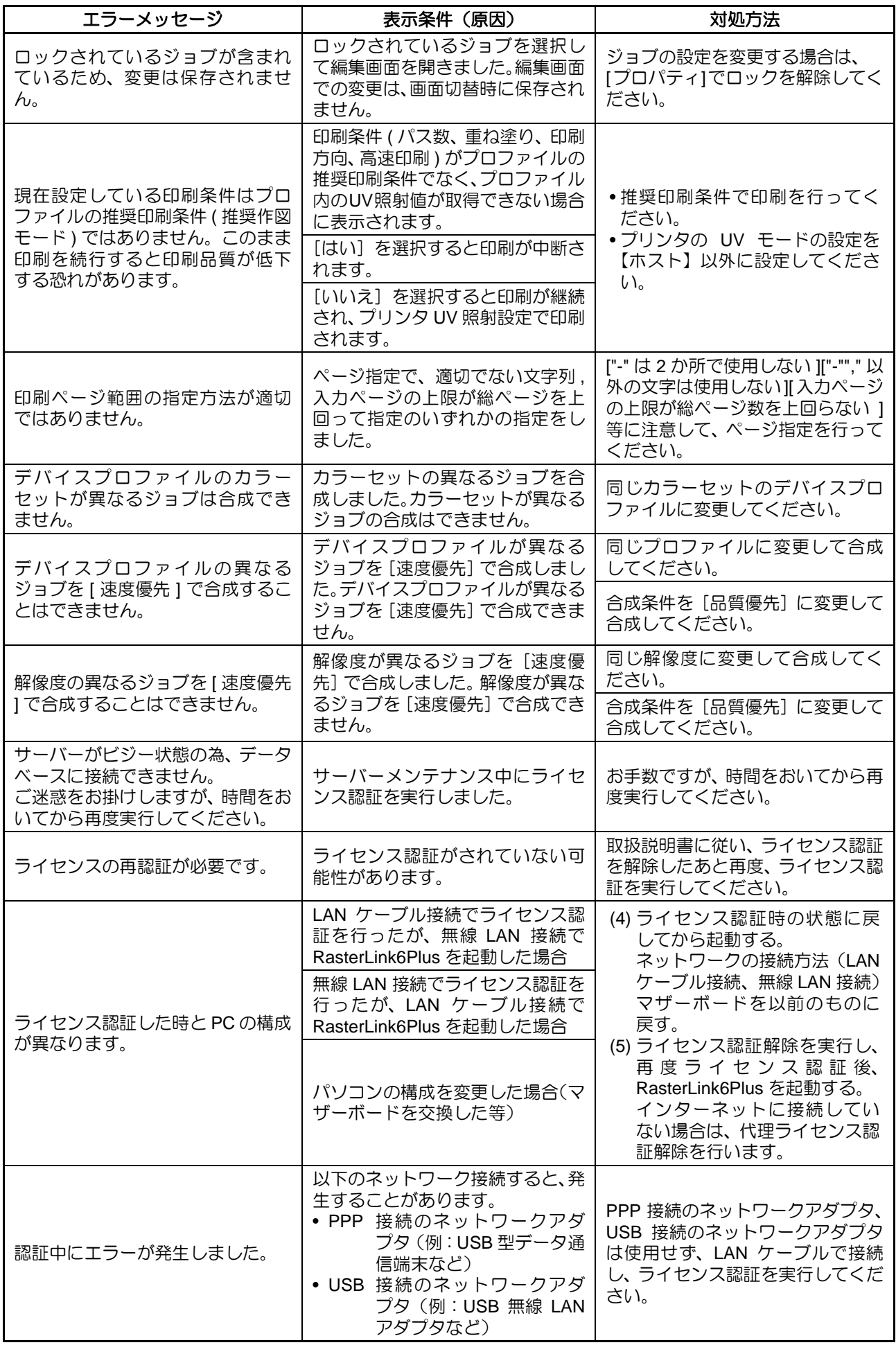

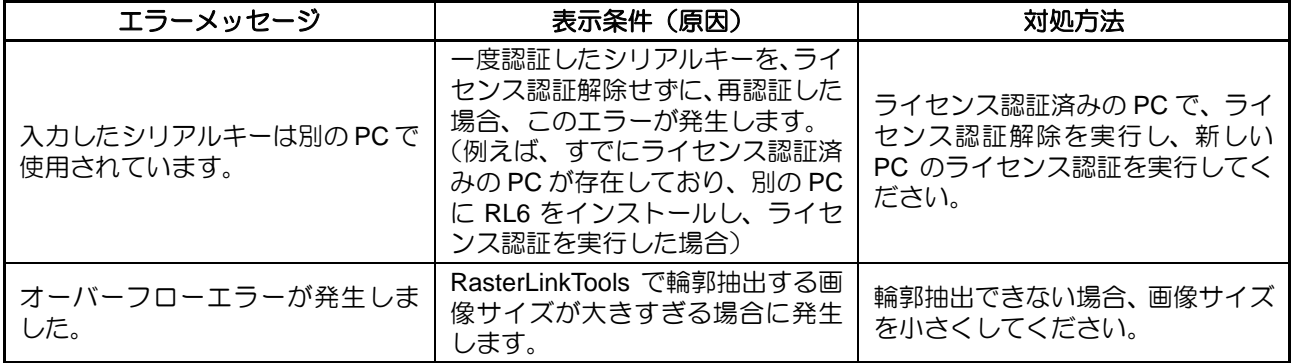

## インストール**PC**のセキュリティー設定について

### インストール **CD** を **PC** に挿入しても、**CD** メニュー画面が表示されない

CD や USB メモリなどの自動実行 (Autorun) 機能が無効になっている場合、CD を挿入しても CD メニューが 起動しません。この場合、以下の手順で、CD ドライブの内容を表示し、"CDMenu.exe" を直接選択し、実行 してください。

(1) エクスプローラーで CD ドライブを選択します。

(2) CDMenu.exe を選択し、ポップアップメニューを表示させて [ 開く ] を選択します。

• RasterLink6Plus は必ず CD メニューを使用してインストールしてください。CD メニューを使用し ないで、直接 RasterLink6Plus のインストーラーからインストールした場合、全てのファイルがイ ンストールされず、エラーの原因となります。

### ライセンス認証 **/** プログラムアップデート **/** プロファイルアップデート使用時

ファイアーウォール機能が付いたセキュリティーソフトウェアをご使用の場合、ライセンス認証 / プログラ ムアップデート / プロファイルアップデートの各ツールのネットワーク ( インターネット ) への接続を遮断 する場合があります。多くのセキュリティーソフトウェアでは、そのソフトウェアが初めてネットワークに 接続しようとしたときに、接続を許可するかウィンドウを表示して確認します。 上記の各ツールの初回起動時に接続を許可するか確認するウィンドウが表示された場合、許可してください。 もし、誤って不許可にしてしまった場合、お使いのセキュリティーソフトウェアのマニュアルをご覧の上、 以下のファイルのネットワーク接続を許可してください。

- RasterLink6Plus のインストールドライブ \MijSuiteWeb\Bin\AppWebcLicense.exe
- RasterLink6Plus のインストールドライブ \MijSuiteWeb\Bin\ AppWebcProgram.exe
- RasterLink6Plus のインストールドライブ \MijSuiteWeb\Bin\ AppWebcProfile.exe

### **RasterLink6Plus** に画像が読み込めなくなった

RasterLink6Plus に画像を読み込む際に、右のエラーメッセージウィン ドウが表示され、画像が読み込めないことがあります。 このエラーはセキュリティーソフトによって、RasterLink6Plus の画像 読み込みに必要なツールの起動が妨げられた、もしくは、 ウィルスだと誤検出され削除されてしまったことが原因の場合があり ます。 以下のことを確認してください。

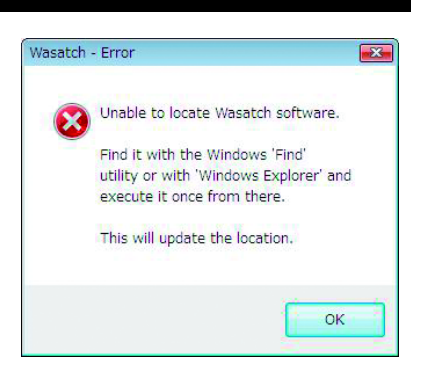

- (1) セキュリティーソフトウェアのマニュアルをご覧の上、起動を制限するソフトウェアの一覧に以下 のファイルが存在するか確認し、存在した場合、起動を許可してください。 RasterLink6Plus のインストールフォルダ \Bin\PS3.exe
- (2) 上記ファイルが存在するか確認してください。もし、無い場合、RasterLink6Plus を再インストール してください。再インストール後、セキュリティーソフトのマニュアルをご覧の上、ホワイトリス ト(ウィルスではないファイルの一覧)に上記ファイルを設定してください。

## **RasterLink6Plus** の画面表示に不具合が発 生した場合には

まれに、RasterLink6Plus の画面表示に以下のような不具合が発生する PC 環境があります。

- タブを切り替えると、前のタブの表示が一部残ってしまう。
- プレビュー画像が乱れる。
- RasterLink6Plus を長時間起動させると、画面表示がおかしくなり、最悪 PC がフリーズする。

このような現象が起こった場合、以下の方法で回避することが出来る場合があります。

### 回避策 **1**

グラフィックボードのドライバを最新バージョンにアップデートします。

グラフィックボードドライバの更新方法については、お使いの PC もしくはグラフィックボードのマニュア ルをご覧ください。

## デスクトップにある**RasterLink6Plus**のアイコンをダ ブルクリックしても、**RasterLink6Plus** が起動しない 場合

まれに、デスクトップにある RasterLink6Plus のアイコンをダブルクリックしても、RasterLink6Plus 起動し ない PC の環境があります。

このとき、Windows の [ スタート ]-[ すべてのプログラム ]-[MimakiRasterLink6Plus]-[MimakiRasterLink6Plus] をクリックすると、RasterLink6Plus は起動します。

• このような現象が起こった場合、以下の方法で回避できる場合があります。类

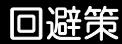

デスクトップのテーマを変更してください。

## アプリケーションでの注意事項

#### **Adobe Photoshop 5.x** 以前について

Adobe Photoshop 5.x 以前の eps ファイルで印刷すると、暗く印刷されることがあります。

また、Adobe Photoshop 5.x 以前の eps ファイルを Adobe Illustrator に割り付けて印刷する場合にも暗く印 刷されることがあります。

Adobe Photoshop のプリントダイアログにある「ポストスクリプトカラー管理」のチェックを外してくださ い。または、Adobe Photoshop 6 以降で保存しなおしてください。

「ポストスクリプトカラー管理」にチェックが付いていると、RasterLink6Plus のカラーマッチングが効かな いため暗く印刷されます。

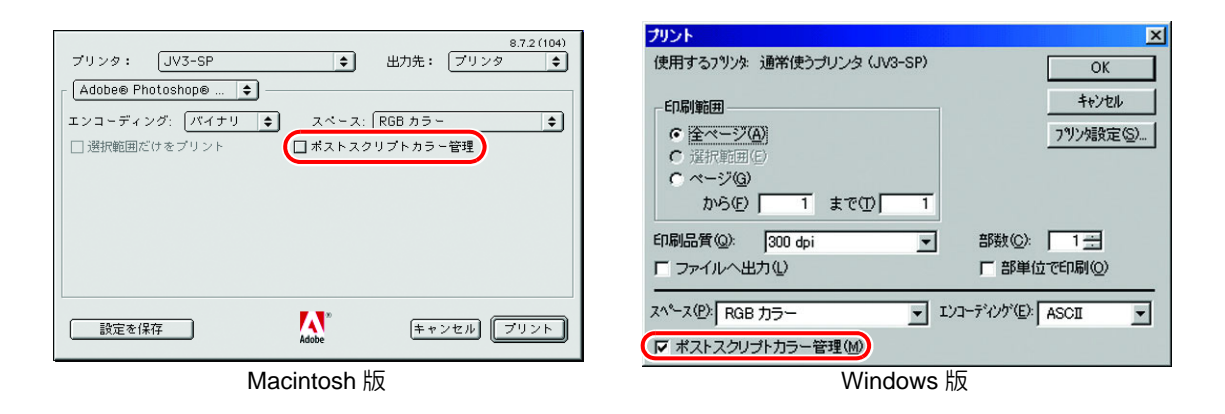

#### **Adobe Illustrator** について

### 透明効果とドロップシャドウ

透明効果を適用した Adobe Illustrator 9 以降のデータは、RasterLink6Plus で拡大して印刷すると、ジャ ギー(斜め線が階段状になる)が目立つ場合があります。

この場合、Adobe Illustrator の " 書類設定 " の項目を以下のように設定してください。

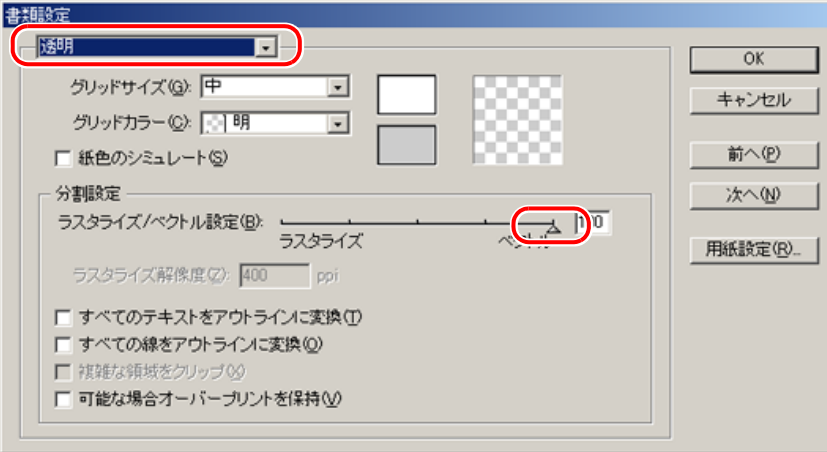

ドロップシャドウコマンドを使用した場合、ドロップシャドウをかけたオブジェクトの周りの色が地 の色と異なります。 RasterLink6Plus のイラストとイメージのカラーマッチング方法を同じ設定にしてください。

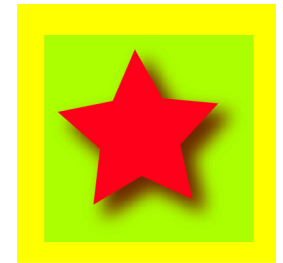

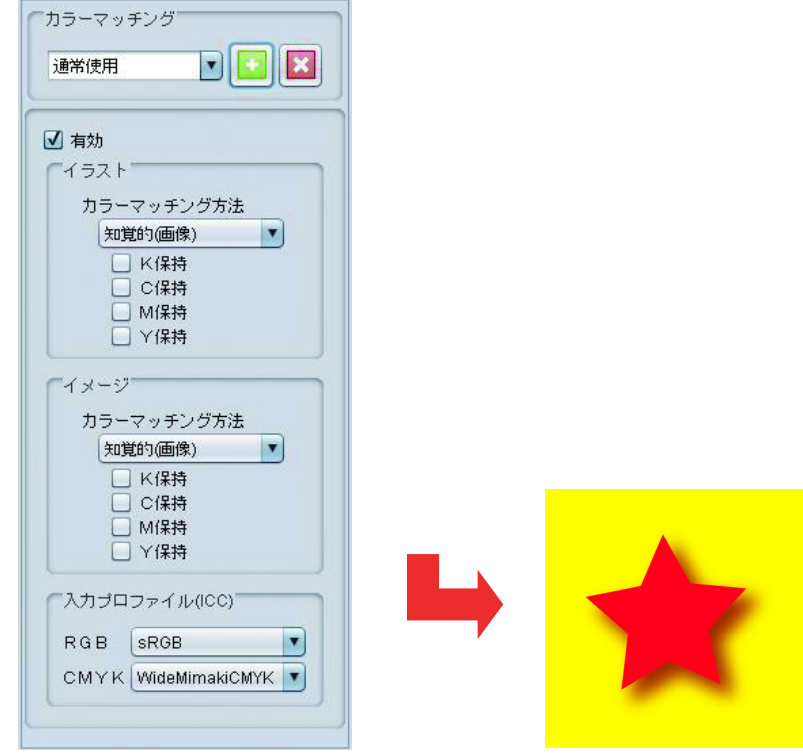

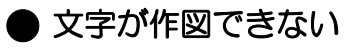

● 斜体になる

#### ● 文字の周囲のオブジェクトの一部が作図し ない

使用しているフォントをアウトライン化してください。 プリンタドライバーを使用して印刷する場合は、フォントをダウンロードするように設定してくださ い。

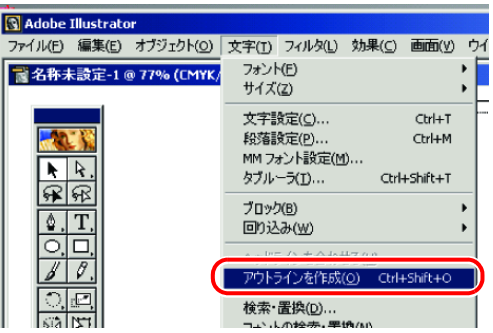

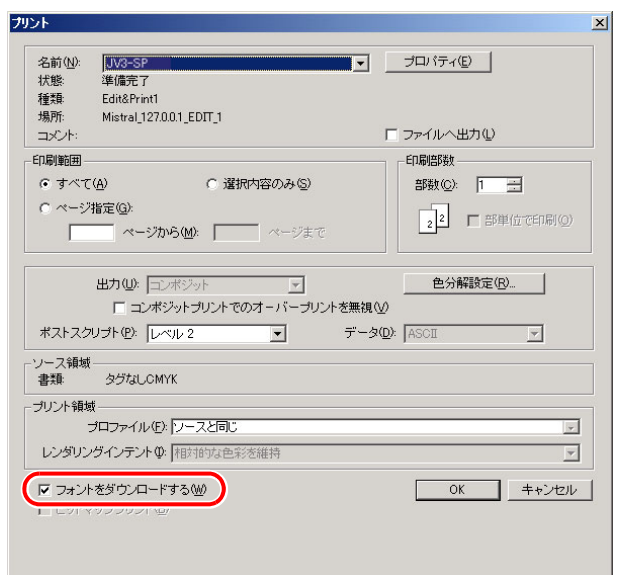

#### 円や文字が多角形になる

Illustrator のパスの出力解像度が低いか、RasterLink6Plus で設定したスケール値が高すぎます。 (RasterLink6Plus 側でスケール値を 1000% に設定している等) Illustrator のパスの出力解像度のデフォルト値は、800dpi です。Illustrator の Output Resolution を上 げるか、RasterLink6Plus 側でのスケール値を下げてください。

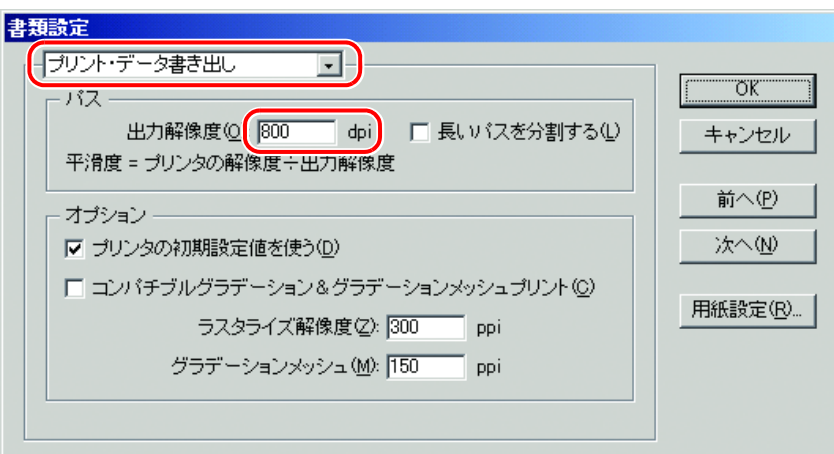

Illustrator のパスの出力解像度を上げる場合は、次の計算式により解像度を求めてください。これより 大きな値を指定しても効果はありません。

#### **Illustrator8**、**9**、**10** の場合

出力解像度 = 選択するデバイスプロファイルの Scan 方向の解像度 × 画像編集で指定するスケール値  $(%) / 100$ 

例)

選択するデバイスプロファイルの解像度:720x1440dpi 画像編集でスケール値を 1000%に設定

720 (Scan 方向の解像度) × 1000 (スケール値) / 100 = 7200 Illustrator のパスの出力解像度を 7200 に設定する。

Illustrator8 または Illustrator9 では、" 書類設定 ..." の中にある " プリント・データ書き出し " の出力解 像度を変更しても作成済みのオブジェクトには反映されません。 オブジェクトを選択して、" 属性 " パレットでアウトプットサイズを変更してください。 " 属性 " パレットは、" ウィンドウ " メニューから " 属性を表示 " を選択してください。

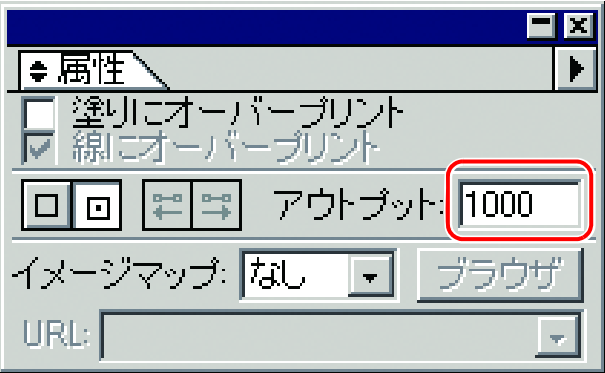

#### **Illustrator CS**、**CS2**、**CS3** の場合

EPS ファイルに保存する場合、パスの出力解像度の設定項目がありません。Illustrator からプリンタ ドライバを使用して、"グラフィック"の"平滑度"を"高画質"に設定し出力してください。

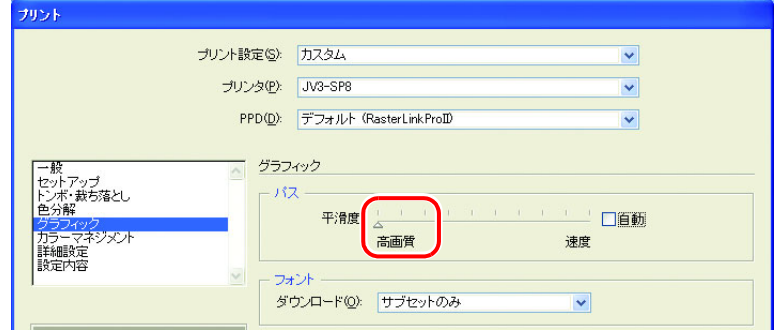

RasterLink6Plus でスケール値を上げていない場合や、Illustrator のパスの出力解像度を上げても円や 文字が多角形に印刷される場合があります。この場合、Illustrator 上で対象オブジェクトを選択し、[ アンカーポイントの追加 ] を 1 ~ 3 回実行して、1 つの曲線分を短くしてください。

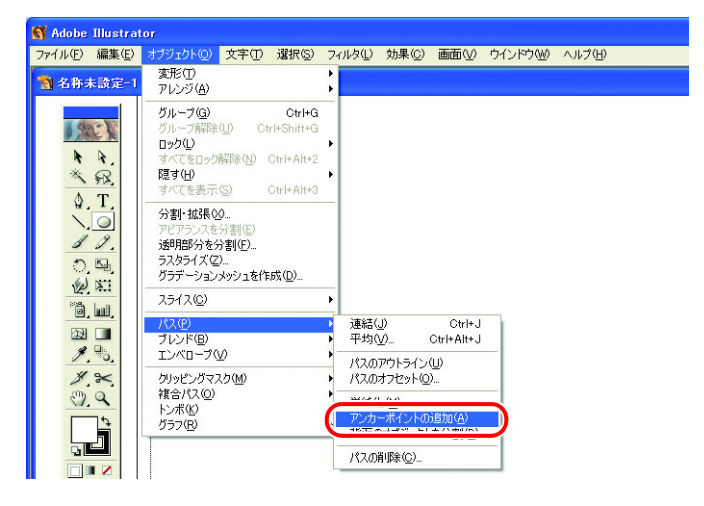

#### 透明効果を適用し た文字などにジャギーが発生する

RasterLink6Plus 側で拡大作図すると、透明効果を適用した文字などにジャギーが発生する場合があり ます。

この場合、Adobe Illustrator の " 書類設定 " の項目を以下のように設定してください。

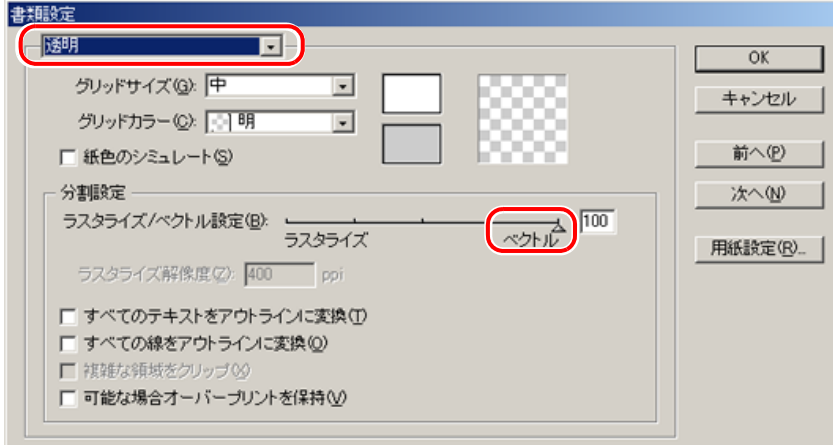

#### 作図されない部分があったり 、余分な線が作図される

透明効果を適用した複雑なオブジェクトや写真に、作図されない矩形部分や不要な線が作図される場 合があります。

この場合、Adobe Illustrator の " 書類設定 " の項目を以下のように設定してください。

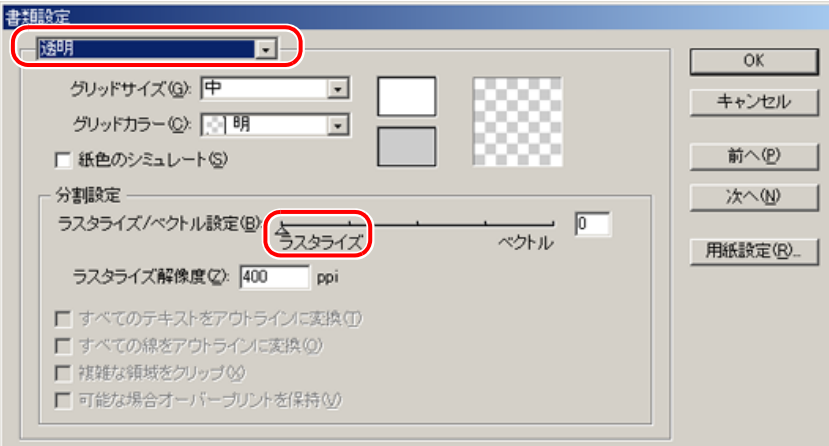

#### グラデーションのトーンジャンプが目立つ、作図されない部分があったり余分な線が 印刷される

Adobe Illustrator 8、9、10 の場合、Illustrator の " 書類設定 " の項目を以下のように設定してください。

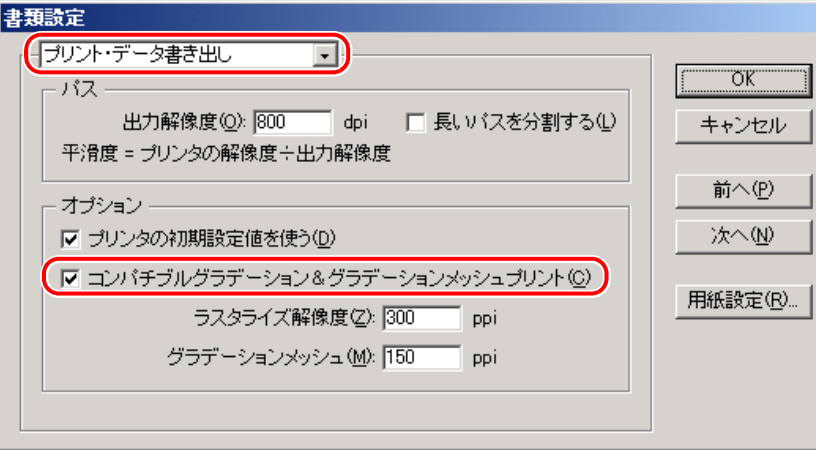

#### **Illustrator CS**、**CS2**、**CS3** の場合 **(EPS** 保存時 **)**

EPS 保存時の "EPS オプション " の項目を、以下のように設定してください。

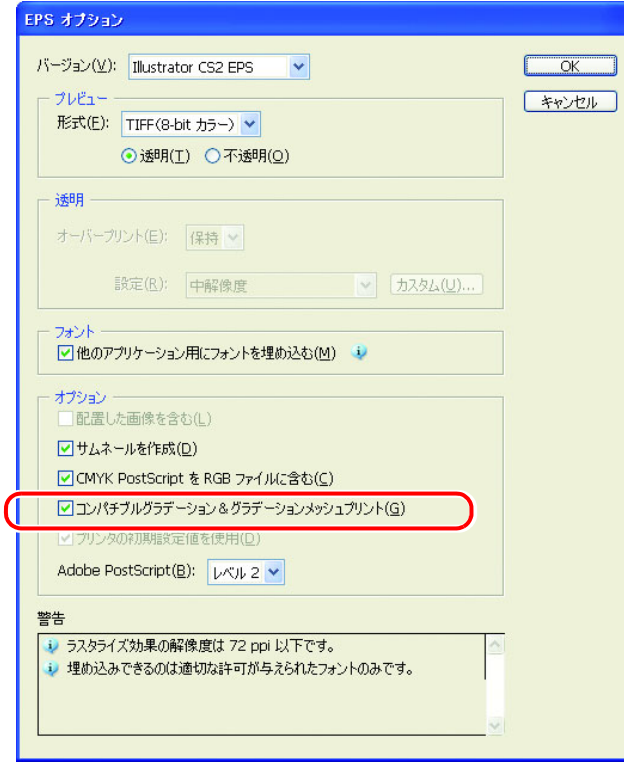

**● Illustrator CS、CS2、CS3 の場合(プリント時)** 

プリンタドライバ出力時の " プリント " の項目を、以下のように設定してください。

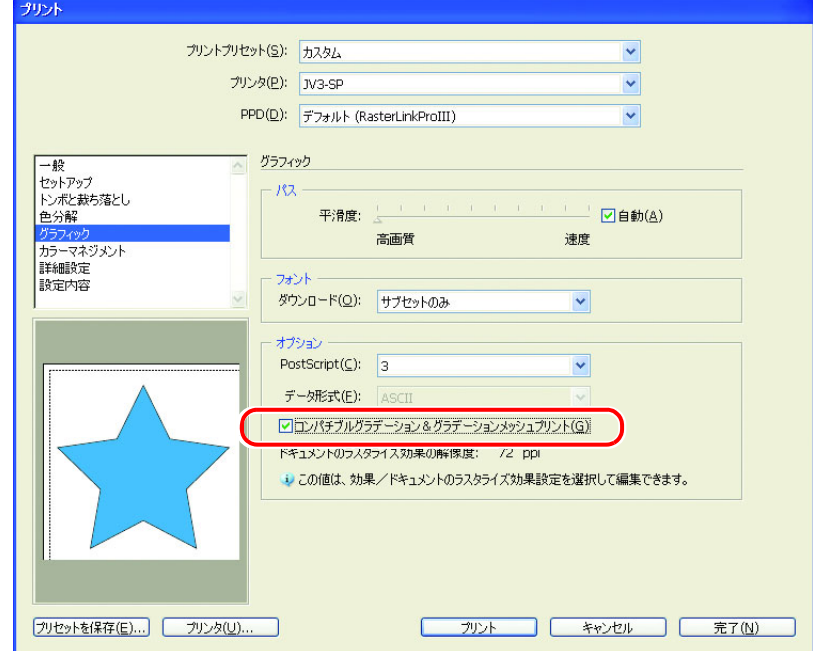

• グラデーション置換をするデータの場合、" コンパチブルグラデーション&グラデーションメッ シュプリント " の設定をチェックしないでください。色置換ができなくなります。

### 配置画像が抜ける

#### **RIP** が開始しない

Adobe Illustrator で作成したデータに、配置したリンク画像がある場合、Illustrator 上で画像を埋め込 んでください。

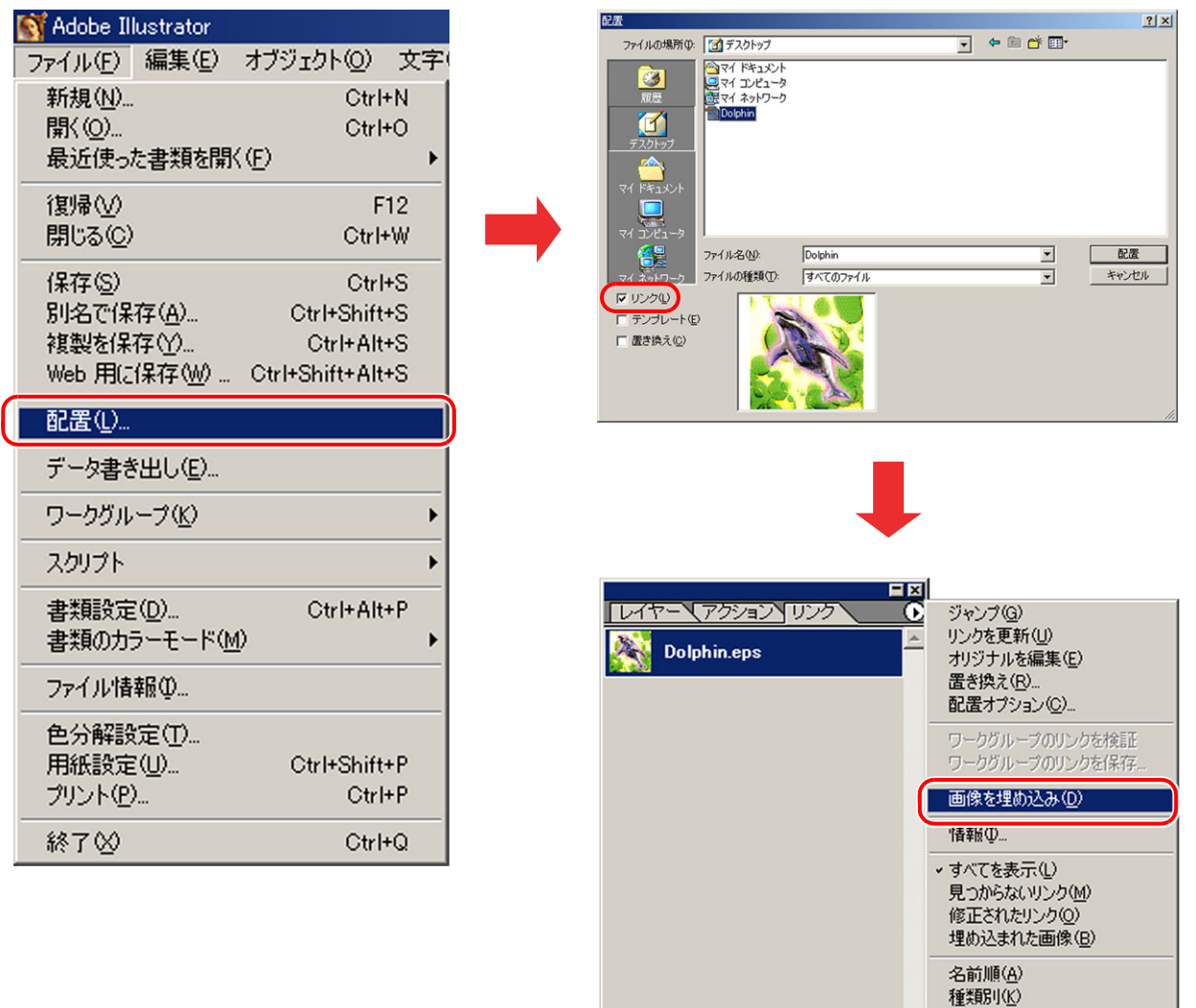

#### **Illustrator** で保存した **EPS** ファイルの画像周辺部が欠ける

Adobe Illustrator で、周辺部に矩形オブジェクトを細線で配置するような場合、線が細くなったり、全 く印刷されない場合があります。

ステータス順(S)

パレットオプション(P)...

 $\left|\rightarrow\mathbb{R}\right|\rightarrow\mathbb{C}\left|\left|\left|\mathbb{B}\right|\rightarrow\right|\right|\mathbb{Z}\right|$ 

これは、Illustrator が EPS 保存時に、画像全体のサイズを整数の Point 単位に四捨五入してクリップ するために発生する現象です。

Illustrator では、画像周辺にダミーオブジェクトを配置して EPS 保存するか、プリンタドライバ出力 で、少し大きめの PostScript カスタムページサイズを指定してください。

#### アプリケーション上での画像サイズと、**RasterLink6Plus** 上での画像サイズが異なる

アプリケーションで作成した画像のサイズと、RasterLink6Plus のジョブエディタ上に表示される画像 サイズは完全には一致しません。これにはいくつかの要因があります。

#### (1) **PostScript** 言語における画像サイズの扱い方による制限

アプリケーションでは通常、mm や inch の単位でサイズ指定しますが、PostScript 言語では Point(1/ 72inch) 単位で数値を扱います。

画像オブジェクトのサイズは実数の Point で扱われますが、EPS ファイル保存時の全体サイズやプ リンタドライバ出力時のPostScriptカスタムページサイズは、最終的に整数のPointに変換されます。 このため、最大で 1Point(0.353mm) の変換誤差が生じます。

#### (2) 線幅の影響

Illustrator の [ 情報 ] ウィンドウに表示されるオブジェクトのサイズには、線幅が含まれません。実 際のオブジェクトのサイズは線幅を考慮したサイズになります。

#### (3) 特定アプリケーションにおけるサイズ計算方法の影響

前述の Illustrator10 のように、アプリケーション独自のサイズ計算方法による影響が発生します。

以上の理由により、原寸出力する場合でも 1Point 程度の誤差が生ずるため、RasterLink6Plus でスケー ルをかける場合、誤差も大きくなります (1Point の誤差がある場合、1000% 拡大すると誤差が 3.5mm になります )。

出力サイズの精度を重視する場合、誤差を小さくするために以下の点に留意してください。

• なるべく原寸出力する

• スケールをかける場合、%で指定する(mm や inch で数値指定しない)

#### 同じ場所を **2** 回カットする

透明効果を適用した Adobe Illustrator 9 以降のデータは、RasterLink6Plus でプリント&カットを実行 すると、カットデータを 2 回カットする場合があります。 この場合、Adobe Illustrator で以下のように設定してください。

(1) プリントデータとカットデータを別レイヤーに分け、カットデータのレイヤーを一番上に移動する

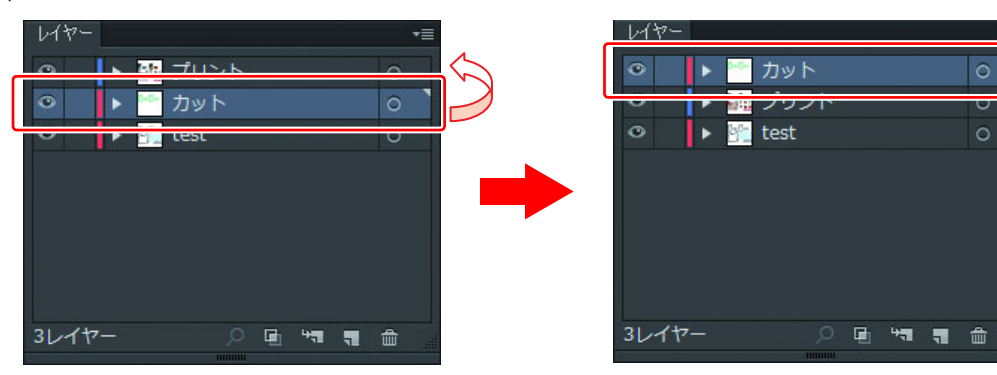

(2) "すべてのテキストをアウトラインに変換"および"すべての線をアウトラインに変換"をOFFに設定する

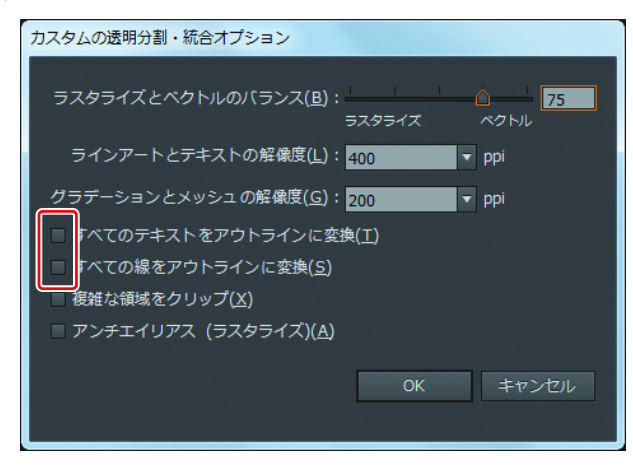

#### ● パターンオブジェクトがずれて印刷される

Illustrator で作成したパターンオブジェクトを印刷すると、Illustrator の画面表示に対してパターンオ ブジェクトがずれて印刷されることがあります。 ずれ具合は印刷解像度によって異なります。 またフラットベッドプリンターで距離補正を指定している場合は、補正値によっても異なります。

• Illustrator での画面表示

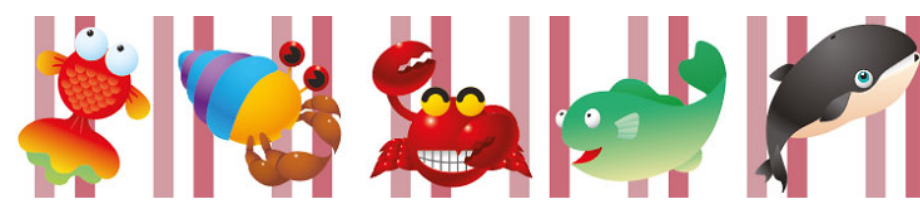

• RasterLink6Plus で幅方向距離補正を指定した場合の印刷結果

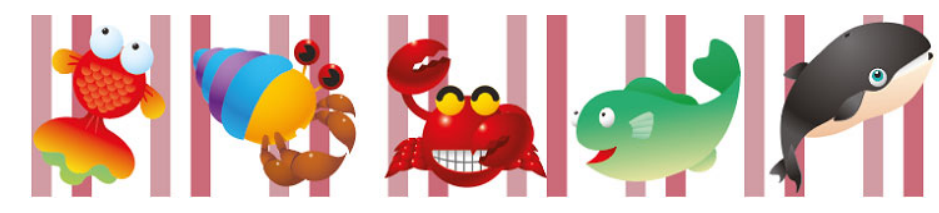

以下の手順でパターンオブジェクトに分割・拡張を設定してください。

**1 [Illustrator** でパターンオブジェクトを選択します。

**2 [** オブジェクト **] - [** 分割・拡張 **]** を選択します。

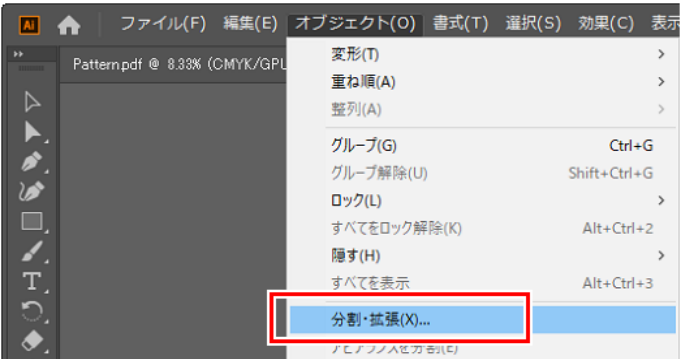

• [ 分割・拡張 ] ダイアログが表示されます。

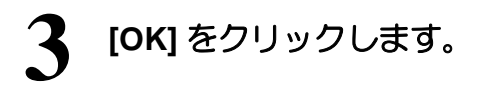

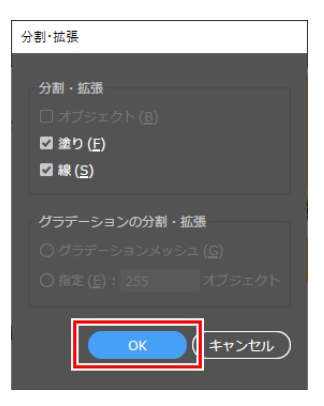

#### ● ラスタライズ処理するときの注意点

デザインデータを事前にラスタライズ処理する場合、透明効果と特色を併用するデザイン部は、[ 特色 - <br>を保持 ] の設定を OFF にしてください。

ON の場合、意図しない色合いで印刷されることがあります。

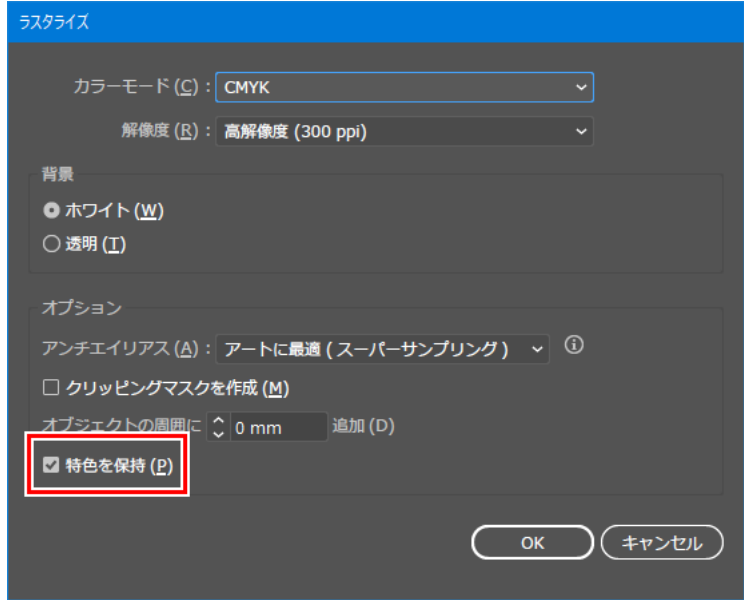

## **Mac OS X** での注意事項

Mac OS X からスプールする場合、以下の制限事項があります。

#### **PDF** 書類の印刷

Acrobat Reader の Ver.5 から印刷すると、ジョブー覧画面に表示される [ファイル名] が文字化けします。 この現象は Ver.6 で修正されています。PDF 書類は Adobe Reader Ver.6 以降で印刷してください。

## **Macintosh** でホットフォルダを使用する際 の注意事項

#### ● ホットフォルダへのファイルコピーを中止すると、エラーが発生する

コピーを中断したファイルは、ほとんどの場合は無視されるか、スプールエラーになりますが、不完 全な状態のファイルがスプールされ、RasterLink6Plus が誤動作する場合があります。できるだけファ イルのコピー操作を中断しないでください。

また、Mac OS X の場合、Finder 上で開いたホットフォルダに対して、マウスクリック等の操作をす るだけで異常な現象が発生する場合があります。ファイルのコピー中は、Finder 上での不必要な操作 をしないでください。

#### ホットフォルダへファイルコピー中に、ホットフォルダからファイルを強制的に削除 すると、エラーが発生する

Mac OS X では、コピー中のファイルをホットフォルダから強制的に削除できますが、このような操 作をすると、他のファイルも削除したり、RasterLink6Plus が誤動作する場合があります。 ホットフォルダへコピーしたファイルは削除しないでください。

#### **OSX** での拡張子の表示について

OSX の場合、Finder の環境設定] - [詳細]で、" すべてのファイル拡張子を表示" にチェックが入っ ていないと、拡張子が表示されない場合があります。

## **Macintosh** でアプリケーションから印刷す る場合のスプール速度改善方法

アプリケーションによっては、印刷時に出力先をホットフォルダに変更することで、スプール速度が改善さ れます。以下の方法をお試しください。

以下の手順で、アプリケーションからホットフォルダにスプールできます。 ただし、アプリケーションによっては問題が発生する場合があります。問題が発生した場合は、" プリント " 画面で " 出力オプション " の " ファイルとして保存 " のチェックを外してください。

#### 問題が発生するアプリケーション

#### **Illustrator 10**

出力できるときと、できないときがあります。

#### **Illustrator CS**

ファイルによっては、スプールできないことがあります。

#### **Photoshop 7**

保存するファイル名に 2byte 文字が含まれる場合、自動的に付加される " @ " 以降を削除しないとス プールできません。

### **1** アプリケーションから[ファイル]**-**[プリント]メニューを開きます。

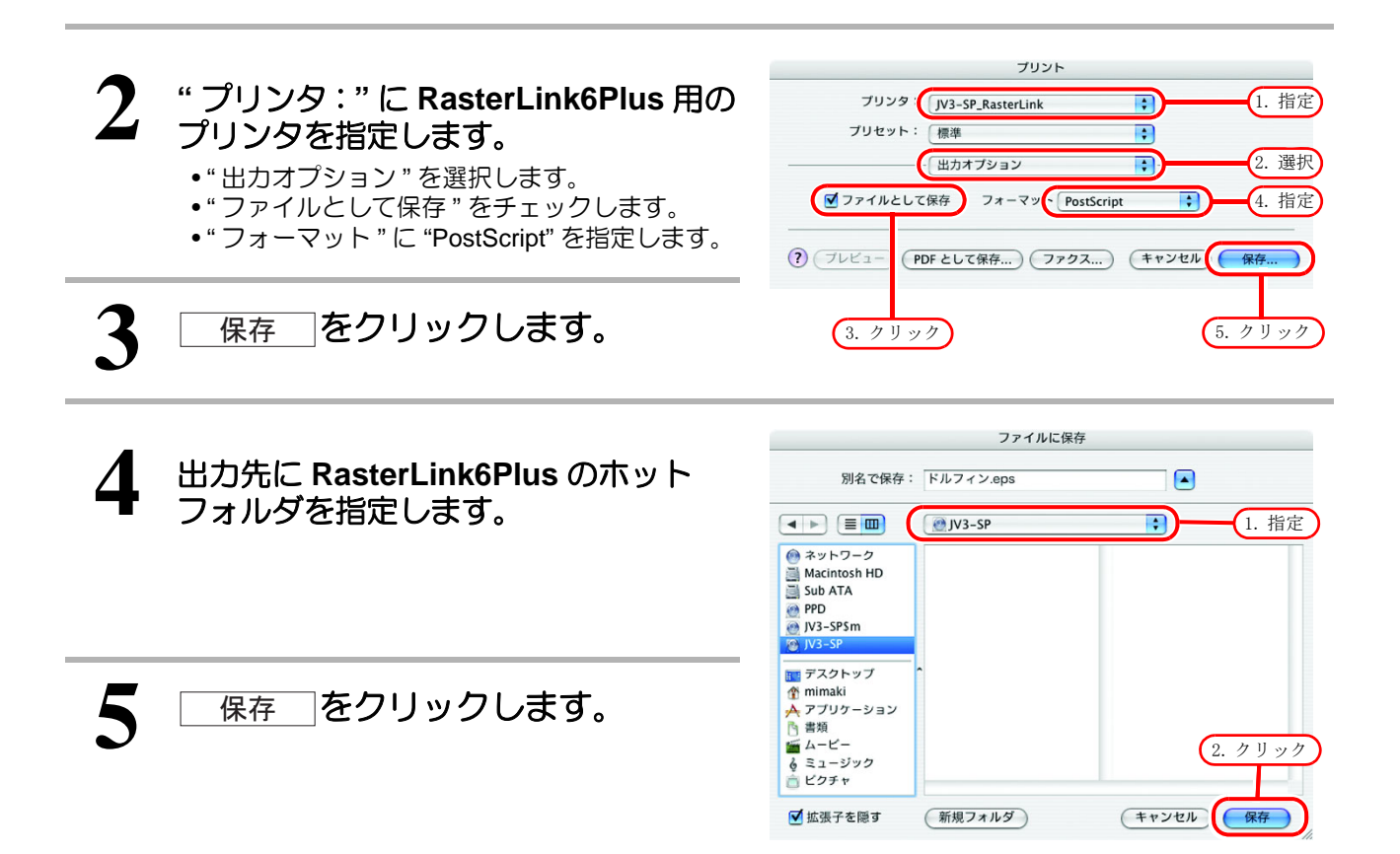

## グラデーションオブジェクトを含む画像の **RIP** 速度改善方法

画像内に、複雑なグラデーションメッシュオブジェクトや、非常に多くのグラデーションオブジェクトが存 在する場合、RIP 処理に時間がかかります。このような場合、Illustrator の設定を変更することで RIP 速度を 改善できます。

通常は、「コンパチブルグラデーションメッシュプリント」のチェックを外すことをお勧め します。グラデーションの色としてスポットカラーを指定したい場合は、チェックを入れてください。 RIP 速度が改善しない場合は、以下の方法をお試しください。

#### グラデーションメッシュが多用されている、もしくは、大きなグラデーションメッ シュオブジェクトが存在する場合

Illustrator の設定で「コンパチブルグラデーション&グラデーションメッシュプリント」にチェックを 入れてください。

#### 塗り **/** 線にグラデーションが多用されている、もしくは,大きなグラデーションオブ ジェクトが存在する場合

Illustrator の設定で「コンパチブルグラデーション&グラデーションメッシュプリント」のチェックを 外してください。

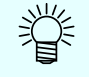

• 上記のように「コンパチブルグラデーション&グラデーションメッシュプリント」の設定の有無は、 グラデーションオブジェクトと、グラデーションメッシュオブジェクトのどちらか一方に対しての み効果があります。

Illustrator の [ ドキュメント情報 ] ウィンドウで、どちらが多用されているかで設定を変更してくだ さい。

グラデーションオブジェクトが 多用されている

ドキュメント情報 属性 オブジェクト:

パス: 1297 (10 オープンパス, 1287 クローズパス, 10089 ポイン ト,長さ = 411859.324 mm) 複合パス:683 グラデーションメッシュ:なし シンボルインスタンス:なし

すべての文字オブジェクト:なし ポイント文字オブジェクト:なし エリア内文字オブジェクト:なし パス上文字オブジェクト:なし

クリッピングマスク:1 不透明マスク:なし 透明グループ:なし 透明オブジェクト:なし RGB オブジェクト:なし CMYK オブジェクト: 310 グレースケールオブジェクト: 42

特色オブジェクト:なし パターンオブジェクト:なし グラデーションオブジェクト: 1699 ブラシオブジェクト:なし スタイルオブジェクト:なし

フォント:なし リンクされた画像:なし 埋め込まれた画像:なし その他の画像:なし

グラデーションメッシュオブ ジェクトが多用されている

オブジェクト: パス: 116 (21 オープンパス, 95ク ローズパス, 631 ポイント,長さ= 13410.869 mm) 視合パス:2

ドキュメント情報 属性

グラデーションメッシュ: 84 シンボルインスタンス :なし

すべての文字オブジェクト:なし ポイント文字オブジェクト:なし エリア内文字オブジェクト:なし パスト文字オブジェクト・なし

クリッピングマスク:1 不透明マスク:なし 透明グループ:なし 透明オブジェクト:73 RGB オブジェクト:なし CMYK オブジェクト: 855 グレ・スケールオブジェクト:なし

特色オブジェクト:なし パターンオブジェクト:なし グラデーションオブジェクト:なし ブラシオブジェクト:なし スタイルオブジェクト:なし

フォント:なし リンクされた画像:なし 埋め込まれた画像:なし その他の画像:なし

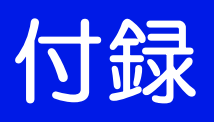

## LICENSE Library

RasterLink6Plus

Copyright @ 2017 MIMAKI ENGINEERING CO., LTD. All rightsreserved. RasterLink6Plus is built using open source software:

- OpenCV
- zlib
- LibTiff

\*\*\*\*\*\*\*\*\*\*\*\*\*\*\*\*\*\*\*\*\*\*\*\*\*\*\*\*\*\*\*\*\*\*\*\*\*\*\*\*\*\*\*\*\*\*\*\*\*\*\*\*\*\*\*\*\*\*\*\*\*\*\*\*\*\*\*\*\*\*\*\*\*\*\*\*\*\*\*\*\*\*\*\*\*\*\*\*\*\*\*\*\*\*\*\*\*\*\*

OpenCV

By downloading, copying, installing or using the software you agree to this license. If you do not agree to this license, do not download, install, copy or use the software.

License Agreement For Open Source Computer Vision Library (3-clause BSD License)

Copyright (C) 2000-2016, Intel Corporation, all rights reserved. Copyright (C) 2009-2011, Willow Garage Inc., all rights reserved. Copyright (C) 2009-2016, NVIDIA Corporation, all rights reserved. Copyright (C) 2010-2013, Advanced Micro Devices, Inc., all rights reserved. Copyright (C) 2015-2016, OpenCV Foundation, all rights reserved. Copyright (C) 2015-2016, Itseez Inc., all rights reserved. Third party copyrights are property of their respective owners.

Redistribution and use in source and binary forms, with or without modification, are permitted provided that the following conditions are met:

- \* Redistributions of source code must retain the above copyright notice, this list of conditions and the following disclaimer.
- \* Redistributions in binary form must reproduce the above copyright notice, this list of conditions and the following disclaimer in the documentation and/or other materials provided with the distribution.
- \* Neither the names of the copyright holders nor the names of the contributors may be used to endorse or promote products derived from this software without specific prior written permission.

This software is provided by the copyright holders and contributors "as is" and any express or implied warranties, including, but not limited to, the implied warranties of merchantability and fitness for a particular purpose are disclaimed.

In no event shall copyright holders or contributors be liable for any direct, indirect, incidental, special, exemplary, or consequential damages (including, but not limited to, procurement of substitute goods or services; loss of use, data, or profits; or business interruption) however caused and on any theory of liability, whether in contract, strict liability, or tort (including negligence or otherwise) arising in any way out of the use of this software, even if advised of the possibility of such damage.

\*\*\*\*\*\*\*\*\*\*\*\*\*\*\*\*\*\*\*\*\*\*\*\*\*\*\*\*\*\*\*\*\*\*\*\*\*\*\*\*\*\*\*\*\*\*\*\*\*\*\*\*\*\*\*\*\*\*\*\*\*\*\*\*\*\*\*\*\*\*\*\*\*\*\*\*\*\*\*\*\*\*\*\*\*\*\*\*\*\*\*\*\*\*\*\*\*\*\*

zlib.h -- interface of the 'zlib' general purpose compression library version 1.2.8, April 28th, 2013

Copyright (C) 1995-2013 Jean-loup Gailly and Mark Adler

This software is provided 'as-is', without any express or implied warranty. In no event will the authors be held liable for any damages arising from the use of this software.

Permission is granted to anyone to use this software for any purpose, including commercial applications, and to alter it and redistribute it freely, subject to the following restrictions:

- 1.The origin of this software must not be misrepresented; you must not claim that you wrote the original software. If you use this software in a product, an acknowledgment in the product documentation would be appreciated but is not required.
- 2.Altered source versions must be plainly marked as such, and must not be misrepresented as being the original software.
- 3.This notice may not be removed or altered from any source distribution.

Jean-loup Gailly Mark Adler jloup@gzip.org madler@alumni.caltech.edu

\*\*\*\*\*\*\*\*\*\*\*\*\*\*\*\*\*\*\*\*\*\*\*\*\*\*\*\*\*\*\*\*\*\*\*\*\*\*\*\*\*\*\*\*\*\*\*\*\*\*\*\*\*\*\*\*\*\*\*\*\*\*\*\*\*\*\*\*\*\*\*\*\*\*\*\*\*\*\*\*\*\*\*\*\*\*\*\*\*\*\*\*\*\*\*\*\*\*\*

LibTiff

Copyright (c) 1988-1997 Sam Leffler Copyright (c) 1991-1997 Silicon Graphics, Inc.

Permission to use, copy, modify, distribute, and sell this software and its documentation for any purpose is hereby granted without fee, provided that (i) the above copyright notices and this permission notice appear in all copies of the software and related documentation, and (ii) the names of Sam Leffler and Silicon Graphics may not be used in any advertising or publicity relating to the software without the specific, prior written permission of Sam Leffler and Silicon Graphics.

THE SOFTWARE IS PROVIDED "AS-IS" AND WITHOUT WARRANTY OF ANY KIND, EXPRESS, IMPLIED OR OTHERWISE, INCLUDING WITHOUT LIMITATION, ANY WARRANTY OF MERCHANTABILITY OR FITNESS FOR A PARTICULAR PURPOSE.

IN NO EVENT SHALL SAM LEFFLER OR SILICON GRAPHICS BE LIABLE FOR ANY SPECIAL, INCIDENTAL, INDIRECT OR CONSEQUENTIAL DAMAGES OF ANY KIND, OR ANY DAMAGES WHATSOEVER RESULTING FROM LOSS OF USE, DATA OR PROFITS, WHETHER OR NOT ADVISED OF THE POSSIBILITY OF DAMAGE, AND ON ANY THEORY OF LIABILITY, ARISING OUT OF OR IN CONNECTION WITH THE USE OR PERFORMANCE OF THIS SOFTWARE.

\*\*\*\*\*\*\*\*\*\*\*\*\*\*\*\*\*\*\*\*\*\*\*\*\*\*\*\*\*\*\*\*\*\*\*\*\*\*\*\*\*\*\*\*\*\*\*\*\*\*\*\*\*\*\*\*\*\*\*\*\*\*\*\*\*\*\*\*\*\*\*\*\*\*\*\*\*\*\*\*\*\*\*\*\*\*\*\*\*\*\*\*\*\*\*\*\*\*\*

## **MEMO**
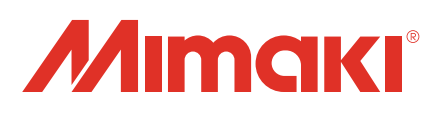